# brother

 $\overline{a}$ 

# User's Guide

# ADS-2400N ADS-2800W ADS-3000N ADS-3600W

Version 0 UK

# **Brother Numbers**

#### **IMPORTANT**

For technical help, you must call the country where you bought the machine. Calls must be made *from within* that country.

#### **Register your product online at**

#### **<www.brother.com/registration>**

By registering your product with Brother, you will be recorded as the original owner of the product. Your registration with Brother:

- may serve as confirmation of the purchase date of your product should you lose your receipt;
- may support an insurance claim by you in the event of product loss covered by insurance; and,
- will help us notify you of enhancements to your product and special offers.

Register your new product online at www.brother.com/html/registration

#### **FAQs (Frequently Asked Questions)**

The Brother Solutions Center is our one-stop resource for all your Brother machine needs. You can download the latest software and user documentation, read FAQs and troubleshooting tips, and learn how to get the most from your Brother product.

#### **[support.brother.com](http://support.brother.com)**

#### **NOTE**

- You can check here for Brother driver updates.
- To keep your machine performance up to date, check here for the latest firmware upgrade.

### **For Customer Service**

# **User's Guides and Where Do I Find Them?**

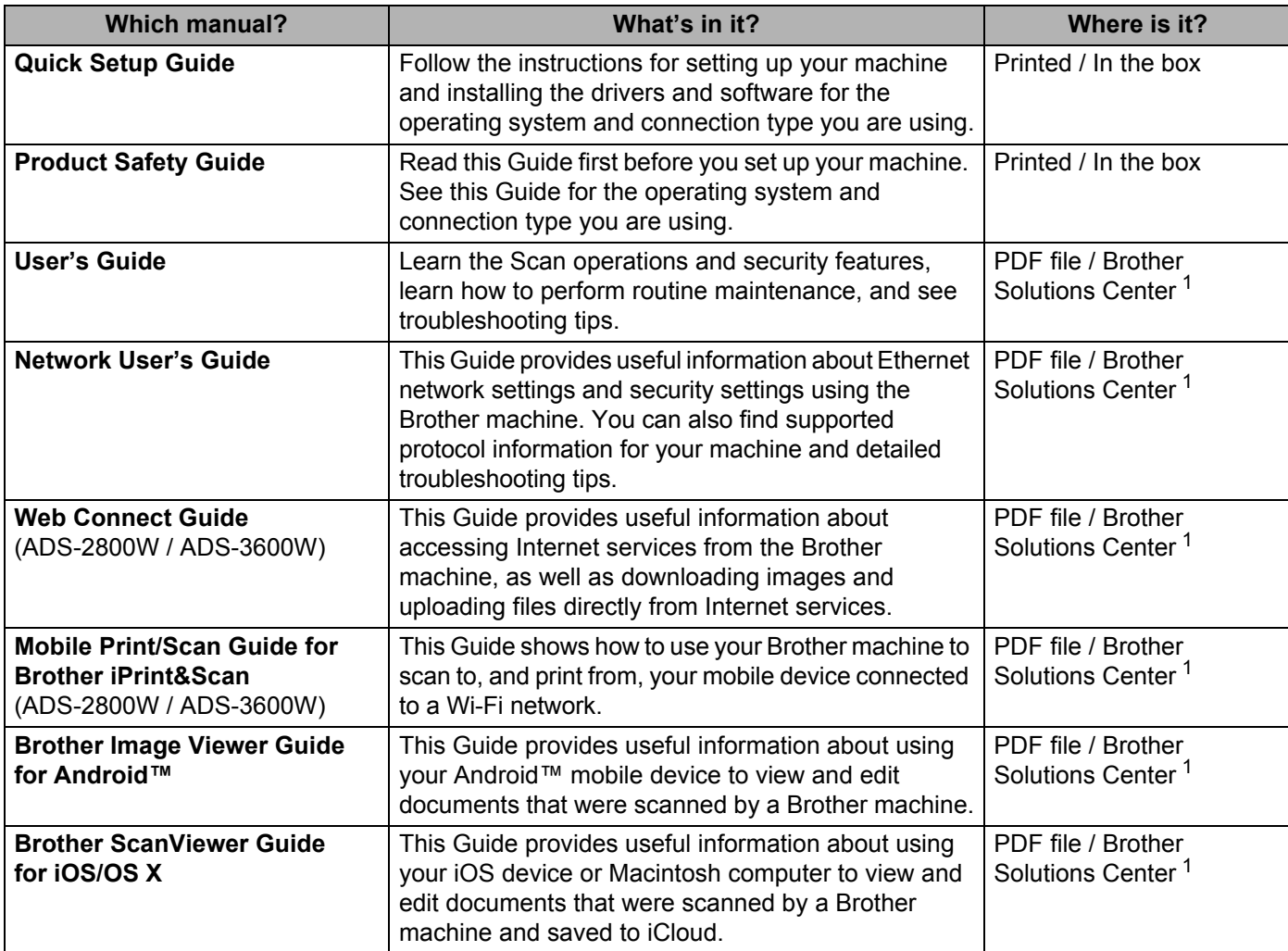

<span id="page-2-0"></span><sup>1</sup> Visit Brother Solutions Center at [support.brother.com](http://support.brother.com)

# **Getting Started**

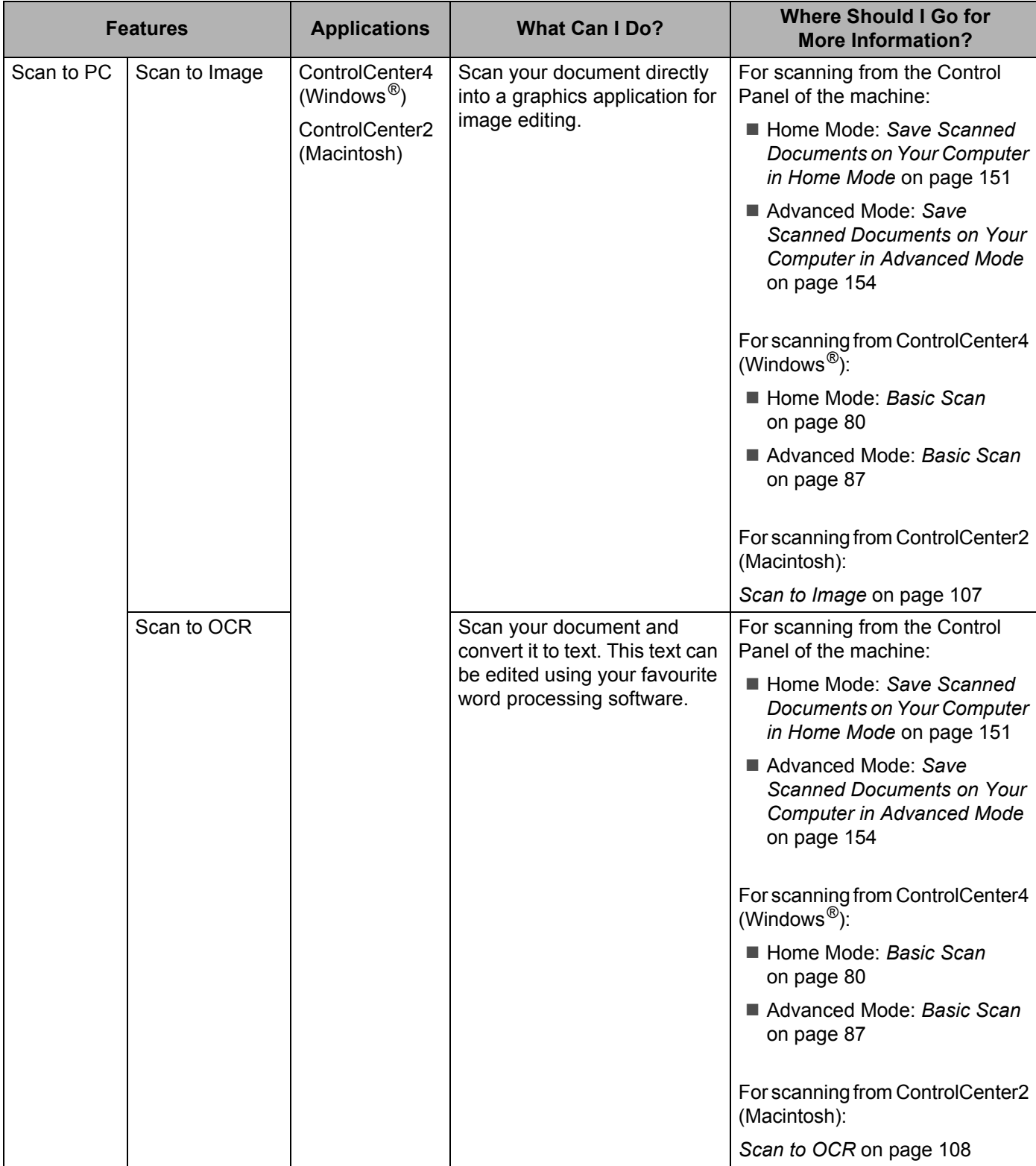

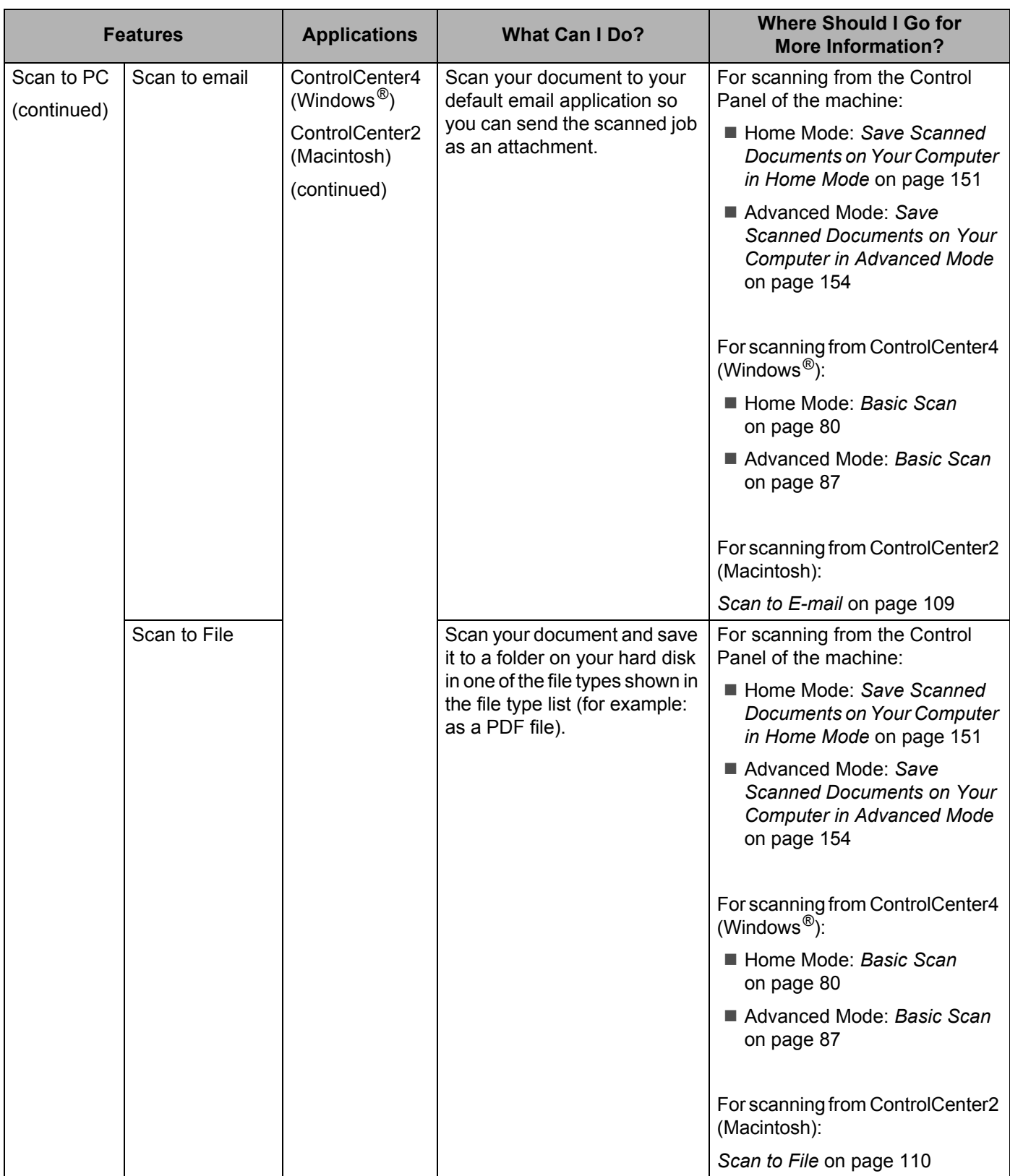

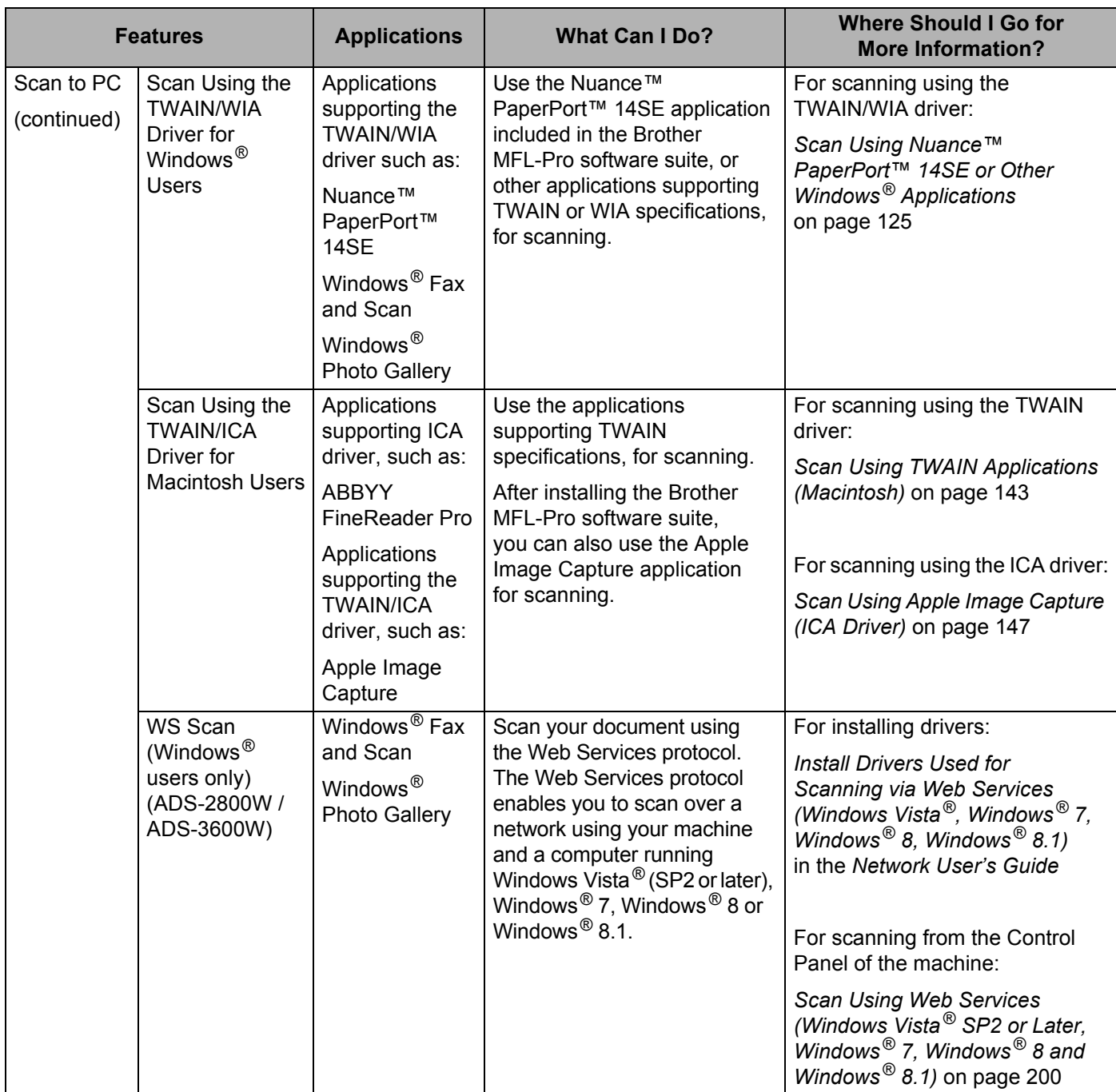

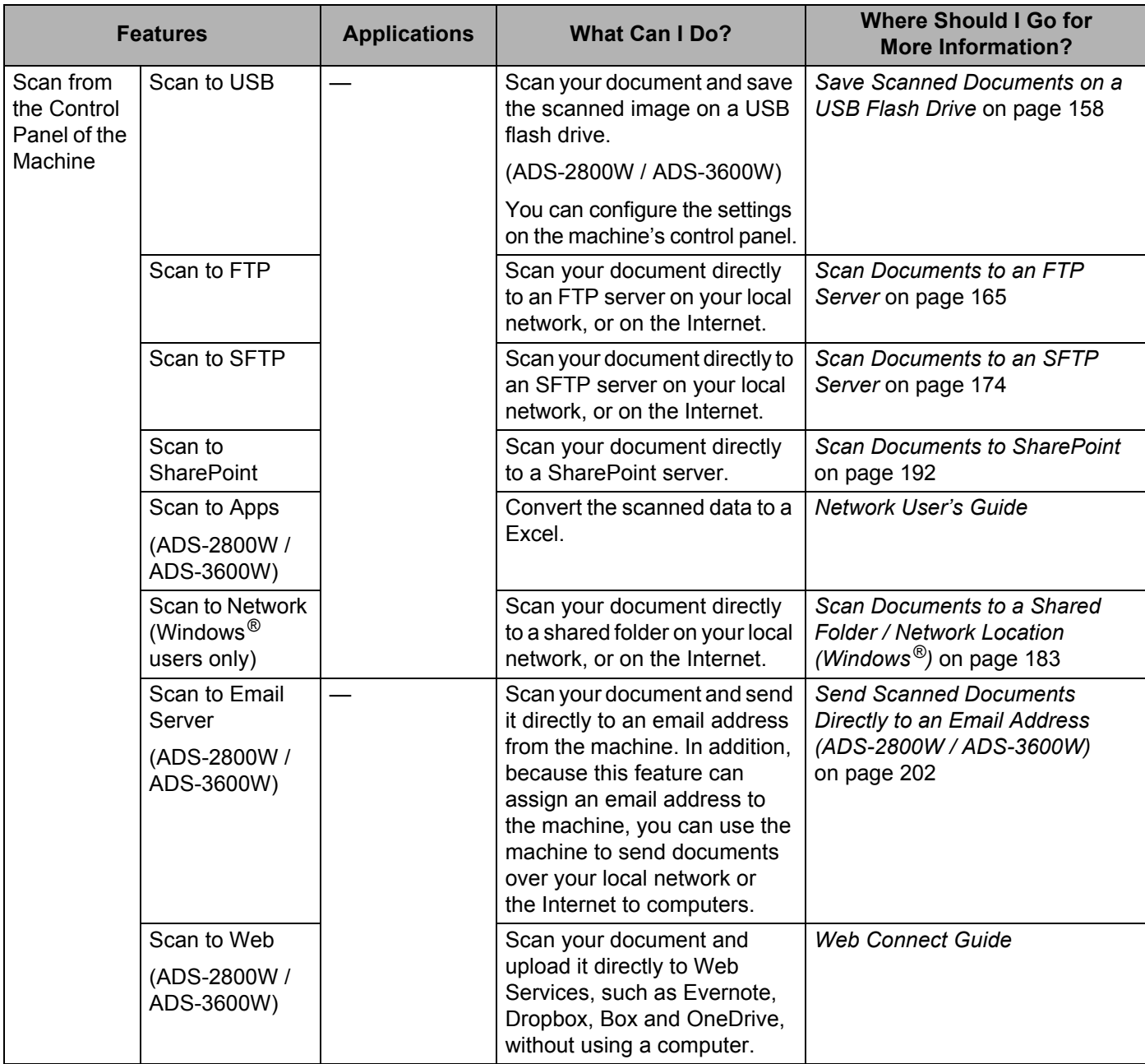

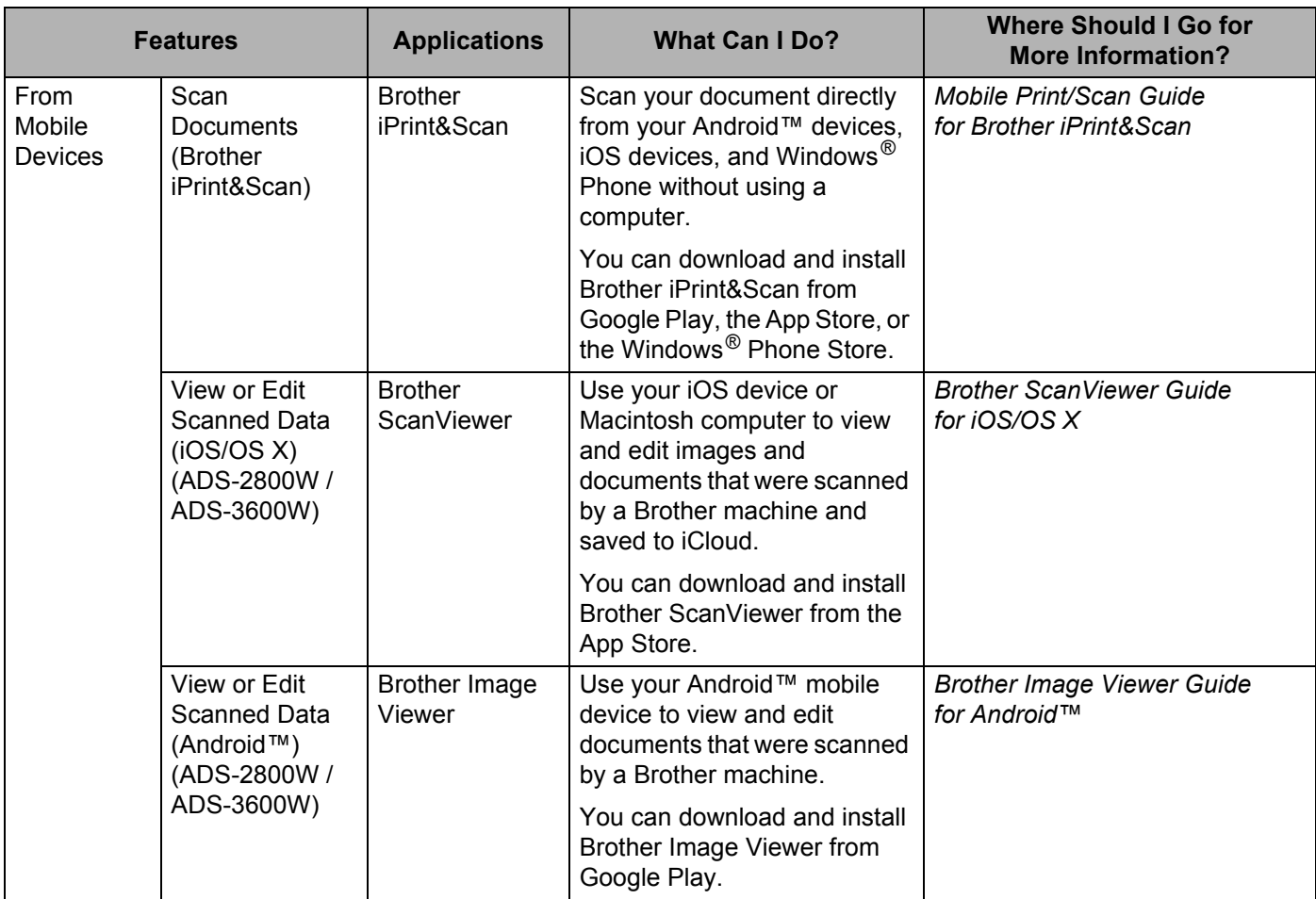

# **You Can Use the Following Features**

# **Manage the machine securely**

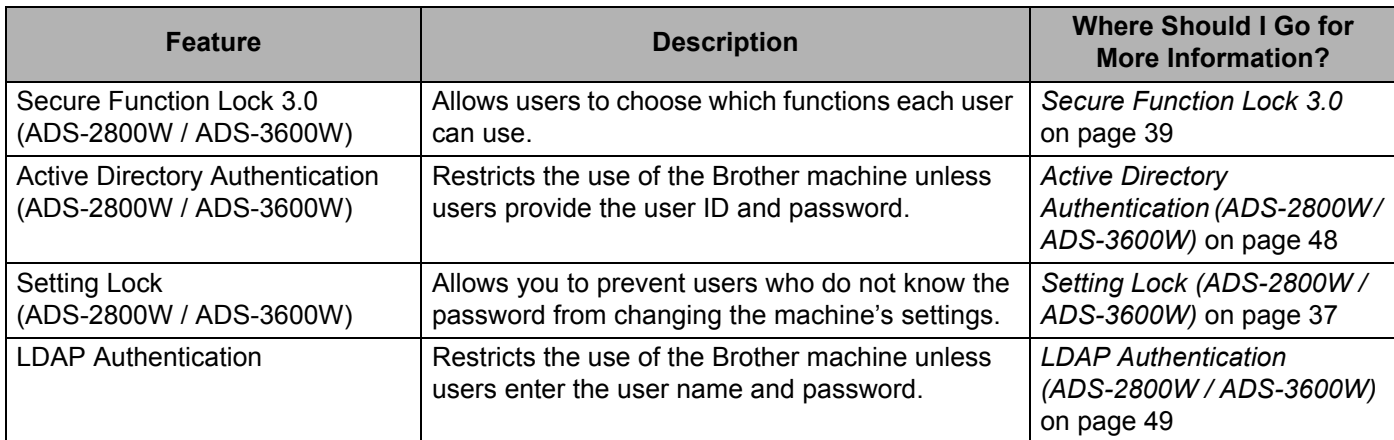

# **Streamlining Work**

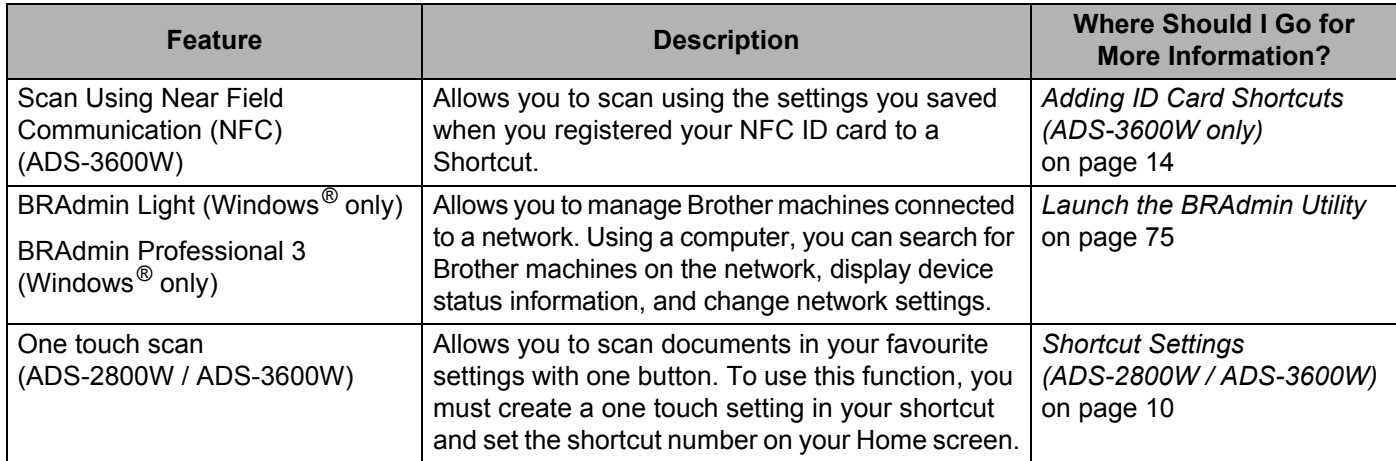

# **Saving Space and Managing Your Data**

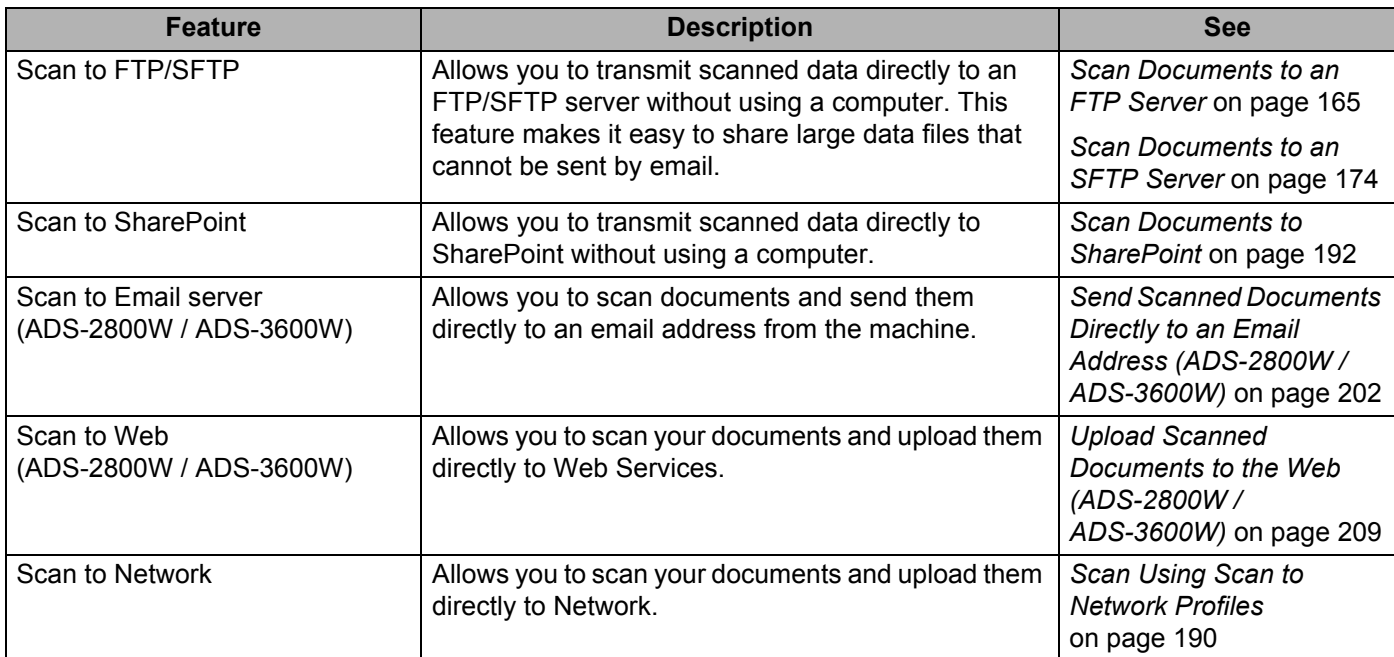

# **Table of Contents**

 $\overline{1}$ 

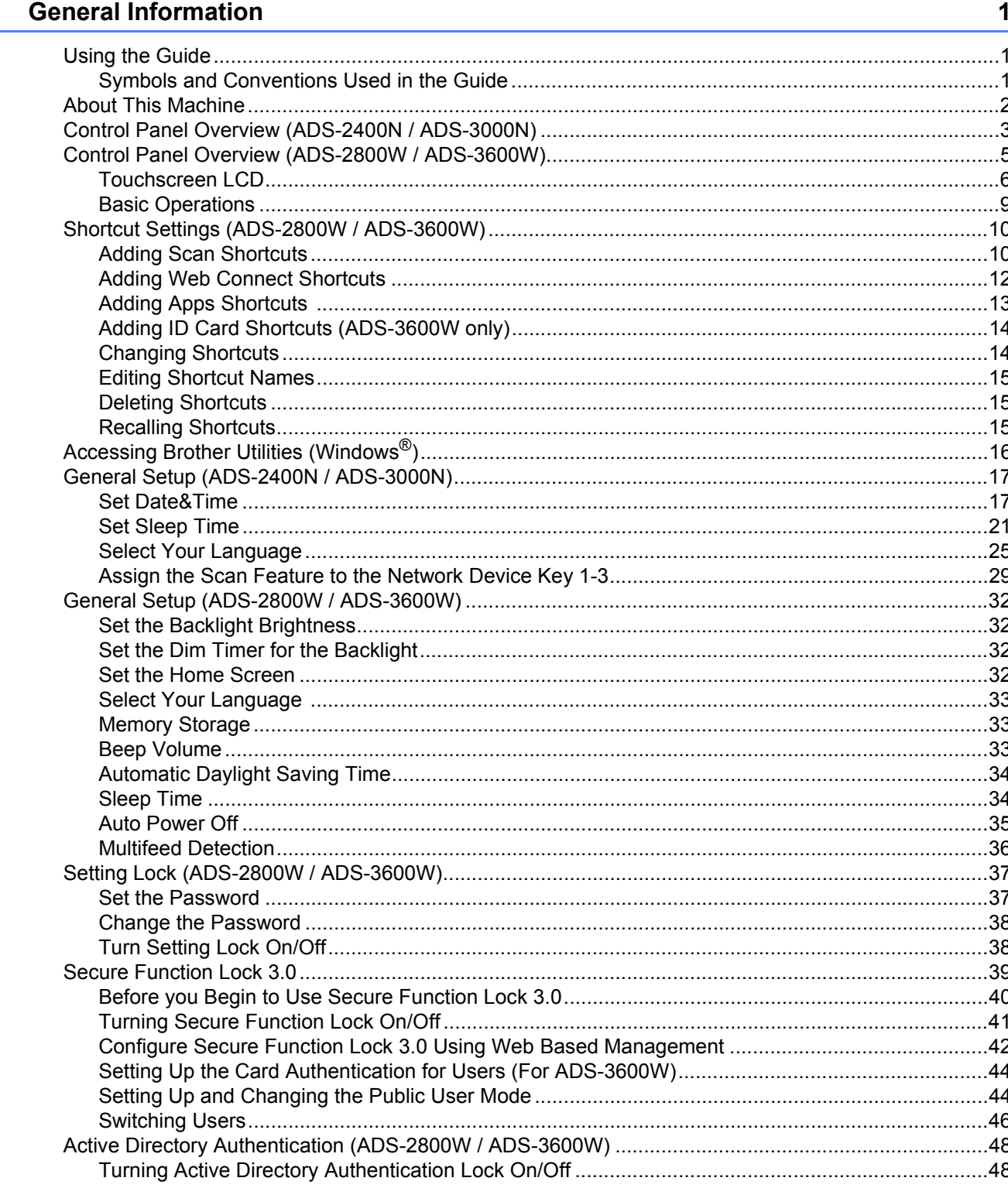

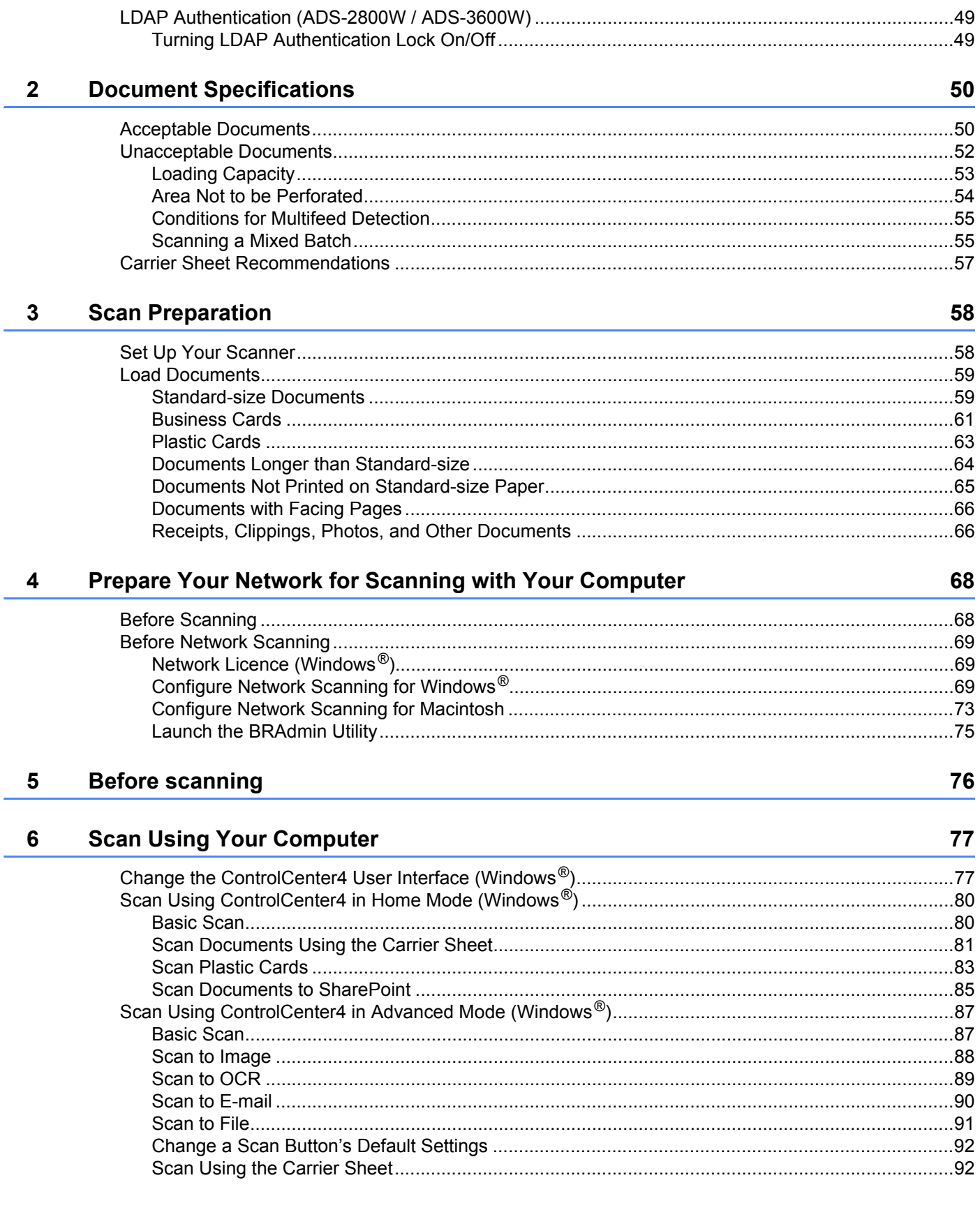

#### $xi$

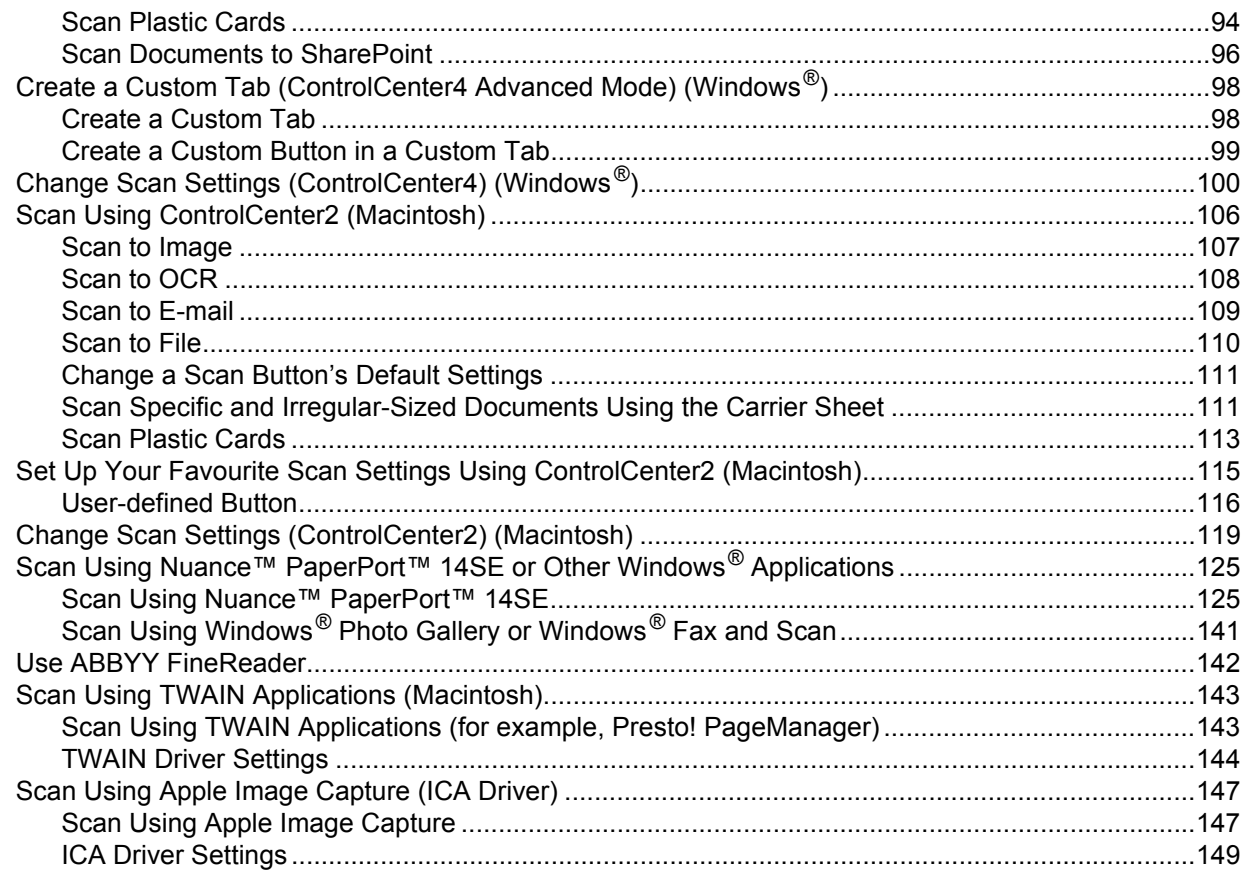

#### **Scan Using the Control Panel**  $\overline{7}$

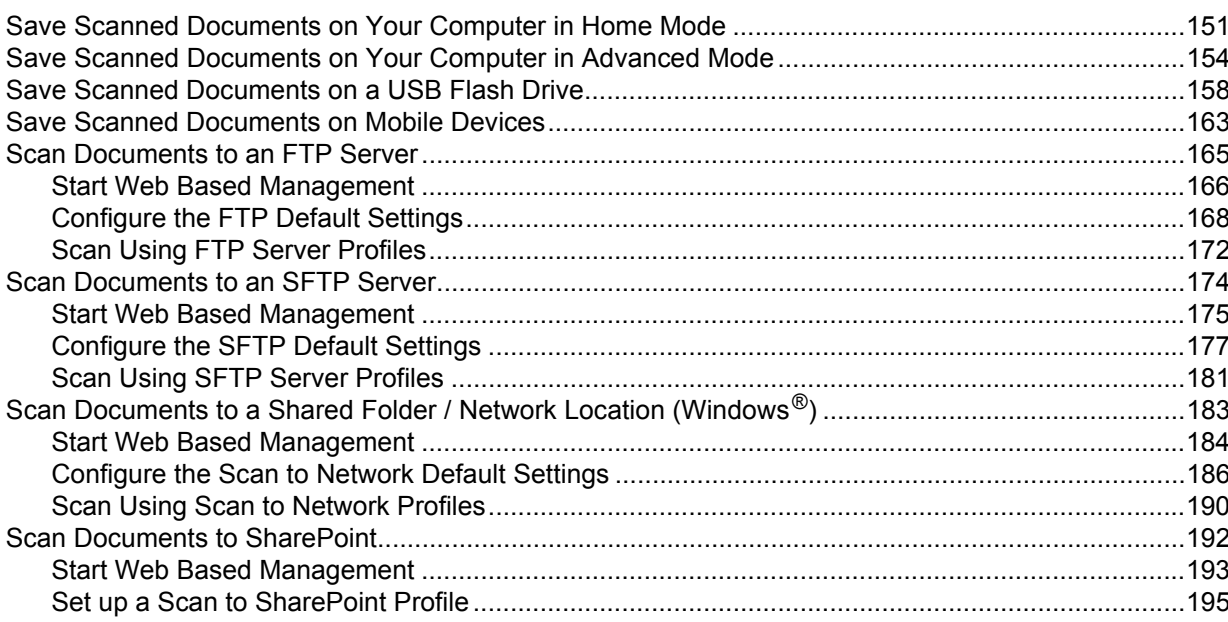

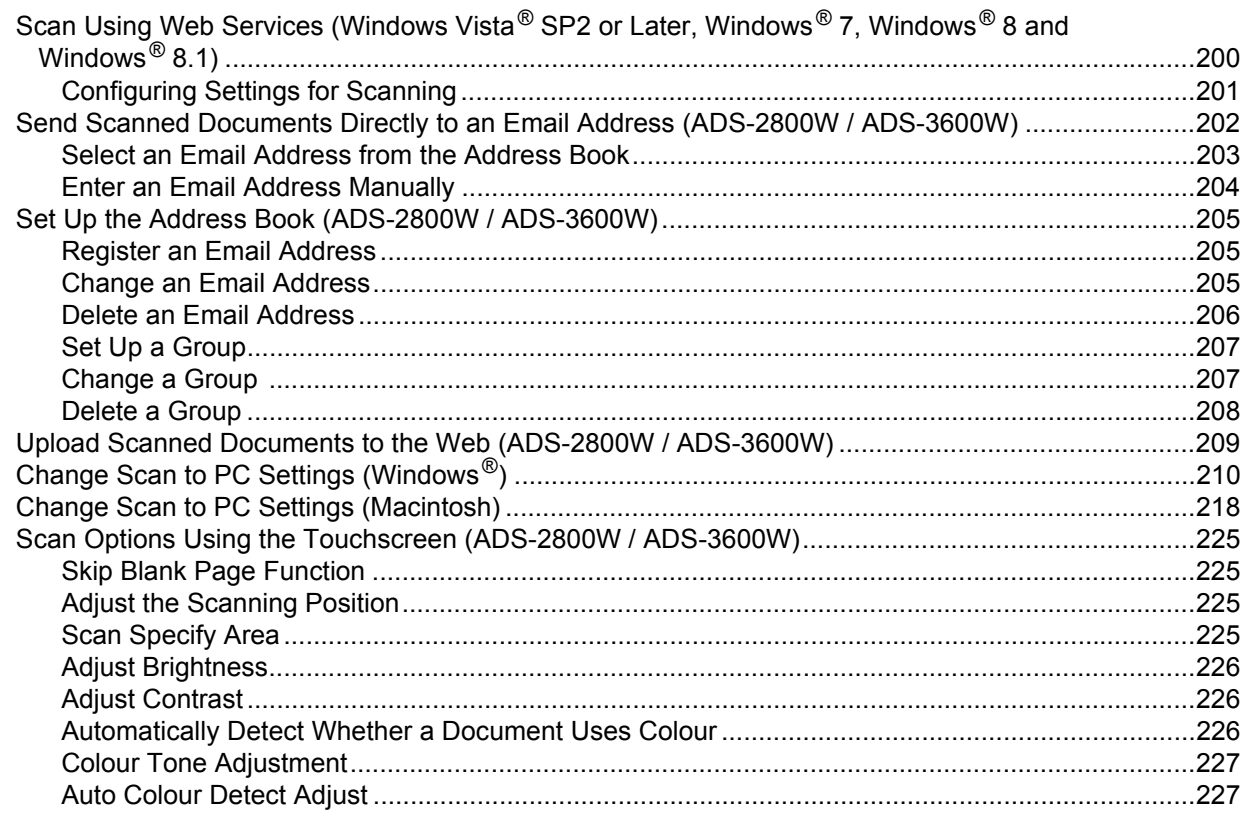

#### $\boldsymbol{8}$ **Managing the Machine from Your Computer**

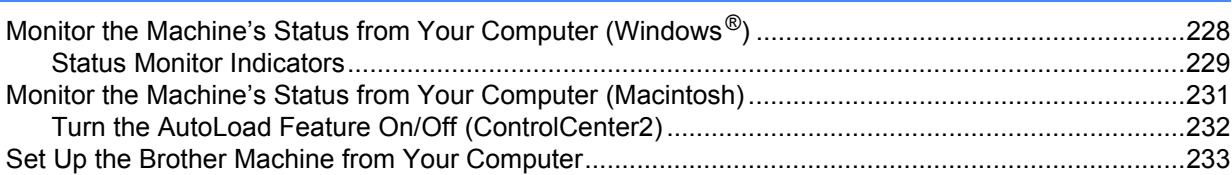

#### **Routine Maintenance**  $9$

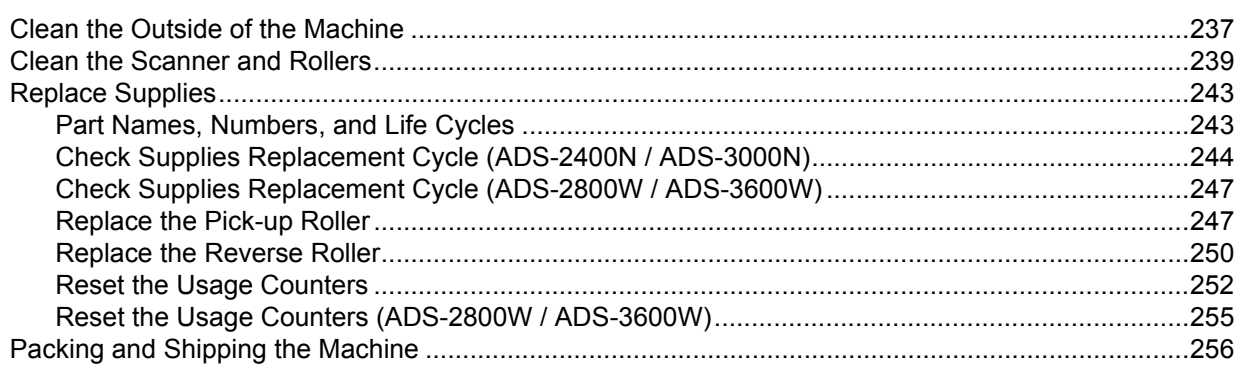

## 228

#### Troubleshooting  $10$

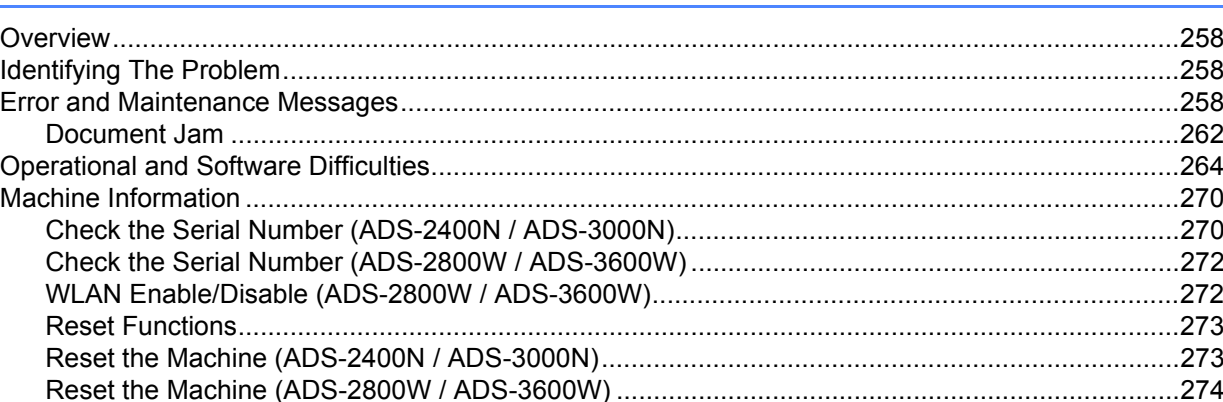

#### **Specifications**  $\blacktriangle$

#### 275

258

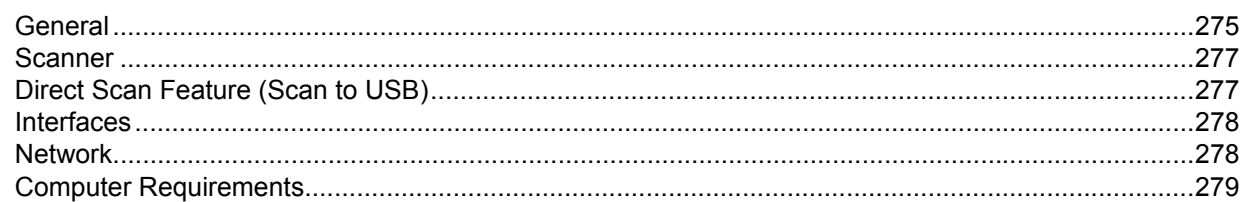

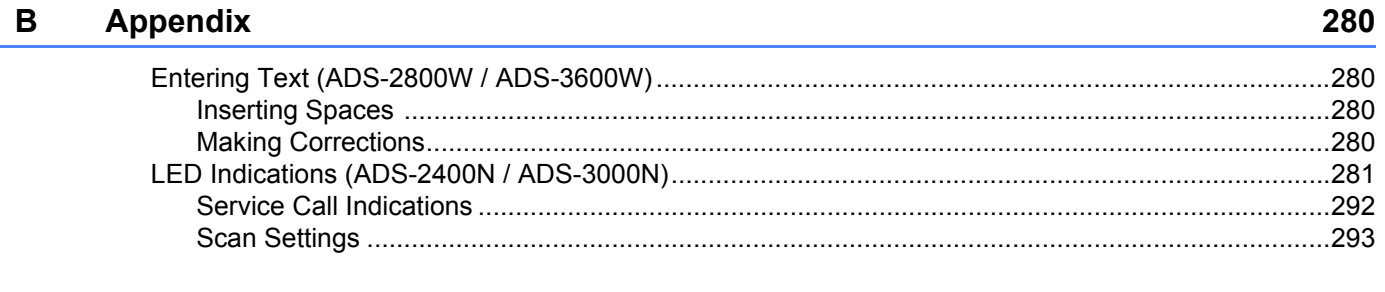

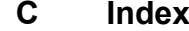

**1**

# <span id="page-15-0"></span>**General Information**

# <span id="page-15-1"></span>**Using the Guide**

Thank you for buying a Brother machine! Reading the documentation will help you make the most of your machine.

## <span id="page-15-2"></span>**Symbols and Conventions Used in the Guide**

The following symbols and conventions are used throughout this guide.

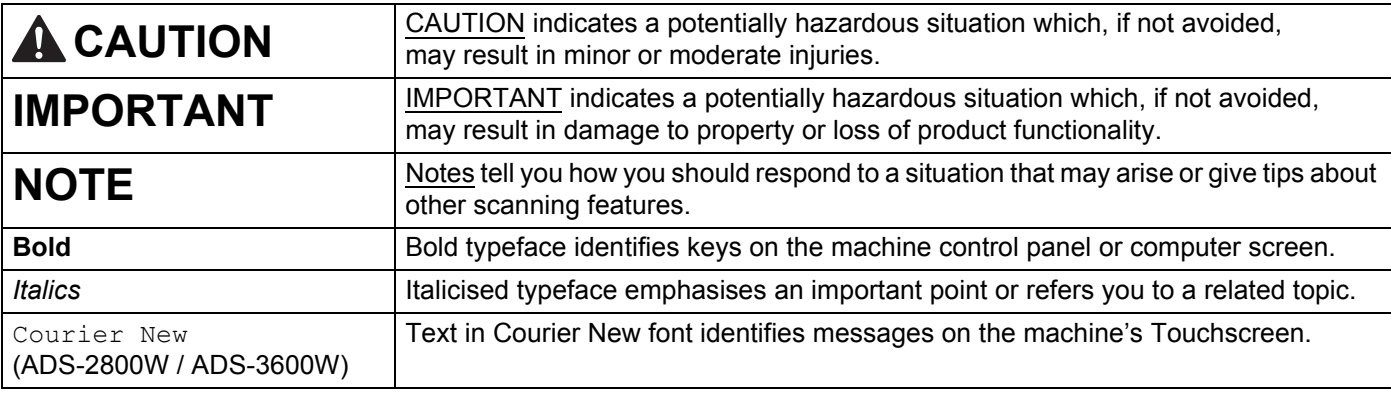

#### **NOTE**

• Unless otherwise specified, screens and illustrations in this guide show the ADS-3600W.

• Unless otherwise specified, the screens in this manual are from Windows  $\mathbb{R}$  7 and OS X 10.10.x. Screens on your computer may vary depending on your operating system.

# <span id="page-16-0"></span>**About This Machine**

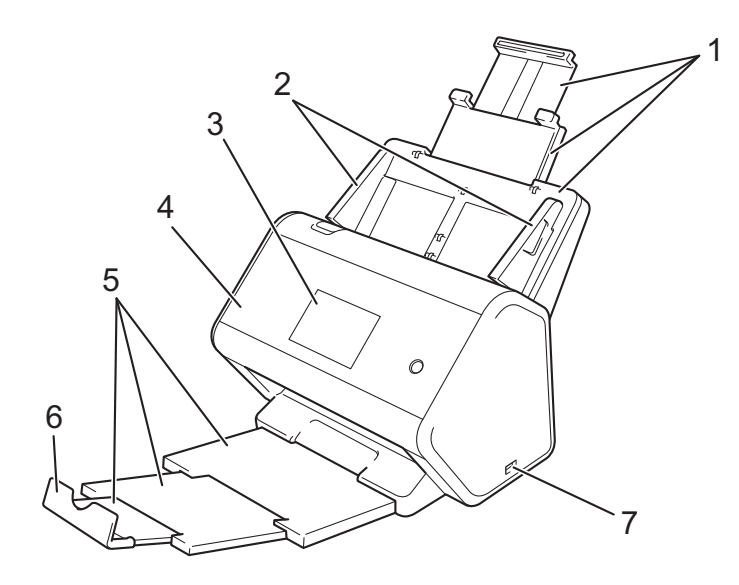

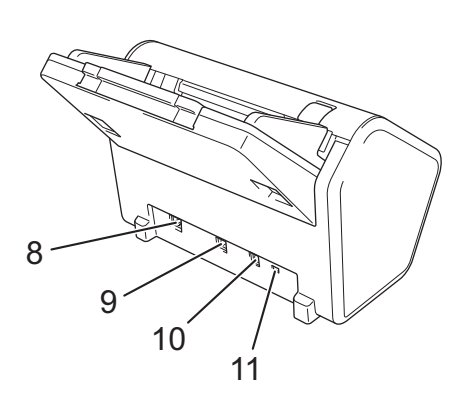

- **1 Extendable Automatic Document Feeder (ADF)**
- **2 Paper Guides**
- **3 Control Panel (ADS-2800W / ADS-3600W)**
- **4 Front Cover**
- **5 Extendable Output Tray**
- **6 Document Stopper**
- **7 USB 2.0 Port**
- **8 Ethernet Cable Port**
- **9 Hi-Speed USB 2.0 Port (ADS-2400N / ADS-2800W) USB 3.0 SuperSpeed Port (ADS-3000N / ADS-3600W)**
- **10 AC Adapter Connector**
- **11 Security Slot**

# <span id="page-17-0"></span>**Control Panel Overview (ADS-2400N / ADS-3000N) <sup>1</sup>**

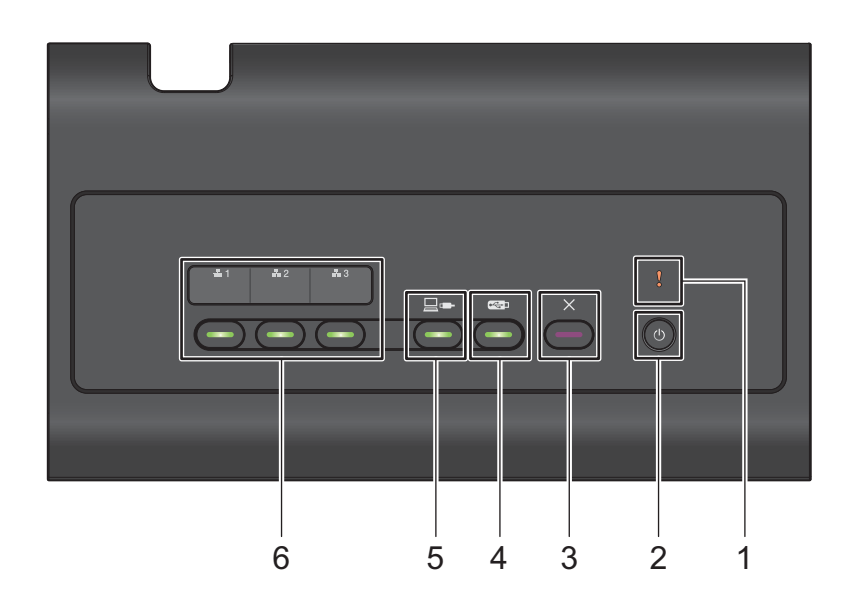

#### **1 Error Indicator (with LED)**

The Error Indicator indicates that the machine is in an error state. For more information, see *[LED](#page-295-0)  [Indications \(ADS-2400N / ADS-3000N\)](#page-295-0)* on page 281.

#### **2 Power button (with LED)**

You can turn the machine on and off.

Press  $\left(\begin{array}{c}\Phi\end{array}\right)$  to turn the machine on.

Hold down  $\left(\circlearrowleft\right)$  to turn the machine off.

#### **3 Stop button**

Press the Stop button to:

- Stop document feed
- Cancel a job
- Wake the machine up
- Recover from an error
- Disconnect Remote Setup

#### **4 Scan to USB button (with LED)**

- Press the Scan USB button to:
- Scan to USB
- Wake the machine up

#### **5 Scan to PC button (with LED)**

Press the Scan to PC button (USB Connect) to:

- Scan to PC
- Wake the machine up

#### $\frac{1}{44}$ 1  $\pm 2$  $\pm 3$ **6**

You can assign the Scan to FTP/SFTP, Scan to Network, Scan to Sharepoint, Scan to PC (Network Connect), or WS Scan function to these buttons. After configuring the settings, press the button to select your assigned function. These buttons are available only if the machine was set up using the wired network method with the installation DVD-ROM and a USB cable (see the *Quick Setup Guide*). For more information, see *[Scan](#page-179-0)  [Documents to an FTP Server](#page-179-0)* on page 165, or *[Scan Using Web Services \(Windows Vista](#page-214-0)® SP2 or Later, Windows[® 7, Windows® 8 and Windows® 8.1\)](#page-214-0)* on page 200.

# <span id="page-19-0"></span>**Control Panel Overview (ADS-2800W / ADS-3600W) <sup>1</sup>**

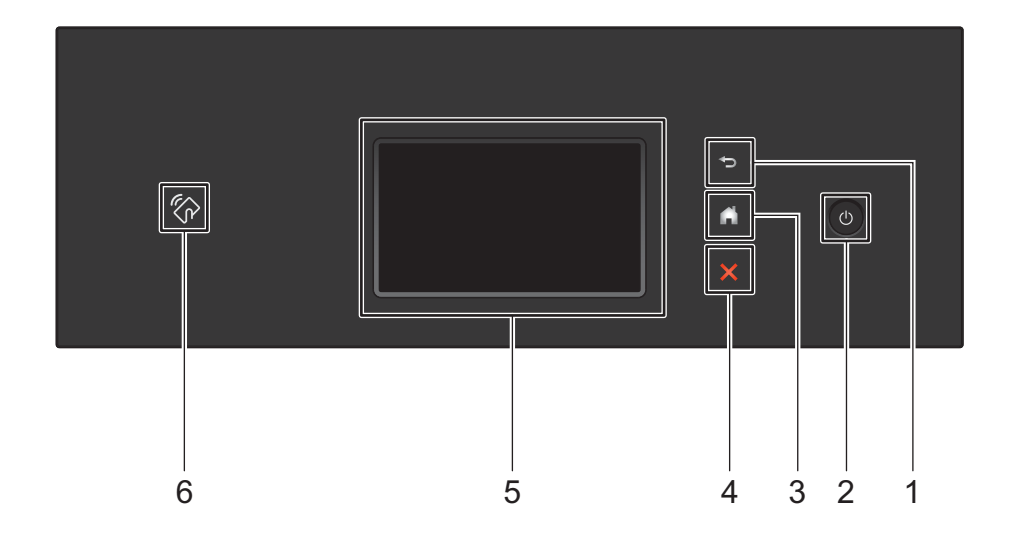

#### **1 (Back Button)**

Press to go back to the previous screen or menu. The Back button does not light up when it is unavailable.

#### **2 (Power On/Off)**

Press  $\left(\begin{matrix} 0 \end{matrix}\right)$  to turn the machine on. Press and hold down  $\left(\begin{matrix} 0 \end{matrix}\right)$  to turn the machine off. The Touchscreen displays Shutting Down and stays on for a few seconds before going off.

#### **3 (Home Button)**

Press to return to the Home Screen and Ready Mode. The Home button does not light up when it is unavailable.

#### **4 (Stop Button)**

Press to stop or cancel your current action and return to Ready Mode. The Stop button does not light up when it is unavailable.

#### **5 Touchscreen LCD**

Access the menus and options by pressing the Touchscreen.

#### **6 NFC (Near Field Communication) Reader**

#### (ADS-3600W)

You can use card authentication by touching the IC card to the NFC Reader on the control panel. If your Android™ device supports the NFC standard, you can scan to your device by touching it to the NFC logo. You must download and install Brother iPrint&Scan to your Android™ device to use this feature. (See *Scanning with Near Field Communication (NFC)* on page 24.)

## <span id="page-20-0"></span>**Touchscreen LCD <sup>1</sup>**

You can select one of four screens as the Home screen. When the Home screen is displayed, you can change the displayed screen by swiping left or right, or pressing  $\triangleleft$  or  $\triangleright$ .

The following screens display the machine's status when the machine is idle:

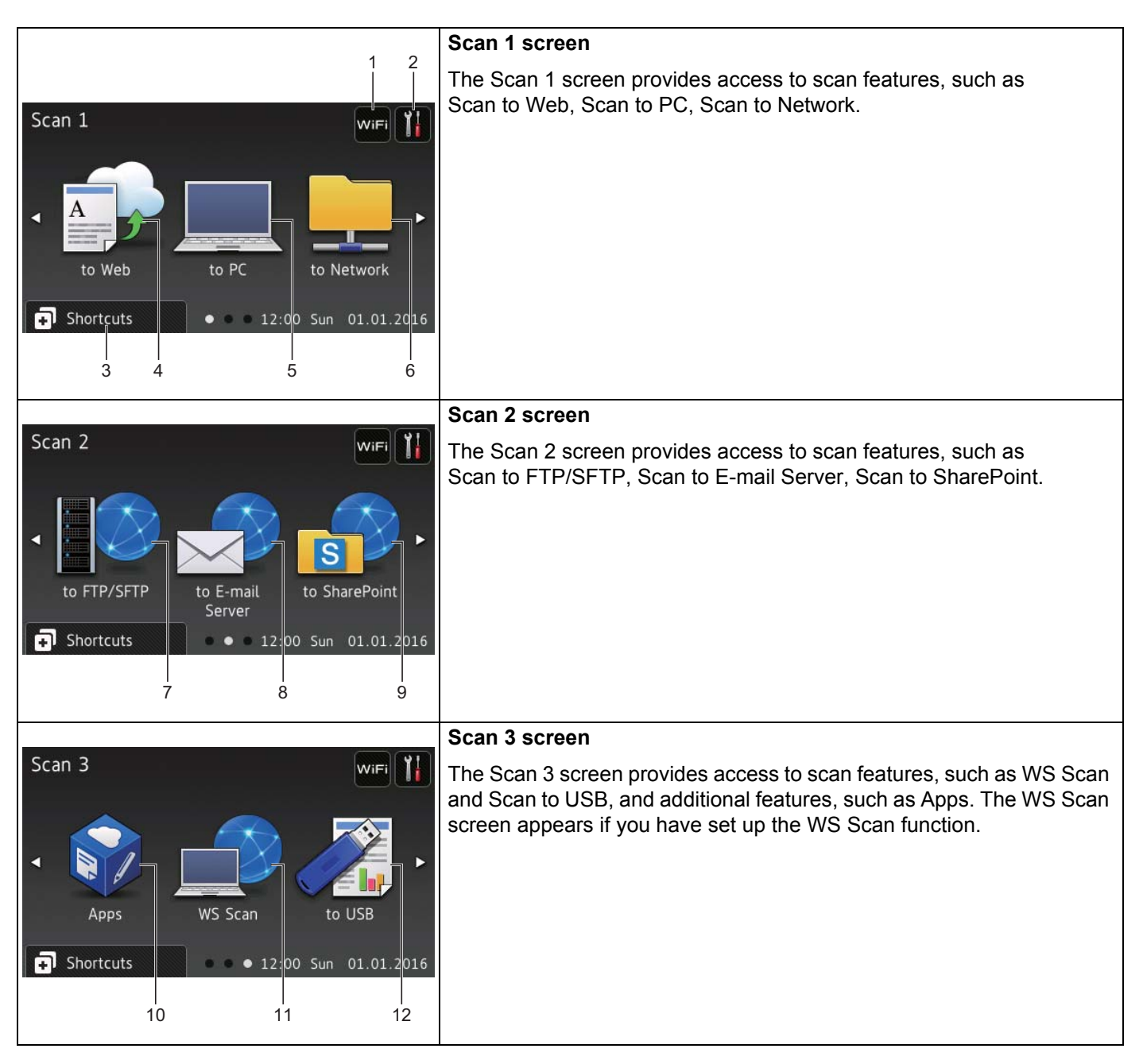

#### **NOTE**

"Swiping" means sliding your finger across the Touchscreen to display the next page or item.

#### 1 **(WiFi Setup)**

 $\overline{A}$  four-level indicator on the Ready Mode screen displays the current wireless signal strength when using a wireless connection.

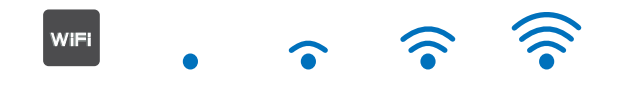

OFF 0 Max

#### 2 **(Settings)**

Press to access the main settings (for more information, see *[Settings screen](#page-23-1)* on page 9).

3 **(Shortcuts)**

Press to set up Shortcuts.

You can quickly scan and connect to web services using the options set as Shortcuts.

#### **NOTE**

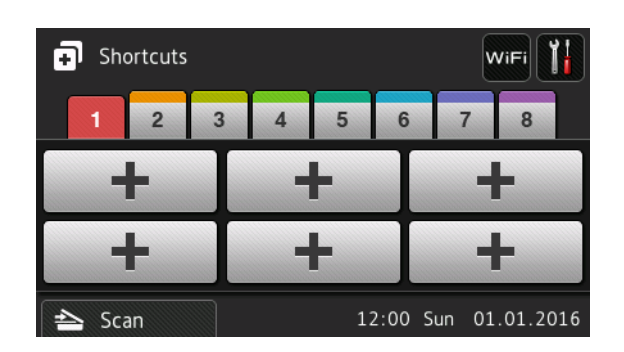

Eight Shortcut tabs are available. You can set up to six Shortcuts in each Shortcut tab. A total of 48 Shortcuts are available.

#### 4 **to Web**

Press to connect the Brother machine to an Internet service (for more information, see the *Web Connect Guide*).

#### 5 **to PC**

Press to access the Scan to PC function.

6 **to Network**

Press to access the Scan to Network function.

7 **to FTP/SFTP**

Press to access the Scan to FTP/SFTP function.

8 **to E-mail Server**

Press to access the Scan to E-mail Server function.

General Information

#### 9 **to SharePoint**

Press to access the Scan to SharePoint function.

#### 10 **Apps**

Press to connect the Brother machine to the Brother Apps menu. (For more information, see the *Web Connect Guide*.)

#### 11 **WS Scan**

Press to access the WS Scan function.

This icon appears when you select WS scan. (For more information, see the *Network User's Guide*.)

#### 12 **to USB**

Press to access the Scan to USB function.

#### 13 **Warning icon**

The warning icon  $\Box$  appears when there is an error or maintenance message; press Detail to view it, and then press  $\times$  to return to Ready Mode.

For more information, see *[Error and Maintenance Messages](#page-272-3)* on page 258.

#### **NOTE**

This product adopts the font of ARPHIC TECHNOLOGY CO., LTD.

#### <span id="page-23-1"></span>**Settings screen <sup>1</sup>**

Press **(K)** (Settings) to check and access all the machine's settings.

General Setup

Press to access the full Settings menu.

Shortcut Settings

Press to set Shortcuts.

For more information, see *[Shortcut Settings \(ADS-2800W / ADS-3600W\)](#page-24-2)* on page 10.

Network

Press to access Network settings.

Machine Info.

Press to check the machine's information.

Initial Setup

Press to access the Date & Time, Scan offset correction, Reset and Local Language menus.

#### <span id="page-23-0"></span>**Basic Operations**

Press your finger on the Touchscreen to operate it. To display and access all the screen menus or options, swipe left, right, up, down, or press  $\blacktriangle \triangleright$  or  $\blacktriangle \triangledown$  to scroll through them.

#### **IMPORTANT**

DO NOT press the Touchscreen with a sharp object, such as a pen or stylus. It may damage the machine.

The following example shows how to change a machine setting. In this example, the Document Size setting in Scan to USB is changed to Auto.

Swipe left or right, or press  $\triangleleft$  or  $\triangleright$  to display  $Scan 3$ . Press to USB. **3** Press Options. **4** Press  $\triangle$  or  $\nabla$  to display Document Size. Press Document Size. Press  $\triangle$  or  $\nabla$  to display Auto. Press Auto. **NOTE** Press  $\blacktriangleright$  to go back to the previous screen or menu.

# <span id="page-24-2"></span><span id="page-24-0"></span>**Shortcut Settings (ADS-2800W / ADS-3600W) <sup>1</sup>**

You can add the scan and Web Connect settings you use most frequently as your Shortcuts. Later you can recall and apply these settings quickly. You can add up to 48 Shortcuts.

#### <span id="page-24-1"></span>**Adding Scan Shortcuts <sup>1</sup>**

The following settings can be included in a scan Shortcut:

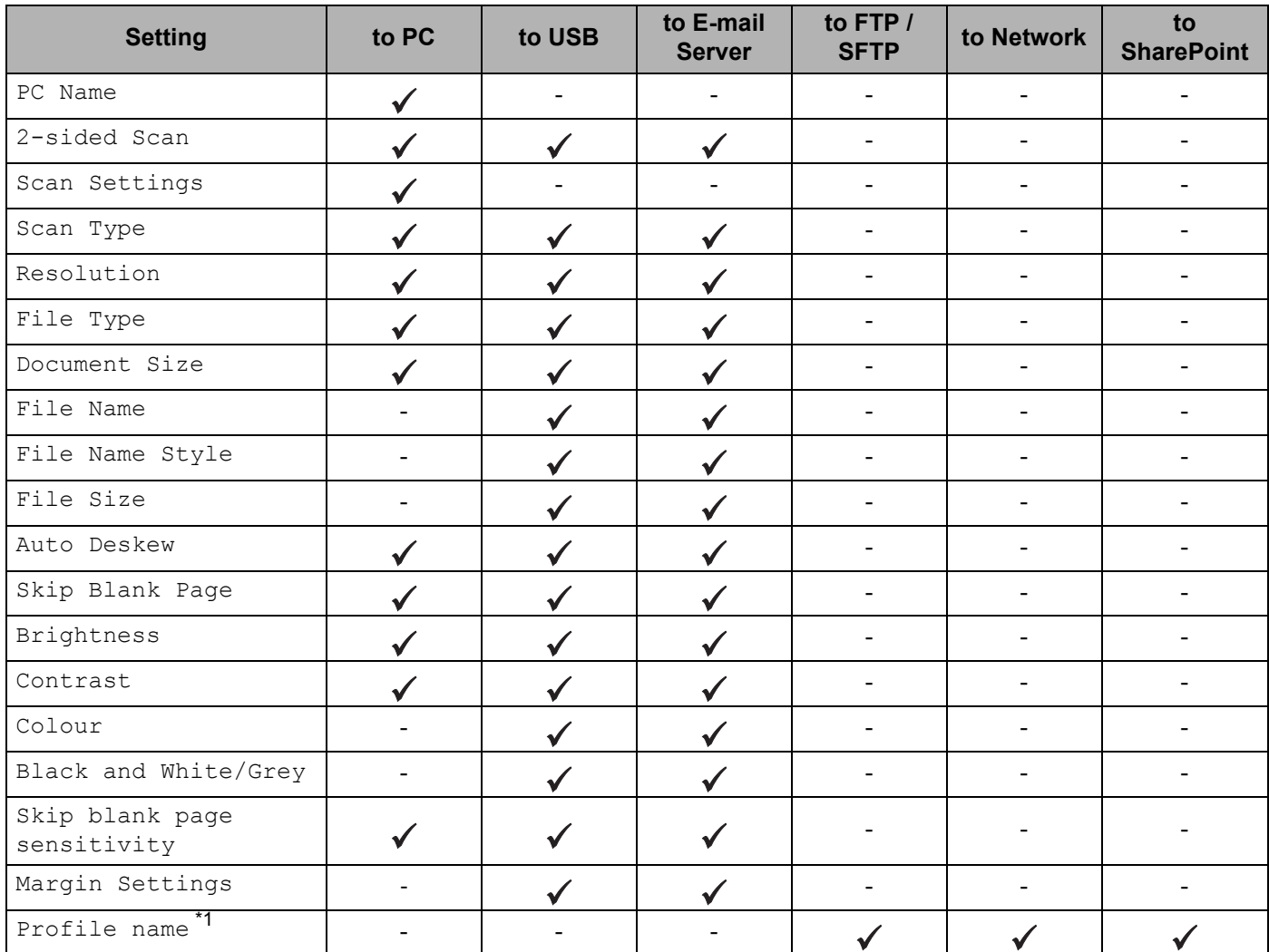

<span id="page-24-3"></span>\*1 The Profile name setting contains many items. For more information, see the *Network User's Guide*.

Press **.** Shortcuts

Press a tab from 1 to 8.

 $3$  Press  $\pm$  where you want to add a Shortcut.

4 Swipe up or down, or press  $\triangle$  or  $\nabla$  to display the type of scan you want, and then press it.

**5** Do one of the following:

- If you pressed to USB, read the information on the Touchscreen, and then press  $\circ$ K to confirm it. Go to step  $\mathbf{\odot}$ .
- If you pressed to  $E$ -mail Server, read the information on the Touchscreen, and then press  $OK$ to confirm it. Go to step  $\bigcirc$ .
- If you pressed to OCR, to File, to Image or to  $E$ -mail, read the information on the Touchscreen, and then press  $OK$  to confirm it. Go to step  $\bigcirc$ .
- If you pressed to  $FTP/STTP$ , to Network or to SharePoint read the information on the Touchscreen, and then press OK to confirm it.

Swipe up or down, or press  $\triangle$  or  $\nabla$  to display the Profile Name, and then press it.

Press  $OK$  to confirm the Profile Name you have selected. Go to step  $\bigcirc$ .

#### **NOTE**

To add a Shortcut for to FTP/SFTP, to Network or to SharePoint you create a Profile Name first.

- <span id="page-25-1"></span>6 Do one of the following:
	- $\blacksquare$  To enter an email address manually, press  $\texttt{Manual}$ . Enter the email address you want using the keyboard on the machine's Touchscreen. (For help with entering text using the Touchscreen, see *[Entering Text \(ADS-2800W / ADS-3600W\)](#page-294-1)* on page 280.)

Press OK

 $\blacksquare$  To enter an email address from the Address Book, press  $\text{Address Book}$ . Swipe up or down, or press  $\triangle$  or  $\nabla$  to display the email address you want, and then press it.

Press OK

After you confirm the email address you have entered, press  $OK.$  Go to step  $\odot$ .

#### **NOTE**

Press Detail to view the list of addresses you have entered.

<span id="page-25-2"></span>Do one of the following:

When the machine is connected to a computer using a USB connection:

Press  $OK$  to confirm that USB is selected as the P[C](#page-26-1) Name. Go to step  $\circledR$ .

When the machine is connected to a network:

Swipe up or down, or press  $\triangle$  or  $\nabla$  to display the PC Name, and then press it. Press  $\circ$ K to confirm the P[C](#page-26-1) Name you have selected. Go to step  $\bigcirc$ .

<span id="page-25-0"></span>8 Press Options.

<span id="page-25-3"></span>9) Swipe up or down, or press  $\triangle$  or  $\nabla$  to display the available settings, and then press the setting you want.

<span id="page-25-4"></span>0 Swipe up or down, or press  $\blacktriangle$  or  $\nabla$  to display the available options for the setting, and then press the option you want. Repeat steps  $\odot$  and  $\odot$  until you have selected all the settings for this Shortcut.

Press OK.

- $\bullet$  Review the settings you have selected:
	- $\blacksquare$  To make more changes, return to step  $\blacksquare$ .
	- To finish, press Save as Shortcut.
- **12** Review your settings on the Touchscreen, and then press  $OK$ .

<span id="page-26-1"></span>C Enter a name for the Shortcut using the keyboard on the machine's Touchscreen. (For help with entering text using the Touchscreen see *[Entering Text \(ADS-2800W / ADS-3600W\)](#page-294-1)* on page 280.) Press OK.

 $\overline{14}$  Press OK to save your Shortcut.

#### <span id="page-26-2"></span><span id="page-26-0"></span>**Adding Web Connect Shortcuts <sup>1</sup>**

The settings for these services can be included in a Web Connect Shortcut:

- **Box**
- Google Drive™
- Evernote<sup>®</sup>
- Evernote Business
- **Dropbox**
- OneDrive
- OneNote

#### **NOTE**

- Web services may have been added or service names may have been changed by the provider since this document was published.
- To add a Web Connect Shortcut, you must have an account with the service you want to use (for more information, see the *Web Connect Guide*).
- 1 Press **. 3** Shortcuts
- 2 Press a tab from 1 to 8.
- $3$  Press  $\pm$  where you have not added a Shortcut.
- 4 Press to Web.
- If information about the Internet connection is displayed, read the information and confirm it by pressing  $\circ \kappa$ .
- 6 Swipe left or right, or press  $\triangleleft$  or  $\triangleright$  to display the available services, and then press the service you want.
- **7** Press your account.

If the account needs a PIN (Personal Identification Number), enter the PIN for the account using the keyboard on the machine's Touchscreen. Press OK.

Press the function you want.

#### **NOTE**

The functions that can be set may vary depending on the selected service.

- **9** Read and confirm the displayed list of functions you have selected, and then press  $OK$ .
- 0 Enter a name for the Shortcut using the keyboard on the machine's Touchscreen. (For help with entering text using the Touchscreen see *[Entering Text \(ADS-2800W / ADS-3600W\)](#page-294-1)* on page 280.) Press OK.
- **A** Press OK to save your Shortcut.

#### <span id="page-27-0"></span>**Adding Apps Shortcuts 1**

The settings for these services can be included in an Apps Shortcut:

- NoteScan
- Outline&Scan

#### **NOTE**

Web services may have been added or service names may have been changed by the provider since this document was published.

- 1 Press **. 3** Shortcuts
- 2 Press a tab from 1 to 8.
- $\blacktriangleright$  Press  $\blacktriangleright$  where you have not added a Shortcut.
- 4 Press Apps.
- If information about the Internet connection appears, read the information and confirm it by pressing  $\circ \kappa$ .
- 6 Swipe left or right, or press  $\triangleleft$  or  $\triangleright$  to display the available apps, and then press the app you want.

#### **NOTE**

The available apps depend on the selected service.

**7** Press your account. If the account needs a PIN, enter the PIN for the account using the keyboard on the machine's Touchscreen. Press OK.

- 8 Read and confirm the displayed list of apps you have selected, and then press  $OK$ .
- 9 Enter a name for the Shortcut using the keyboard on the machine's Touchscreen. (For help with entering text using the Touchscreen see *[Entering Text \(ADS-2800W / ADS-3600W\)](#page-294-1)* on page 280.) Press OK.
	- Press OK to save your Shortcut.

#### <span id="page-28-0"></span>**Adding ID Card Shortcuts (ADS-3600W only) <sup>1</sup>**

- **1** Press **.1** Shortcuts
- 2 Press a tab from 1 to 8 to display the Shortcut you want.
- **Press and hold the Shortcut button.**
- Press Register NFC.

#### **NOTE**

- You cannot use the same ID card for different Shortcuts.
- To use the ID card for another Shortcut, unregister the card first, and then register it with the new Shortcut.

#### <span id="page-28-1"></span>**Changing Shortcuts <sup>1</sup>**

You can change the settings in a Shortcut.

#### **NOTE**

To change a Web Connect Shortcut, delete it first, and then add a new Shortcut.

(For more information, see *[Deleting Shortcuts](#page-29-3)* on page 15 and *[Adding Web Connect Shortcuts](#page-26-2)* [on page 12.](#page-26-2))

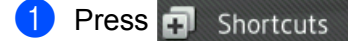

- 2) Press a tab from 1 to 8 to display the Shortcut you want to change.
- <span id="page-28-2"></span> $\langle 3 \rangle$  Press the Shortcut you want, and then press Options. The settings for the Shortcut that you have selected are displayed.
- 4 Change the settings for the Shortcut you have selected in step <sup>[3](#page-28-2)</sup> (for more information, see *Shortcut*) *[Settings \(ADS-2800W / ADS-3600W\)](#page-24-2)* on page 10).
- 5 When finished, press OK, and then press Save as Shortcut.

#### Press OK to confirm.

- Do one of the following:
	- $\blacksquare$  To overwrite the Shortcut, press Yes.
	- $\blacksquare$  To keep the existing Shortcut, press  $N \circ$  to enter a new Shortcut name. Go to step  $\clubsuit$ .
- <span id="page-28-3"></span>8 To create a new Shortcut, press and hold down  $\infty$  to delete the current name, and then enter a new name using the keyboard on the machine's Touchscreen. (For help with entering text using the Touchscreen, see *[Entering Text \(ADS-2800W / ADS-3600W\)](#page-294-1)* on page 280.) Press OK.
	- Press OK to confirm.

#### <span id="page-29-0"></span>**Editing Shortcut Names**

You can edit a Shortcut name.

- <sup>1</sup> Press **1** Shortcuts
- 2 Press a tab from 1 to 8 to display the Shortcut you want.
- **3** Press and hold down the Shortcut button.
- 4 Press Rename.
- 5 To edit the name, press and hold down  $\alpha$  to delete the current name, and then enter a new name using the keyboard on the machine's Touchscreen. (For help with entering text using the Touchscreen, see *[Entering Text \(ADS-2800W / ADS-3600W\)](#page-294-1)* on page 280.) Press OK.

#### <span id="page-29-3"></span><span id="page-29-1"></span>**Deleting Shortcuts**

You can delete a Shortcut.

- **1** Press **n** Shortcuts
- 2 Press a tab from 1 to 8 to display the Shortcut you want.
- <span id="page-29-4"></span>3 Press and hold down the Shortcut button.
- $\langle 4 \rangle$  Press Delete to delete the Shortcut that you have selected in step  $\langle 3 \rangle$  $\langle 3 \rangle$  $\langle 3 \rangle$ .
- **5** Press Yes to confirm.

#### <span id="page-29-2"></span>**Recalling Shortcuts**

The Shortcut settings are displayed on the Shortcut screen. To recall a Shortcut, simply press the Shortcut name.

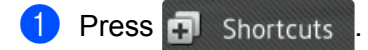

- 2 Press a tab from 1 to 8 to display the Shortcut you want.
- Press the Shortcut button.

# <span id="page-30-0"></span>**Accessing Brother Utilities (Windows®) <sup>1</sup>**

**Brother Utilities**  $\frac{1}{16}$  is an application launcher that offers convenient access to all Brother applications installed on your computer.

- **1** Launch **Brother Utilities** for your operating system:
	- Windows<sup>®</sup> 7 / Windows Vista<sup>®</sup> / Windows<sup>®</sup> XP

Click (**Start**) menu, select **All Programs** > **Brother** > **(Brother Utilities)**.

■ Windows<sup>®</sup> 8

Tap or click  $\frac{1}{\beta}$  (Brother Utilities) either on the Start screen or the desktop.

■ Windows $^{\circledR}$  8.1

Move your mouse to the lower left corner of the **Start** screen and click  $\bigcirc$  (if using a touch-based device, swipe up from the bottom of the **Start** screen to bring up the **Apps** screen). When the **Apps** screen appears, tap or click (**Brother Utilities**).

Select your machine.

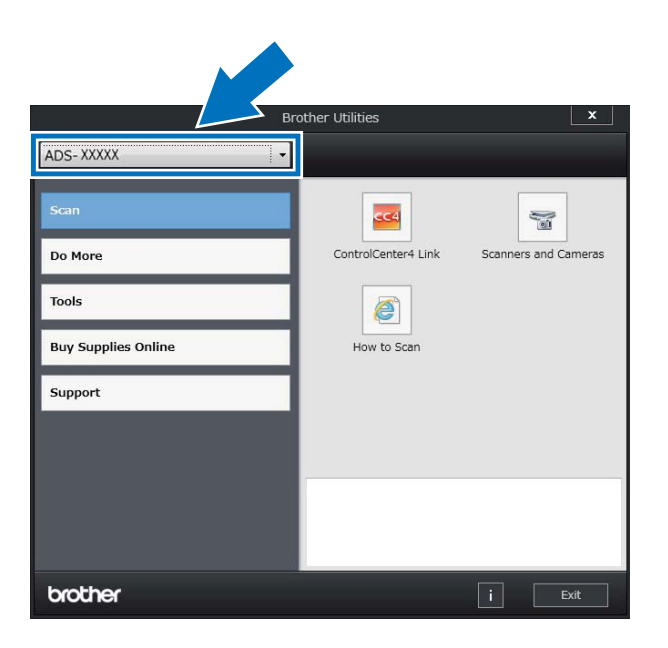

Select the operation you want to use.

# <span id="page-31-0"></span>**General Setup (ADS-2400N / ADS-3000N) <sup>1</sup>**

#### <span id="page-31-1"></span>**Set Date&Time**

- 1 Start the ControlCenter application.
	- Windows<sup>®</sup>
	- **1** Click the **com** (ControlCenter4) icon in the task tray, and then select **Open** from the menu. The **ControlCenter4** window appears.
	- **2** Click the **Device Settings** tab (the example below uses **Home Mode**).

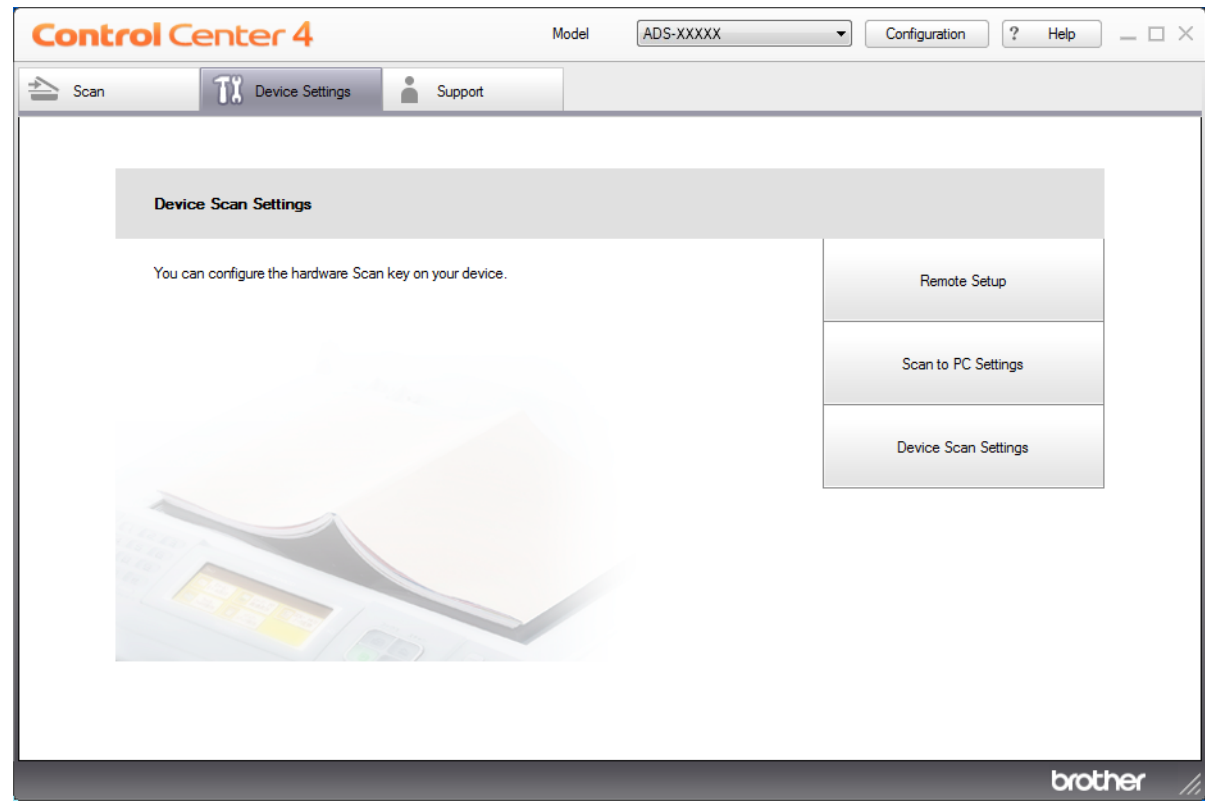

#### **NOTE**

If using **Advanced Mode**, click the **COV** (Settings) icon to access **Device Settings**.

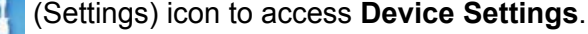

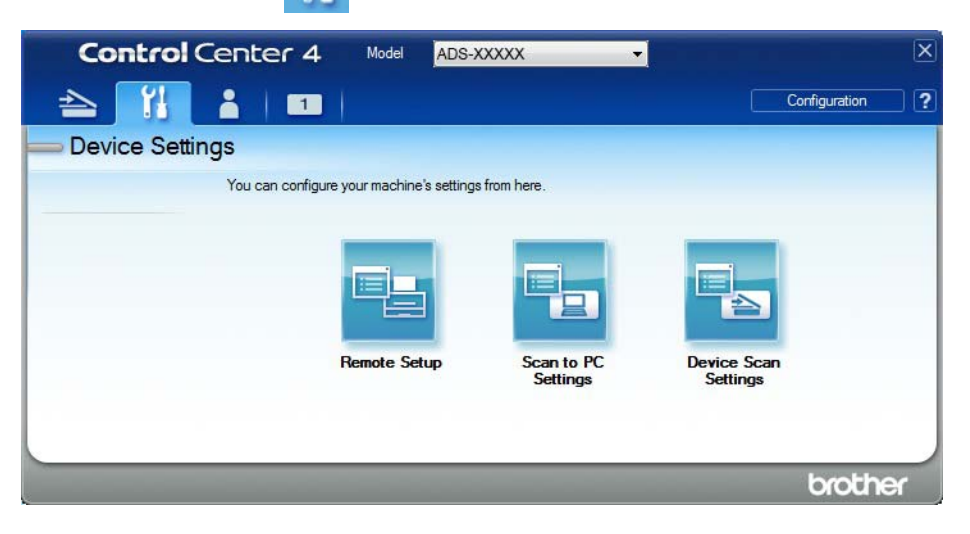

#### ■ Macintosh

- **1** Click the **(ControlCenter2)** icon in the Dock. The **ControlCenter2** window appears.
- **2** Click the **DEVICE SETTINGS** tab.

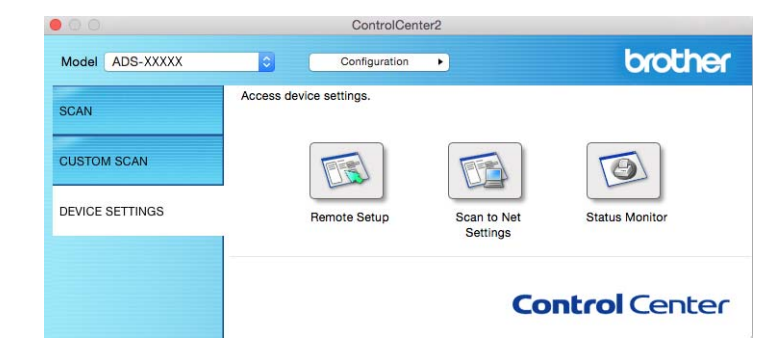

**2** Click the **Remote Setup** button. The Remote Setup window appears.

#### **NOTE**

For more information about **Remote Setup**, see *[Set Up the Brother Machine from Your Computer](#page-247-0)* [on page 233](#page-247-0).

## **3** Select **Initial Setup** in the folder tree.

■ Windows<sup>®</sup>

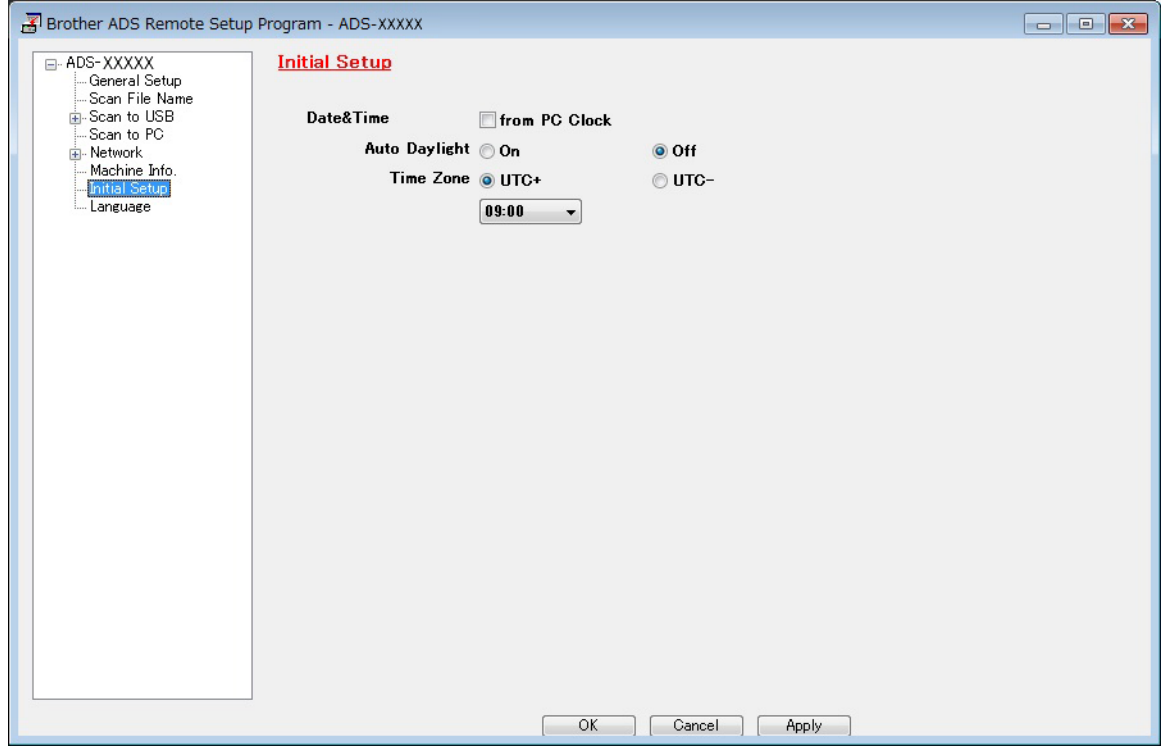

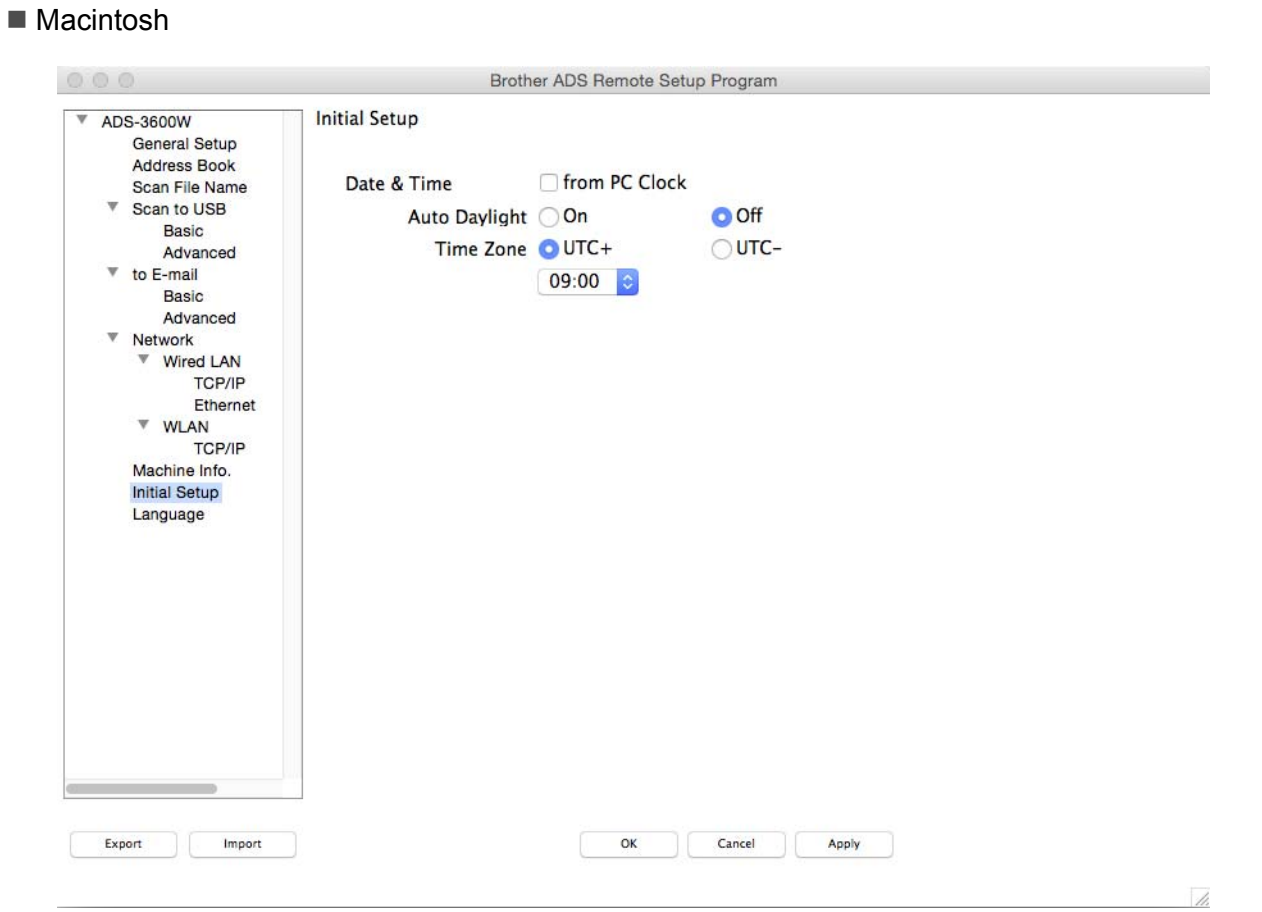

#### 4 Select **Date&Time**.

If you set **Auto Daylight** to **On**, the time will be adjusted forward one hour in Spring and adjusted backwards one hour in Autumn.

5 Click **OK**.

## <span id="page-35-0"></span>**Set Sleep Time**

- 1 Start the ControlCenter application.
	- Windows<sup>®</sup>
	- **1** Click the **cay** (ControlCenter4) icon in the task tray, and then select **Open** from the menu. The **ControlCenter4** window appears.
	- **2** Click the **Device Settings** tab (the example below uses **Home Mode**).

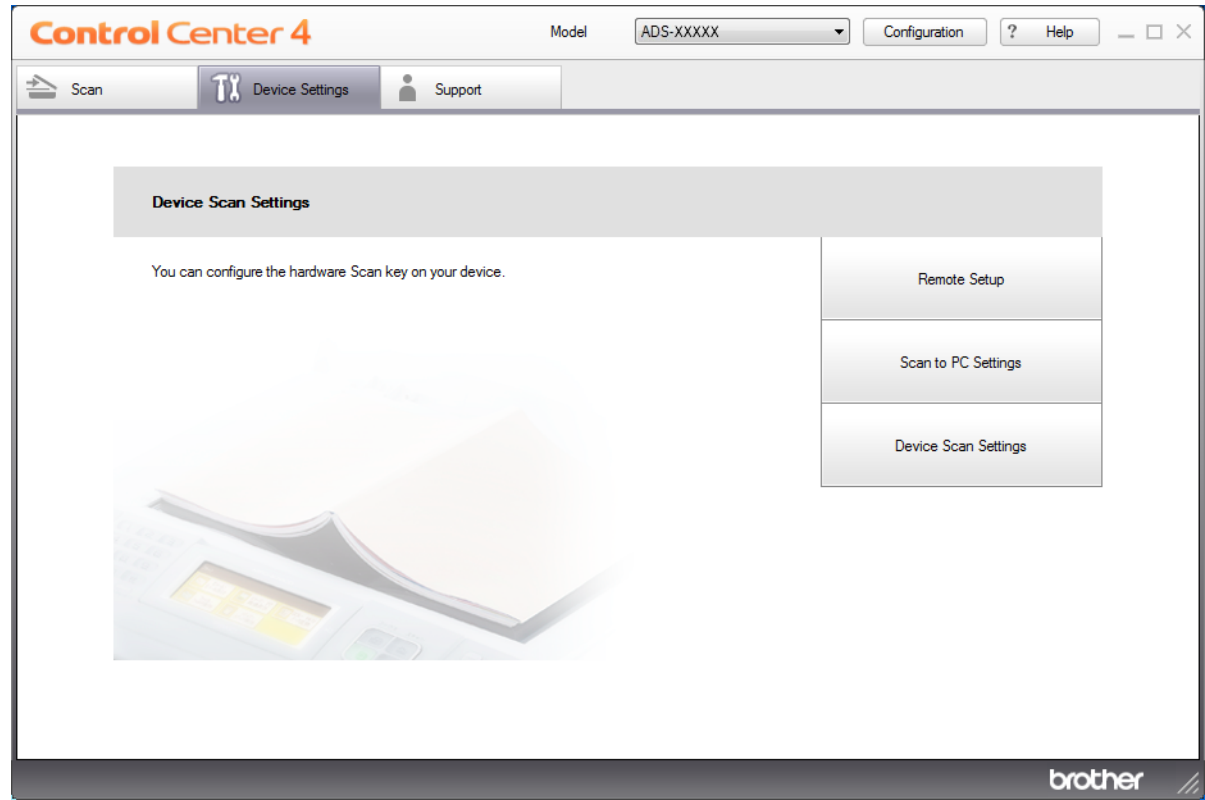
## **NOTE**

If using **Advanced Mode**, click the **COV** (Settings) icon to access **Device Settings**.

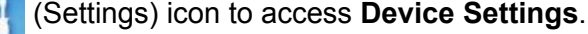

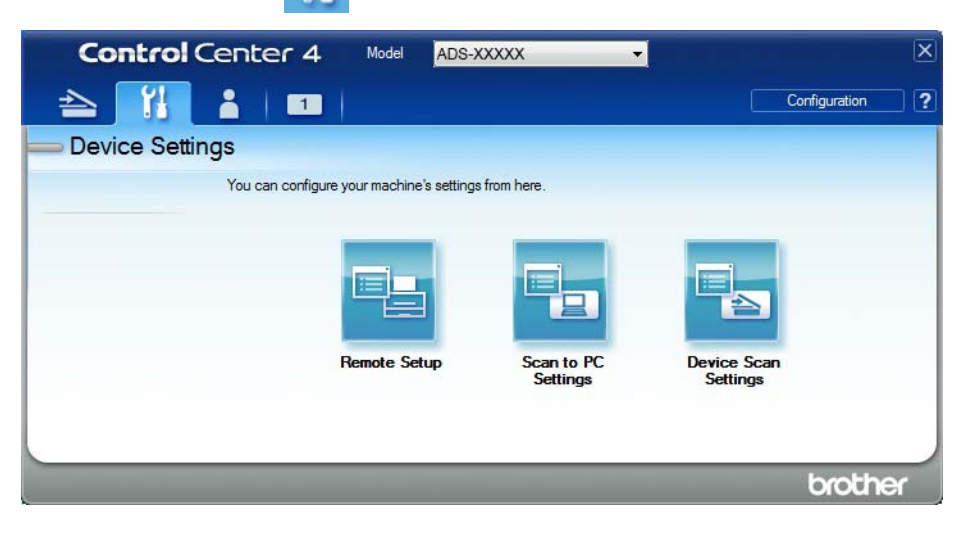

### ■ Macintosh

- **1** Click the **ControlCenter2**) icon in the Dock. The **ControlCenter2** window appears.
- **2** Click the **DEVICE SETTINGS** tab.

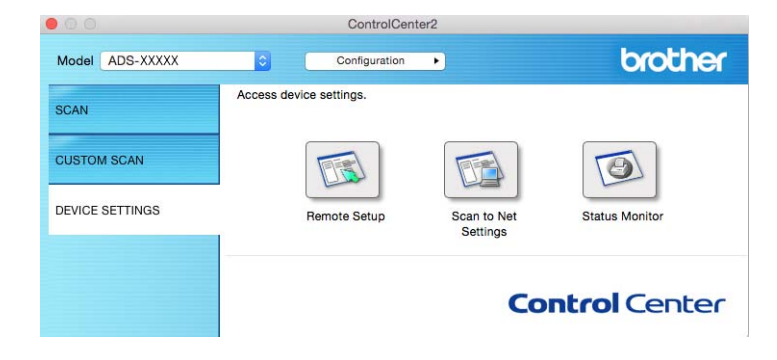

2 Click the **Remote Setup** button. The Remote Setup window appears.

## **NOTE**

For more information about **Remote Setup**, see *[Set Up the Brother Machine from Your Computer](#page-247-0)* [on page 233](#page-247-0).

## **3** Select **General Setup** in the folder tree.

■ Windows<sup>®</sup>

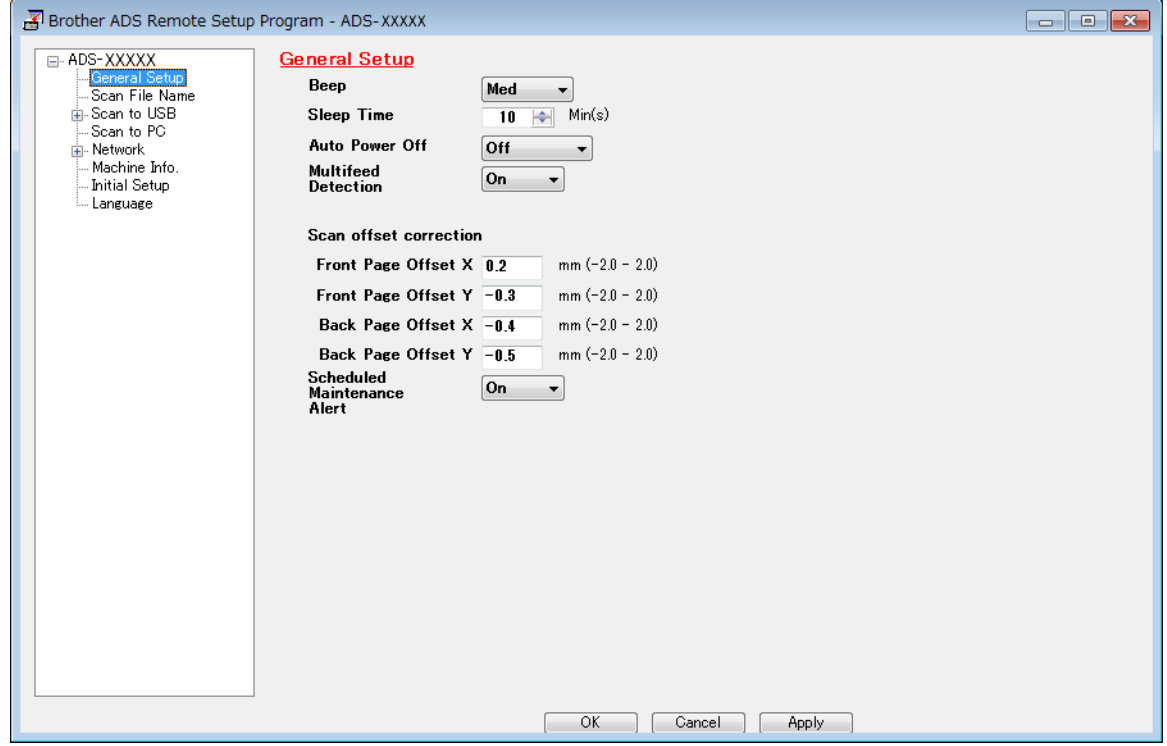

#### ■ Macintosh

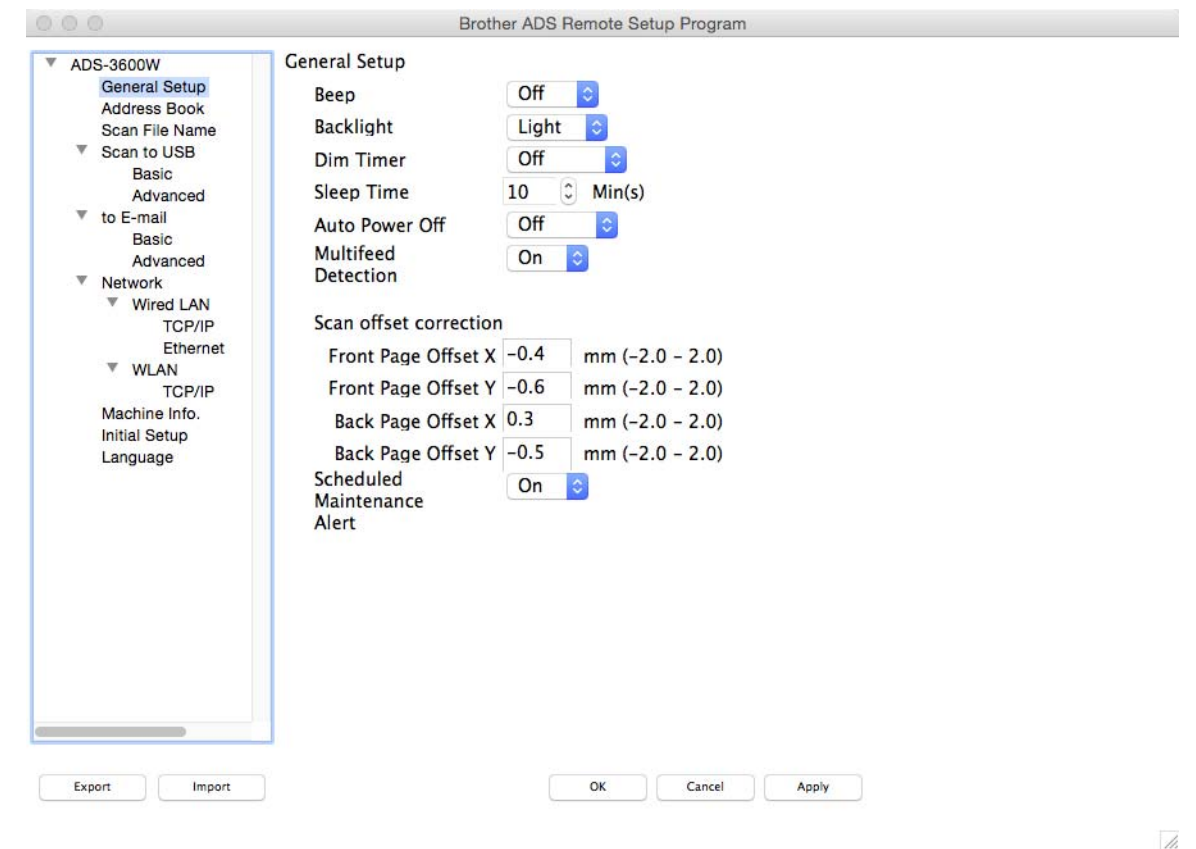

4 Select how long the machine must be idle before it goes into Sleep Time.

To exit Sleep Time, do one of the following:

- Press any key.
- Open the top cover.
- Load your document.
- Touch the Screen
- Touch IC Card to the NFC reader
- 5 Click **OK**.

# **Select Your Language**

- 1 Start the ControlCenter application.
	- Windows<sup>®</sup>
	- **1** Click the **cay** (ControlCenter4) icon in the task tray, and then select **Open** from the menu. The **ControlCenter4** window appears.
	- **2** Click the **Device Settings** tab (the example below uses **Home Mode**).

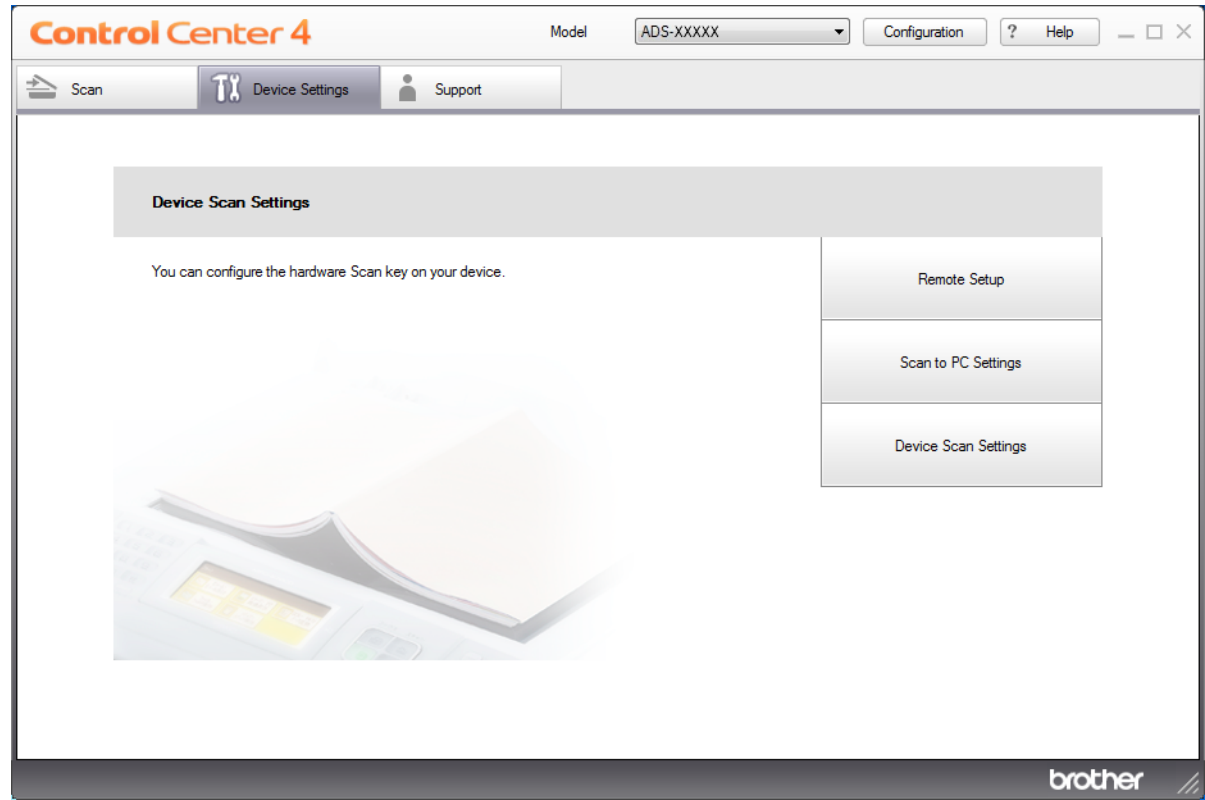

## **NOTE**

If using **Advanced Mode**, click the **COV** (Settings) icon to access **Device Settings**.

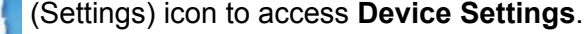

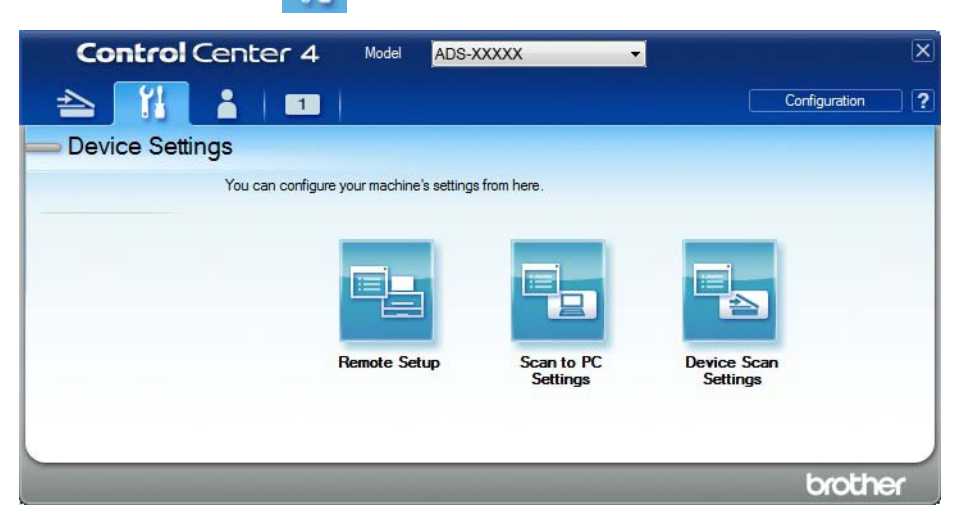

- Macintosh
- **1** Click the **ControlCenter2**) icon in the Dock. The **ControlCenter2** window appears.
- **2** Click the **DEVICE SETTINGS** tab.

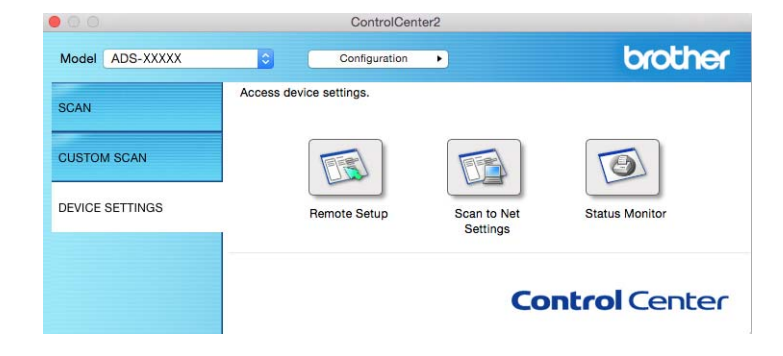

2 Click the **Remote Setup** button. The Remote Setup window appears.

# 3 Select **Language** in the folder tree.

■ Windows<sup>®</sup>

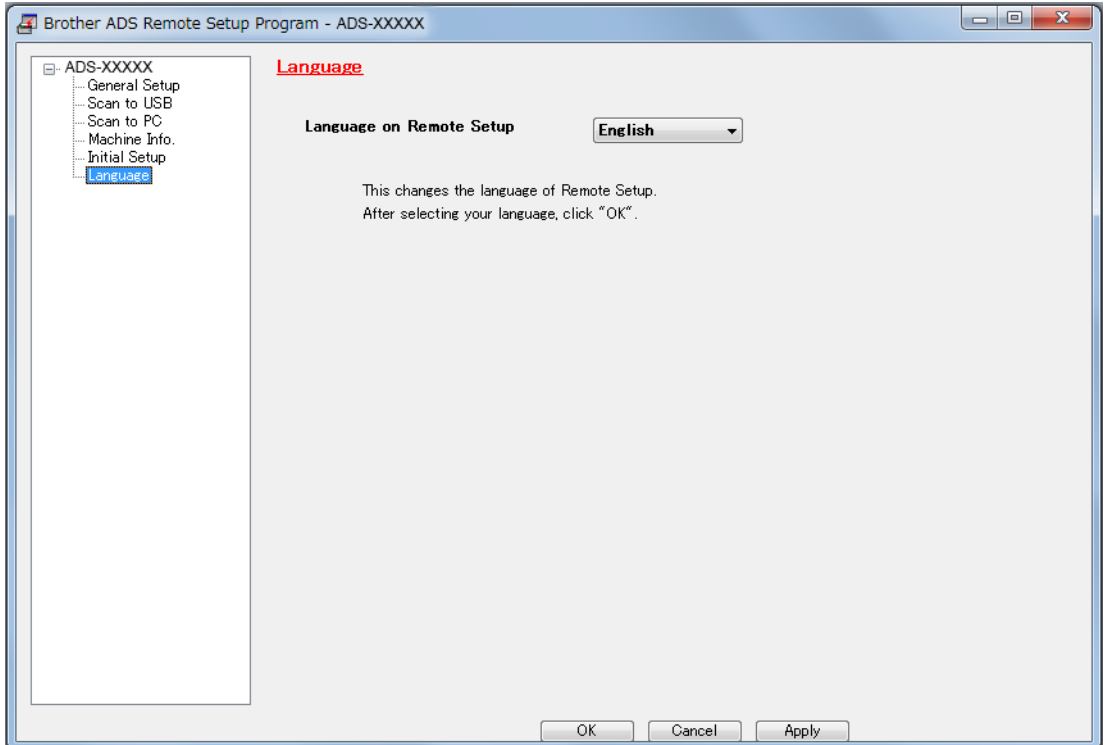

■ Macintosh

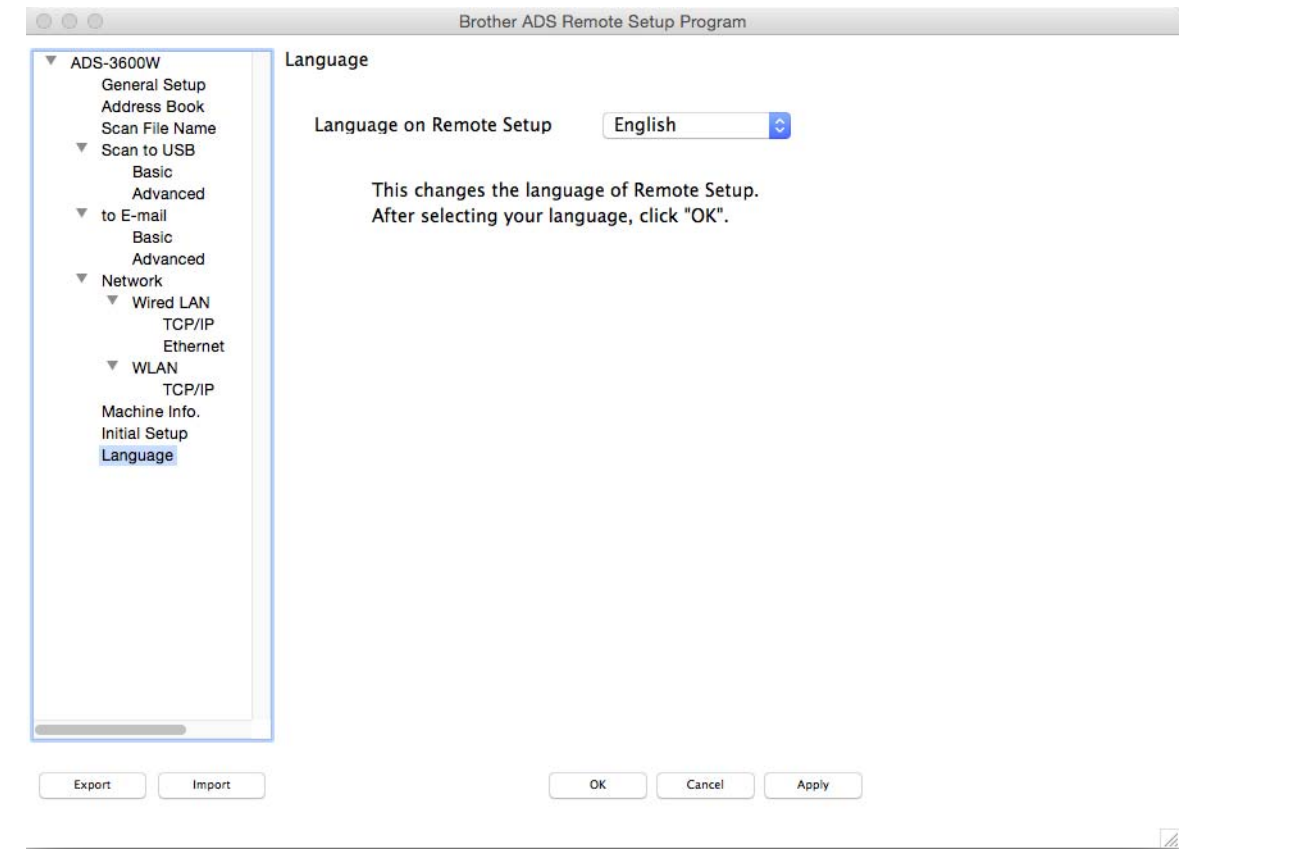

- 4 Select the language you want from the **Language on Remote Setup** drop-down list.
- 5 Click **OK**.

## **NOTE**

You must close the Remote Setup window to save the new language setting.

# **Assign the Scan Feature to the Network Device Key 1-3 <sup>1</sup>**

#### (ADS-2400N / ADS-3000N)

- 1 Start the ControlCenter application.
	- Windows<sup>®</sup>
	- **1** Click the **cay** (ControlCenter4) icon in the task tray, and then select **Open** from the menu. The **ControlCenter4** window appears.
	- **2** Click the **Device Settings** tab (the example below uses **Home Mode**).

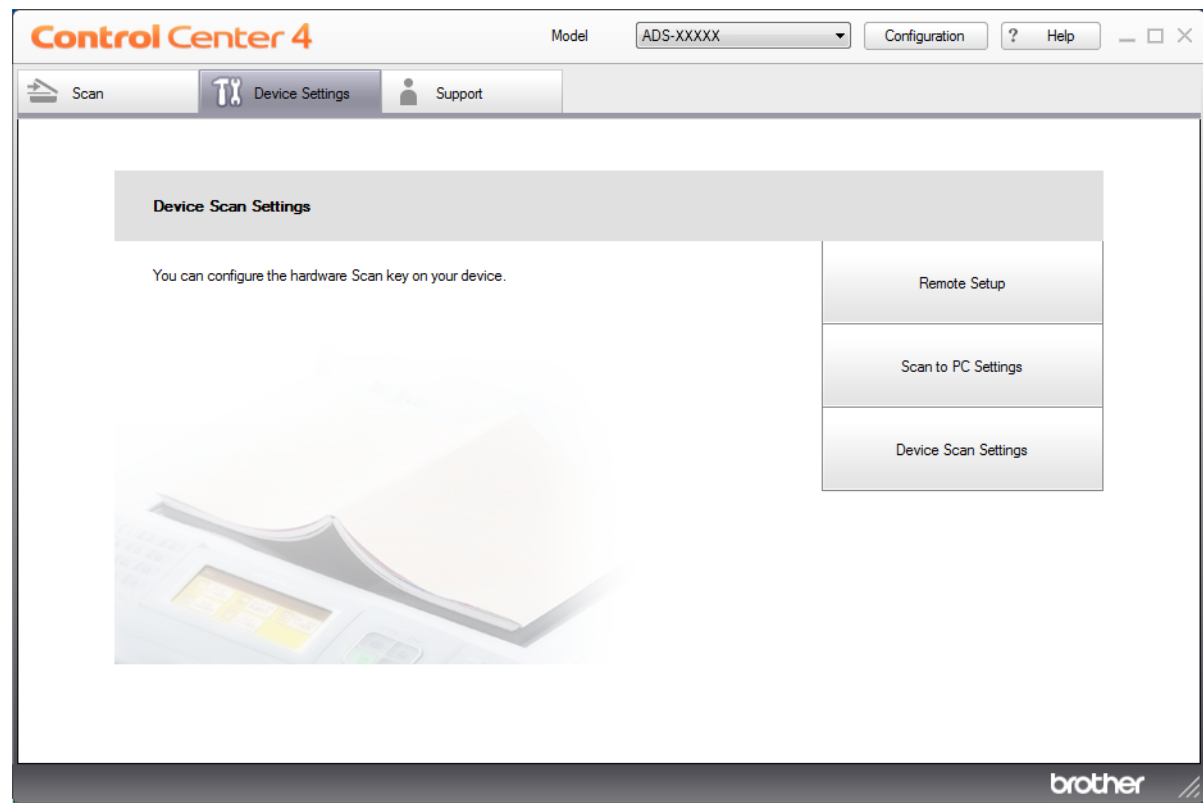

## **NOTE**

If using **Advanced Mode**, click the **COV** (Settings) icon to access **Device Settings**.

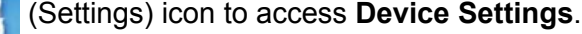

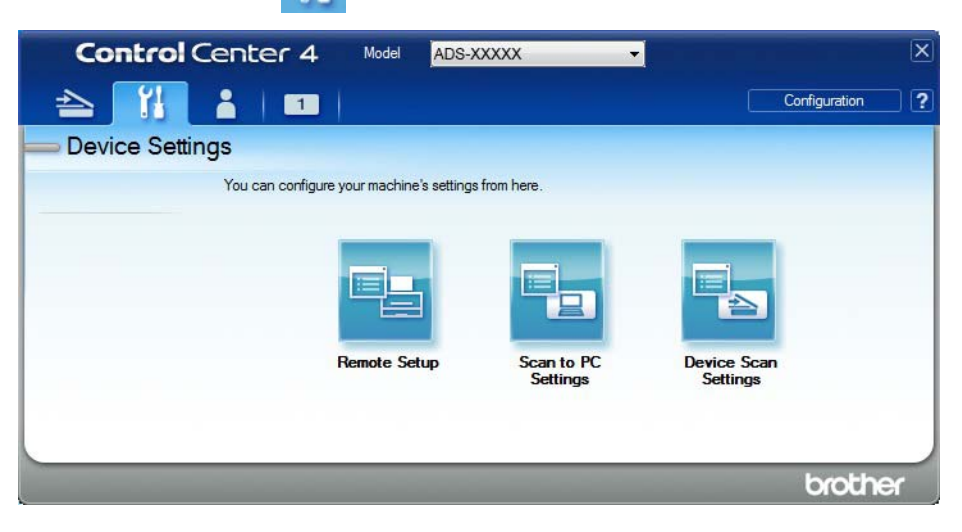

- Macintosh
- **1** Click the **(ControlCenter2)** icon in the Dock. The **ControlCenter2** window appears.
- **2** Click the **DEVICE SETTINGS** tab.

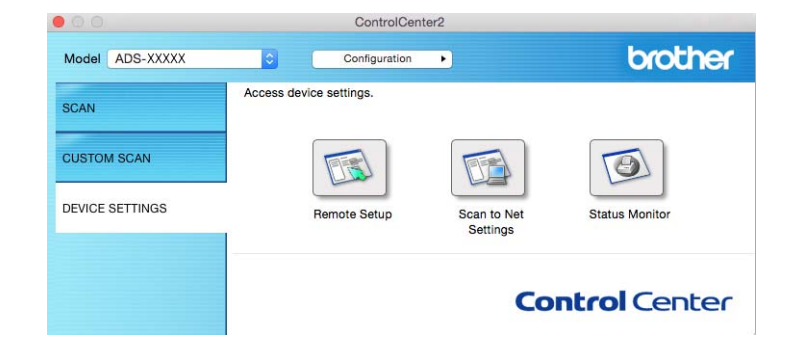

2 Click the **Scan to Net Settings** button. The Web Based Management window appears.

#### **NOTE**

The **Scan to Network Device** option appears only when you select LAN in the connection interface during installation.

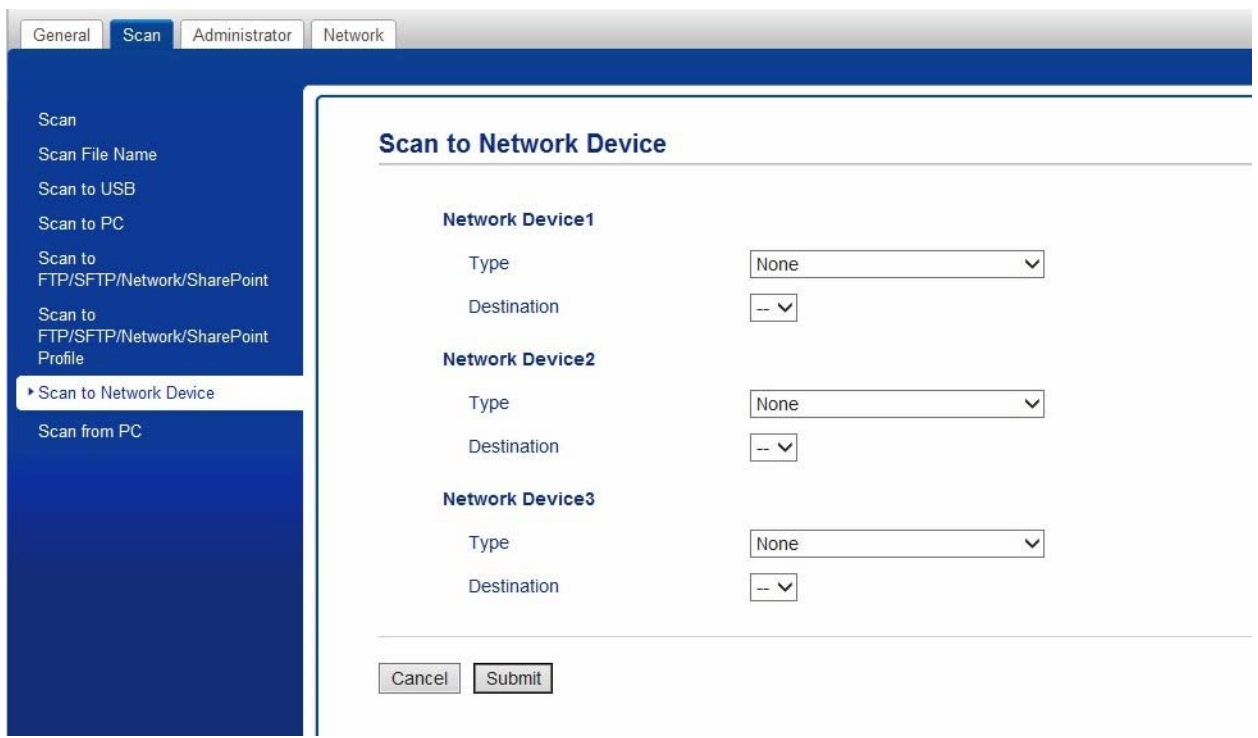

#### <span id="page-45-0"></span>**3** Select the network device (1, 2 or 3) where you want to assign the Scan to FTP feature.

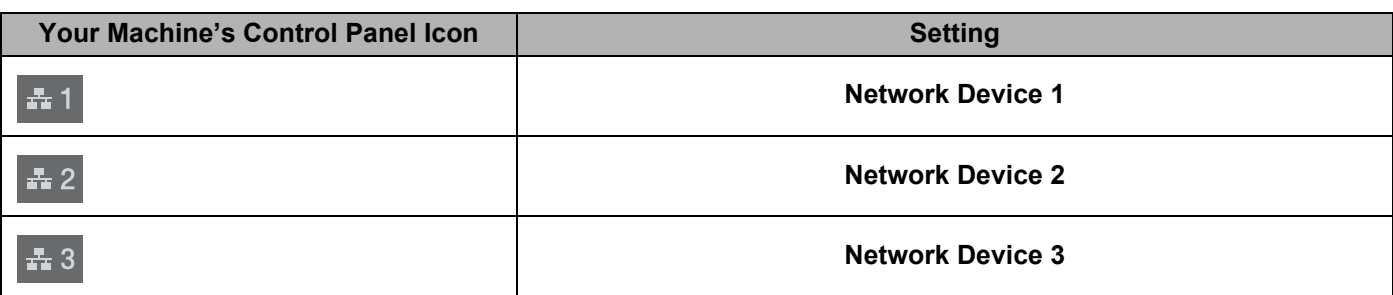

4 Select **Scan to Network**, **Scan to Sharepoint**, **Scan to FTP/SFTP**, **Scan to PC**, **WS Scan** or **None** from the **Type** drop-down list for the device you have selected in  $\bullet$ .

**5** Select a profile name from the **Destination** drop-down list for the device you have selected in **[3](#page-45-0)**.

6 Click **Submit**.

# **General Setup (ADS-2800W / ADS-3600W) <sup>1</sup>**

## **Set the Backlight Brightness**

You can adjust the brightness of the Touchscreen backlight. If you are having difficulty reading the Touchscreen, try changing the brightness setting.

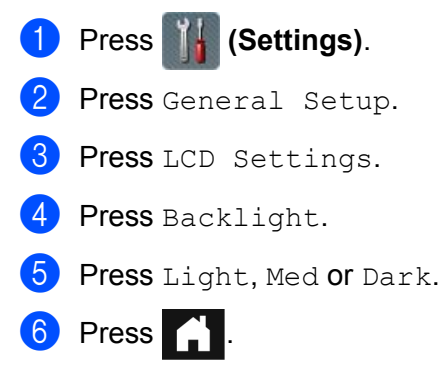

## **Set the Dim Timer for the Backlight**

You can set how long the Touchscreen backlight stays on after the Ready Screen appears.

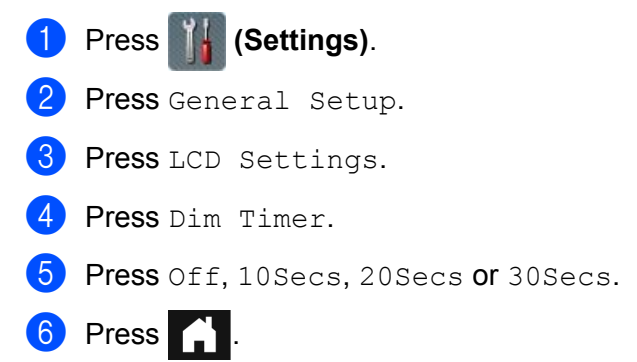

## **Set the Home Screen**

Set the Ready screen to either Scan 1-3 or Shortcut 1-8.

For examples of these screens, see *[Touchscreen LCD](#page-20-0)* on page 6.

When the machine is idle, or if you press  $\Box$ , the Touchscreen displays the screen you have set.

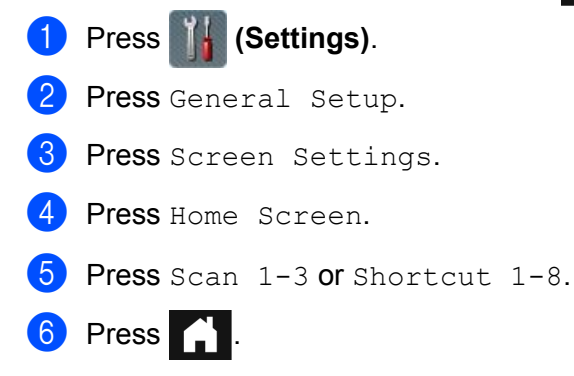

## **Select Your Language**

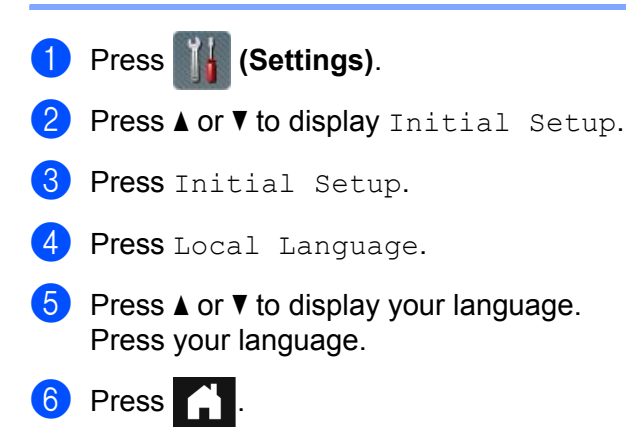

## **Memory Storage**

Your menu settings are stored permanently and, in the event of a power failure, only temporary settings will be lost. If you have selected Set New Default for your Scan to USB and Scan to E-mail Server preferred settings, those settings will not be lost. Also, during a power failure, the machine keeps the date and time settings for approximately 24 hours.

## **Beep Volume**

When the Beep setting is  $On$ , the machine beeps when you press a key or make a mistake.

You can choose from a range of beep volume levels (from  $Low$  to  $High$ ), or choose  $Off$ .

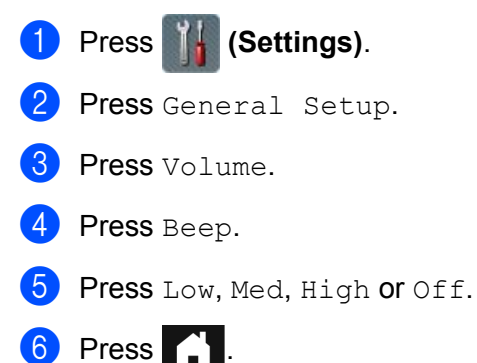

# **Automatic Daylight Saving Time**

You can set the machine to change the time automatically for daylight saving time. The time is adjusted forward one hour in Spring and adjusted backwards one hour in Autumn. Make sure you have set the correct date and time in the  $Date \& Time$  settings.

The factory setting is  $\text{of } f$ . To change the Automatic Daylight Saving Time setting to  $\text{On:}$ 

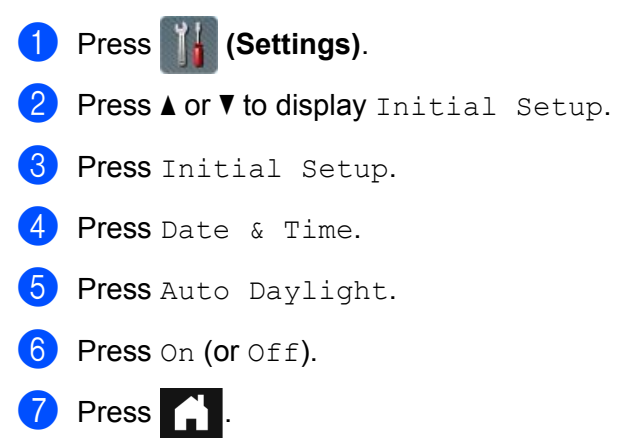

## **Sleep Time**

You can enter how long the machine must remain idle (the maximum setting is 90 Mins and the default setting is 10 Mins) before it enters Sleep Time. The timer restarts if any operation is carried out on the machine.

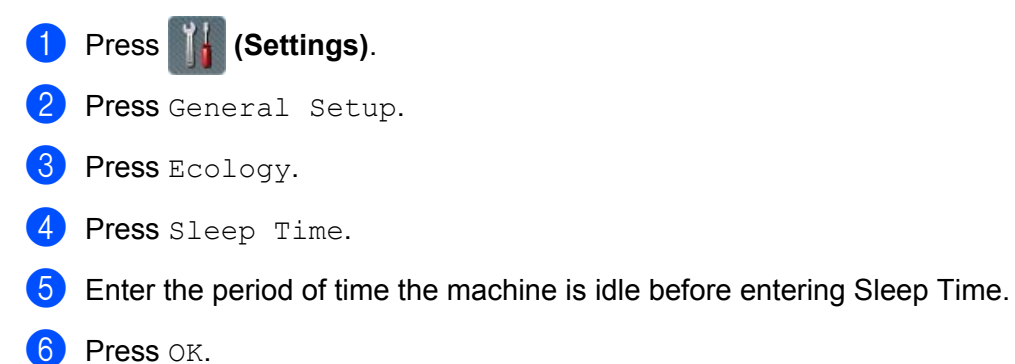

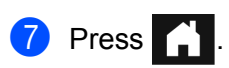

## **Auto Power Off**

The Auto Power Off feature can reduce power consumption. Set the period of time that the machine will be in Sleep Time before it automatically powers off. When this feature is set to  $\circ$ ff, you must turn the machine

off manually. To turn the machine on after the Auto Power Off feature has turned it off, press  $\langle \psi \rangle$ .

The timer will restart if you do one of the following:

- Press  $\Theta$
- $\blacksquare$  Press any buttons.
- Open the ADF cover.
- **1** Press **1.** (Settings).
- 2 Press General Setup.
- **3** Press Ecology.
- 4 Press Auto Power Off.
- 5 Select the period of time the machine is idle before entering Auto Power Off Mode.
- 6 Press .

Auto Power Off will be activated when all of the below conditions are met:

- $\blacksquare$  Network cable is not plugged in.
- Wireless LAN is disabled.
- $\blacksquare$  Auto Power Off setting is not set  $\circ$ ff.
- The machine has been in Sleep Time for more than the set period.

# **Multifeed Detection <sup>1</sup>**

Multifeed occurs when the machine feeds multiple pages at the same time. When the Multifeed Detection feature is set to On, and your machine detects a multifeed, you must confirm that the data scanned so far has been saved, and then start scanning again at the next page or the beginning of the document.

## **NOTE**

(Scan to USB only) (ADS-2400N / ADS-3000N)

If you have selected JPEG as the file type, your Brother machine saves all data scanned before the multifeed error occurred.

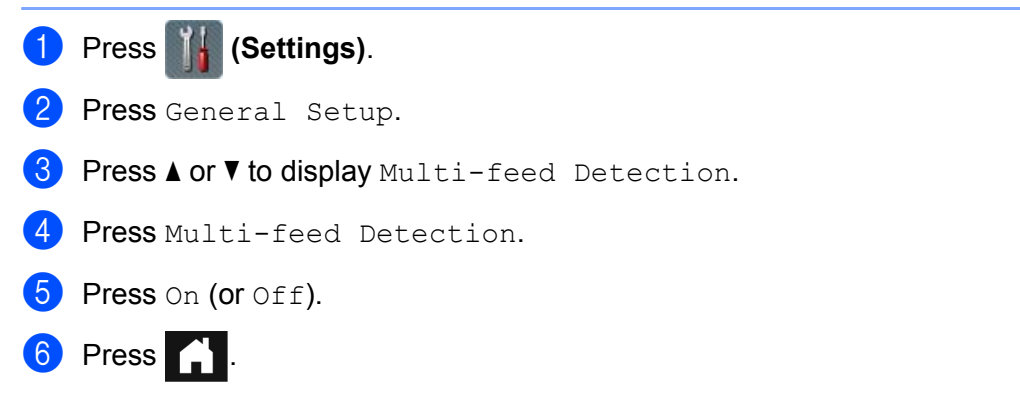

# **Setting Lock (ADS-2800W / ADS-3600W) <sup>1</sup>**

Setting Lock lets you set a password to stop other users from accidentally changing your machine's settings. Write down your password carefully. If you forget it, you must reset the passwords stored in the machine or call your administrator or Brother customer service.

When Setting Lock is  $On$ , you cannot change the following settings without a password:

- General Setup
- Shortcut Settings
- Network
- Machine Info.
- Initial Setup
- Save as Shortcut in all scan-to actions
- Set New Default and Factory Reset in to USB
- **Address Book, Set New Default and Factory Reset in to E-mail Server**

## **Set the Password**

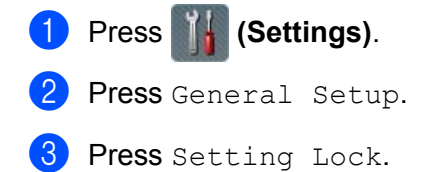

- **4** Enter a four-digit number for the password using numbers 0-9. Press OK
- **5** Re-enter your password when the Touchscreen displays  $V$ erify: Press OK.
- $6$  Press  $\bigcap$

# **Change the Password**

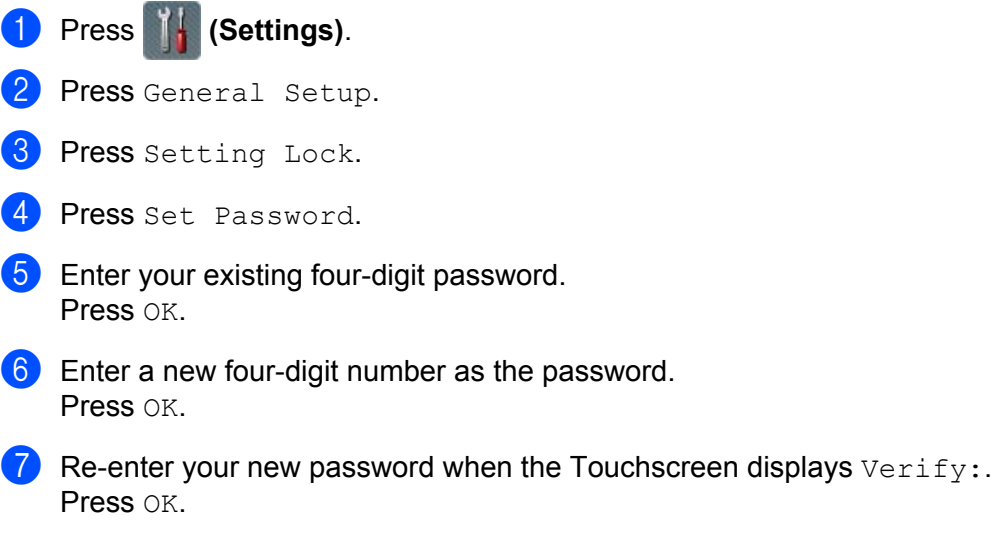

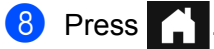

## **Turn Setting Lock On/Off**

If the Touchscreen displays Wrong Password, enter the correct password.

### **Turn Setting Lock On**

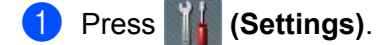

- Press General Setup.
- 3 Press Setting Lock.
- 4 Press Lock Off-On.
- 5 Enter the registered four-digit password using the keyboard on the machine's Touchscreen, and then press OK.

### **Turn Setting Lock Off**

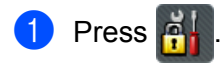

2 Enter the registered four-digit administrator password using the keyboard on the machine's Touchscreen. Press OK.

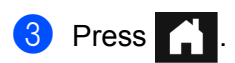

# **Secure Function Lock 3.0**

Using the Secure Function Lock feature you can restrict public access to the following features of your Brother machine:

- Scan to PC
- Scan to FTP
- Scan to Network
- Scan to USB
- Scan to Web
- Scan to Email Server
- Scan to SharePoint
- Scan to WSS (Web Service Scan)
- Apps

This feature also prevents users from changing the default settings of the machine by limiting access to the machine's settings.

The administrator can set up restrictions for individual users along with a user password.

#### **NOTE**

- Secure Function Lock can be set using Web Based Management or BRAdmin Professional 3 (Windows $^{\circledR}$  only).
- Only administrators can set limitations and make changes for each user.
- (For ADS-3600W)

Use card authentication to switch to a different user and access operations, such as Scan to PC, Scan to FTP, or Scan to Network.

# <span id="page-54-0"></span>**Before you Begin to Use Secure Function Lock 3.0 <sup>1</sup>**

You can configure the Secure Function Lock settings using a web browser. Before you begin, do the following:

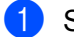

Start your web browser.

In your browser's address bar, type your machine's IP address (or your print server name). For example: http://192.168.1.2/ You can use the machine's LCD to find its IP address.

## **NOTE**

- You can find the machine's IP address in the Network Configuration List (see the *Network User's Guide*).
- If using a Domain Name System, or have enabled a NetBIOS name, enter another name such as "SharedScanner" instead of the IP address.
	- For example: http://SharedScanner/ If you have enabled a NetBIOS name, you can also use the node name.
	- For example: http://brwxxxxxxxxxxxx/ You can find the NetBIOS name on the LCD, under Node Name.
- For Macintosh users, access the Web Based Management System by clicking the machine's icon on the **Status Monitor** screen. For more information, see *[Monitor the Machine's Status from Your Computer](#page-245-0)  (Macintosh)* [on page 231.](#page-245-0)

3 Type an Administrator password in the **Login** box. (This is a password to log on to the machine's web page.) Click  $\rightarrow$ .

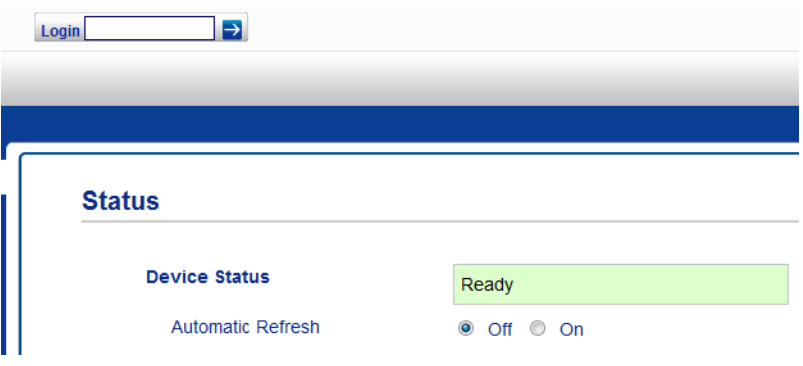

## **NOTE**

If using a web browser to configure the machine's settings for the first time, set a password (see the *Network User's Guide*).

# **Turning Secure Function Lock On/Off <sup>1</sup>**

- **1** Click **Administrator**.
- 2 Click **User Restriction Function**.
- 3 Select **Secure Function Lock** or **Off**.
- 4 Click **Submit**.

## **NOTE**

The Secure Function Lock icon is displayed at the top of the screen.

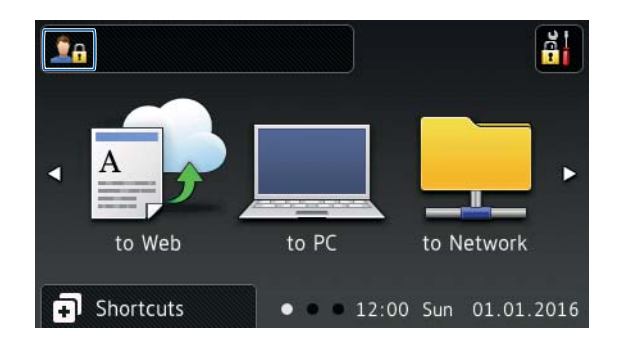

# <span id="page-56-2"></span>**Configure Secure Function Lock 3.0 Using Web Based Management <sup>1</sup>**

Set up groups with restrictions and users with a password and card ID  $^1$  $^1$ . You can set up to 100 restricted groups and 100 users using a web browser. To set up the web page, see *[Before you Begin to Use Secure](#page-54-0)  [Function Lock 3.0](#page-54-0)* on page 40, and then follow these steps:

<span id="page-56-0"></span>For ADS-3600W

- Click **Administrator**.
- Click **Restricted Functions xx-xx**.

Type an alphanumeric Group name (up to 15 characters) in the **User List / Restricted Functions** field.

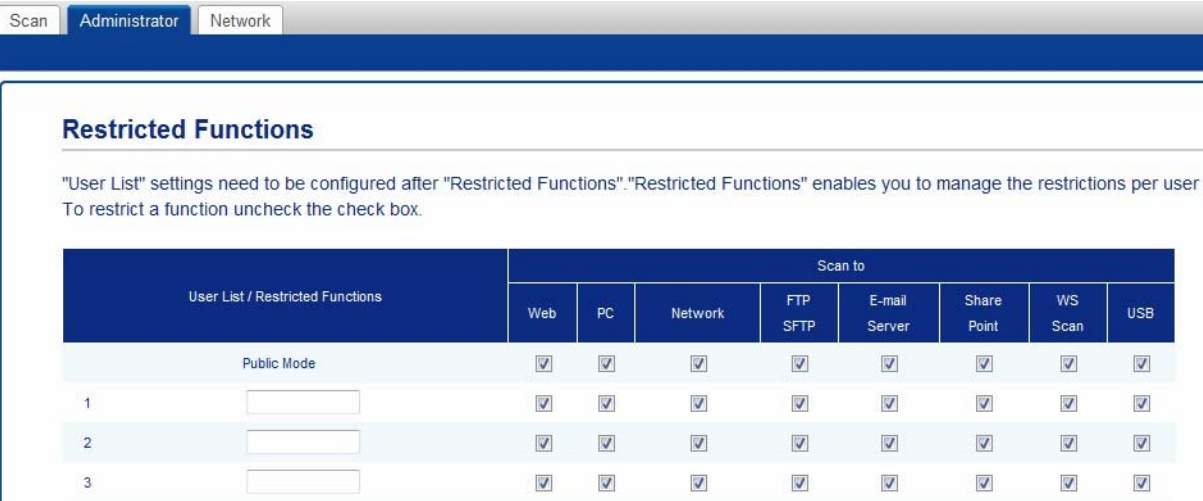

- In the **Scan to** and **Apps**, clear the check box to restrict access to operations.
- Click **Submit**.
- Click **User List xx-xx**.
- In the **User List** field, type the user name up to 20 characters.
- In the **PIN Number** field, type a four-digit password.
- (For ADS-3600W)

In the **Card ID** field, type the card number (up to [1](#page-56-1)6 characters). <sup>1</sup>

<span id="page-56-1"></span><sup>1</sup> You can use numbers from 0 to 9 and letters from A to F (not case-sensitive).

Select User List / Restricted Functions from the drop-down list for each user.

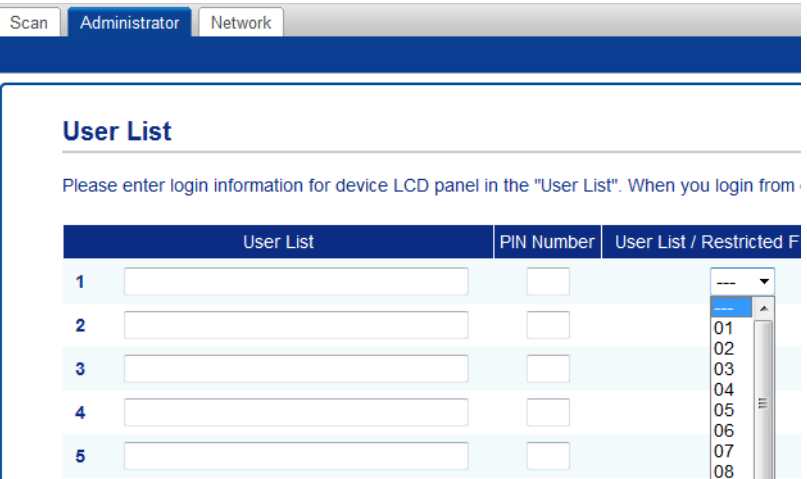

Click Submit.

# **Setting Up the Card Authentication for Users (For ADS-3600W) <sup>1</sup>**

Before setting up the card authentication users, you must set up restricted operations and a user list using the web browser.

For more information, see *[Configure Secure Function Lock 3.0 Using Web Based Management](#page-56-2)* on page 42.

- 1 Switch to the restricted user mode using the Touchscreen (for more information, see *[Switching to the](#page-60-0)  [restricted user mode using the Touchscreen](#page-60-0)* on page 46).
- 2 Press **PAXXXX** ...
- Press Register Card.
- <span id="page-58-0"></span>4 Touch the card to the NFC Reader. The Touchscreen displays the card ID.
- Press OK.

## **NOTE**

- $\cdot$  To change the card ID, touch the new card to the NFC Reader in step  $\bullet$ .
- If the card is in a case or cover, the NFC Reader may not be able to detect it. Always remove the card from a case or cover when you touch the card to the NFC Reader.

## **Setting Up and Changing the Public User Mode**

The public user mode restricts the operations that are available for all users who do not have a password.

To set up restrictions for public users, use Web Based Management or BRAdmin Professional 3 (Windows® only) (see the *Network User's Guide*).

- 1 Click **Administrator**.
- 2 Click **Restricted Functions xx-xx**.

<sup>3</sup> In the **Public Mode** row, clear the check box to restrict the operation in the public user mode.

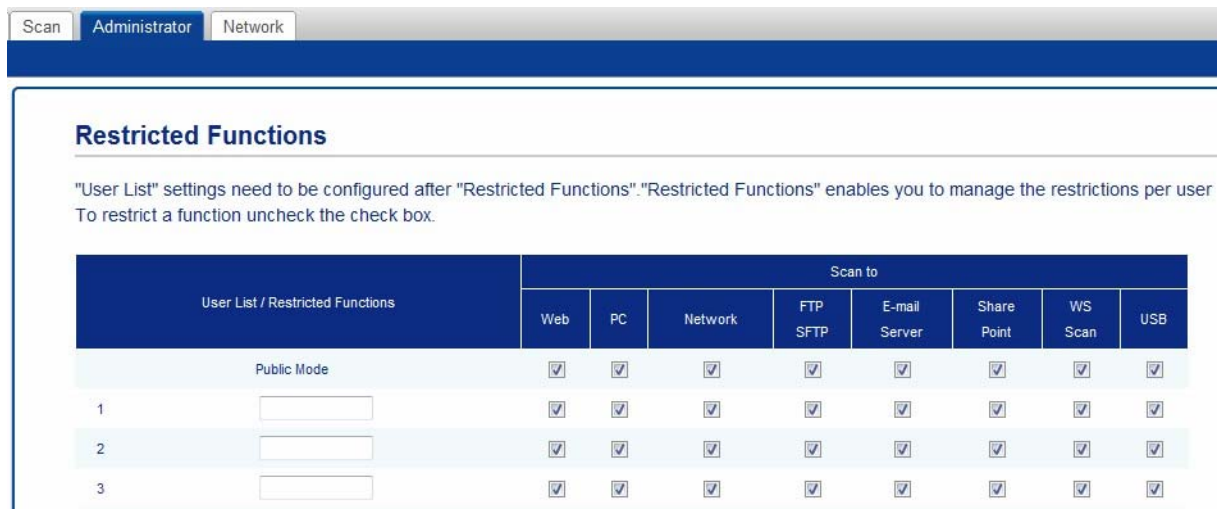

4 Click **Submit**.

## **Switching Users**

This setting allows you to switch between registered restricted users or Public mode when Secure Function Lock is turned on.

#### <span id="page-60-0"></span>**Switching to the restricted user mode using the Touchscreen <sup>1</sup>**

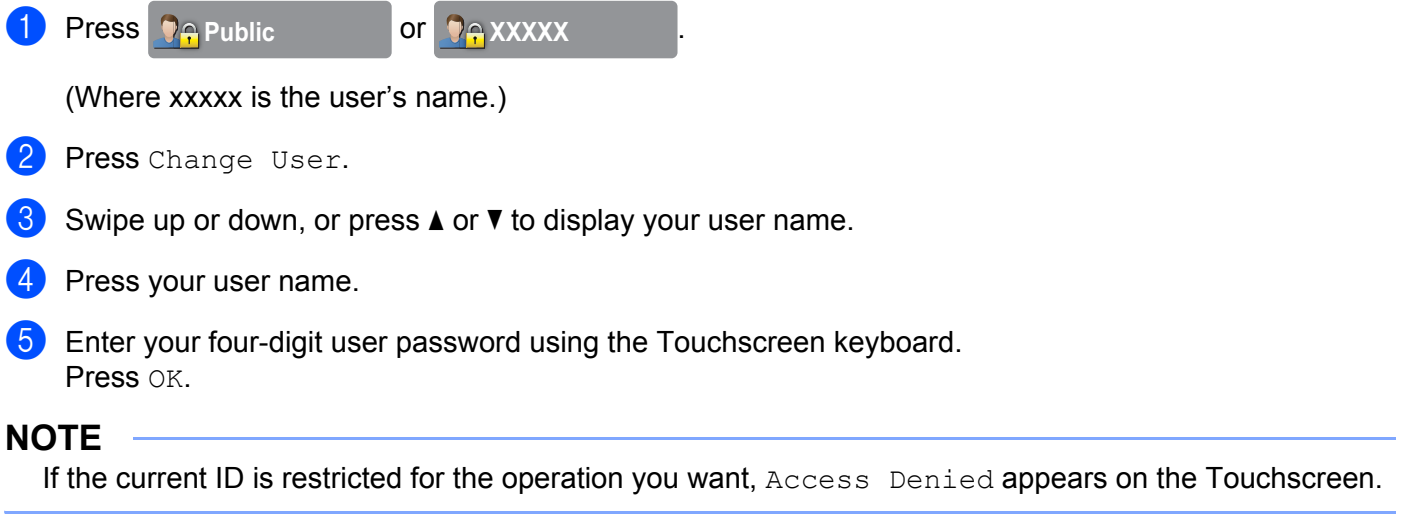

### **Switching to the restricted user mode using the NFC Reader (For ADS-3600W) <sup>1</sup>**

- **1** Press **the Ready screen.**
- Touch the card to the NFC Reader.
- <sup>3</sup> When you have successfully logged on, the Touchscreen displays Authorization Succeeded.

### **NOTE**

- You can log on by touching the card to the NFC Reader even if the machine is set to Public mode or another user is logged on.
- If the card is in a case or cover, the NFC Reader may not be able to detect it. Always remove the card from a case or cover when you touch the card to the NFC Reader.

## **Switching to Public mode using the Touchscreen <sup>1</sup>**

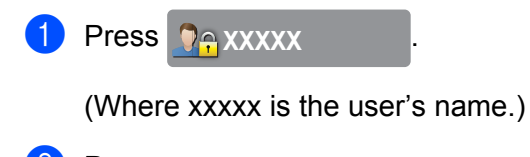

# 2 Press Go to Public.

## **NOTE**

- After a restricted user has finished using the machine, it returns to Public mode after one minute.
- If the operation you want is restricted for all users, Access Denied appears on the Touchscreen followed by the Change User screen. You cannot access the operation. Contact your administrator to check your Secure Function Lock Settings.

# **Active Directory Authentication (ADS-2800W / ADS-3600W) <sup>1</sup>**

Active Directory Authentication restricts the use of the Brother machine. If Active Directory Authentication is enabled, the machine's control panel is locked. The machine's settings cannot be changed until the user enters the user ID and password.

Active Directory Authentication includes the following features:

- Obtain the user's email address from the LDAP server
- Obtain the user's home directly and set the storage directory for Scan to Network

You can change the Active Directory Authentication setting using Web Based Management or BRAdmin Professional 3 (Windows $^{\circledR}$ ).

For more information about Active Directory Authentication, see the *Network User's Guide*.

## **Turning Active Directory Authentication Lock On/Off <sup>1</sup>**

<sup>1</sup> Start your web browser.

- 2 In your browser's address bar, type your machine's IP address (or your print server name). For example: http://192.168.1.2/ You can use the machine's LCD to find its IP address.
- 3 Click **Administrator**.
- 4 Click **User Restriction Function**.
- 5 Select **Active Directory Authentication** or **Off**.

6 Click **Submit**.

## **NOTE**

- You must configure Active Directory Server Settings to enable Active Directory Authentication.
- Control Panel Lock is enabled only if Active Directory Server is configured correctly.

# **LDAP Authentication (ADS-2800W / ADS-3600W)**

LDAP Authentication restricts the use of your Brother machine. The machine's settings cannot be changed until the user enters the user ID and password.

For more information about LDAP Authentication, see the *Network User's Guide*.

## **Turning LDAP Authentication Lock On/Off <sup>1</sup>**

- <sup>1</sup> Start your web browser.
- 2 In your browser's address bar, type your machine's IP address (or your print server name). For example: http://192.168.1.2/ You can use the machine's LCD to find its IP address.
- 3 Click **Administrator**.
- 4 Click **User Restriction Function**.
- 5 Select **LDAP Authentication** or **Off**.
- 6 Click **Submit**.

# **Acceptable Documents <sup>2</sup>**

### **NOTE**

Do not load documents of varying page thickness or paper quality.

#### **Standard Paper**

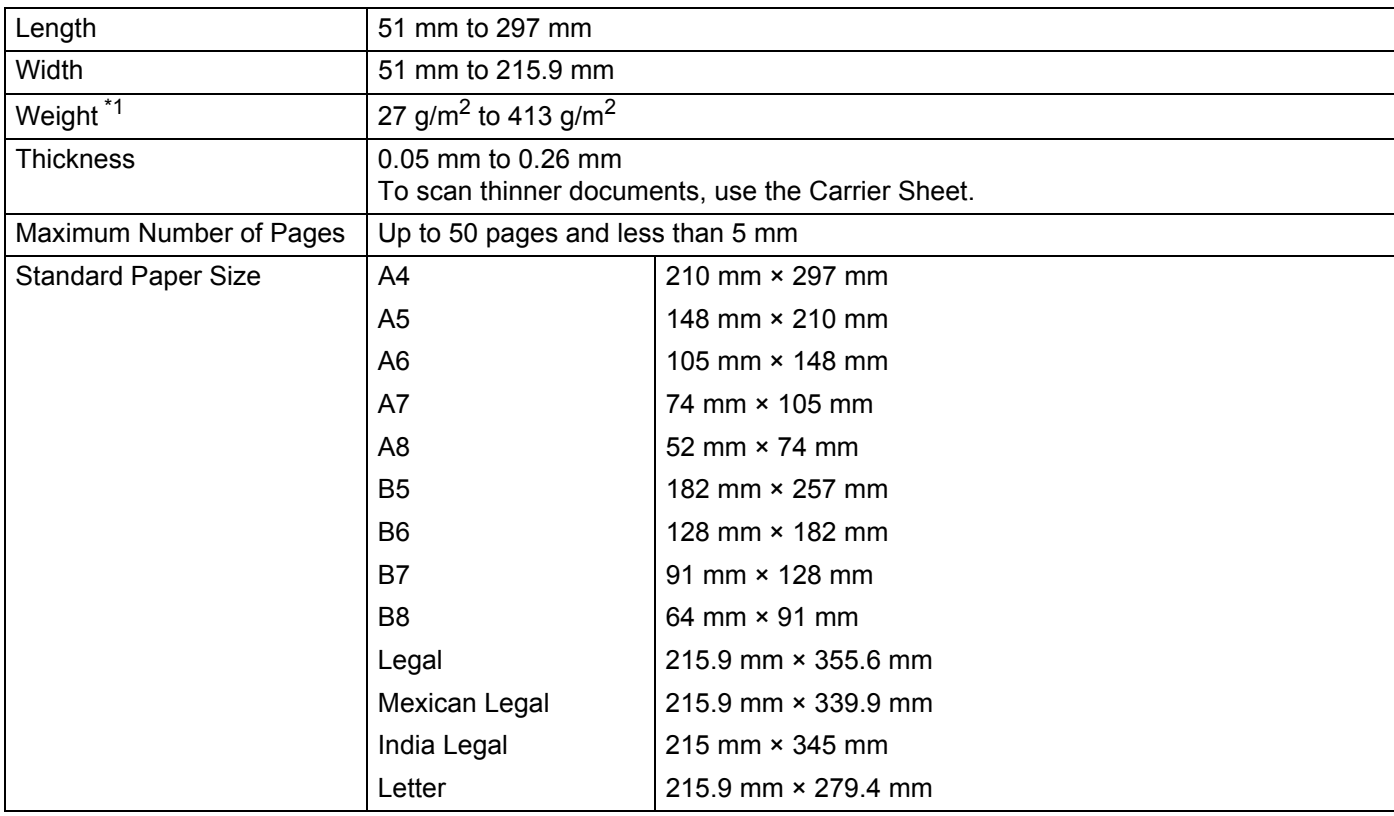

<span id="page-64-0"></span>\*1 For best performance we recommend using a carrier sheet for the weights between 27 g/m<sup>2</sup> and 39 g/m<sup>2</sup>.

## **Thick Paper**

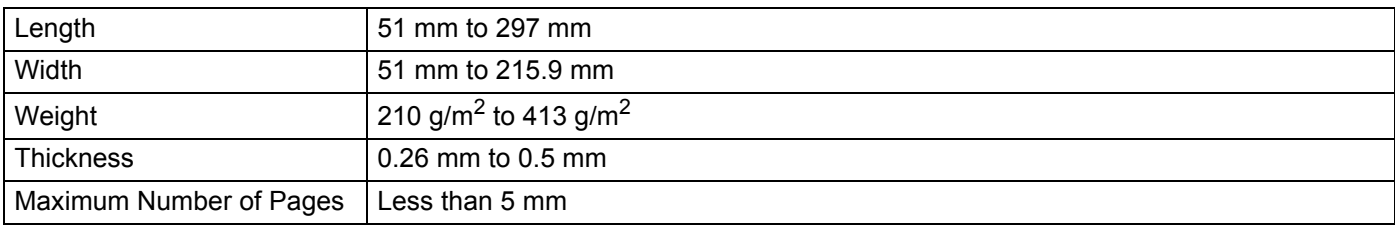

### **Long Paper**

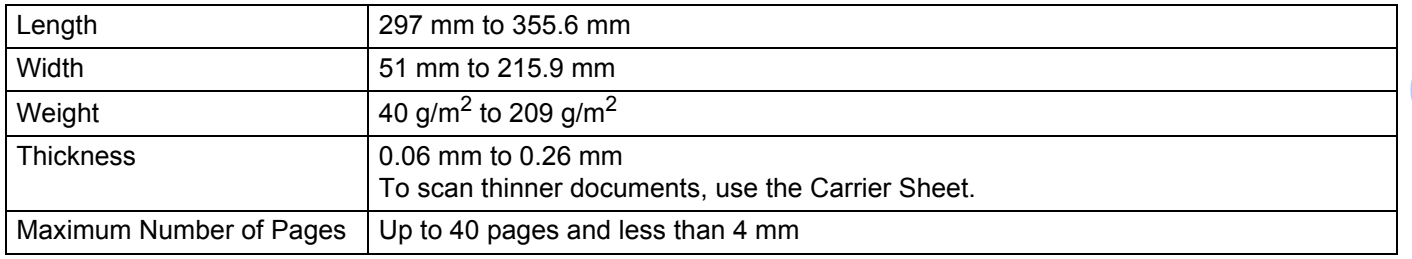

## **NOTE**

- To scan a document between 355.6 mm to 5,000 mm, select **Long Paper** as **Scan Size** or **Document Size** in the settings dialog box.
- The maximum length will change depending on the resolution and file format when scanning.

#### **Plastic Card**

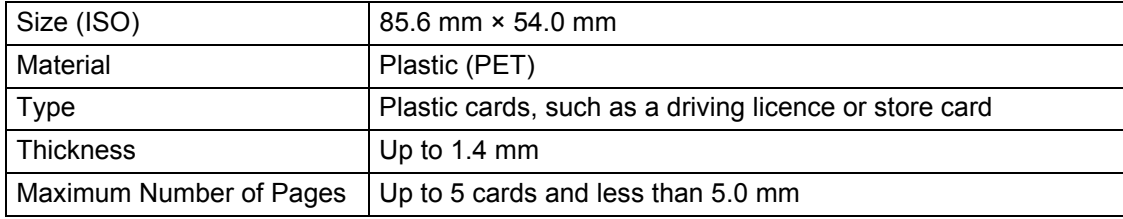

### **NOTE**

A plastic card can be scanned and saved to your computer as an image file. Select the **Plastic Card Mode** check box in the settings dialog box.

### **Carrier Sheet**

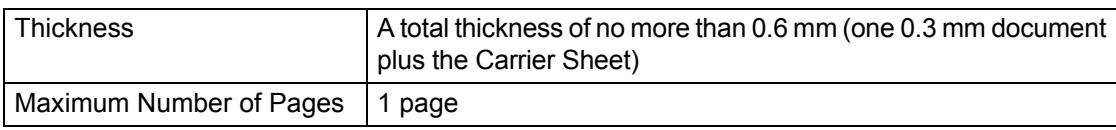

### **NOTE**

A Carrier Sheet can be used when saving the scanned image to your computer. The Carrier Sheet cannot be used when scanning to a USB flash drive. Select the **Carrier Sheet Mode** check box in the settings dialog box.

**2**

# **Unacceptable Documents <sup>2</sup>**

The following types of documents may not be scanned successfully:

- Documents with a carbon sheet attached
- Documents written in pencil
- Documents of uneven thickness, such as envelopes
- Documents with large wrinkles or curls
- Documents that use tracing paper
- Documents that use coated paper
- Photographs (photographic paper)
- Documents printed on perforated paper
- Documents printed on unusually-shaped paper (not square or rectangle)
- Documents with photos, notes, or stickers affixed to them
- Documents that use carbonless paper
- Documents that use loose-leaf paper or any paper with holes in it
- Documents with paper clips or staples
- Documents with wet ink
- Fabrics, metallic sheets, or overhead projector sheets
- Glossy or mirrored media
- Documents that exceed recommended thicknesses

## **IMPORTANT**

- Carbonless papers contain chemical substances that may harm the rollers (for example, the pick-up roller). If paper jams occur frequently, clean the reverse roller and pick-up roller. (See *[Clean the Scanner](#page-253-0)  and Rollers* [on page 239.](#page-253-0)) The life of the reverse roller and pick-up roller may be reduced compared to scanning wood-containing paper.
- When scanning wood-containing papers, the life of the reverse roller and pick-up roller may be reduced compared to scanning wood-free paper.
- The reverse roller and pick-up roller may become damaged when a photo/sticky note on the document touches these parts during scanning.
- The surface of the document may be damaged when scanning glossy papers such as photographs.
- The damage caused by using any unacceptable documents with your Brother machine may not be covered under warranty.
- The light of the LED reflects brightly when scanning glossy paper.

# **Loading Capacity <sup>2</sup>**

The number of sheets that can be loaded in the Paper Guides is determined by the paper size and paper weight. See the graph below.

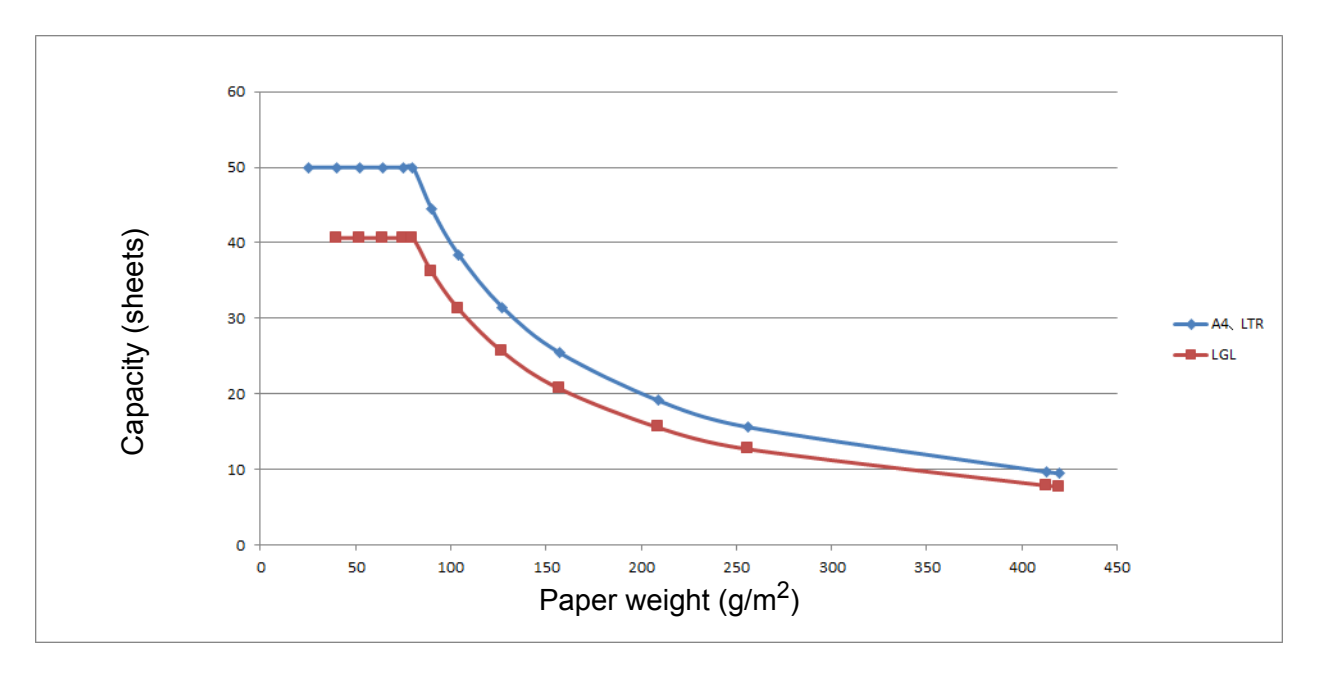

#### Capacity (Sheets) vs Paper Type

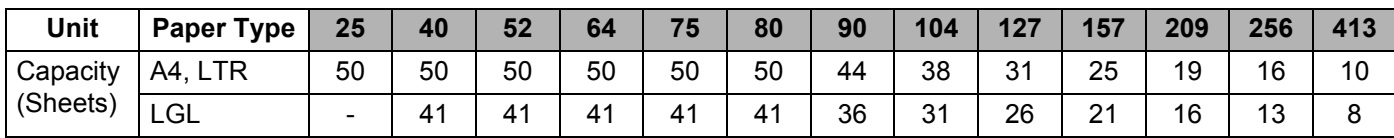

# **Area Not to be Perforated <sup>2</sup>**

An error may occur If your document has punched holes in the area shaded in light blue in the following figure:

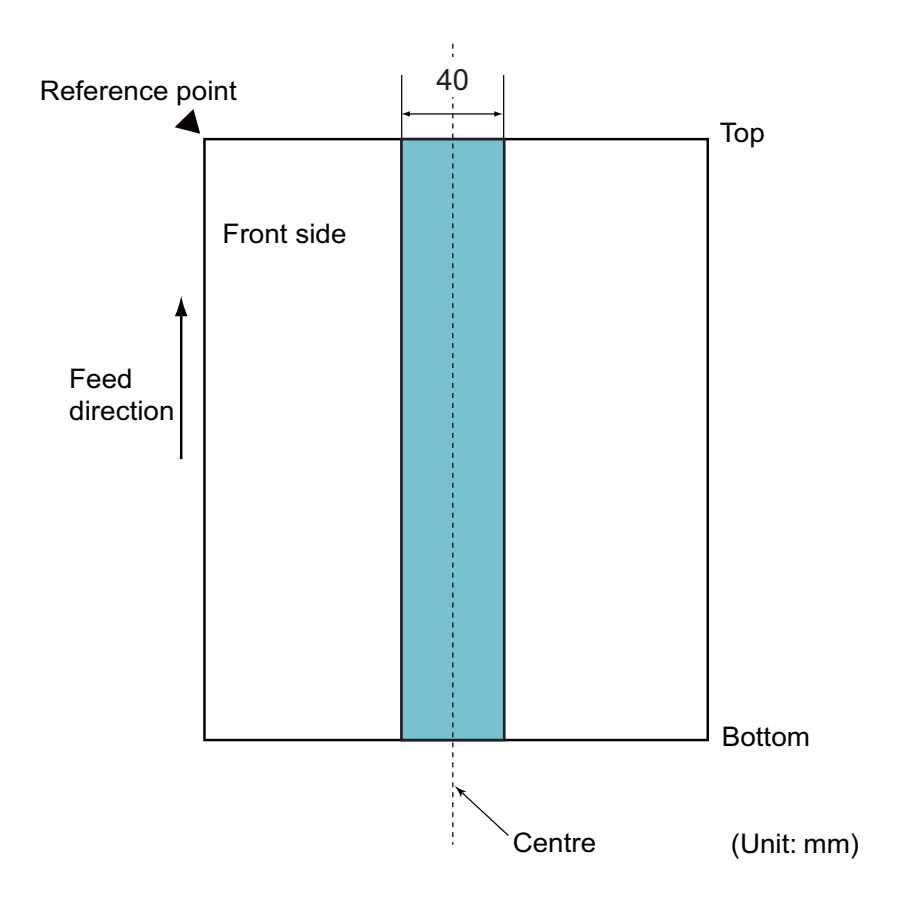

## **NOTE**

The above condition applies when the document is set to the centre of the pick-up roller width.

## **Conditions for Multifeed Detection <sup>2</sup>**

Multifeed is an error where two or more sheets are fed through the ADF at once. It is also called a multifeed when a different document length is detected.

Multifeed detection is performed by either checking the overlapping of documents, length of the documents, or the combination of both. The following conditions are required for an accurate detection.

#### ■ Detection by overlapping

- Load documents of the same paper weight in the Paper Guides.
- Suitable paper weight: between 27 g/m<sup>2</sup> and 413 g/m<sup>2</sup>.
- Do not punch holes within 40 mm over the centre of the document.
- Do not attach other documents within 40 mm over the centre of the document.

### **NOTE**

- The condition applies when the document is set to the centre of the pick-up roller width.
- When you use detection by overlapping, scanning thick documents, such as plastic cards, will be incorrectly detected as a multifeed.

To scan these documents successfully, disable the multifeed detection function.

## **Scanning a Mixed Batch <sup>2</sup>**

The following conditions apply when scanning a mixed batch of documents with different paper weights/friction coefficients/sizes.

Make sure to test a few sheets first to check if the documents can be scanned.

#### ■ Paper direction

Align the direction of the paper fibre with the feed direction.

#### **Paper weight**

Only paper weights between 40 g/m<sup>2</sup> and 418 g/m<sup>2</sup> can be used.

#### **Friction coefficient**

We recommend using the same type of paper from the same manufacturer.

When papers of different manufacturers/brands are mixed, it affects the feeding performance as the difference in the friction coefficient increases.

We recommend using friction coefficients between 0.35 and 0.60 (reference value for paper friction coefficient).

#### ■ Document position

Use paper sizes that fit the 39 mm width of the pick-up roller in the centre.

#### ■ Paper size

When you scan a mixed batch with different sizes, not feeding the documents straight may cause problems, such as paper jams or part of the image to appear missing.

We recommend checking the documents thoroughly before scanning and also checking the image if the document was skewed.

#### **IMPORTANT**

When scanning a mixed batch with different sizes, documents are more likely to skew because the side guides do not contact every sheet.

#### ■ Documents that cannot be scanned in a mixed batch

The following types of documents cannot be mixed in the same batch:

- Carbonless paper
- Bond paper
- Perforated documents
- Thermal paper
- Carbon-backed paper
- OHP film
- Tracing paper
- Synthetic paper

### **IMPORTANT**

The following types of documents may not be scanned successfully:

- Bent or damaged documents
- Thin paper (less than 40  $g/m^2$ )

# **Carrier Sheet Recommendations <sup>2</sup>**

- Documents with a carbon sheet attached
- Documents written in pencil
- Documents narrower than 51 mm wide
- Documents shorter than 70 mm long
- Pages thinner than 0.08 mm
- Documents of uneven thickness, such as envelopes
- Documents with large wrinkles or curls
- Bent or damaged documents
- Documents that use tracing paper
- Documents that use coated paper
- Photographs (photographic paper)
- Documents printed on perforated paper
- Documents printed on unusually-shaped paper (not square or rectangle)
- Documents with photos, notes, or stickers attached to them
- Documents that use carbonless paper
- Documents that use loose-leaf paper or any paper with holes in it

# **A CAUTION**

To avoid cutting yourself, do not slide or scrape your hand or fingers along the edge of the Carrier Sheet.

### **IMPORTANT**

- To avoid warping the Carrier Sheet, do not place the Carrier Sheet in direct sunlight or in an area subject to high temperatures and high humidity.
- To avoid damaging the Carrier Sheet, do not bend or pull it. Do not use a damaged Carrier Sheet as it may produce incorrect scan results.

### **IMPORTANT**

- To avoid document jams, do not load the Carrier Sheet upside down. For more information, refer to the instructions printed on the Carrier Sheet itself or see *[Load Documents](#page-73-0)* on page 59.
- To avoid document jams, do not put several small documents into the Carrier Sheet at the same time. Insert only one document into the Carrier Sheet at a time.
- Do not write on the Carrier Sheet as the writing may be seen in scanned documents. If the Carrier Sheet becomes dirty, wipe it with a dry cloth.
- Do not leave documents in the Carrier Sheet for extended periods of time, as the printing on the documents may bleed through onto the Carrier Sheet.

The damage caused by using any unacceptable document with your Brother machine may not be covered under warranty.
**3 Scan Preparation** 

# **Set Up Your Scanner**

Pull the Output Tray and the Extendable Automatic Document Feeder out of the machine. Carefully position the Output Tray. If the Output Tray is even slightly longer than the document size, the original order of pages may not be preserved when they are ejected from the scanner.

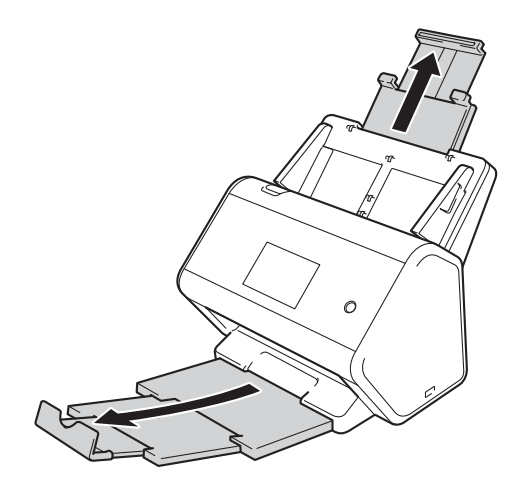

# **Load Documents <sup>3</sup>**

The Automatic Document Feeder (ADF) can hold up to 50 pages and feeds each sheet individually. Use 80 g/m<sup>2</sup> paper and always fan the pages before placing them in the ADF.

#### **IMPORTANT**

- Make sure documents with ink or correction fluid are completely dry.
- DO NOT pull on the document while it is feeding.
- DO NOT use paper that is curled, wrinkled, folded, ripped, stapled, paper-clipped, pasted or taped.
- DO NOT use cardboard or fabric.

### <span id="page-73-0"></span>**Standard-size Documents <sup>3</sup>**

 $\blacksquare$  Adjust the Paper Guides  $\lhd$  to fit the width of your document.

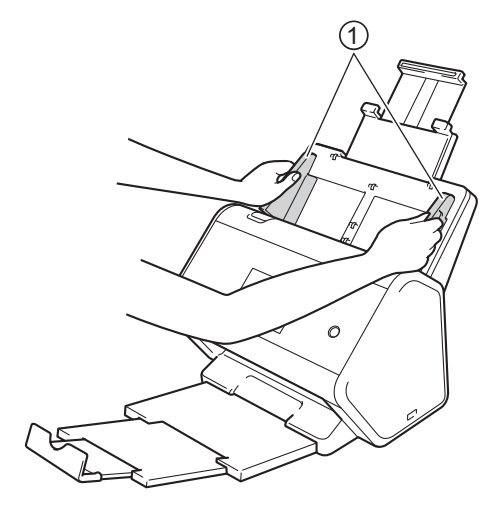

2 Fan the pages several times along both the long edge and the short edge.

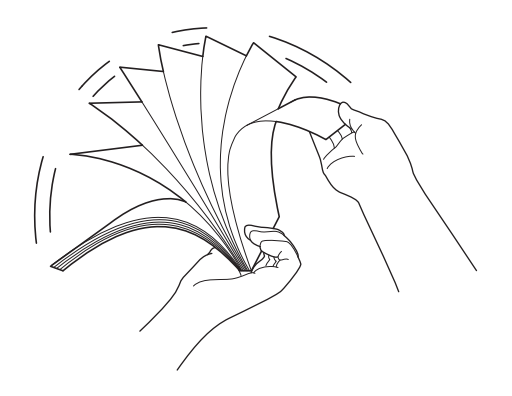

Scan Preparation

8 Align the edges of the pages.

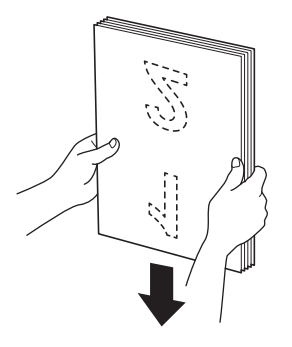

4 Place the pages, **face down**, **top edge first** in the ADF between the Guides until you feel they touch the inside of the machine. Feed thin pages slowly and carefully to keep the edge from being folded.

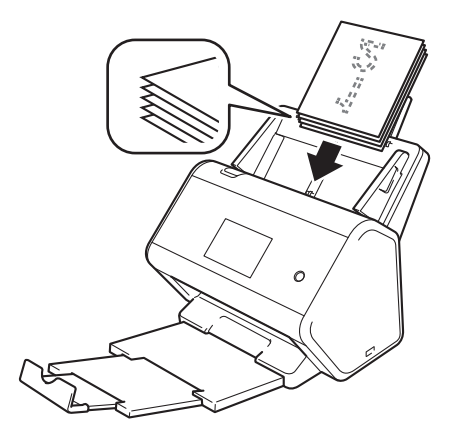

# <span id="page-75-0"></span>**Business Cards <sup>3</sup>**

 $\bigcap$  Adjust the Paper Guides  $\bigcirc$  to fit the width of your document.

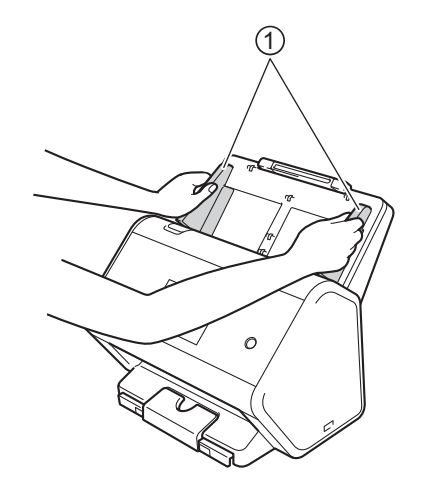

2 Please pull the output tray out until you see the engraved card mark.

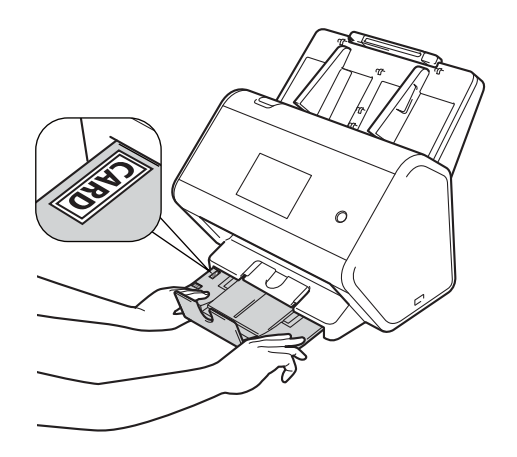

Scan Preparation

3 Place your card, **face down** and **top edge first** in the ADF between the Guides until you feel it touch the inside of the machine.

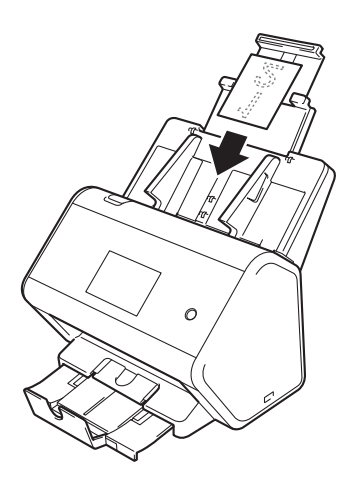

#### **NOTE**

• You can load up to 25 business cards (total thickness less than 5 mm at a time).

# **Plastic Cards <sup>3</sup>**

1 Adjust the Paper Guides  $(1)$  to fit the width of your document.

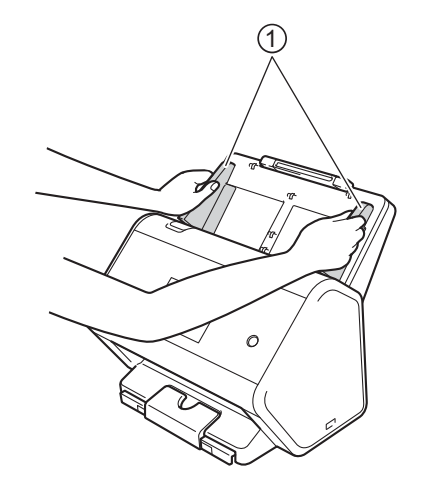

2 Place your card, **face down** and **top edge first** in the ADF between the Guides until you feel it touch the inside of the machine.

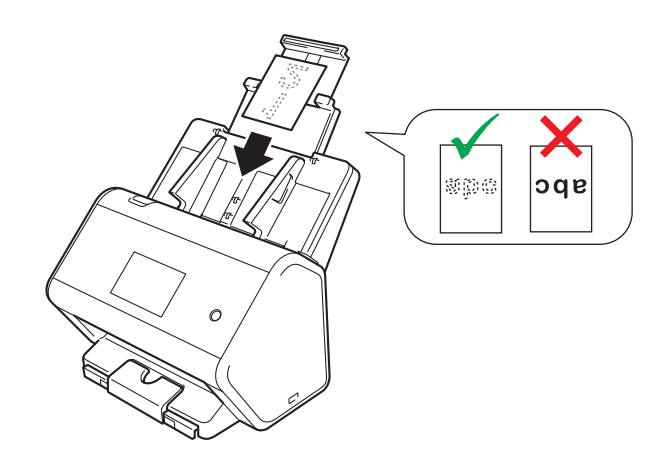

#### **NOTE**

- You can load up to five plastic cards (total thickness less than 5.0 mm) at a time.
- Certain types of plastic cards may be scratched when scanned.
- Rigid cards may not be fed correctly.
- If the surface of the card is dirty with grease marks (for example, fingerprints) or similar, perform scanning after wiping the dirt off.
- Scanning plastic cards can be incorrectly detected as a multifeed. To scan these documents successfully, disable the multifeed detection function.

# **Documents Longer than Standard-size <sup>3</sup>**

Make sure documents with ink or correction fluid are completely dry.

 $\bigcap$  Adjust the Paper Guides  $\bigcirc$  to fit the width of your document.

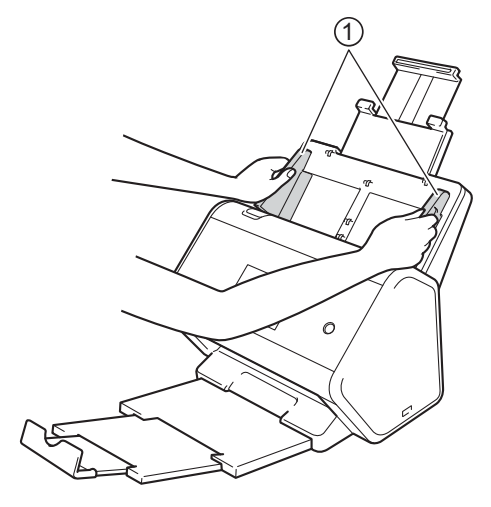

2 Place your document, face down, top edge first in the ADF between the Guides until you feel it touch the inside of the machine.

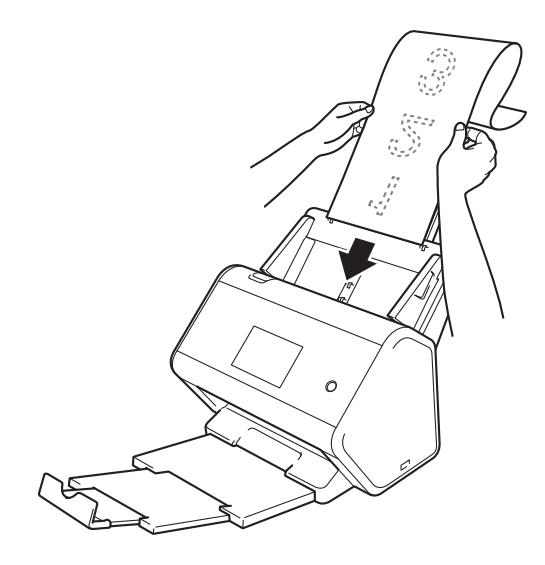

#### **NOTE**

- Load only one document at a time.
- Support the document with your hand if the document is longer than the extended ADF.

# <span id="page-79-0"></span>**Documents Not Printed on Standard-size Paper <sup>3</sup>**

Make sure documents with ink or correction fluid are completely dry.

1 Fold your document in half and insert it into the Carrier Sheet.

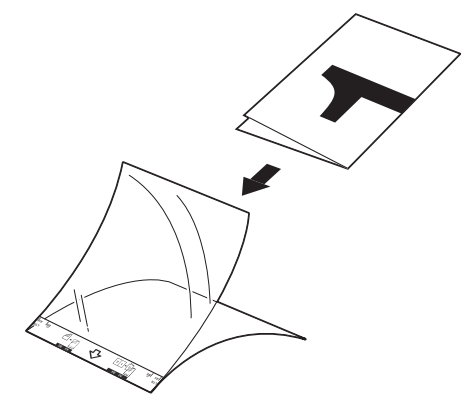

#### **NOTE**

Set the document in the centre of the Carrier Sheet and align the top of the document with the top of the Carrier Sheet.

2 Adjust the Paper Guides  $\odot$  to fit the width of the Carrier Sheet.

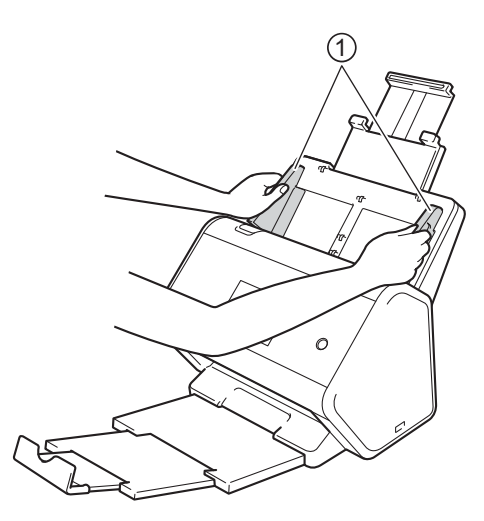

<sup>3</sup> Place the Carrier Sheet in the ADF between the Guides until you feel it touch the inside of the machine.

#### **NOTE**

To reduce the white space in the centre of a scanned page, position the folded edge of the original document close to the edge of the Carrier Sheet.

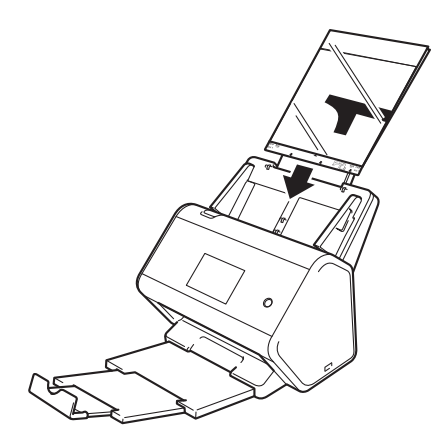

### **Documents with Facing Pages <sup>3</sup>**

Follow the steps of *[Documents Not Printed on Standard-size Paper](#page-79-0)* on page 65.

### <span id="page-80-0"></span>**Receipts, Clippings, Photos, and Other Documents <sup>3</sup>**

Make sure documents with ink or correction fluid are completely dry.

**1** Insert the document into the Carrier Sheet.

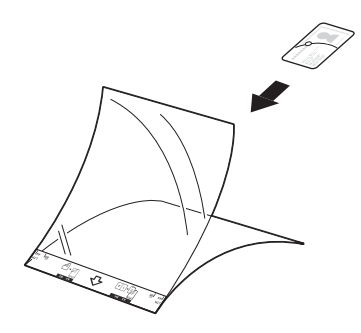

#### **NOTE**

- Set the document in the centre of the Carrier Sheet and align the top of the document with the top of the Carrier Sheet.
- If the receipt is longer than the Carrier Sheet, you can fold the receipt in two places so that it overlaps when you insert it into the Carrier Sheet.

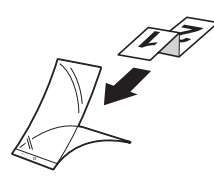

2 Adjust the Paper Guides  $\odot$  to fit the width of the Carrier Sheet.

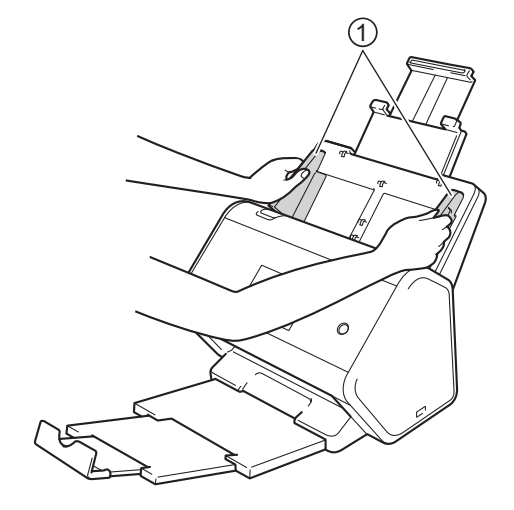

Place the Carrier Sheet in the ADF between the Guides until you feel it touch the inside of the machine.

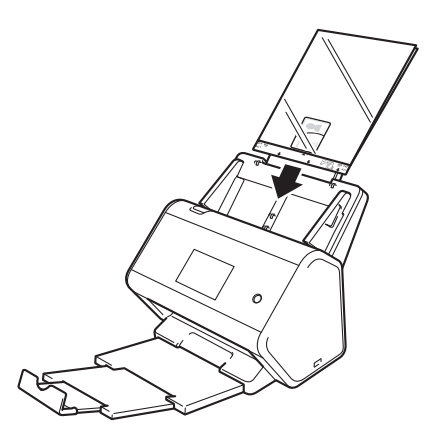

# **4**

# **Prepare Your Network for Scanning with Your Computer <sup>4</sup>**

# **Before Scanning <sup>4</sup>**

Before scanning, confirm the following:

- Make sure you have installed the Brother software (MFL-Pro Suite) by following the steps in the *Quick Setup Guide*.
- If your Brother machine is connected via cable, make sure the interface cable is physically secure.

# **Before Network Scanning**

# **Network Licence (Windows®) <sup>4</sup>**

This product includes a computer licence for up to two users.

This licence supports the installation of the MFL-Pro Suite software including Nuance™ PaperPort™ 14SE on up to two computers on the network.

# **Configure Network Scanning for Windows® <sup>4</sup>**

If using a machine different from the one that was originally registered to your computer during the installation of the MFL-Pro Suite software, follow the steps below:

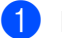

1 Do one of the following:

■ Windows<sup>®</sup> 7, Windows<sup>®</sup> 8 and Windows<sup>®</sup> 8.1

Click (**Brother Utilities**) on your desktop, and then click the drop-down list and select your model name (if not already selected). Click **Scan** in the left navigation bar, and then click **Scanners and Cameras**.

■ Windows  $^{\circledR}$  XP, Windows Vista $^{\circledR}$ 

Click (**Start**) menu, select **ControlPanel** > click **Scanners and Cameras**.

- 2 Do one of the following:
	- $\blacksquare$  Windows  $\stackrel{\textcircled{\textsf{R}}}{\triangleright}$  XP

Right-click the Scanner Device icon and select **Properties**.

The Network Scanner Properties dialog box appears.

■ Windows Vista<sup>®</sup>, Windows<sup>®</sup> 7, Windows<sup>®</sup> 8 and Windows<sup>®</sup> 8.1 Click the **Properties** button.

#### **NOTE**

(Windows Vista<sup>®</sup>, Windows<sup>®</sup> 7, Windows<sup>®</sup> 8 and Windows<sup>®</sup> 8.1)

If the **User Account Control** screen appears, do the following:

• For users who have administrator rights: Click **Continue** or **Yes**.

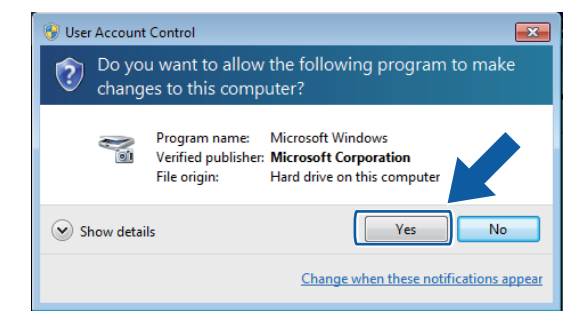

• For users who do not have administrator rights: type the administrator password, and then click **OK** or **Yes**.

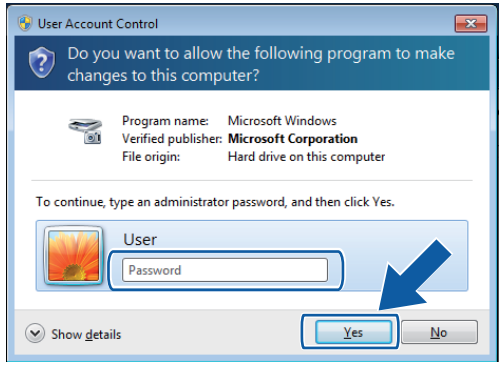

Prepare Your Network for Scanning with Your Computer

3 Click the **Network Setting** tab and select the appropriate connection method.

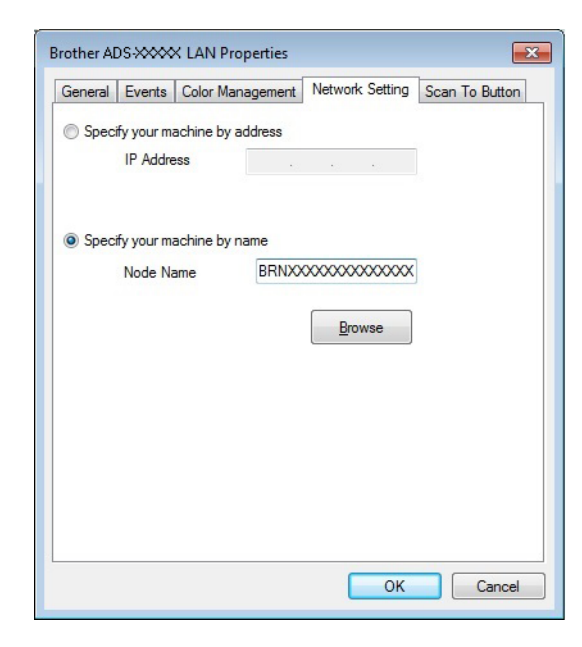

#### **Specify your machine by address**

Type the IP address of the machine in **IP Address**, and then click **Apply** or **OK**.

#### **Specify your machine by name <sup>4</sup>**

- **1** Type the machine node name in **Node Name**, or click **Browse** and select the machine you want to use.
- **2** Click **OK**.

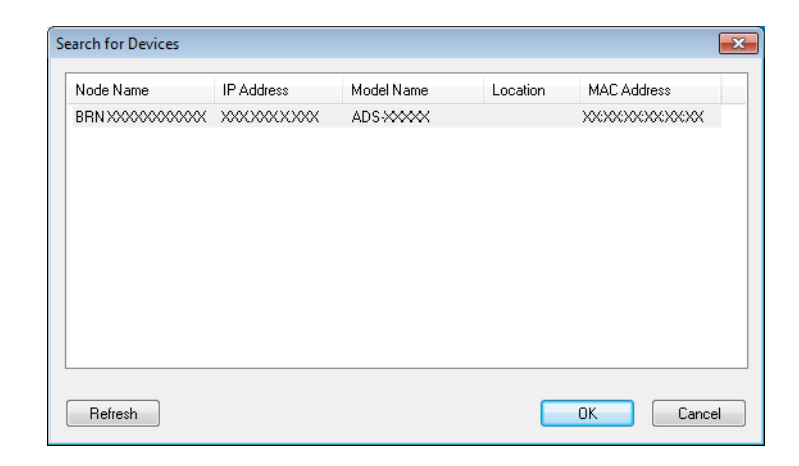

4 Click the **Scan To Button** tab and type your computer name in the **Display Name** field. The machine's Touchscreen displays the name you enter. The default setting is your computer name. You can type any name you want.

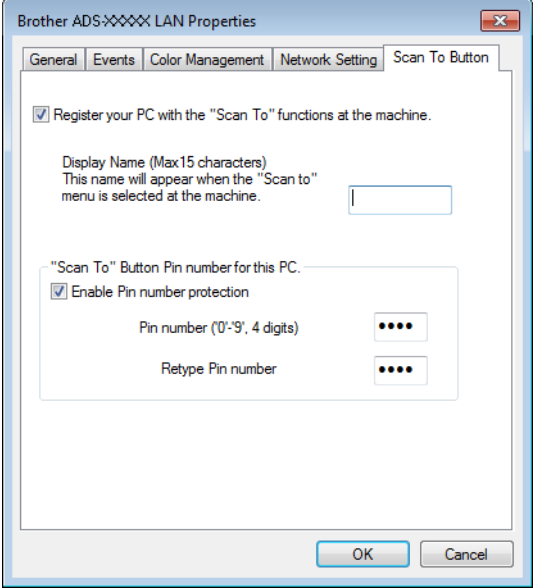

### 5 (ADS-2800W / ADS-3600W)

To avoid receiving unwanted documents, type a four-digit PIN in the **Pin number** and **Retype Pin number** fields.

If you send scan data to a computer protected by a PIN, the machine's Touchscreen prompts you to enter the PIN before the document can be scanned and sent to the computer.

## **Configure Network Scanning for Macintosh <sup>4</sup>**

If you followed the network installation steps in the *Quick Setup Guide*, your Brother machine was added to your network automatically. Otherwise, add it to your network using ControlCenter2.

To use the machine as a network scanner, the machine must be configured with a TCP/IP address. You can set or change the address settings from the Control Panel.

Click the  $\lll$  (ControlCenter2) icon in the Dock. The **ControlCenter2** window appears.

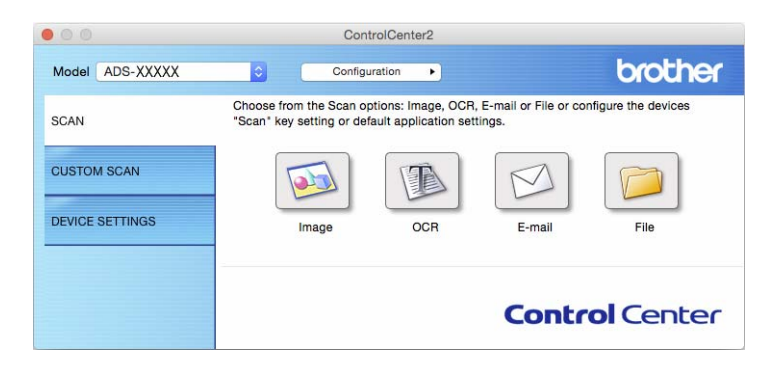

2 Select **Other** from the **Model** pop-up menu. The **Device Selector** window appears.

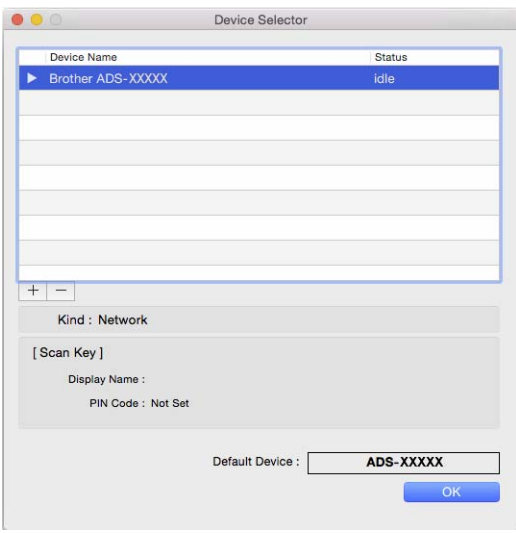

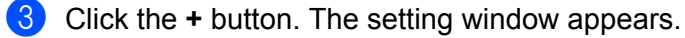

Prepare Your Network for Scanning with Your Computer

4 Select your machine from the list, and then click **Add**.

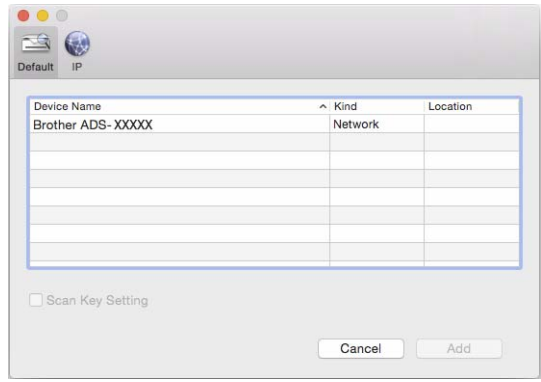

#### **NOTE**

You can also select your machine by specifying its IP address. Click **IP**, and then type in your machine's IP address.

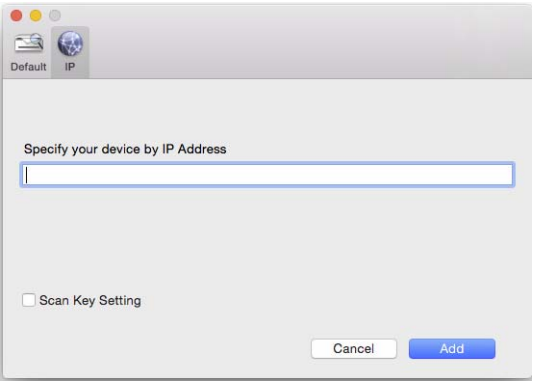

#### 5 Click **Add**.

#### **NOTE**

While specifying your machine's IP address, you can also configure **Scan Key Setting**. Select the **Scan Key Setting** check box to set the following options:

- To scan from the machine's Control Panel to your computer, type your computer's name in the **Display Name** field. For ADS-2800W / ADS-3600W, the name you typed will appear as a destination option on your machine's Touchscreen.
- (ADS-2800W / ADS-3600W) To avoid receiving unwanted scanned documents, select the **Enable PIN code protection** check box, type your PIN in the **PIN code** field, and retype it in the **Verify** field.

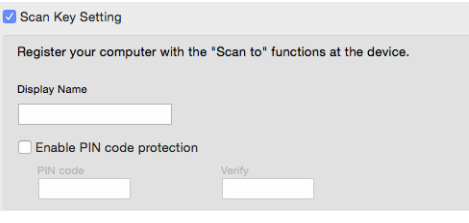

# **Launch the BRAdmin Utility <sup>4</sup>**

If you have installed BRAdmin Light or BRAdmin Professional 3<sup>1</sup>, the **BRAdmin** button lets you open the BRAdmin Light or BRAdmin Professional 3<sup>[1](#page-89-0)</sup> utility.

The BRAdmin Light utility is designed for initial setup of Brother network-connected devices. It can also search for Brother products in a TCP/IP environment, view the status and configure basic network settings, such as the IP address. For information about installing BRAdmin Light from the supplied DVD-ROM, see the *Network User's Guide*.

If you require more advanced machine management, use the latest version of BRAdmin Professional 3<sup>[1](#page-89-0)</sup> utility that is available as a download from [support.brother.com](http://support.brother.com)

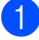

1 Click the (ControlCenter4) icon in the task tray, and then select **Open** from the menu. The **ControlCenter4** window appears.

2 Click the **Device Settings** tab.

3 Click **BRAdmin**. The BRAdmin Light or BRAdmin Professional 3 [1](#page-89-0) utility dialog box appears.

#### **NOTE**

(Windows® only)

If you have installed both BRAdmin Light and BRAdmin Professional, ControlCenter4 will launch BRAdmin Professional 3.

<span id="page-89-0"></span> $1$  Windows<sup>®</sup> only.

# **Before scanning <sup>5</sup>**

You can scan using the following methods:

- Using your computer
- Using your machine's Control Panel

The available settings vary depending on the method you select. See the table in *Appendix* on [page 293](#page-307-0) for the settings available for each method.

**6**

# **Scan Using Your Computer**

# **Change the ControlCenter4 User Interface (Windows®) <sup>6</sup>**

ControlCenter4 is a software utility that lets you quickly and easily access your frequently-used applications. Using ControlCenter4, you no longer have to manually launch specific applications.

ControlCenter4 also controls the settings for the  $\Box$  (for ADS-2400N / ADS-3000N), or to PC button (for ADS-2800W / ADS-3600W) on your Brother machine. For more information about how to configure the settings on the machine, see *[Change Scan to PC Settings \(Windows](#page-224-0)®)* on page 210.

ControlCenter4 has two operation modes: **Home Mode** and **Advanced Mode**. You can change the mode at any time.

#### ■ Home Mode

Allows you to access your machine's main functions.

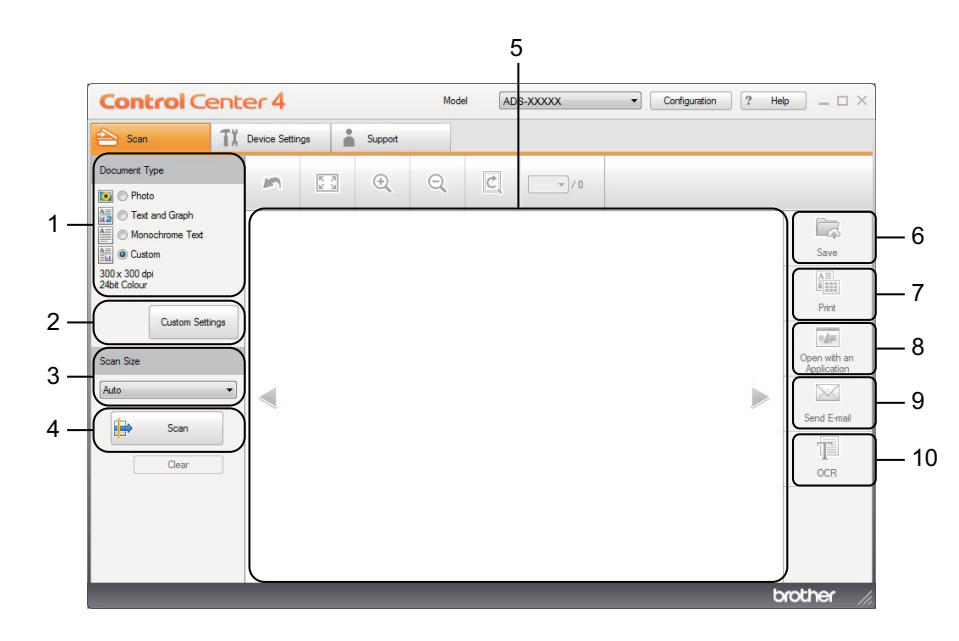

#### **1 Document Type option**

Allows you to select a document type.

- **2 Custom Settings button** Allows you to configure scan settings.
- **3 Scan Size drop-down list** Allows you to select a scan size.
- **4 Scan button** Starts scanning.
- **5 Image viewer**

Displays a scanned image.

#### **6 Save button**

Saves a scanned image to a folder on your hard disk or uploads it to SharePoint as one of the file types shown in the file type list.

#### **7 Print button**

Prints the scanned document on your printer.

#### **8 Open with an Application button**

Scans an image directly to your graphics editor.

#### **9 Send E-mail button**

Scans a document to your default email application.

#### **10 OCR button**

Scans a document and converts it to text.

#### **Advanced Mode**

Gives you more control over the details of your machine's functions. You can adjust one-button scan-to actions to your scanning needs.

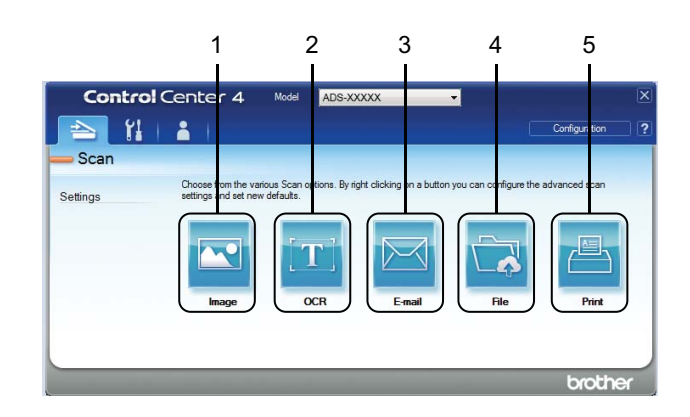

#### **1 Image button**

Scans a document directly to any image viewer/editor application.

#### **2 OCR button**

Scans a document and converts it to text.

#### **3 E-mail button**

Scans a document to your default email application.

#### **4 File button**

Saves a scanned image to a folder on your hard disk or uploads it to SharePoint as one of the file types shown in the file type list.

#### **5 Print button**

Prints the scanned document on your printer.

To change the ControlCenter4 operation mode:

1 Click the (ControlCenter4) icon in the task tray, and then select **Open** from the menu. The **ControlCenter4** window appears.

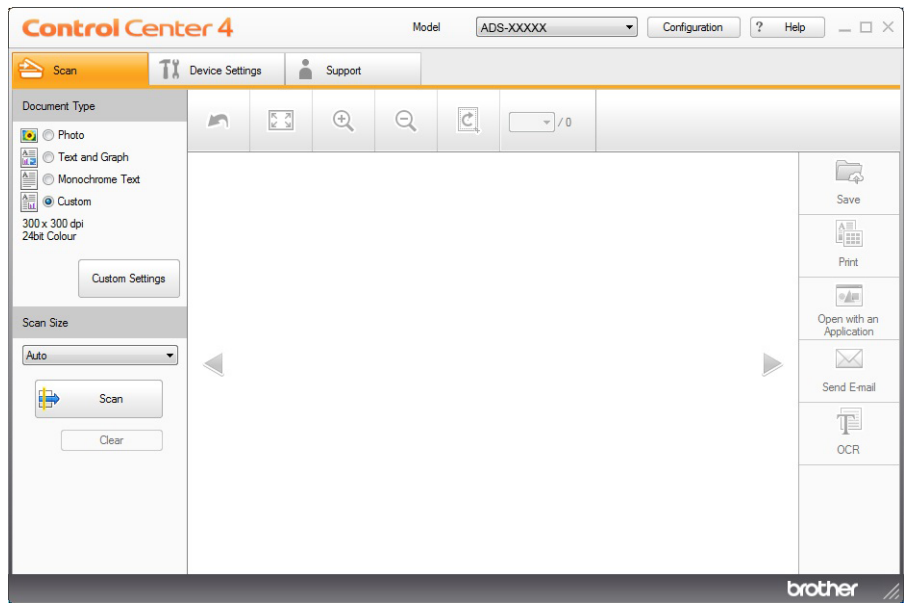

#### **NOTE**

If the **cat** icon is not displayed in the task tray, click **(i) J** (Brother Utilities) on your desktop, and then click the drop-down list and select your model name (if not already selected). Click **Scan** in the left navigation bar, and then click **ControlCenter4**.

- 2 Click **Configuration**, and then select **Mode Select**.
- 3 Select **Home Mode** or **Advanced Mode**, and then click **OK**.

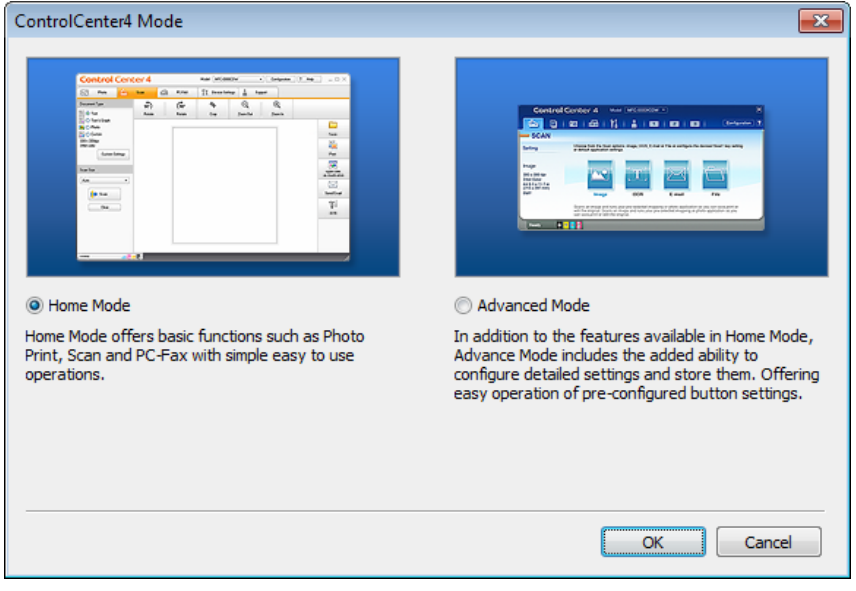

# **Scan Using ControlCenter4 in Home Mode (Windows®) <sup>6</sup>**

There are five scan options: **Save**, **Print**, **Open with an Application**, **Send E-mail** and **OCR**. This section briefly introduces the **Scan** tab function. For more details of each function, click (**Help**).

# <span id="page-94-0"></span>**Basic Scan <sup>6</sup>**

- **1** Select the **Document Type** and **Scan Size** for your document.
- 2 Click (**Scan**).
- 3 Confirm and edit (if needed) the scanned image in the image viewer.
- 4 Click one of the following:
	- **For** *G***<sub>6</sub> (Save)**

Select your **Destination Folder** and other settings. Click **OK**.

The image is now saved in the folder you have selected.

 $\blacksquare$  For  $\frac{\triangle \blacksquare}{\triangle \square}$  (Print)

Select your printer from the drop-down list, configure the printer settings, and then click **OK**. The scanned document will be printed.

**For <b>Manuel** (Open with an Application)

Select the application from the drop-down list, and then click **OK**.

The image appears in the application you have selected.

#### **NOTE**

If you have installed the Evernote application on your computer, you can select Evernote from the drop-down list, and then click **OK** to upload the scanned data to Evernote directly.

■ For **M** (Send E-mail)

Configure the attached file settings, and then click **OK**.

Your default email application displays the image and attaches it to a new email.

■ For T**iet** (OCR)

Configure the OCR settings, and then click **OK**.

The application you have selected opens the document containing the converted text data.

### **Scan Documents Using the Carrier Sheet <sup>6</sup>**

1 Load your document into the Carrier Sheet, and then load the Carrier Sheet into your machine (see *[Receipts, Clippings, Photos, and Other Documents](#page-80-0)* on page 66).

#### **NOTE**

Load only one Carrier Sheet at a time.

2 Click the **cat** (ControlCenter4) icon in the task tray, and then select **Open** from the menu. The **ControlCenter4** window appears.

#### **NOTE**

If the **icu** icon is not displayed in the task tray, click **in E** (Brother Utilities) on your desktop, and then click

the drop-down list and select your model name (if not already selected). Click **Scan** in the left navigation bar, and then click **ControlCenter4**.

3 Click the **Scan** tab.

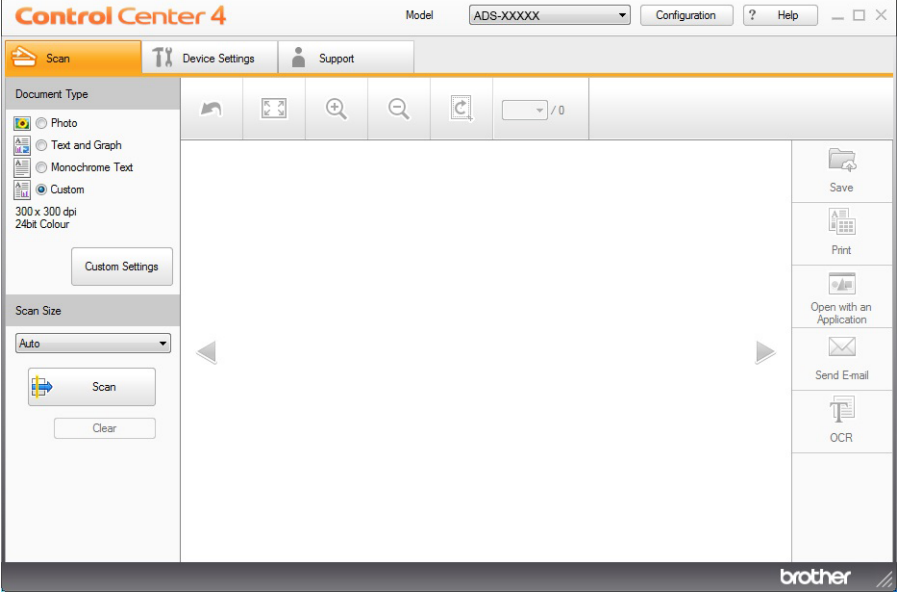

4 Select **Custom** in the **Document Type** drop-down list, and then click the **Custom Settings** button. The **Custom Scan Settings** dialog box appears.

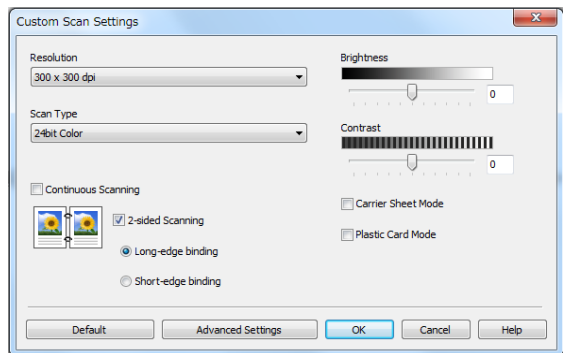

- **5** Select the **Carrier Sheet Mode** check box.
- 6 Select a scan size other than **Auto** from the **Scan Size** drop-down list.
- 7 Configure other settings as needed (see *[Change Scan Settings \(ControlCenter4\) \(Windows](#page-114-0)®)* [on page 100\)](#page-114-0).
- 8 Click the (**Scan**) button. The machine starts scanning, and then the **Scanning Completed** dialog box appears and displays the number of scanned pages. The scanned image appears in the image viewer.

#### **NOTE**

If the **Scanning Completed** dialog box does not appear and you want to display the number of scanned pages, select the **Display Scanning Results** check box in **Advanced Settings**.

9 Do one of the following:

- Click the (**Save**) button to save the scanned data. See *Basic Scan* [on page 80.](#page-94-0)
- Click the **(**<sup>all</sup></sup> (**Print**) button to print the scanned data. See *Basic Scan* [on page 80](#page-94-0).
- **Click the <b>M** (Open with an Application) button to open the scanned data in another application. See *Basic Scan* [on page 80](#page-94-0).
- Click the (**Send E-mail**) button to attach the scanned data to an email. See *[Basic Scan](#page-94-0)* [on page 80.](#page-94-0)

■ Click the  $\mathbb{T}$  (OCR) button to scan to an editable text file. See *Basic Scan* [on page 80.](#page-94-0)

# **Scan Plastic Cards <sup>6</sup>**

1 Load a plastic card (see *[Business Cards](#page-75-0)* on page 61).

#### **NOTE**

Load up to five plastic cards at a time.

2 Click the (ControlCenter4) icon in the task tray, and then select **Open** from the menu. The **ControlCenter4** window appears.

#### 3 Click the **Scan** tab.

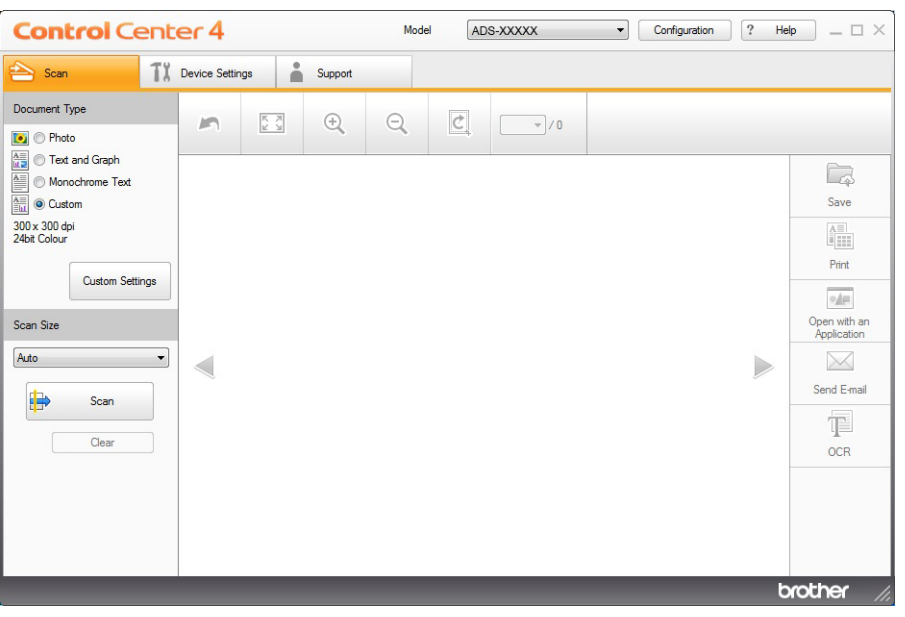

4 Select **Custom** in the **Document Type** drop-down list, and then click the **Custom Settings** button. The **Custom Scan Settings** dialog box appears.

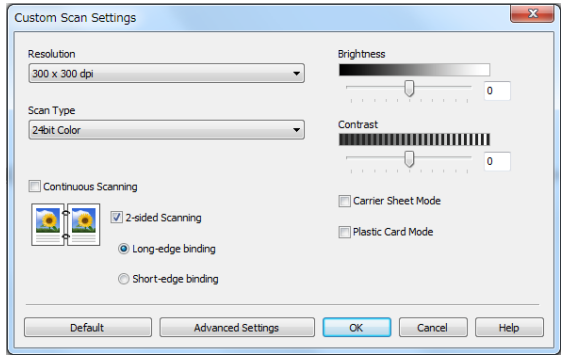

- **5** Select the **Plastic Card Mode** check box.
- 6 Configure other settings as needed (see *[Change Scan Settings \(ControlCenter4\) \(Windows](#page-114-0)®)* [on page 100\)](#page-114-0).

7 Click the (**Scan**) button. The machine starts scanning, and then the **Scanning Completed** dialog box appears. The scanned image appears in the image viewer.

#### **NOTE**

If the **Scanning Completed** dialog box does not appear and you want to display the number of scanned pages, select the **Display Scanning Results** check box in **Advanced Settings**.

8 Do one of the following:

- Click the (**Save**) button to save the scanned data. See *Basic Scan* [on page 80.](#page-94-0)
- Click the **All** (Print) button to print the scanned data. See *Basic Scan* [on page 80](#page-94-0).
- Click the **Matual (Open with an Application**) button to open the scanned data in another application. See *Basic Scan* [on page 80](#page-94-0).
- Click the (**Send E-mail**) button to attach the scanned data to an email. See *[Basic Scan](#page-94-0)* [on page 80.](#page-94-0)
- Click the  $\mathbb{T}$  (OCR) button to scan to an editable text file. See *Basic Scan* [on page 80.](#page-94-0)

#### **NOTE**

**Plastic Card Mode** automatically uses these settings:

- **Resolution**: **600 x 600 dpi**
- **Document Size**: 2 in 1 (Auto)
- **2-sided Scanning**: On (**Short-edge binding**)
- **Auto Deskew**: On
- **Multifeed Detection**: Off
- **Auto Image Rotation**: Off

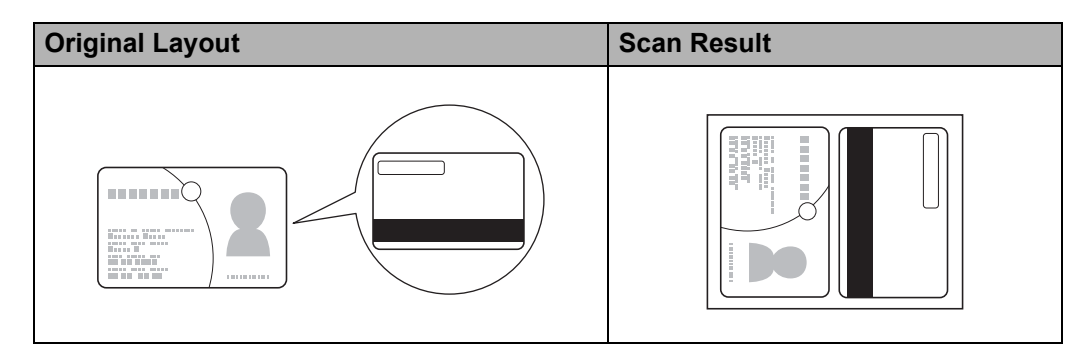

### **Scan Documents to SharePoint <sup>6</sup>**

Scan documents and save them to a SharePoint server using this feature. To use this feature, connect your Brother machine to a network that has access to the Internet through a wireless (ADS-2800W / ADS-3600W) or Ethernet connection.

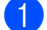

1 Load your document (see *[Standard-size Documents](#page-73-0)* on page 59).

2 Click the **Cat** (ControlCenter4) icon in the task tray, and then select **Open** from the menu. The **ControlCenter4** window appears.

#### 3 Click the **Scan** tab.

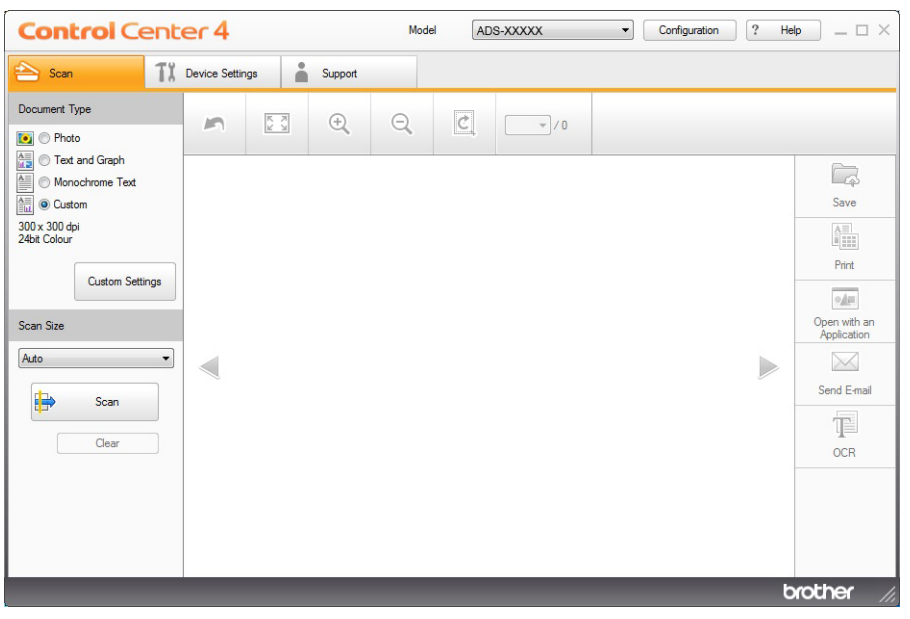

- 4 Select the document type.
- **5** Change the size of your document, as needed.
- 6 Configure other settings as needed (see *[Change Scan Settings \(ControlCenter4\) \(Windows](#page-114-0)®)* [on page 100\)](#page-114-0).
- 7 Click the (**Scan**) button. The machine starts scanning, and then the **Scanning Completed** dialog box appears and displays the number of scanned pages. The scanned image appears in the image viewer.

#### **NOTE**

If the **Scanning Completed** dialog box does not appear and you want to display the number of scanned pages, select the **Display Scanning Results** check box in **Advanced Settings**.

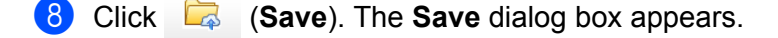

9 Click the **File Type** drop-down list, and then select the file type.

#### **NOTE**

To save the document as a password-protected PDF, select **Secure PDF (\*.pdf)** from the **File Type** drop-down list, click  $\left| \cdot \right|$ , and then type the password.

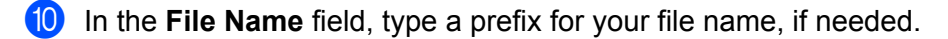

- **11** In the **Scan Location** field, select the **SharePoint** radio button, and then type the server address where you want to save your scanned documents.
- **B Click the Connection Test** button to confirm the server connection. The message **Connected** appears.

#### **NOTE**

If the security dialog box appears, type your user name and password.

**13** Click OK. If a message dialog box regarding the Internet connection appears, read the information and click **OK**.

The scanned document is saved on the destination server.

# **Scan Using ControlCenter4 in Advanced Mode (Windows®) <sup>6</sup>**

There are five scan options available in Advanced Mode: **Image**, **OCR**, **E-mail**, **File** and **Print**. This section briefly introduces the **Scan** tab function. For more information about each function, click (**Help**).

# **Basic Scan <sup>6</sup>**

1 Click the **Scan** tab. Click one of the following: **For <b>R** (Image) Select the application from the drop-down list and click **Scan**. The image appears in the application you have selected. For (**OCR**) Configure the OCR settings and click **Scan**. The selected application opens the document containing the converted text data. **For** *K* (**E-mail**) Configure the attached file settings and click **Scan**. Your default email application displays the image and attaches it to a new email. **For File**) Select your **Scan Location** and other settings. Click **Scan**. The image is saved in the folder you have selected. ■ For **Print**)

Select your printer from the drop-down list, configure the printer settings, and then click **Scan**. The scanned document will be printed.

### **NOTE**

#### (For **Image** and **OCR**)

If you have installed the Evernote application on your computer, you can select Evernote from the drop-down list, and then click **OK** to upload the scanned data to Evernote directly.

### **Scan to Image <sup>6</sup>**

The Scan to Image feature lets you scan an image directly into your graphics application for image editing.

**1** Click the **Scan** tab.

#### 2 Click (**Image**).

The **Image** dialog box appears.

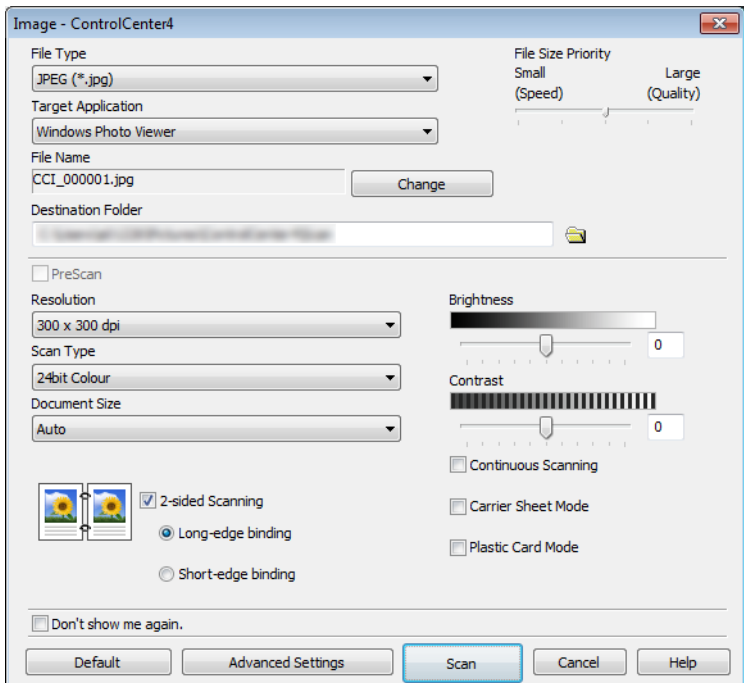

**3** Configure the scan settings, if needed.

- To scan a 2-sided document, select the **2-sided Scanning** check box and choose **Long-edge binding** or **Short-edge binding**.
- To change the application that you want to use, choose the appropriate application from the **Target Application** pop-up menu.
- 4 Click **Scan**.

Your default application will start and display the image.

#### **NOTE**

If you choose **Secure PDF (\*.pdf)** from the **File Type** list, the **Set PDF Password** dialog box appears. Enter your password in the **Password** and **Re-type Password** boxes, and then click **OK**. You can also choose **Secure PDF (\*.pdf)** for Scan to E-mail and Scan to File.

### **Scan to OCR**

The Scan to OCR feature lets you convert the graphic page image data into text that can be edited by any word processing application. You can change the default word processing application.

**1** Click the **Scan** tab.

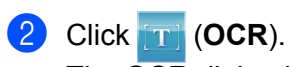

The **OCR** dialog box appears.

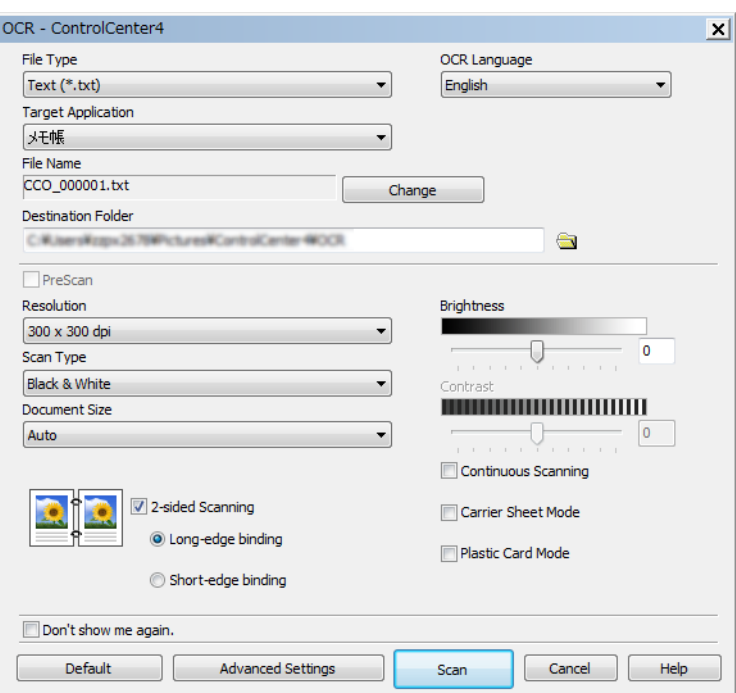

**3** Configure the scan settings, if needed.

- To scan a 2-sided document, select the 2-sided Scanning check box and choose Long-edge **binding** or **Short-edge binding**.
- $\blacksquare$  To change the word processing application that you want to use, choose the appropriate application from the **Target Application** pop-up menu.

#### 4 Click **Scan**.

Your default word processing application will start and display the converted text data.

# **Scan to E-mail**

The Scan to E-mail feature lets you scan a document to your default email application so you can send the scanned document as an attachment.

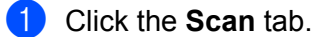

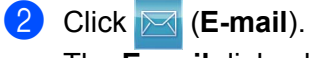

The **E-mail** dialog box appears.

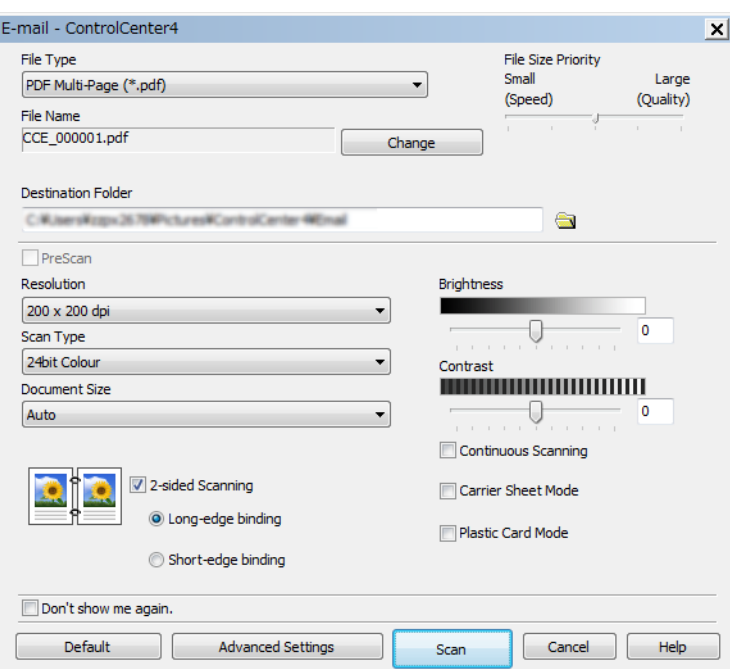

3 Configure the scan settings, if needed.

■ To scan a 2-sided document, select the 2-sided Scanning check box and choose Long-edge **binding** or **Short-edge binding**.

#### 4 Click **Scan**.

Your default email application will start and the image will be attached to a new email.

#### **NOTE**

The Scan to E-mail feature does not support Webmail services. Use the Scan to Image or Scan to File feature to scan a document or picture, and then attach the file of the scanned data to message.

Scan Using Your Computer

### **Scan to File**

The Scan to File feature lets you scan an image to a folder on your hard disk in a supported file format. This feature allows you to easily archive your paper documents.

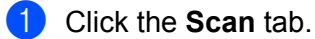

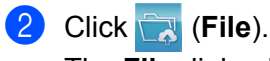

The **File** dialog box appears.

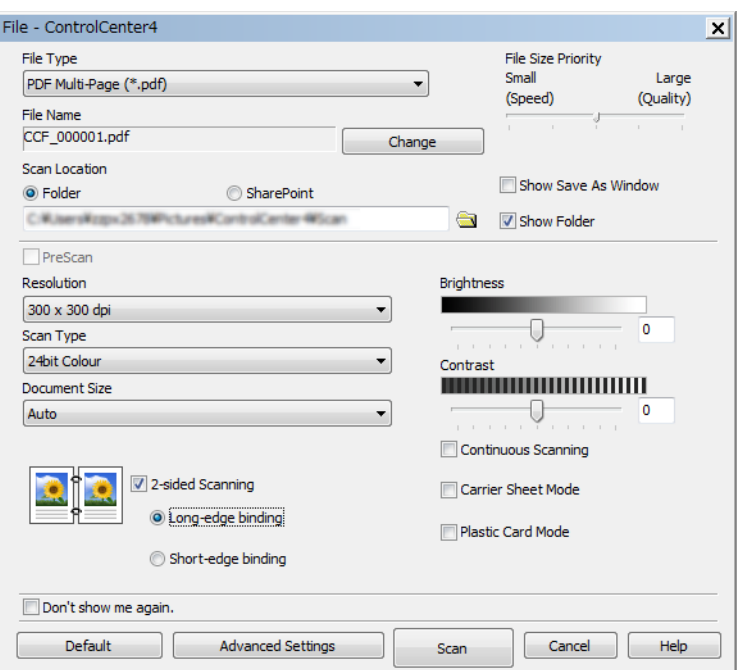

**3** Configure the scan settings, if needed.

- To scan a 2-sided document, select the 2-sided Scanning check box and choose Long-edge **binding** or **Short-edge binding**.
- To change the file name, enter the file name you want to use for the document (up to 100 characters) in the **File Name** box. The file name will be the file name you entered plus the current date and a sequential number.
- Choose the file type for the saved image from the **File Type** pop-up menu. You can save the file to the default folder, or choose your preferred folder by clicking (**Browse**).
- To show where the scanned image is saved when scanning is finished, select the **Show Folder** check box. If you want to specify the destination of the scanned image every time, select the **Show Save As Window** check box.

#### 4 Click **Scan**.

The image will be saved in the folder you have chosen.

Scan Using Your Computer

# **Change a Scan Button's Default Settings <sup>6</sup>**

- 1 Right-click the button you want to configure and click **Button settings**. The settings dialog box appears.
- 2 Configure other settings if needed.
- 3 Click **OK**. The new settings are now saved as default settings.

# **Scan Using the Carrier Sheet <sup>6</sup>**

1 Load your document into the Carrier Sheet and load the Carrier Sheet into your machine (see *[Receipts,](#page-80-0)  [Clippings, Photos, and Other Documents](#page-80-0)* on page 66).

#### **NOTE**

Load only one Carrier Sheet at a time.

- 2 Click the **Cat** (ControlCenter4) icon in the task tray, and then select **Open** from the menu. The **ControlCenter4** window appears.
- 3 Select the **Scan** tab.

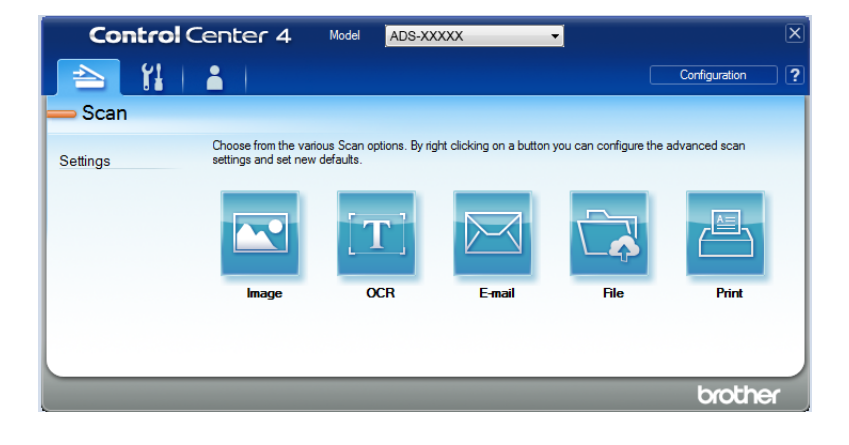

4 Click the button you want to use ( (**Image**), (**OCR**), (**E-mail**), (**File**) or (**Print**)). The settings dialog box appears (the example below uses **Image**).

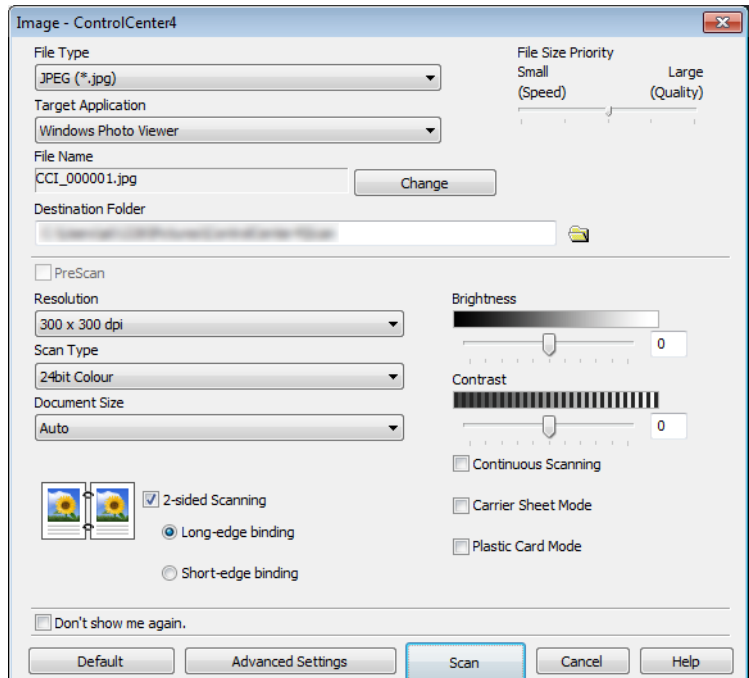

- **5** Select the **Carrier Sheet Mode** check box.
- 6 Select a document size other than **Auto** from the **Document Size** drop-down list.
- 7 Change other settings as needed (see *[Change Scan Settings \(ControlCenter4\) \(Windows](#page-114-0)®)* [on page 100](#page-114-0)).
- 8 Click the **Scan** button. The machine starts scanning.

#### **NOTE**

If you do not want to see the settings dialog box again, select the **Don't show me again.** check box.
# **Scan Plastic Cards <sup>6</sup>**

1 Load a plastic card (see *[Business Cards](#page-75-0)* on page 61).

## **NOTE**

Load up to five plastic cards at a time.

2 Click the **Cat** (ControlCenter4) icon in the task tray, and then select **Open** from the menu. The **ControlCenter4** window appears.

### 3 Click the **Scan** tab.

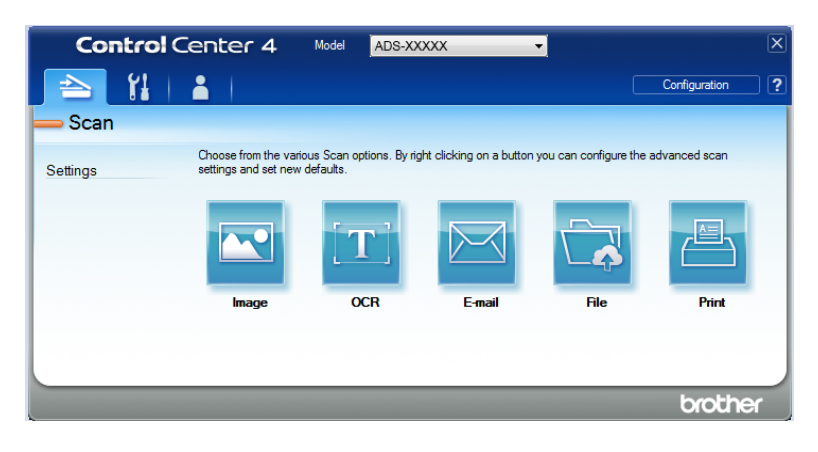

4 Click the button you want to use ( (**Image**), (**OCR**), (**E-mail**), (**File**), or (**Print**)). The settings dialog box appears (the example below uses **Image**).

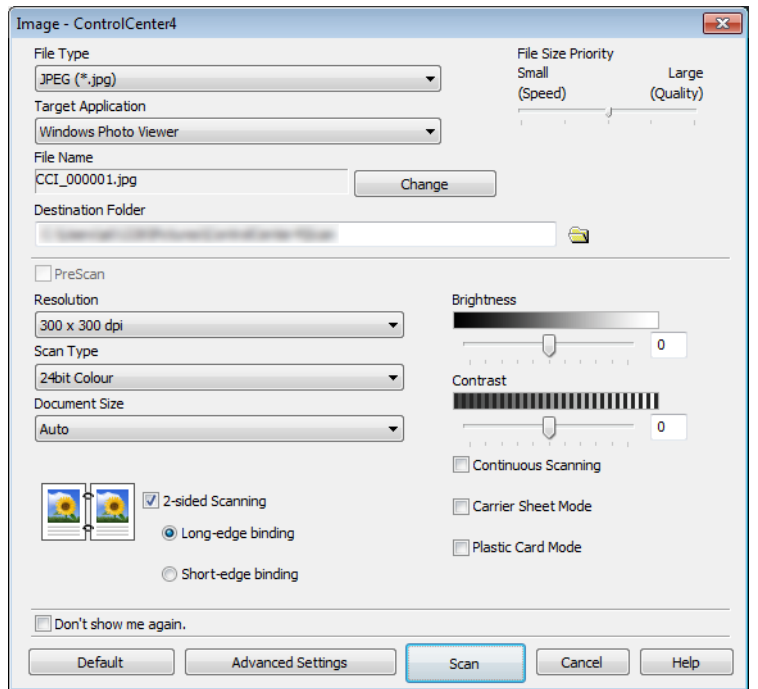

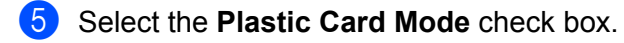

6 Change other settings as needed (see *[Change Scan Settings \(ControlCenter4\) \(Windows](#page-114-0)®)* [on page 100](#page-114-0)).

**7** Click the **Scan** button. The machine starts scanning.

## **NOTE**

- If you do not want to see the settings dialog box again, select the **Don't show me again.** check box.
- **Plastic Card Mode** automatically uses these settings:
	- **Resolution**: **600 x 600 dpi**
	- **Document Size**: 2 in 1 (Auto)
	- **2-sided Scanning**: On (**Short-edge binding**)
	- **Auto Deskew**: On
	- **Auto Image Rotation**: Off
	- **Multifeed Detection**: Off

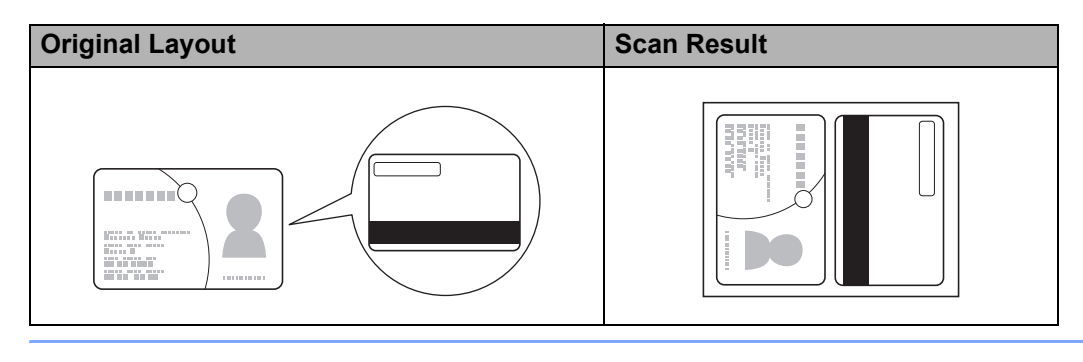

**6**

# **Scan Documents to SharePoint <sup>6</sup>**

Scan documents and save them to a SharePoint server using this feature. To use this feature, your Brother machine must be connected to a network that has access to the Internet through a wireless (ADS-2800W / ADS-3600W) or wired connection.

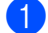

1 Load your document (see *[Standard-size Documents](#page-73-0)* on page 59).

2 Click the (ControlCenter4) icon in the task tray, and then select **Open** from the menu. The **ControlCenter4** window appears.

### 3 Click the **Scan** tab.

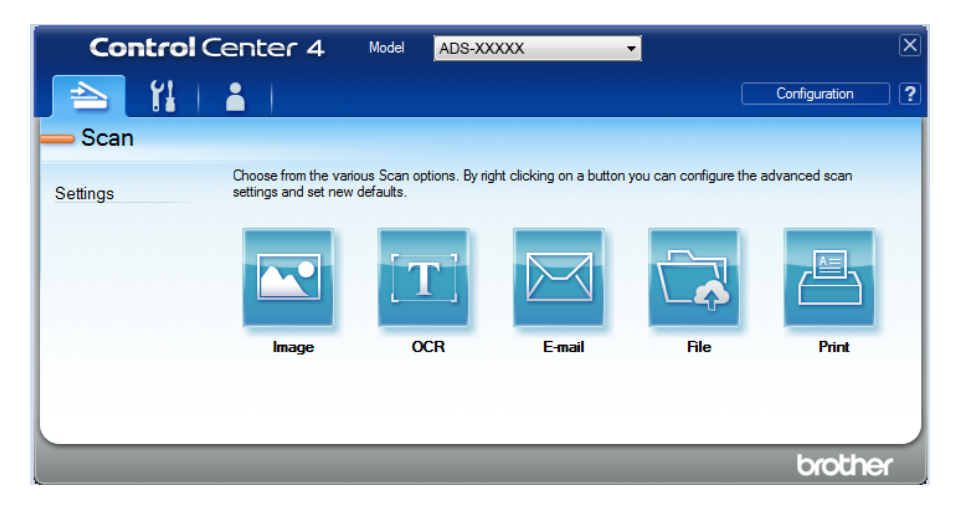

4 Click **(File**). The settings dialog box appears.

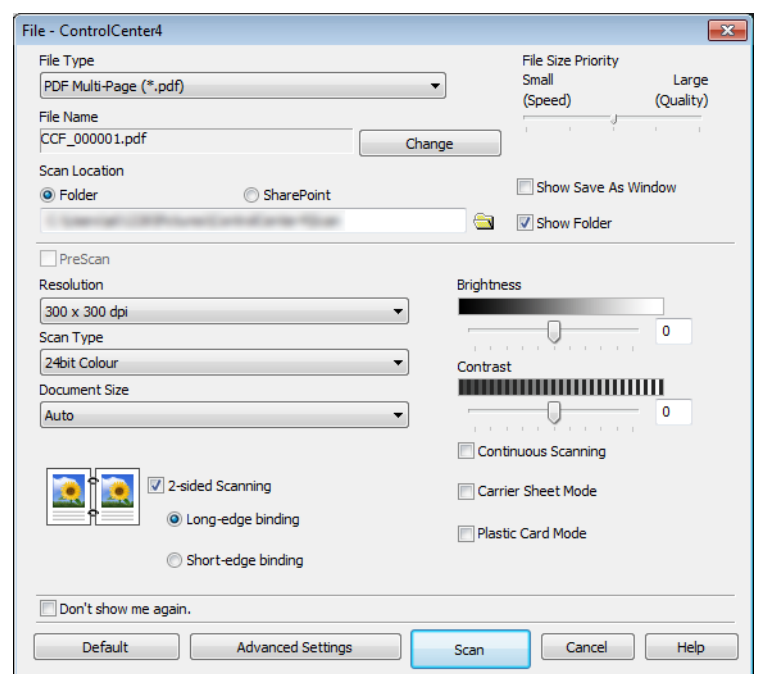

- 5 In the **Scan Location** field, select the **SharePoint** radio button, and then type the server address where you want to save your scanned documents.
- 6 Change other settings as needed (see *[Change Scan Settings \(ControlCenter4\) \(Windows](#page-114-0)®)* [on page 100](#page-114-0)).
- **7** Click the **Connection Test** button to confirm the server connection. The **Connected** message appears.

## **NOTE**

If the security dialog box appears, type your user name and password.

8 Click Scan. If a message dialog box regarding the Internet connection appears, read the information and click **OK**.

The scanned document is saved on the destination server.

# **Create a Custom Tab (ControlCenter4 Advanced Mode) (Windows®) <sup>6</sup>**

You can create up to three tabs that include up to five buttons containing your preferred settings.

# <span id="page-112-0"></span>**Create a Custom Tab <sup>6</sup>**

1 Click the (ControlCenter4) icon in the task tray, and then select **Open** from the menu. The **ControlCenter4** window appears.

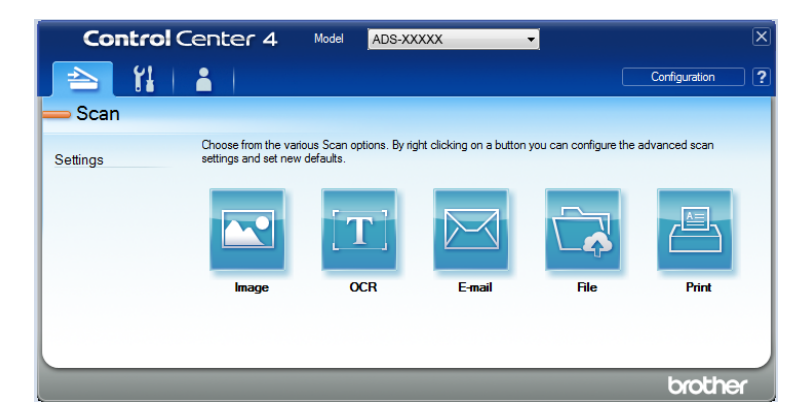

2 Click **Configuration**, and then select **Create custom tab**. You can also create a custom tab by right-clicking the tab area and selecting **Create custom tab**.

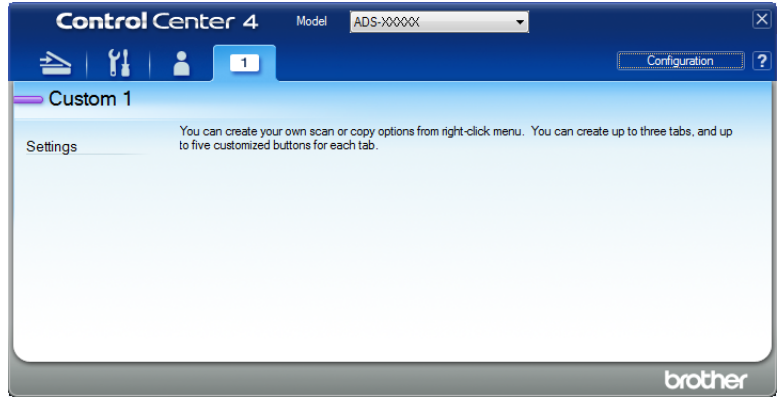

3 To change the name of a custom tab, right-click the custom tab and select **Rename custom tab**. Enter the new name. The name appears in the upper left corner of the custom tab.

## **NOTE**

- You can also change the name of the custom tab by clicking **Configuration**, and then **Rename custom tab**.
- You can make up to three custom tabs.

# **Create a Custom Button in a Custom Tab <sup>6</sup>**

**1** Create a Custom tab. See *[Create a Custom Tab](#page-112-0)* on page 98.

2 Right-click the new Custom tab, and select **Create custom button**. Select a button you want to create from the menu. The settings dialog box appears.

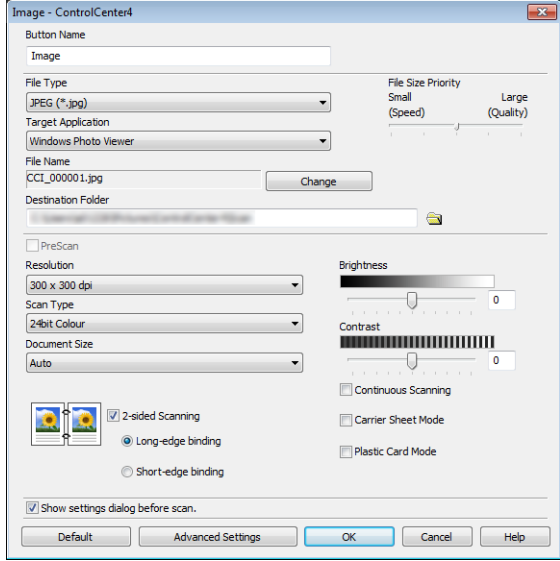

## **NOTE**

- You can also copy a custom button by selecting **Copy custom button** from the menu that appears when you right-click the Custom tab.
- You can make up to five custom buttons.

3 Type the button name and change the settings as needed. Click **OK**. (The setting options may vary depending on the type of button you create.)

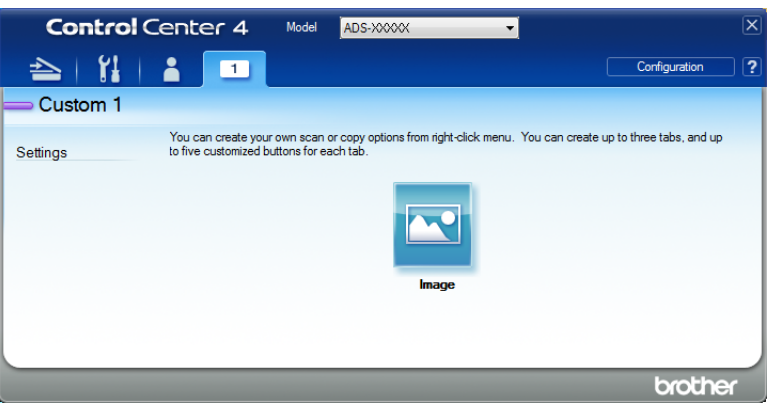

## **NOTE**

You can change or remove the tab, button, or settings you created. Click **Configuration** and continue as prompted.

# <span id="page-114-0"></span>**Change Scan Settings (ControlCenter4) (Windows®) <sup>6</sup>**

The following settings can be changed:

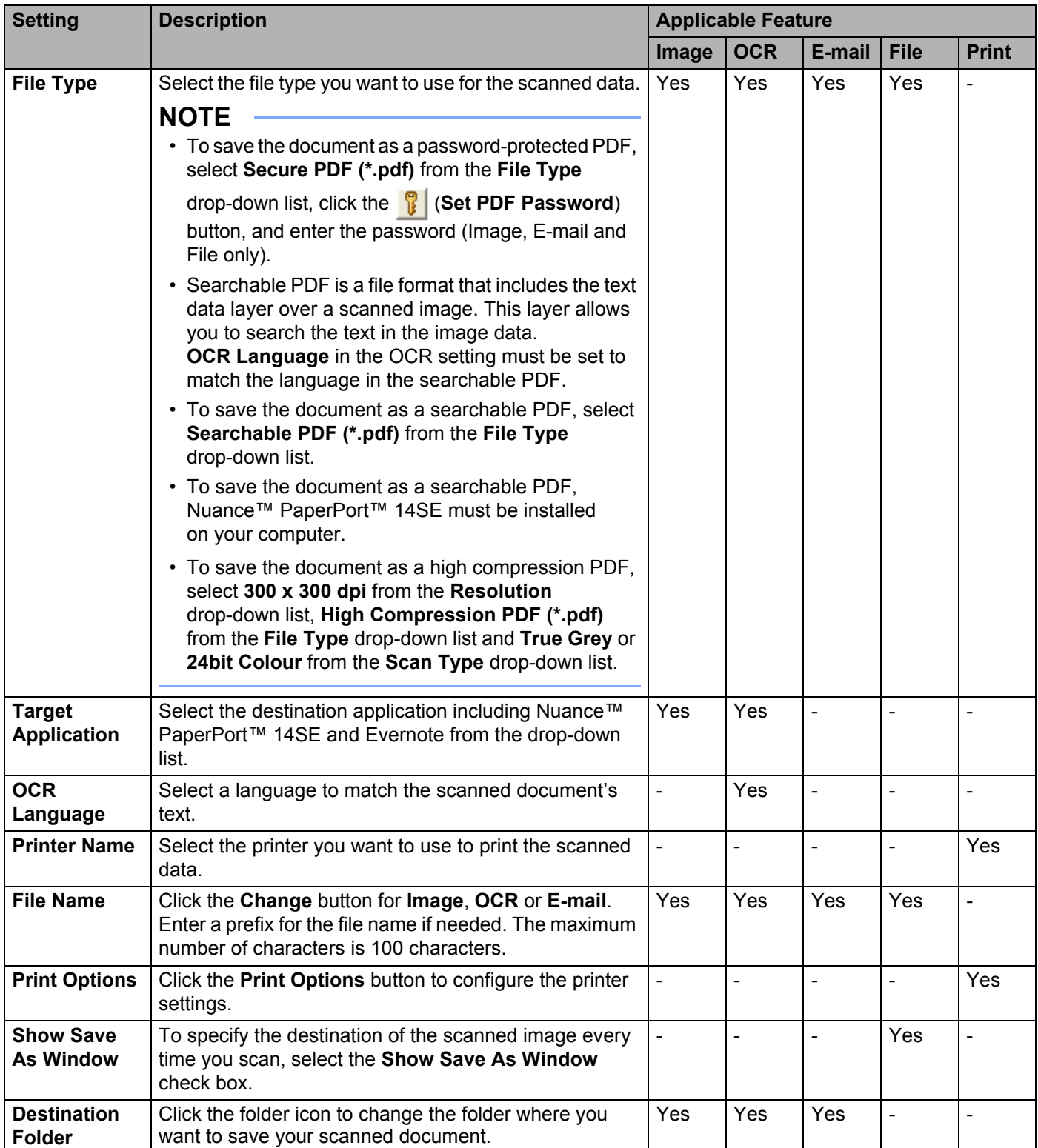

| <b>Setting</b>                      | <b>Description</b>                                                                                                    | <b>Applicable Feature</b> |                |        |             |              |  |
|-------------------------------------|----------------------------------------------------------------------------------------------------|---------------------------|----------------|--------|-------------|--------------|--|
|                                     |                                                                                                    | Image                     | <b>OCR</b>     | E-mail | <b>File</b> | <b>Print</b> |  |
| <b>Scan</b><br>Location             | Select one of the Scan Locations:<br>• Folder<br>Click the folder icon and browse to the folder where<br>you want to save your scanned document. Select<br>Show Folder to automatically display the destination<br>folder after scanning.<br>• SharePoint<br>Write the URL address where you want to save your<br>scanned document. Click Connection Test to<br>confirm the destination. |                           |                |        | Yes         |              |  |
| <b>File Size</b><br><b>Priority</b> | Adjust the file size by moving the slider to the right or<br>left.<br><b>NOTE</b><br>File size can be adjusted depending on your<br>selected File Type.                                                                                                    | Yes                       | $\overline{a}$ | Yes    | Yes         |              |  |
| <b>PreScan</b>                      | Select PreScan to preview your image and crop<br>unwanted portions before scanning.                                                                                                    | Yes                       | Yes            | Yes    | Yes         | Yes          |  |
| <b>Resolution</b>                   | Select a scanning resolution from the Resolution<br>drop-down list. Higher resolutions need more memory<br>and transfer time, but produce finer scanned images.                                                                                                    | Yes                       | Yes            | Yes    | Yes         | Yes          |  |
| <b>Scan Type</b>                    | Select from several colour depth options for scanned<br>images:                                                                                                    | Yes                       | Yes            | Yes    | Yes         | Yes          |  |
|                                     | Auto                                                                                                    |                           |                |        |             |              |  |
|                                     | Automatically selects suitable colours for your<br>document. <sup>1</sup>                                                                                                    |                           |                |        |             |              |  |
|                                     | <b>Black &amp; White</b>                                                                                                    |                           |                |        |             |              |  |
|                                     | Use for text or line art images.                                                                                                    |                           |                |        |             |              |  |
|                                     | <b>Grey (Error Diffusion)</b>                                                                                                    |                           |                |        |             |              |  |
|                                     | Use for photographic images or graphics. (Error Diffusion<br>is a method for creating simulated grey images without<br>using true grey dots. Black dots are put in a specific<br>pattern to give a grey appearance.)                                                                                                    |                           |                |        |             |              |  |
|                                     | <b>True Grey</b>                                                                                                    |                           |                |        |             |              |  |
|                                     | Use for photographic images or graphics. This mode is<br>more exact because it uses up to 256 shades of grey.                                                                                                    |                           |                |        |             |              |  |
|                                     | 24bit Colour                                                                                                    |                           |                |        |             |              |  |
|                                     | Uses up to 16.8 million colours to scan the image.<br>Although using 24bit Colour creates an image with the<br>most accurate colour reproduction, it requires the most<br>memory and has the longest transfer time.                                                                                                    |                           |                |        |             |              |  |

<span id="page-115-0"></span><sup>1</sup> Depending on the condition of the original document, this function may not work correctly.

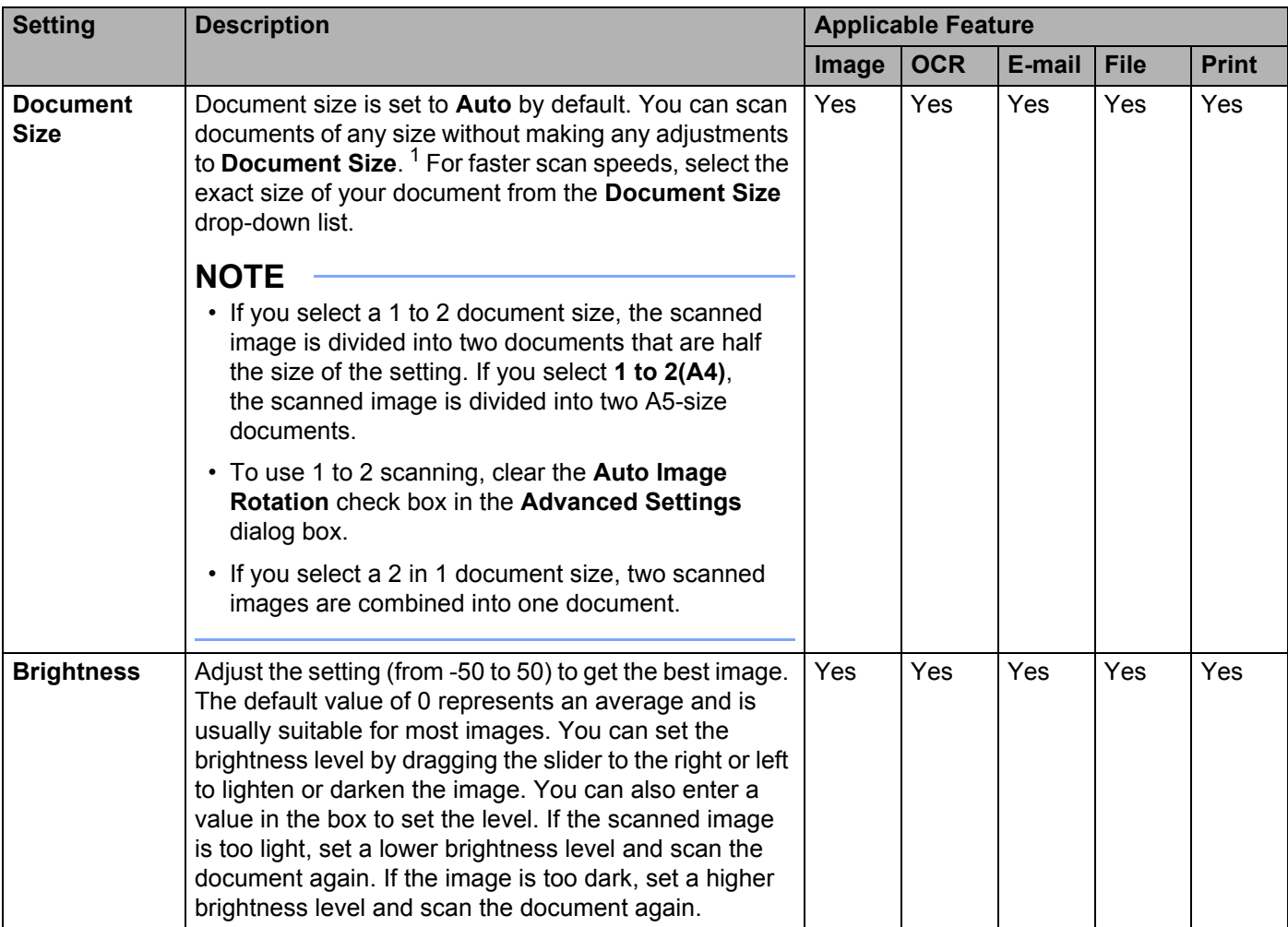

<span id="page-116-0"></span><sup>1</sup> Depending on the condition of the original document, this function may not work correctly.

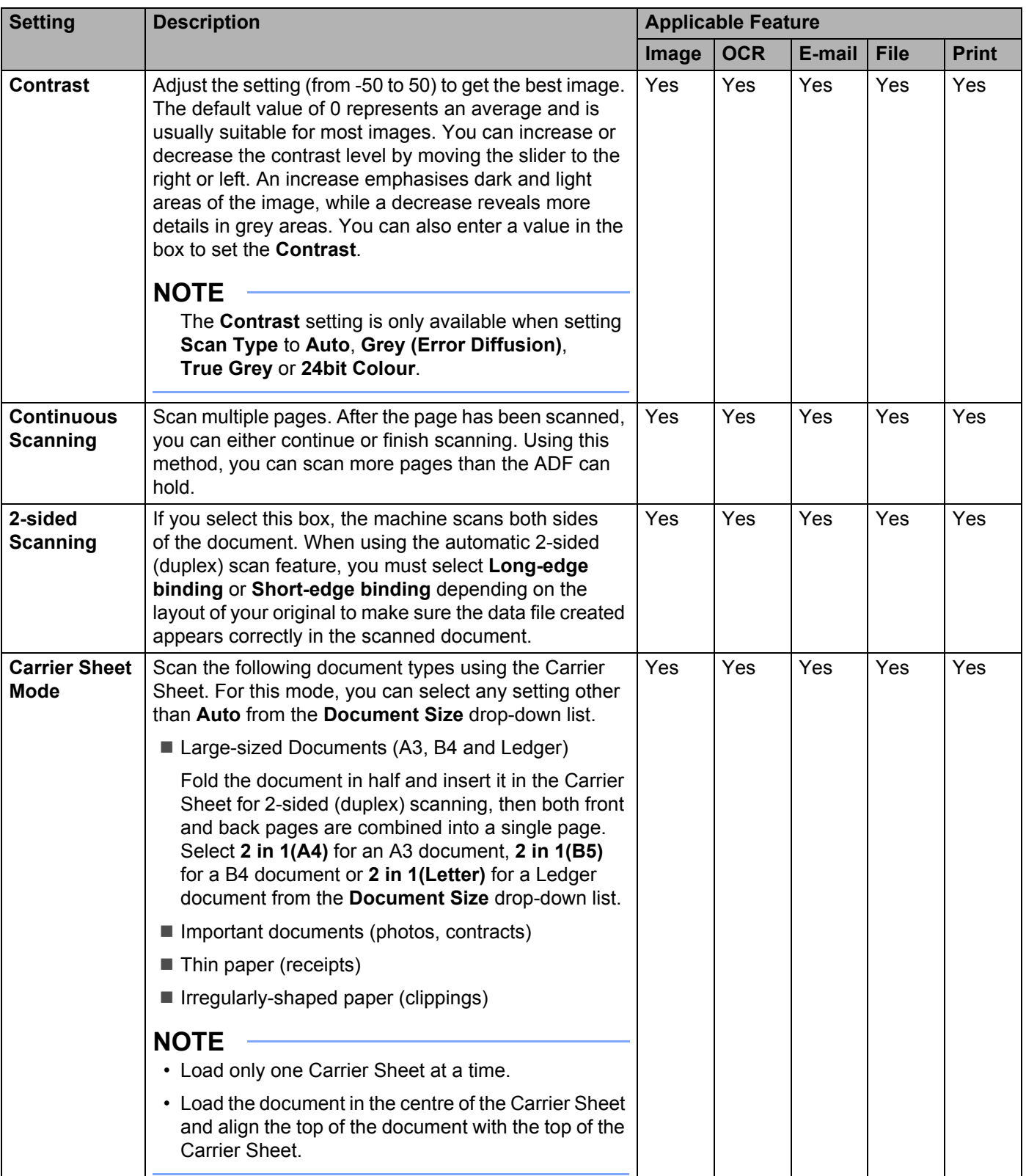

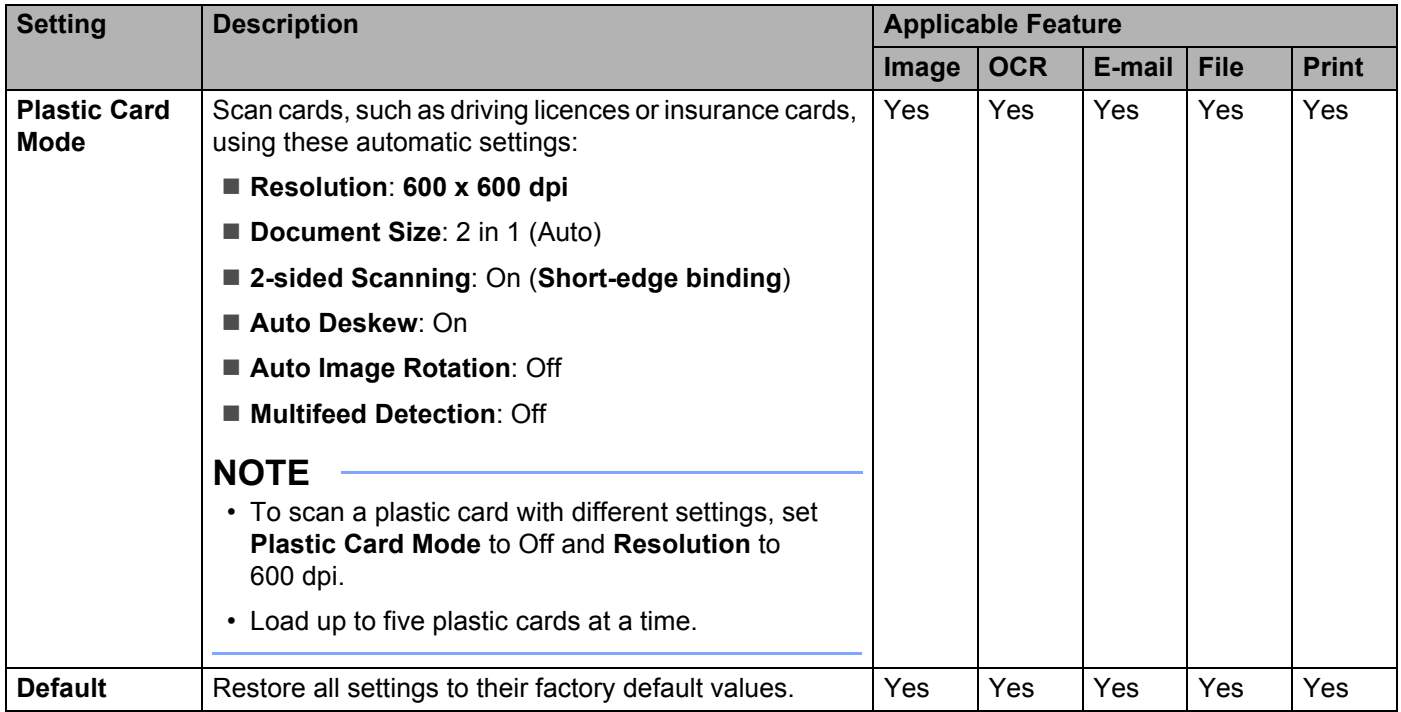

You can configure more settings in the **Advanced Settings** dialog box. Click the **Advanced Settings** button.

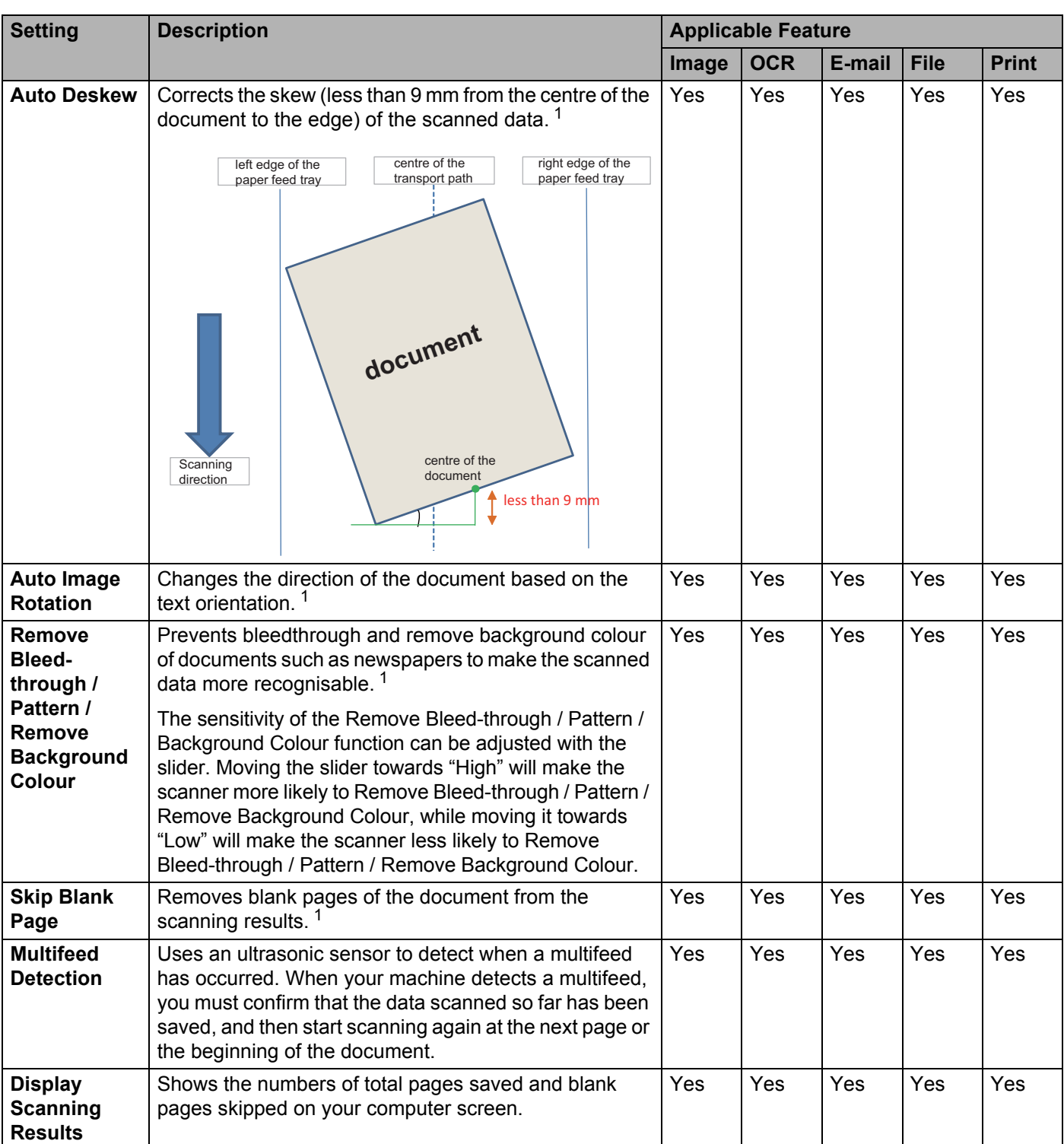

<span id="page-119-0"></span><sup>1</sup> Depending on the condition of the original document, this function may not work correctly.

# **Scan Using ControlCenter2 (Macintosh) <sup>6</sup>**

ControlCenter2 is a software utility that lets you quickly access your frequently-used applications. Using ControlCenter2, you no longer must manually launch specific applications.

There are four scan options: **Scan to Image**, **Scan to OCR**, **Scan to E-mail** and **Scan to File**.

#### **Image** *(Default: Apple Preview)*

Lets you scan a page directly to any image viewer/editor application. You can select the destination application, such as Adobe® Photoshop® or any kind of image editing application on your computer.

#### ■ **OCR** *(Default: Apple TextEdit)*

Lets you scan a page or document, automatically run the OCR application and put text (not a graphic image) into a word processing application. You can select the target word processing application, such as Microsoft® Word or any word processing application on your computer.

**E-mail** *(Default: your default email software)*

Lets you scan a page or document directly into an email application as a standard attachment. You can select the file type and resolution for the attachment.

#### **File**

Lets you scan directly to a disk file. You can change the file type and destination folder, as needed.

ControlCenter2 gives you the ability to configure the  $\pm \circ$  PC button on your machine and the ControlCenter2 software button for each scanning feature. To configure the to PC button on your machine select the **Device Button** tab in the configuration menu for each of the **SCAN** buttons. To configure the software button in ControlCenter2 select the **Software Button** tab in the configuration menu for each of the **SCAN** buttons.

To start ControlCenter2, click the **(ControlCenter2)** icon in the Dock.

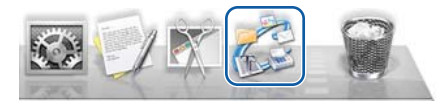

If the (ControlCenter2) icon does not appear in the Dock, in the **Finder** menu bar,

click **Go** > **Applications** > **Brother**, and then double-click the (ControlCenter2) icon.

The **ControlCenter2** starts.

## **Scan to Image <sup>6</sup>**

The **Scan to Image** feature lets you scan an image directly to your graphics application for image editing. This example uses the Apple Preview application.

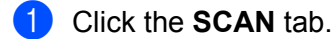

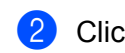

2 Click (**Image**).

The **Scan to Image** dialog box appears.

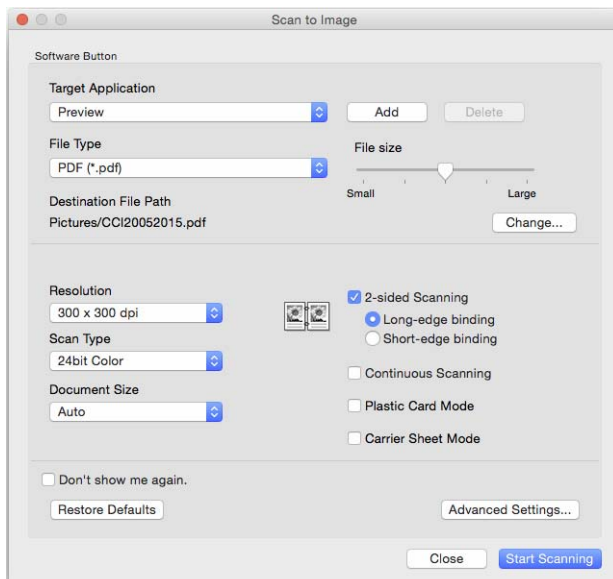

3 Configure the scan settings, as needed.

- To scan a 2-sided document, select the 2-sided Scanning check box, and then select **Long-edge binding** or **Short-edge binding**.
- To change the application you want to use, choose the appropriate application from the **Target Application** pop-up menu. You can add an application to the list by clicking **Add**. To delete an application, click **Delete**.

#### 4 Click **Start Scanning**.

Your default application starts and displays the image.

## **NOTE**

If you select **Secure PDF (\*.pdf)** from the **File Type** list, the **Set PDF Password** dialog box appears. Enter your password in the **Password** and **Re-type Password** boxes, and then click **OK**. You can also select **Secure PDF (\*.pdf)** for **Scan to E-mail** and **Scan to File**.

# **Scan to OCR**

The **Scan to OCR** feature lets you convert the graphic page image data into text that can be edited by any word processing application. You can change the default word processing application.

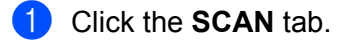

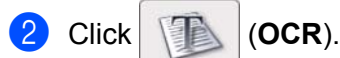

The **Scan to OCR** dialog box appears.

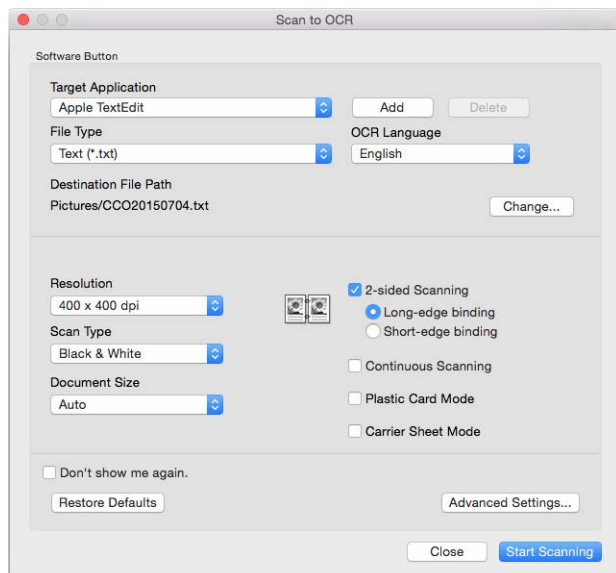

**3** Configure the scan settings, as needed.

- To scan a 2-sided document, select the 2-sided Scanning check box, and then select **Long-edge binding** or **Short-edge binding**.
- $\blacksquare$  To change the word processing application you want to use, choose the appropriate application from the **Target Application** pop-up menu. You can add an application to the list by clicking **Add**. To delete an application, click **Delete**.

#### 4 Click **Start Scanning**.

Your default word processing application starts and displays the converted text data.

# **Scan to E-mail**

The **Scan to E-mail** feature lets you scan a document to your default email application so you can send the scanned document as an attachment.

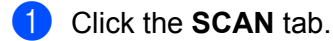

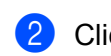

2 Click (**E-mail**).

The **Scan to E-mail** dialog box appears.

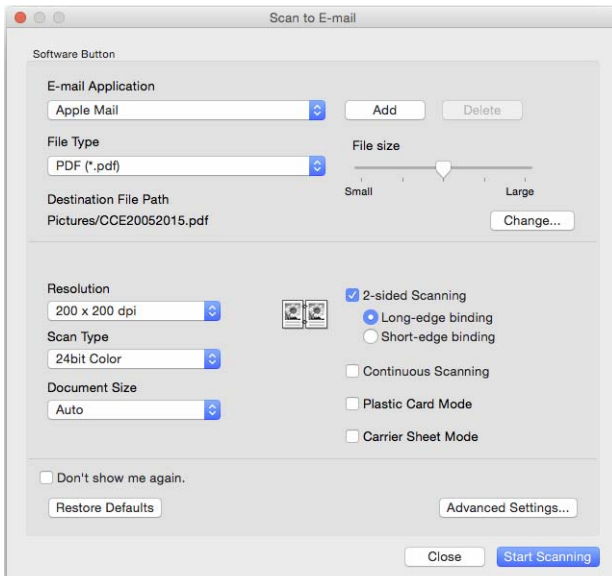

3 Configure the scan settings, as needed.

- To scan a 2-sided document, select the 2-sided Scanning check box, and then select **Long-edge binding** or **Short-edge binding**.
- To change the email application you want to use, choose the appropriate application from the **E-mail Application** pop-up menu. You can add an application to the list by clicking **Add** [1](#page-123-0). To delete an application, click **Delete**.
	- <sup>1</sup> When you first start ControlCenter2, a default list of compatible email applications appears in the pop-up menu. If you are having trouble using a custom application with ControlCenter2, select an application from the list.

#### <span id="page-123-0"></span>4 Click **Start Scanning**.

Your default email application starts and the image is attached to a new email.

## **NOTE**

The Scan to E-mail feature does not support Webmail services. Use the Scan to Image or Scan to File feature to scan a document or picture, and then attach the file of the scanned data to message.

# **Scan to File**

The **Scan to File** feature lets you scan an image to a folder on your hard disk in a supported file format. This feature allows you to easily archive your paper documents.

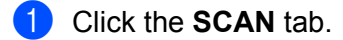

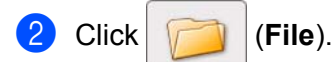

The **Scan to File** dialog box appears.

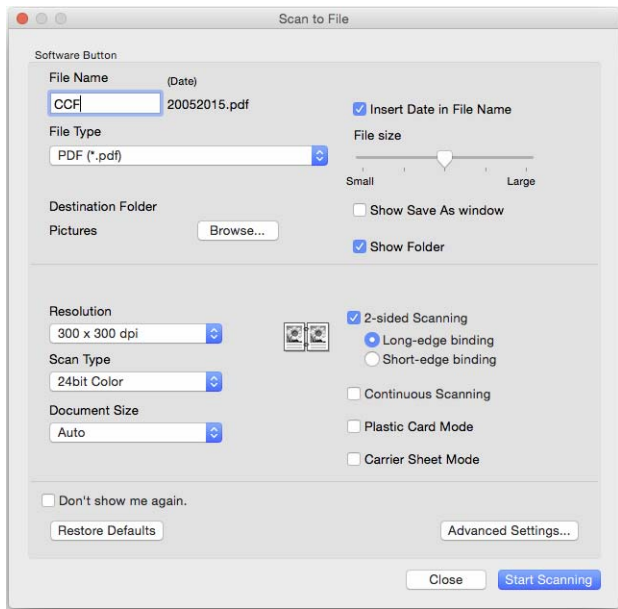

- **3** Configure the scan settings, as needed.
	- To scan a 2-sided document, select the 2-sided Scanning check box, and then select **Long-edge binding** or **Short-edge binding**.
	- $\blacksquare$  To change the file name, type the file name you want to use for the document (up to 100 characters) in the **File Name** box. The current date and a sequential number are added automatically.
	- Select the file type for your new image from the **File Type** pop-up menu. You can save the file to the default folder, or select your preferred folder by clicking **Browse**.
	- To show where the scanned image is saved when scanning is finished, select the **Show Folder** check box. To specify the destination of the scanned image every time, select the **Show Save As window** check box.

#### 4 Click **Start Scanning**.

The image is saved in the folder you have selected.

# **Change a Scan Button's Default Settings <sup>6</sup>**

- **1** Press and hold down the **Control** key on your keyboard, and then click the ControlCenter2 scan button you want to change. When the menu appears, click **Software Button** or **Device Button**. The settings dialog box appears.
- 2 Change the settings for **File Type**, **Scan Type**, **Document Size**, **Brightness**, **Contrast**, **2-sided Scanning** and **Continuous Scanning** as needed.
- 3 Click **OK**. The new settings are saved as the default settings.

# **Scan Specific and Irregular-Sized Documents Using the Carrier Sheet <sup>6</sup>**

1 Load the Carrier Sheet (see *[Receipts, Clippings, Photos, and Other Documents](#page-80-0)* on page 66).

#### **NOTE**

Load only one Carrier Sheet at a time.

2 Click the (ControlCenter2) icon in the Dock. The **ControlCenter2** window appears.

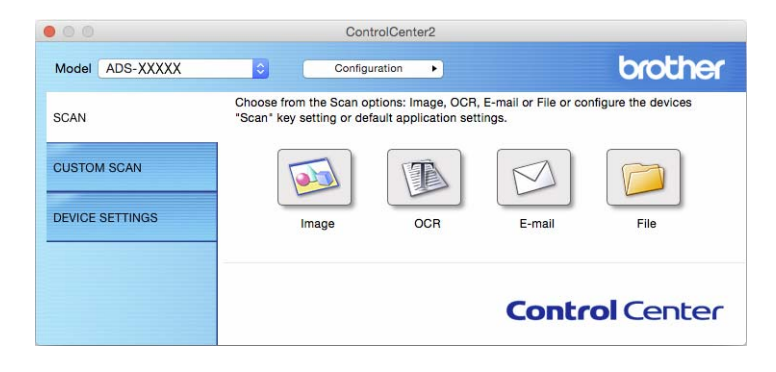

#### **NOTE**

If the (ControlCenter2) icon does not appear in the Dock, in the **Finder** menu bar,

click **Go** > **Applications** > **Brother**, and then double-click the (ControlCenter2) icon.

The  $\blacktriangleright$  (ControlCenter2) icon appears in the Dock.

3 Click the **SCAN** tab, and then click the button for the scan-to action you want to change (**Image**, **OCR**, **E-mail**, or **File**). The settings dialog box appears (the example below uses **Image**).

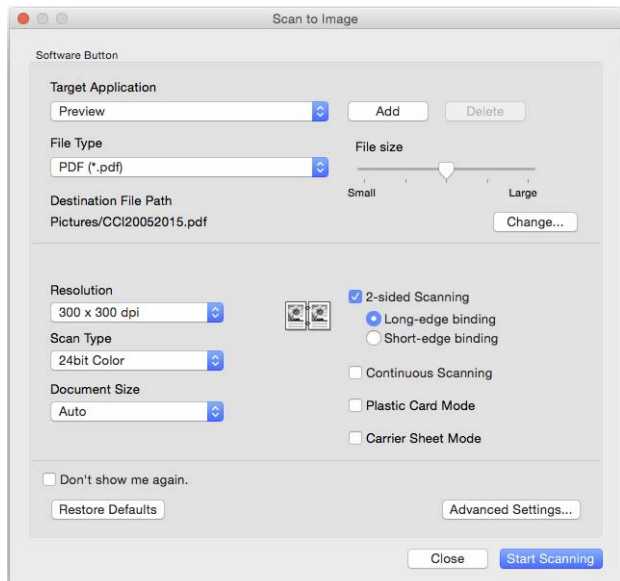

4 Select the **Carrier Sheet Mode** check box.

5 Select a document size other than **Auto** from the **Document Size** pop-up menu.

6 Change other settings as needed (see *[Change Scan Settings \(ControlCenter2\) \(Macintosh\)](#page-133-0)* [on page 119\)](#page-133-0).

### 7 Click **Start Scanning**.

Your default application starts and displays the image.

# **Scan Plastic Cards <sup>6</sup>**

1 Load a plastic card (see *[Business Cards](#page-75-0)* on page 61).

## **NOTE**

Load up to five plastic cards at a time.

2 Click the  $\leq$  (ControlCenter2) icon in the Dock. The **ControlCenter2** window appears.

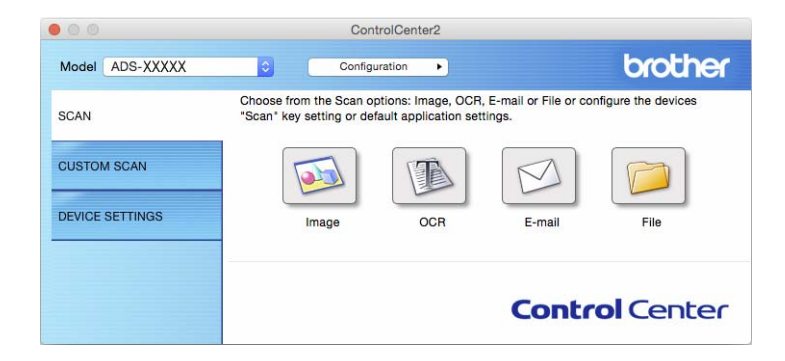

3 Click the **SCAN** tab, and then click the button for the scan-to action you want to change (**Image**, **OCR**, **E-mail**, or **File**). The settings dialog box appears (the example below uses **Image**).

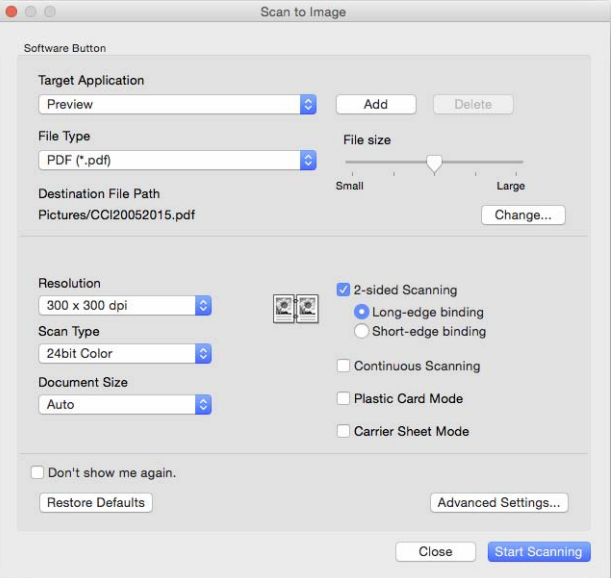

4 Select the **Plastic Card Mode** check box.

5 Change other settings as needed (see *[Change Scan Settings \(ControlCenter2\) \(Macintosh\)](#page-133-0)* [on page 119\)](#page-133-0).

#### 6 Click **Start Scanning**.

Your default application starts and displays the image.

## **NOTE**

- If you do not want to see the setting dialog box again, select the **Don't show me again.** check box.
- **Plastic Card Mode** automatically uses these settings:
	- **Resolution**: **600 x 600 dpi**
	- **Document Size**: 2 in 1 (Auto)
	- **2-sided Scanning**: On (**Short-edge binding**)
	- **Auto Deskew**: On
	- **Auto Image Rotation**: Off
	- **Multifeed Detection**: Off

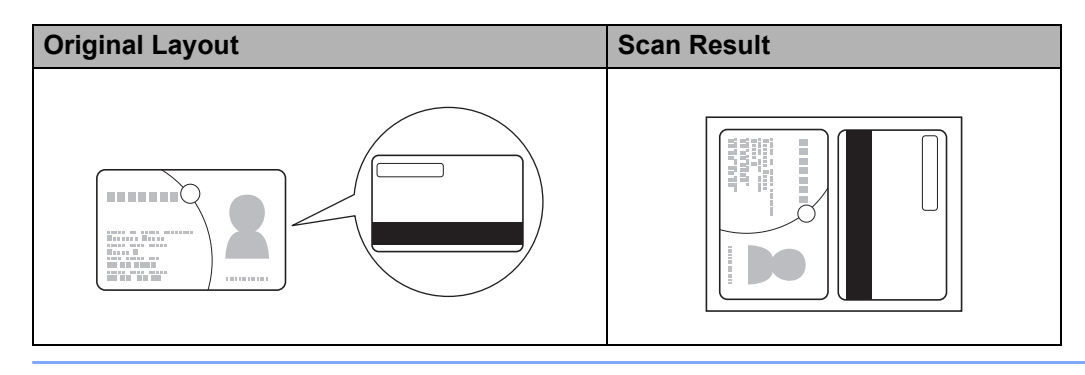

**6**

# **Set Up Your Favourite Scan Settings Using ControlCenter2 (Macintosh) <sup>6</sup>**

There are four buttons that you can configure to fit your scanning needs.

To customise a button, click the button while holding down the **Control** key, and the configuration window appears. There are four scan functions: **Scan to Image**, **Scan to OCR**, **Scan to E-mail** and **Scan to File**.

#### ■ Scan to Image

Lets you scan a page directly into any image viewer/editor software. You can select any image viewer/editor software on your computer as a destination.

#### ■ Scan to OCR

Converts scanned documents into editable text files. You can select the destination application for the editable text.

#### ■ Scan to E-mail

Attaches the scanned images to an email message. You can also select the file attachment type and create a quick send list of email addresses selected from your email address book.

#### ■ Scan to File

Lets you save a scanned image to any folder on a local or network hard disk. You can also select the file type to be used.

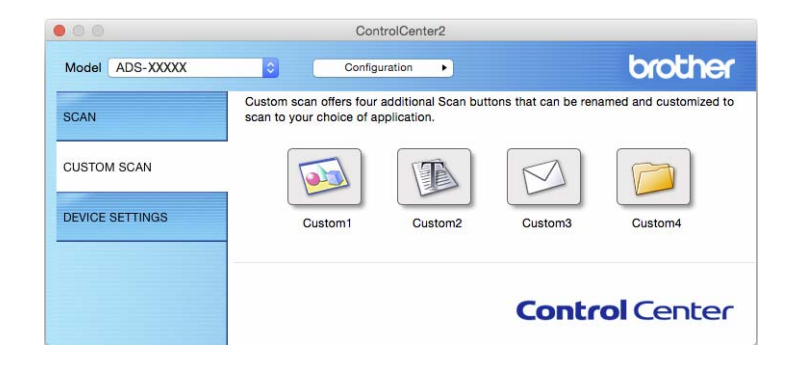

# **User-defined Button <sup>6</sup>**

To customise a button, press and hold the **Control** key and click the button, and the configuration window appears. Follow these guidelines for button configuration.

## **Scan to Image/OCR/E-mail/File <sup>6</sup>**

#### **General** tab

Enter a name in **Name for Custom** (up to 30 characters) to create the button name.

Select the type of scan from the **Scan Action** selections.

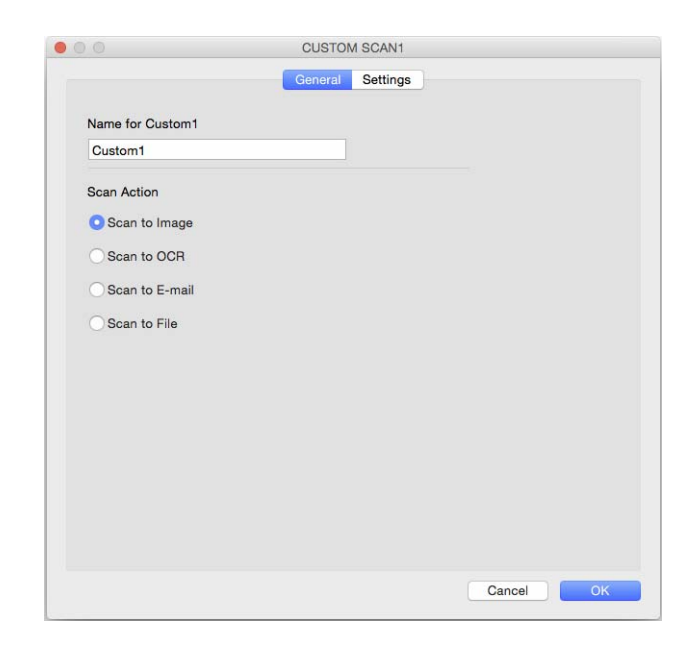

■ **Settings** tab (Scan to Image/OCR/E-mail)

Select the **Target Application**, **File Type**, **Resolution**, **Scan Type**, **Document Size** and **2-sided Scanning** settings.

## **NOTE**

The Scan to E-mail feature does not support Webmail services. Use the Scan to Image or Scan to File feature to scan a document or picture, and then attach the file of the scanned data to an email message.

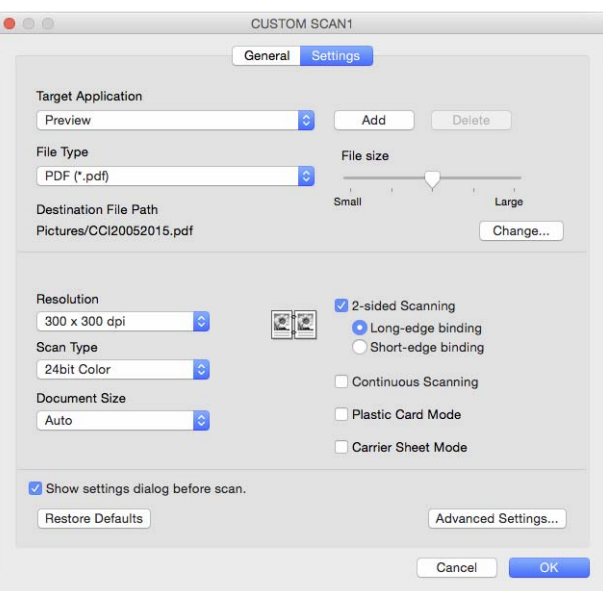

If you select **Secure PDF (\*.pdf)** from the **File Type** list, the **Set PDF Password** dialog box appears. Enter your password in the **Password** and **Re-type Password** box, and then click **OK**.

### **NOTE**

**Secure PDF (\*.pdf)** is available for Scan to Image, Scan to E-mail and Scan to File.

## ■ **Settings** tab (Scan to File)

Select the file format from the **File Type** pop-up menu. Save the file to the default folder or select your preferred folder by clicking the **Browse** button.

Select the **Resolution**, **Scan Type**, **Document Size** and **2-sided Scanning** settings.

To specify the destination of the scanned image, select the **Show Save As window** check box.

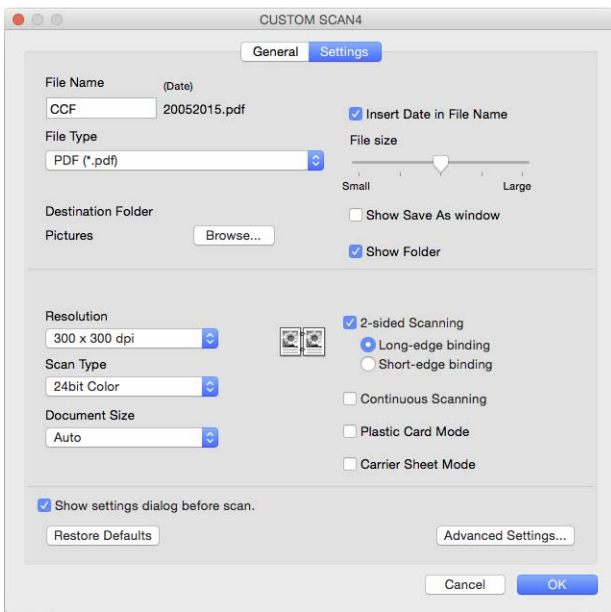

# <span id="page-133-0"></span>**Change Scan Settings (ControlCenter2) (Macintosh) <sup>6</sup>**

The following settings can be changed:

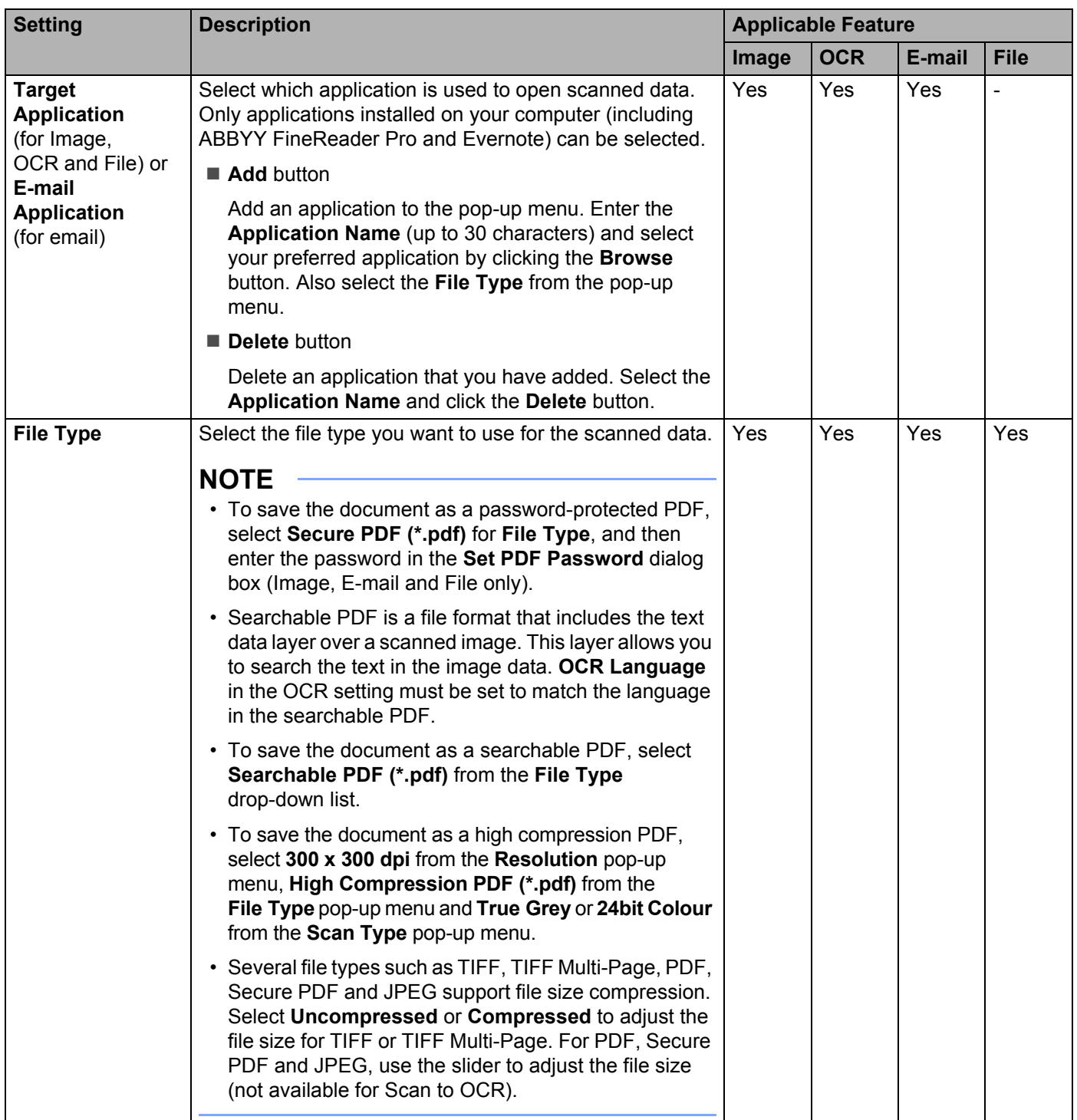

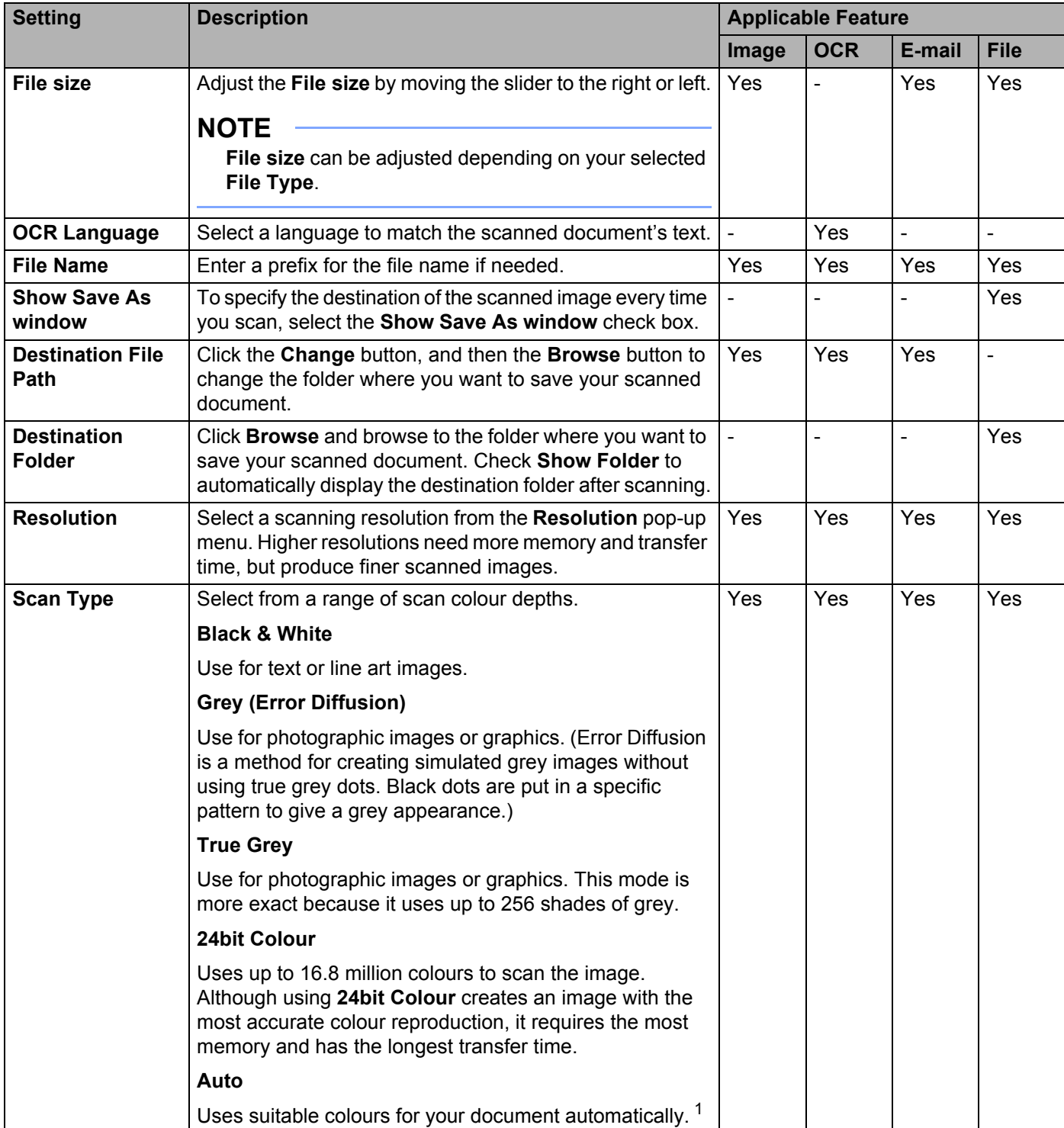

<span id="page-134-0"></span><sup>1</sup> Depending on the condition of the original document, this function may not work correctly.

| <b>Setting</b>                       | <b>Description</b>                                                                                                    | <b>Applicable Feature</b> |            |        |             |  |  |
|--------------------------------------|----------------------------------------------------------------------------------------------------|---------------------------|------------|--------|-------------|--|--|
|                                      |                                                                                                    |                           | <b>OCR</b> | E-mail | <b>File</b> |  |  |
| <b>Document Size</b>                 | Document size is set to Auto by default. You can scan<br>documents of any size without making any adjustments<br>to Document Size. $1$ For faster scan speeds, select the<br>exact size of your document from the Document Size<br>pop-up menu.<br><b>NOTE</b>                                                                                                    | Yes                       | Yes        | Yes    | Yes         |  |  |
|                                      | • If you select a 1 to 2 document size, the scanned image<br>is divided into two documents that are half the size of<br>the setting. If you select 1 to 2(A4), the scanned image<br>is divided into two A5-size documents.                                                                                                    |                           |            |        |             |  |  |
|                                      | • To use 1 to 2 scanning or 2 in 1 scanning, clear the<br>Auto Image Rotation check box in the Advanced<br>Settings dialog box.                                                                                                    |                           |            |        |             |  |  |
|                                      | • If you select a 2 in 1 document size, two scanned<br>images are combined into one document.                                                                                                    |                           |            |        |             |  |  |
|                                      | • You can select Long Paper when you configure the<br>settings as the following:                                                                                                    |                           |            |        |             |  |  |
|                                      | • Auto Deskew: Off                                                                                                    |                           |            |        |             |  |  |
|                                      | • 2-sided Scanning: Off                                                                                                    |                           |            |        |             |  |  |
|                                      | • Each Long Paper option can scan a large document<br>up to following:                                                                                                    |                           |            |        |             |  |  |
|                                      | Long Paper (Normal Width) 8 1/2 in. (215.9 mm):<br>8 1/2 × 34.0 in. (215.9 × 863.0 mm)                                                                                                    |                           |            |        |             |  |  |
|                                      | Long Paper (Narrow Width) 4 1/4 in. (107.9 mm):<br>4 $1/4 \times 34.0$ in. (107.9 $\times$ 863.0 mm)                                                                                                    |                           |            |        |             |  |  |
| 2-sided Scanning                     | If you select this box, the machine scans both sides of the<br>document. When using the automatic 2-sided (duplex)<br>scan feature, you must select Long-edge binding or<br>Short-edge binding, depending on the layout of your<br>original, to make sure the data file created appears<br>correctly in the scanned document.<br><b>NOTE</b><br>The 2-sided (duplex) scanning feature is available with | Yes                       | Yes        | Yes    | Yes         |  |  |
|                                      | lengths up to Legal size.                                                                                                    |                           |            |        |             |  |  |
| <b>Restore Defaults</b>              | Restore all settings to their factory default values.                                                                                                    | Yes                       | Yes        | Yes    | Yes         |  |  |
| <b>Continuous</b><br><b>Scanning</b> | Scan multiple batches of documents and put them together<br>into one data file. After the first batch of documents is<br>scanned, click Continue for additional pages or Finish.<br>This operation enables you to scan more sheets than<br>the ADF can hold.                                                                                                    | Yes                       | Yes        | Yes    | Yes         |  |  |

<span id="page-135-0"></span><sup>&</sup>lt;sup>1</sup> Depending on the condition of the original document, this function may not work correctly.

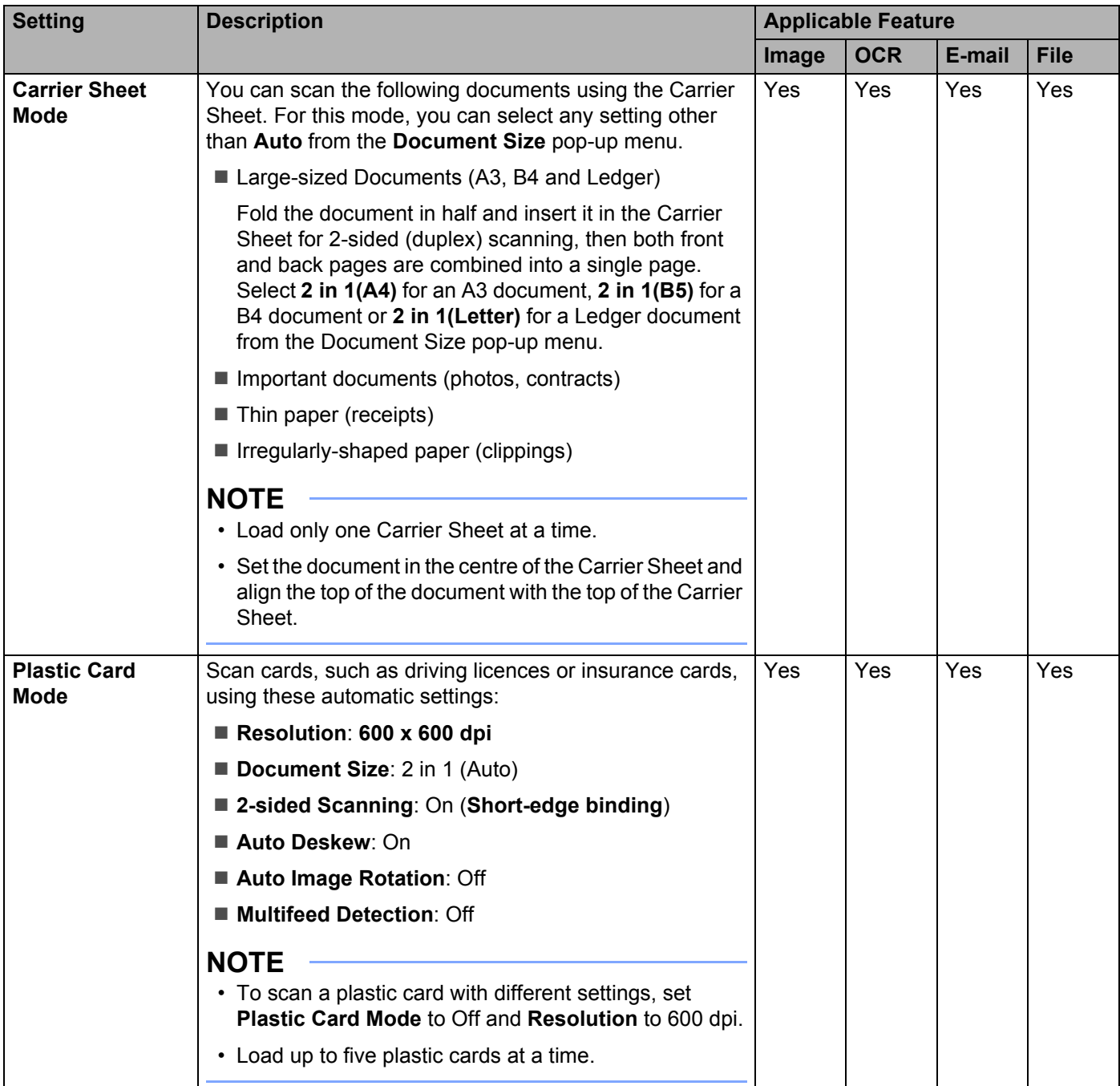

You can configure more settings in the **Advanced Settings** dialog box. Click the **Advanced Settings** button.

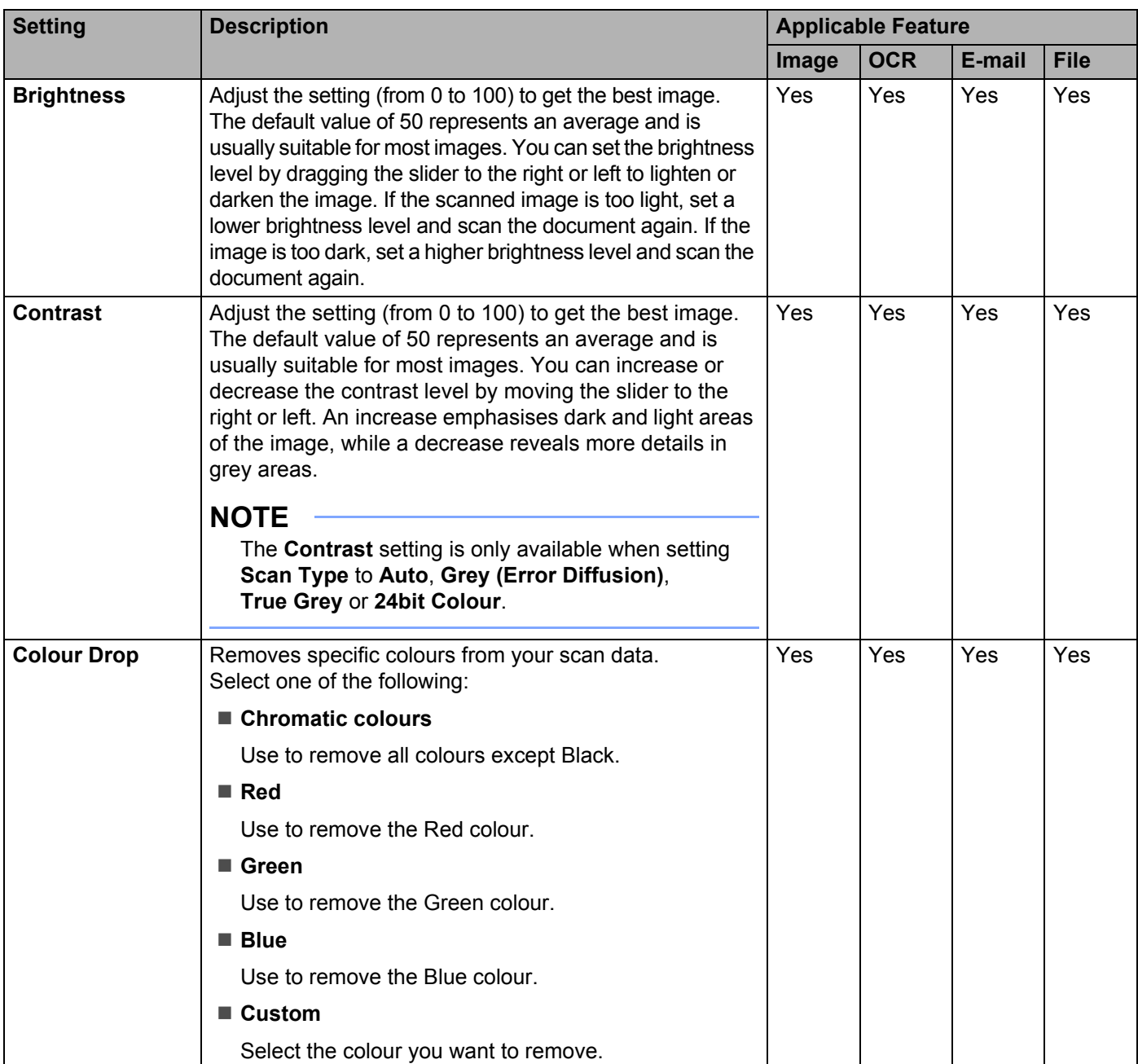

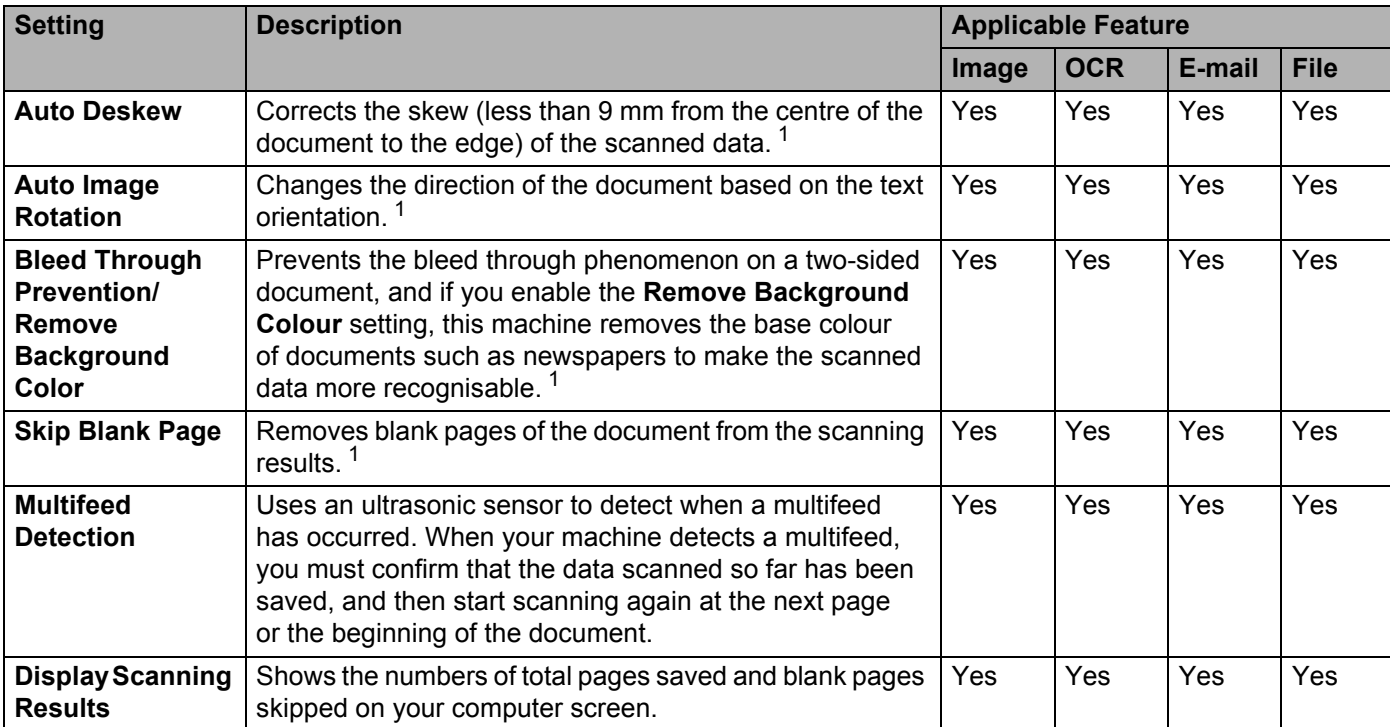

<span id="page-138-0"></span><sup>1</sup> Depending on the condition of the original document, this function may not work correctly.

# **Scan Using Nuance™ PaperPort™ 14SE or Other Windows® Applications <sup>6</sup>**

# **Scan Using Nuance™ PaperPort™ 14SE <sup>6</sup>**

You can use the Nuance™ PaperPort™ 14SE application, which is included in the Brother MFL-Pro software suite, for scanning. Nuance™ PaperPort™ 14SE supports both TWAIN and WIA drivers; the TWAIN driver (recommended) is used in the example in this section. For an example using the WIA driver, see *[Scan Using](#page-155-0)  Windows[® Photo Gallery or Windows® Fax and Scan](#page-155-0)* on page 141.

## **NOTE**

- Nuance™ PaperPort™ 14SE supports Windows<sup>®</sup> XP (SP3 or later), Windows Vista<sup>®</sup> (SP2 or later), Windows $^\circledR$  7, Windows $^\circledR$  8 and Windows $^\circledR$  8.1.
- The WIA driver with Windows<sup>®</sup> XP (SP2 or later) does not support 2-sided (duplex) scanning.
- For more information about the application refer to the Nuance™ PaperPort™ 14SE help file, which you can access from the Nuance™ PaperPort™ 14SE **Help** menu.

These instructions are for Nuance™ PaperPort™ 14SE, but are similar for other Windows<sup>®</sup> applications.

**1** Load your document.

- 2 Start Nuance™ PaperPort™ 14SE. Do one of the following:
	- Windows<sup>®</sup> XP, Windows Vista<sup>®</sup> and Windows<sup>®</sup> 7

## Click (**Start**) > **All Programs** > **Nuance PaperPort 14** > **PaperPort**.

 $\blacksquare$  Windows<sup>®</sup> 8 and Windows<sup>®</sup> 8.1

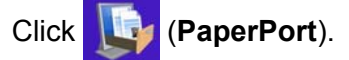

The Nuance™ PaperPort™ 14SE window appears.

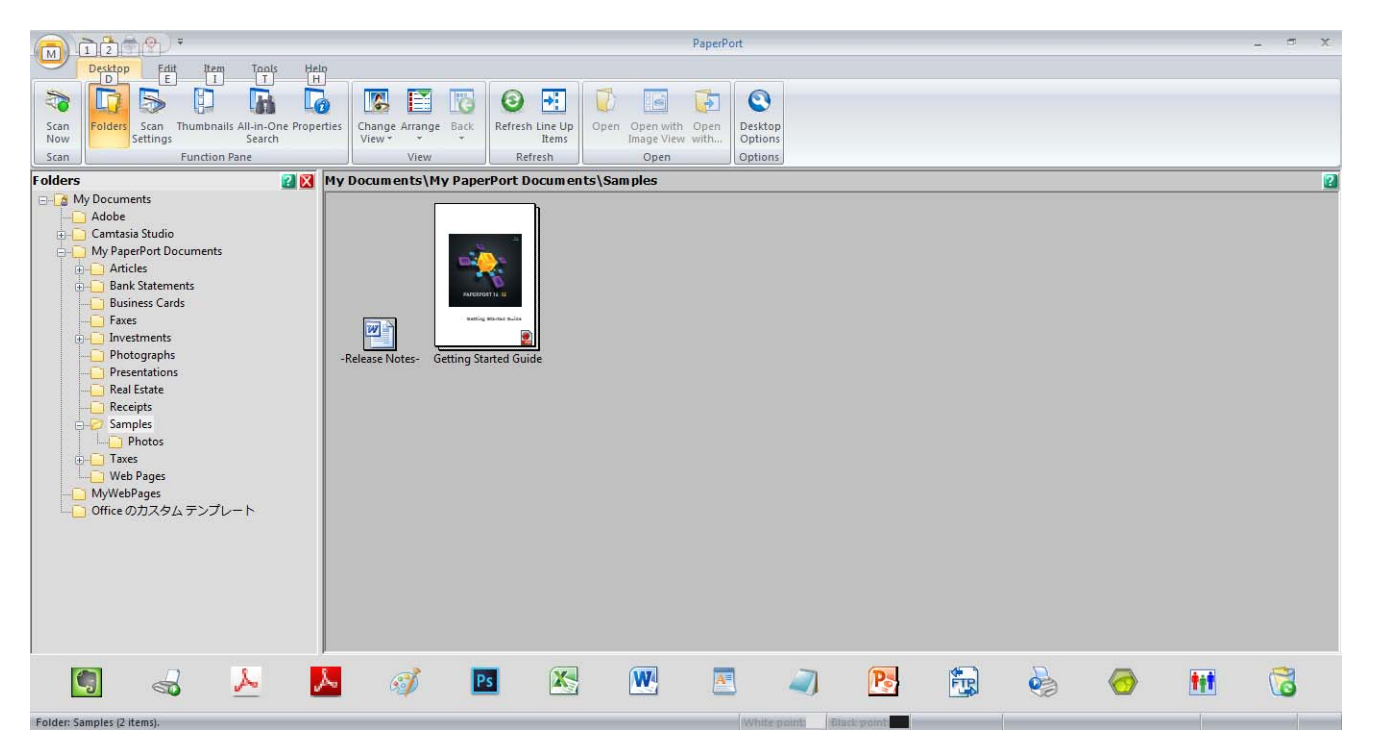

3 Click **Scan Settings** from the **Desktop** tab on the ribbon. The **Scan or Get Photo** panel appears on the left side of the window.

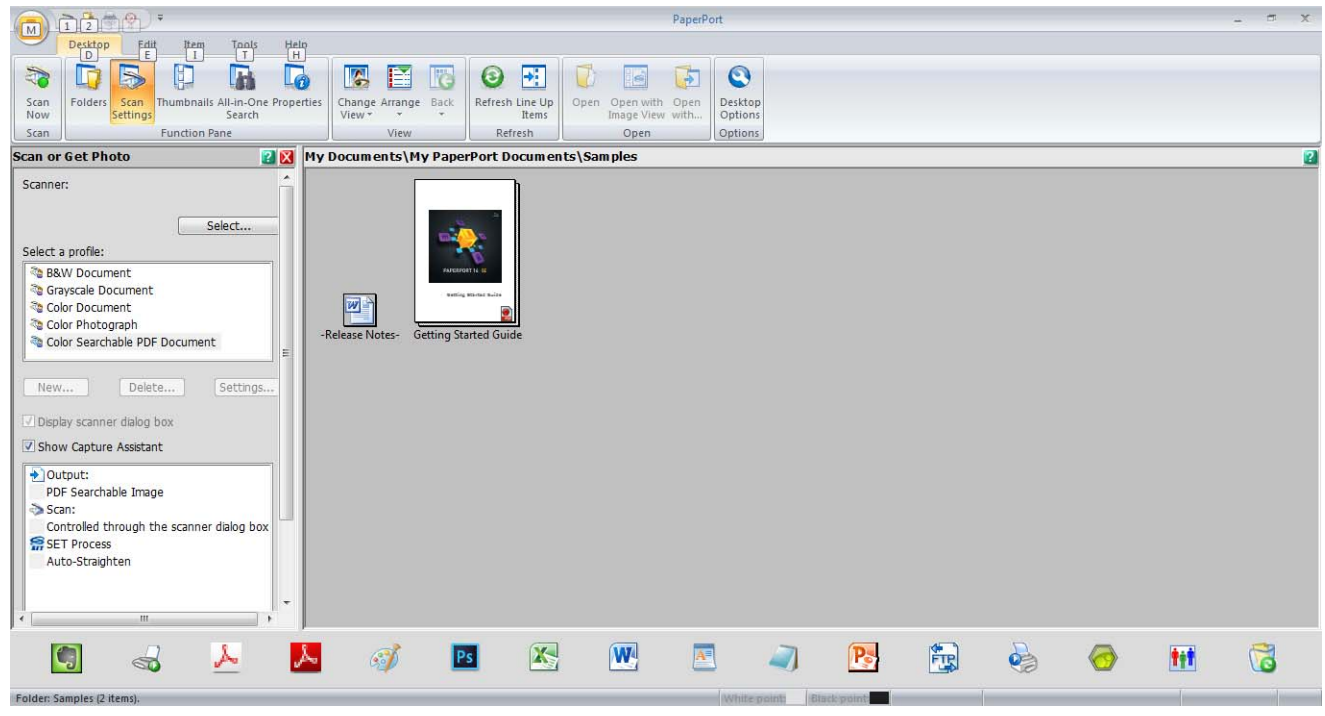

- 4 Click the **Select** button.
- 5 From the **Available Scanners** list, select **TWAIN: TW-Brother ADS-XXXXX** (where ADS-XXXXX is the model name of your machine). To use the WIA driver, select the Brother driver that has "WIA" as the prefix. Click **OK**.
- 6 Select the **Display scanner dialog box** check box in the **Scan or Get Photo** panel.

## 7 Click the **Scan** button.

The scanner setup dialog box appears.

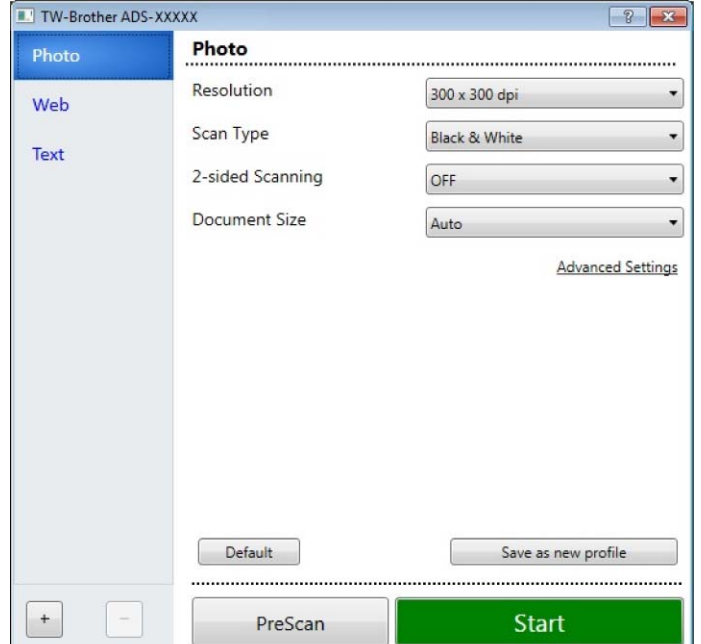

8 Adjust the settings in the scanner setup dialog box as needed (**Resolution**, **Scan Type**, **2-sided Scanning**, and **Document Size**).

- For more information about *[TWAIN Driver Settings](#page-143-0)*, see [page 129](#page-143-0).
- For more information about *[WIA Driver Settings](#page-154-0)*, see [page 140.](#page-154-0)
- **9** From the **Document Size** drop-down list, select your document size.

## **NOTE**

After you select a document size, you can adjust the scanning area further by clicking the left mouse button and dragging the selection. This is also required when cropping an image for scanning.

0 Click the **Start** button. The machine starts scanning.

# <span id="page-143-0"></span>**TWAIN Driver Settings <sup>6</sup>**

Click either the Basic screen or the **Advanced Settings** for TWAIN driver settings.

### ■ Basic screen

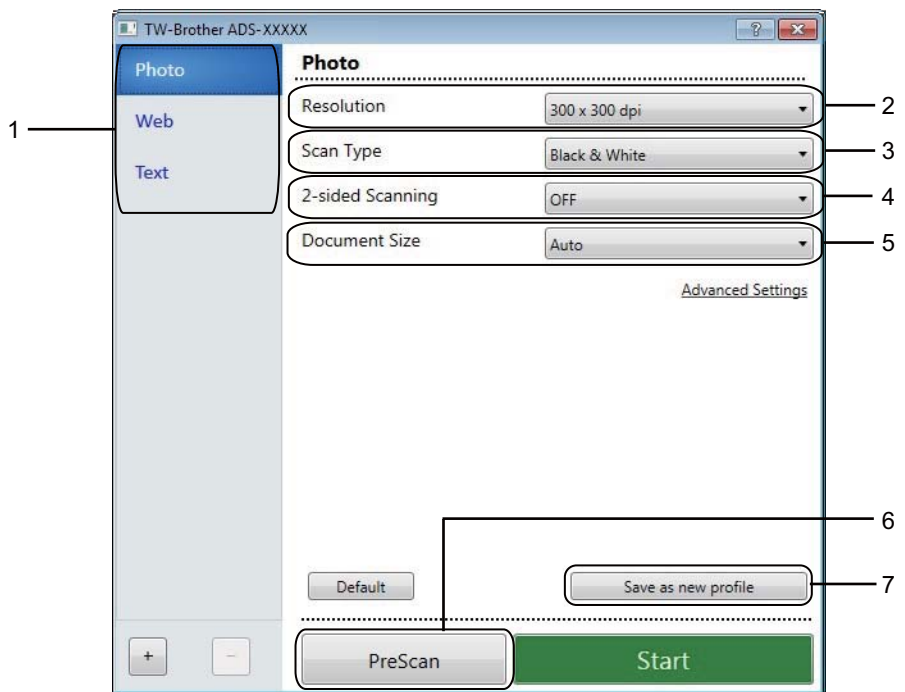

## **1 Scan (Image Type)**

# Select **Photo**, **Web**, or **Text**.

You can add new items by clicking  $\overline{+}$ . You cannot change the name of **Photo**, Web and Text, but you can change the name of added items.

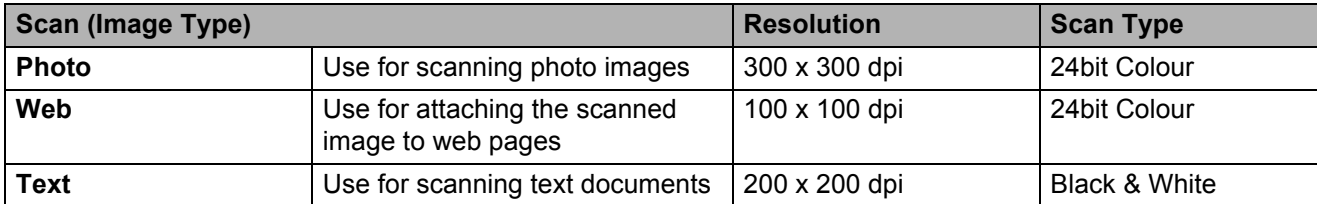
#### **2 Resolution**

Select a scanning resolution from the **Resolution** drop-down list. Higher resolutions need more memory and transfer time, but produce finer scanned images.

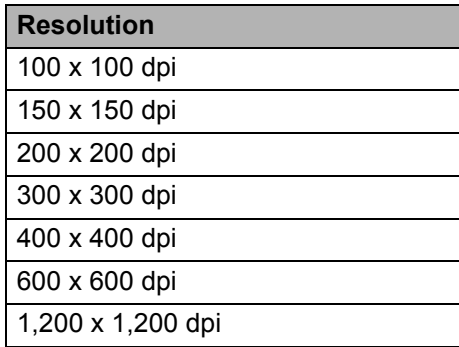

#### **3 Scan Type**

Select one of the following:

#### **Auto**

Automatically detects whether the document uses colour and generates a scanned image of it. For documents that mix colour and black and white pages, colour pages will be scanned in Colour mode, while black and white pages will be scanned in Black & White mode.

#### **Black & White**

Use for text or line art images.

#### **Grey (Error Diffusion)**

Use for photographic images or graphics. (Error Diffusion is a method for creating simulated grey images without using true grey dots. Black dots are put in a specific pattern to give a grey appearance.)

#### ■ True Grey

Use for photographic images or graphics. This mode is more exact because it uses up to 256 shades of grey.

#### **24bit Colour**

Uses up to 16.8 million colours to scan the image. Although using **24bit Colour** creates an image with the most accurate colour reproduction, it requires the most memory and has the longest transfer time.

#### **NOTE**

The **Contrast** setting is available only when setting **Scan Type** to **Grey (Error Diffusion)**, **True Grey** or **24bit Colour** or **Auto**.

#### **4 2-sided Scanning**

Select **Long-edge binding** or **Short-edge binding** depending on the layout of your original to make sure the data file created appears correctly in the scanned document.

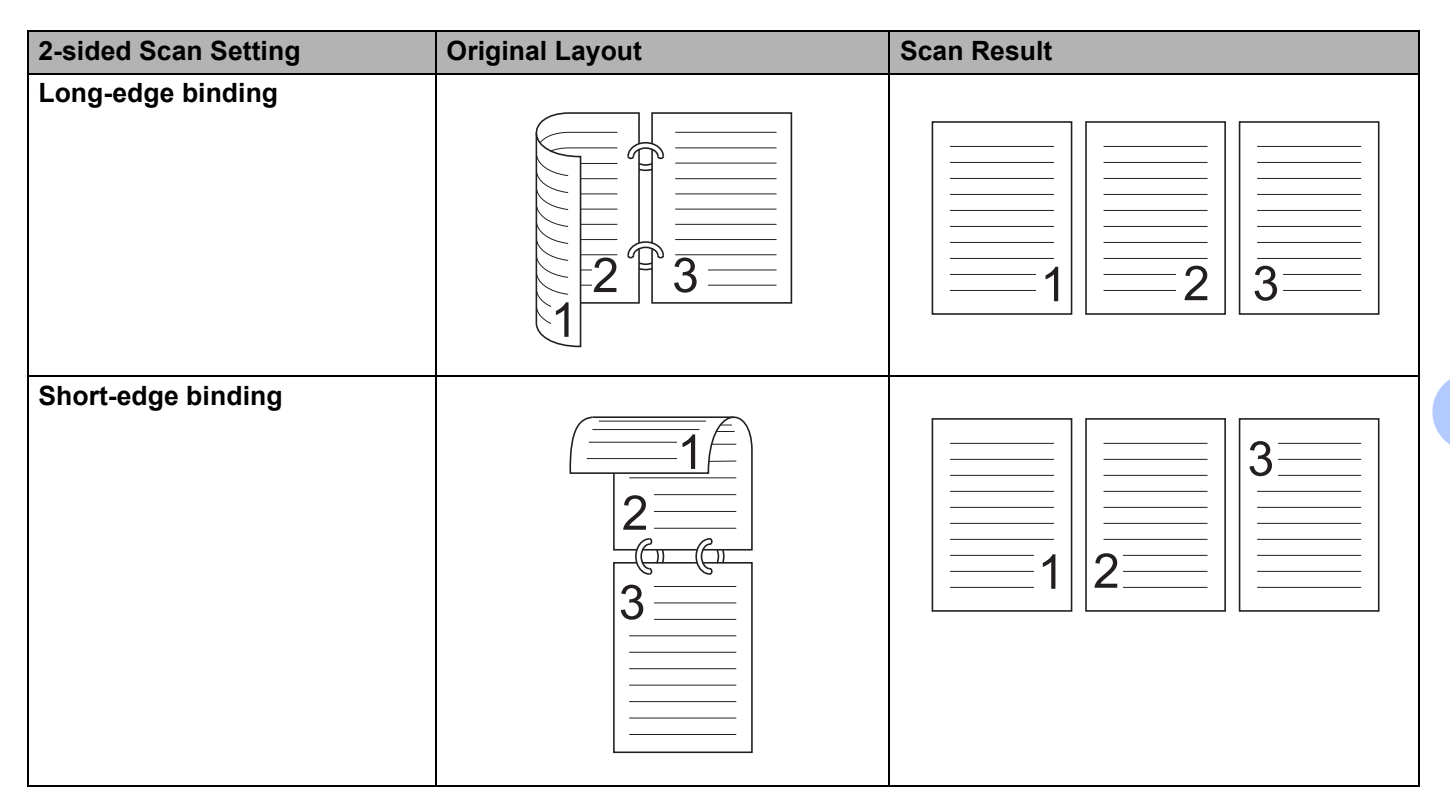

#### **5 Document Size**

Document size is set to **Auto** by default. For faster scan speeds, select the exact size of your document from the **Document Size** drop-down list. If you select **Custom**, the **Custom Document Size** dialog box, in which you can specify the document size, appears.

#### **6 PreScan**

Click **PreScan** to preview your image and crop unwanted areas before scanning. Cropping is available in these settings:

- 2-sided scanning: Off
- Auto Deskew: Off
- Multifeed Detection: Off
- Document Size: Off

#### **7 Save as new profile**

Click **Save as new profile** to save your frequently-used scan settings.

The following settings are saved as part of the profile:

- Settings configured in the Basic screen
- Settings configured in the **Advanced Settings**
- $\blacksquare$  The scan boundaries as specified on the preview image

You can create up to 64 profiles.

Created profiles are added to the **Scan or Get Photo** panel. To edit a profile, click **Settings** on the **Scan or Get Photo** panel. To delete a profile, click **Delete**.

#### **Advanced Settings**

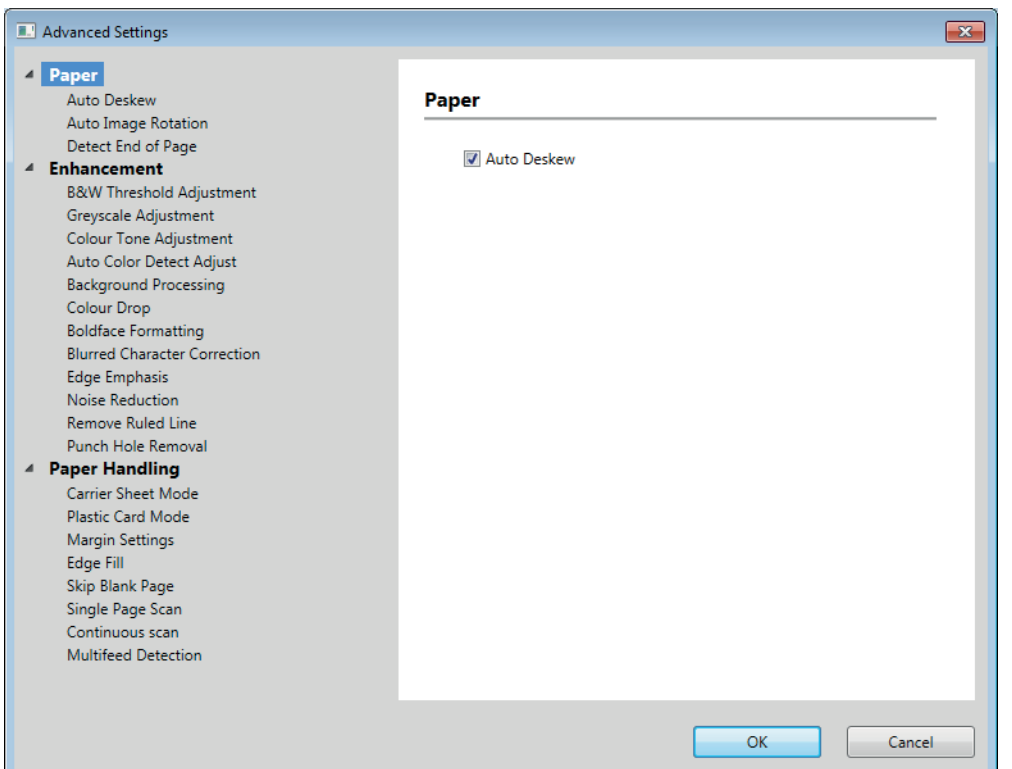

#### **Paper <sup>6</sup>**

#### **1 Auto Deskew**

Corrects the skew of the scanned data.

#### **NOTE**

- If you enable **Carrier Sheet Mode**, you cannot enable **Auto Deskew**.
- This function does not apply to the **Long Paper** document size or the **Carrier Sheet Mode**.

#### **2 Auto Image Rotation**

Changes the direction of the document based on the text orientation.

### **NOTE**

This function does not apply to the **Long Paper**.

#### **3 Detect End of Page**

Detects the end of page and automatically adjusts the size of a page when the length of the document is shorter than the **Document Size** selected.

#### **NOTE**

If you enable **Carrier Sheet Mode**, you cannot enable **Detect End of Page**.

#### **Enhancement <sup>6</sup>**

#### **1 B&W Threshold Setting**

This setting allows you to adjust the image quality when scanning in **Black & White** mode.

Larger values will increase the amount of black in the scanned image, while smaller values will increase the amount of white.

#### **NOTE**

This function is available when the **Black & White** scan type is selected.

#### **2 Greyscale adjustment**

This function adjusts the brightness and contrast to create grey images.

#### ■ Brightness

Larger values lighten the image.

#### ■ Contrast

Larger values increase the contrast in the image. Excessively large values may result in a black and white image.

#### **NOTE**

This function is available when the **Grey (Error Diffusion)** scan type is selected.

#### **3 Colour Tone Adjustment**

Allows you to adjust the brightness, contrast, shadow, highlight, and gamma during grey and colour scanning.

The default setting is **Custom**.

#### **Auto**

Scans the document using the optimal settings based on its content.

Scan Using Your Computer

#### **Custom**

Allows you to set the **Brightness**, **Contrast**, **Shadow**, **Highlight** and **Gamma** manually.

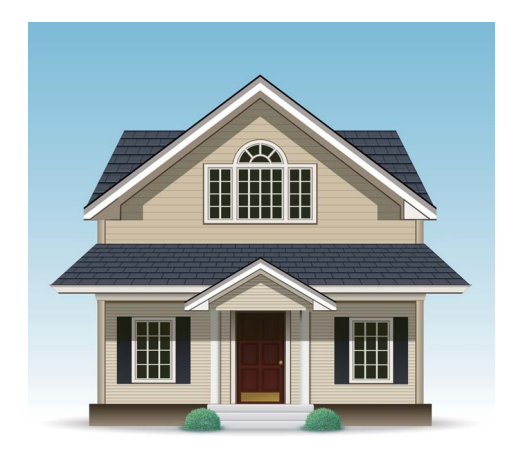

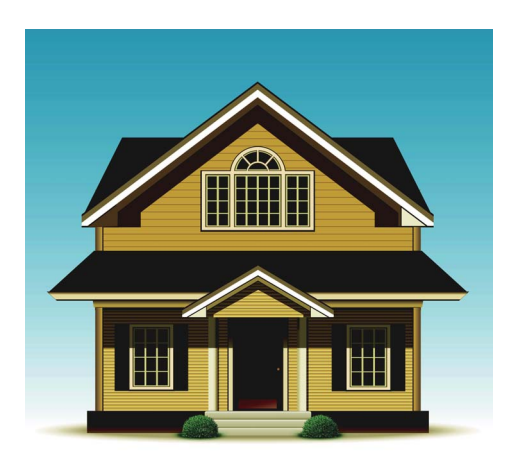

Original Brightness: 25 Contrast: 25 Shadow: 122 Highlight: 240 Gamma: 5.0

### **NOTE**

- **Shadow** cannot be set to a larger value than **Highlight**.
- This function is available when the **Auto**, **True Grey**, or **24bit Colour** scan type is selected.
- This function does not apply to the **Long Paper** document size.

#### **4 Auto Colour Detect Adjust**

When scan type **Auto** is selected you can adjust the detection level of colour, B&W and greyscale.

#### **B&W/Grey - Colour**

Increasing the slider value makes the machine more likely to determine that a given document is a colour document. Decreasing the value makes the machine more likely to determine that a given document is a black and white or greyscale document.

#### **B&W - Grey**

Increasing the slider value makes the machine more likely to determine that a given document is a greyscale document. Decreasing the value makes the machine more likely to determine that a given document is black and white.

#### **5 Background Processing**

#### ■ Remove Bleed-through / Pattern

Enabling this function prevents the bleed through phenomenon on a two-sided document.

#### ■ Remove Background Colour

If you enable the **Remove Background Colour** setting, the machine removes the base colour of documents such as newspapers to make the scanned data more recognisable.

Scan Using Your Computer

#### **Level**

Adjusts the strength of the **Remove Bleed-through / Pattern** and **Remove Background Colour** effects. This setting is available when the **Auto** scan type is selected.

## **NOTE**

This function is available when the **Auto**, **True Grey**, or **24bit Colour** scan type is selected.

#### **6 Colour Drop**

Removes specific colours from your scan data.

Select one of the following:

#### **Chromatic colour**

Use to remove all colours except Black.

#### **Red**

Use to remove the Red colour.

#### **Green**

Use to remove the Green colour.

#### **Blue**

Use to remove the Blue colour.

**Custom**

Select the colour you want to remove.

## **7 Boldface Formatting/Blurred Character Correction/Edge Emphasis**

### ■ Boldface Formatting

This feature allows you to enlarge and thicken black areas of documents, making thin text thicker. It has the effect of thickening not only text, but all dots and lines. If both **Boldface Formatting** and **Blurred Character Correction** are enabled, only the **Boldface Formatting** function is performed.

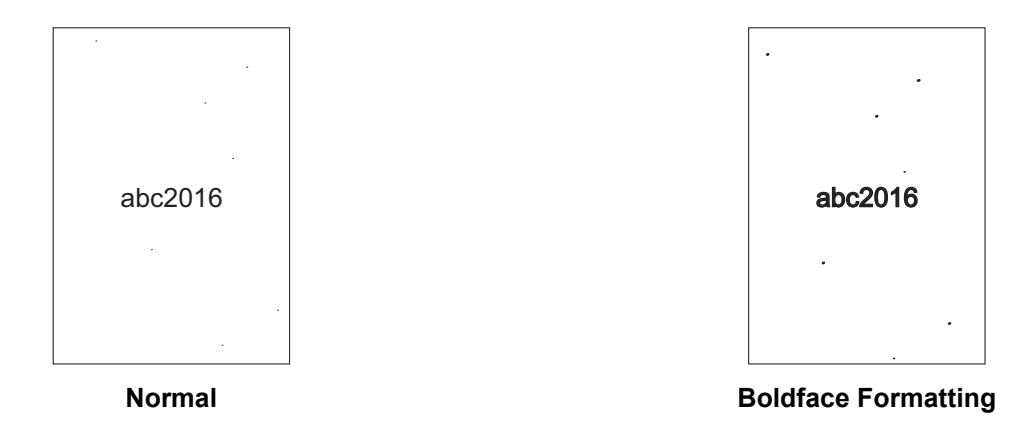

### **NOTE**

This function is available when the **Black & White** scan type is selected.

#### ■ Blurred Character Correction

When there is faint or broken text in the scanned image, this feature allows the machine to combine the letters so that they are more readily detectable as text, combining not only text, but also black dots and lines. If both **Boldface Formatting** and **Blurred Character Correction** are enabled, only the **Boldface Formatting** function is performed.

#### **NOTE**

This function is available when the **Black & White** scan type is selected.

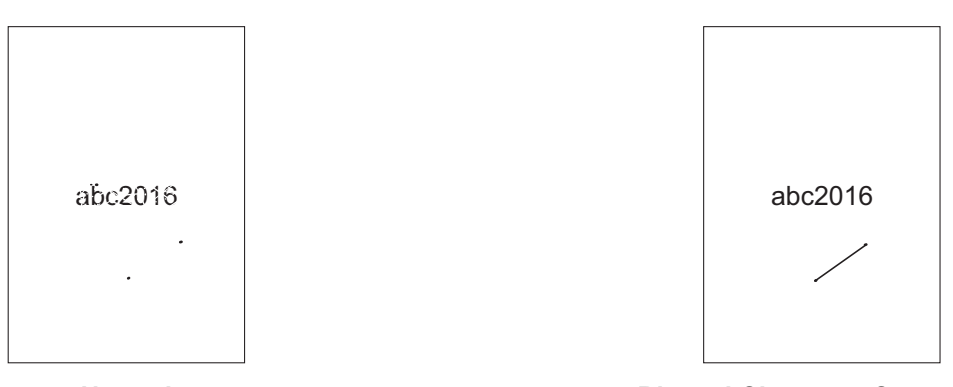

**Normal Blurred Character Correction**

#### **Edge Emphasis**

This feature allows you to make blurred images and document or magazine text appear more clearly for improved readability. You can use the slider to adjust the strength of the **Edge Emphasis** effect.

#### **NOTE**

- This function is available when the **Auto**, **True Grey**, or **24bit Colour** scan type is selected.
- This function does not apply for the **Long Paper** document size.

#### **8 Noise Reduction**

This feature allows you to remove small dots or specks called "noise", from the background of scanned images. Removing unwanted specks helps to reduce compressed file size.

#### **NOTE**

- This function is available when the **Black & White** scan type is selected.
- This function does not apply to the **Long Paper** document size.

#### **9 Remove Ruled Line**

This feature allows you to remove lines in the document. You can select the type of line direction to remove (**Vertical**, **Horizontal**, **Vertical and Horizontal**). Angled lines are detected as lines and removed if they are less than 9 mm from the centre of the document to the edge of the horizontal or vertical plane.

#### **Minimum Line Length**

Lines longer than or equal to the specified length are removed.

Scan Using Your Computer

#### **Maximum Clearance**

If lines are broken, for example due to fading of the image, the lines that are broken for an interval less than or equal to the specified broken line distance will be detected and removed.

### **NOTE**

- This function is available when the **Black & White** scan type is selected.
- This function does not apply to the **Long Paper** document size.

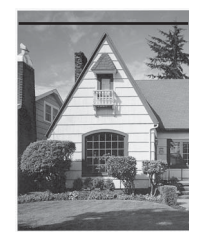

When there is a Horizontal line **Horizontal line is not gone** 

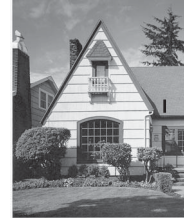

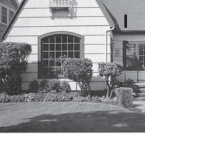

When there is a vertical line shorter than 2 cm

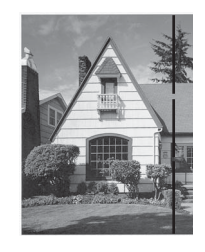

When there is a break below 5 mm between vertical lines longer than 2 cm

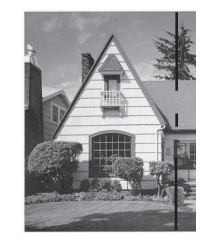

When there is a 5 mm or more break between vertical line longer than 2 cm and shorter than 2 cm

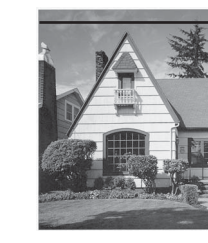

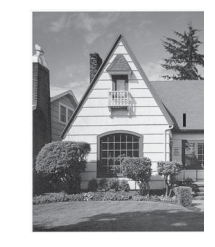

The vertical line is not gone

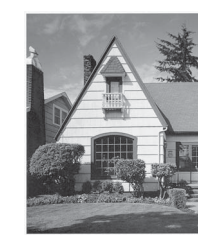

The vertical line is gone

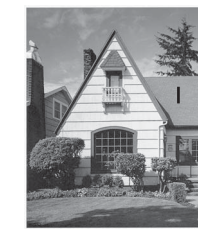

The vertical line shorter than 2 cm is not gone

**6**

Scan Using Your Computer

#### **10 Punch Hole Removal**

This feature removes the punch hole markings by filling hole marks with white or the surrounding colour.

**White**

Fill punch holes with white.

**Surrounding colour**

Fill punch holes with the surrounding the colour.

#### **Paper Handling <sup>6</sup>**

#### **1 Carrier Sheet Mode**

Use the Carrier Sheet to scan the following document types:

- Important documents (photos, contracts)
- Thin paper (receipts)
- Irregularly-shaped paper (clippings)

#### **NOTE**

- For this mode, you can select any settings other than **Auto** and **Long Paper** document size.
- If you enable **Multifeed Detection** or **Plastic Card Mode**, you cannot enable **Carrier Sheet Mode**, **Auto Deskew** or **Detect End of Page**.

#### **2 Plastic Card Mode**

Scan cards, such as driving licenses or insurance cards, using these automatic settings:

- **Resolution**: **600 x 600 dpi**
- Document Size: 2 in 1 (Auto)
- **2-sided Scanning**: **On (Short-edge binding)**
- **Auto Deskew**: **On**
- **Detect End of Page**: **Off**
- **Auto Image Rotation**: **Off**
- **Multifeed Detection**: **Off**
- **Carrier Sheet Mode**: **Off**

#### **3 Margin Settings**

This feature allows you to add or remove a specific margin (from -3 mm to 3 mm) at the edge of the image.

#### **4 Edge Fill**

Select **White** or **Black** and set a value to add a white or black edge around the border of your scanned image.

#### **5 Skip Blank Page**

Removes blank pages of the document from the scanning results.

The sensitivity of the **Skip Blank Page** function can be adjusted with the slider. Moving the slider towards **High** makes the machine more likely to skip pages, while moving it towards **Low** makes the machine less likely to skip pages. If you enable the **Show Results** setting, the computer displays how many blank pages have been skipped once the scan is complete.

If the **Skip Blank Page** function is triggered for all document pages, no scanned image is displayed. Instead, the computer displays a warning message indicating that all document pages are blank.

#### **6 Continuous Scan**

This feature allows you to scan additional documents using the same settings once a scan has been completed. It is useful when you are scanning more documents than the ADF can hold or when you are scanning several documents at once.

#### **7 Multifeed Detection**

When your machine detects a multifeed, you must confirm that the data scanned so far has been saved, and then start scanning again at the next page or the beginning of the document.

#### **NOTE**

- Disable this setting when scanning thick paper. Otherwise it is more likely for the machine to detect a multifeed.
- If you enable **Carrier Sheet Mode** or **Plastic Card Mode**, you cannot enable **Multifeed Detection**.

#### **8 Single Paper Scan**

One sheet scan feeds one page at a time from the ADF, regardless of the number of pages in the ADF.

Scan Using Your Computer

### **WIA Driver Settings <sup>6</sup>**

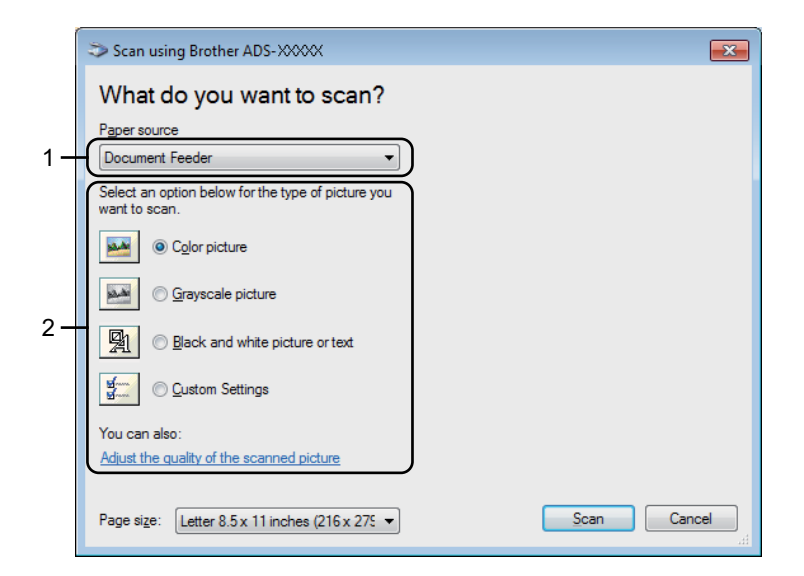

#### **1 Paper source**

You can select **Document Feeder** only.

#### **2 Picture Type (Image Type)**

Select **Colour picture**, **Greyscale picture**, **Black and white picture or text**, or **Custom Settings**. To change advanced settings, click **Adjust the quality of the scanned picture**.

#### **Resolution**

Select a scanning resolution from the **Resolution** text box. Higher resolutions need more memory and transfer time, but produce finer scanned images.

#### ■ Brightness

Adjust the setting (from -50 to 50) to get the best image. The default value of 0 represents an average and is usually suitable for most images. You can set the brightness level by dragging the slider to the right or left to lighten or darken the image. You can also enter a value in the box to set the level. If the scanned image is too light, set a lower brightness level and scan the document again. If the image is too dark, set a higher brightness level and scan the document again.

#### ■ Contrast

Adjust the setting (from -50 to 50) to get the best image. The default value of 0 represents an average and is usually suitable for most images. You can increase or decrease the contrast level by moving the slider to the right or left. An increase emphasises dark and light areas of the image, while a decrease reveals more details in grey areas. You can also enter a value in the box to set the **Contrast**.

## **Scan Using Windows® Photo Gallery or Windows® Fax and Scan <sup>6</sup>**

You can use the Windows<sup>®</sup> Photo Gallery or Windows<sup>®</sup> Fax and Scan applications for scanning. These applications use the WIA scanner driver. The steps below will guide you through the scanning operations. You may need to download Windows<sup>®</sup> Photo Gallery or Windows<sup>®</sup> Fax and Scan.

**1** Load your document.

2 Open your software application to scan the document. Do one of the following:

- $\blacksquare$  Windows<sup>®</sup> Photo Gallery
	- **1** Click **File**, then **Import from Camera or Scanner**.
	- **2** Select the scanner you want to use.
	- **3** Click the **Import** button. The settings dialog box appears.
- Windows<sup>®</sup> Fax and Scan

Click **File** > **New** > **Scan**.

The settings dialog box appears.

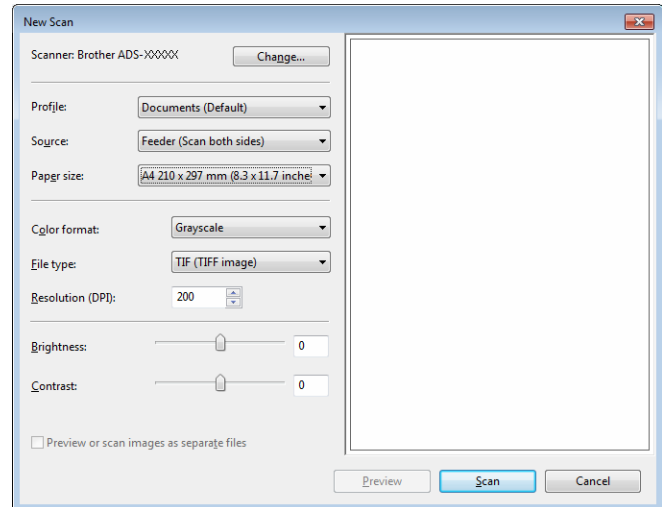

#### **Profile**

Profiles can be used to save settings, such as Page Size, Source, Format, and others.

Adjust the settings in the settings dialog box as needed.

#### **NOTE**

To save your settings, select **Add Profile** in the **Profile** drop-down list.

4 Click the **Scan** button. The machine starts scanning. **6**

## **Use ABBYY FineReader <sup>6</sup>**

You can use the ABBYY FineReader application for scanning. It converts the scanned data into an editable format, such as Microsoft® Word, Microsoft® Excel, Adobe® PDF, html and EPUB.

See the ABBYY FineReader Help menu for more information about using ABBYY FineReader.

## **Scan Using TWAIN Applications (Macintosh) <sup>6</sup>**

The bundled applications cannot change TWAIN settings. However, you can use other applications such as Presto! PageManager and Adobe Photoshop to configure TWAIN settings. The below instructions are for Presto! PageManager, but are similar for other Macintosh applications.

## **Scan Using TWAIN Applications (for example, Presto! PageManager) <sup>6</sup>**

**1** Start Presto! PageManager by double-clicking the Presto! PageManager icon on your computer screen.

#### **NOTE**

The first time you use the Brother TWAIN driver, set it as the default driver:

- **1** Click **File** > **Select Source**.
- **2** Select **Brother TWAIN**.

2 Click **File** > **Acquire Image Data**. The scanner setup dialog box appears.

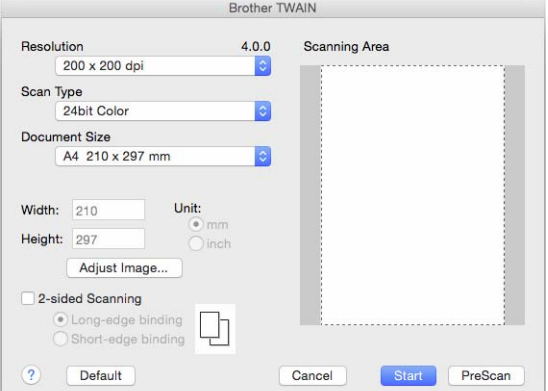

(The Brother TWAIN screen supports languages specified in the TWAIN-compliant application you use.)

3 Adjust the settings in the scanner setup dialog box if needed.

4 From the **Document Size** pop-up menu, select your document size.

### **NOTE**

After you select a document size, you can adjust the scanning area further by clicking the left mouse button and dragging it. This is required when cropping an image for scanning.

#### 5 Click the **Start** button.

The machine starts scanning.

## **TWAIN Driver Settings <sup>6</sup>**

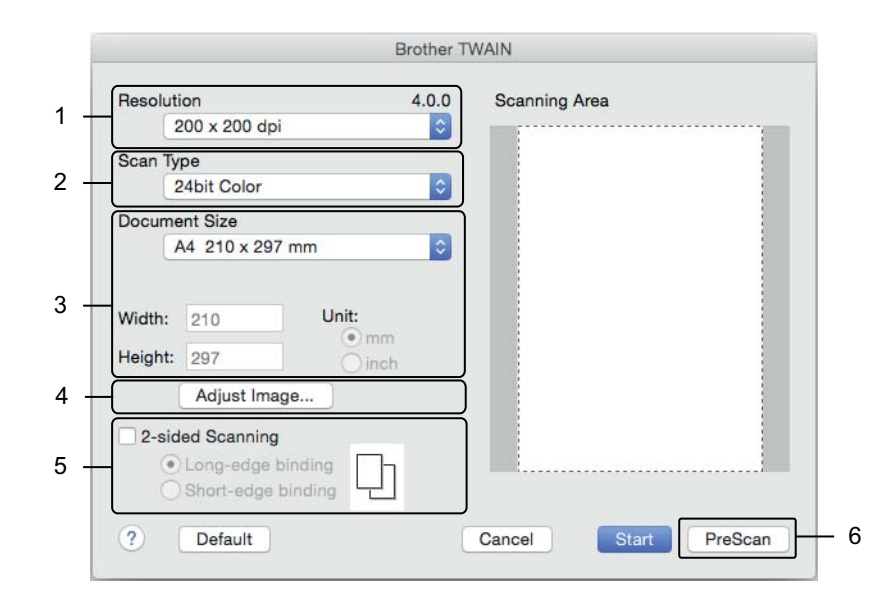

(The Brother TWAIN screen supports languages specified in the TWAIN-compliant application you use.)

#### **1 Resolution**

Select a scanning resolution from the **Resolution** pop-up menu. Higher resolutions need more memory and transfer time, but produce finer scanned images.

#### **2 Scan Type**

Select one of the following:

#### **Black & White**

Use for text or line art images.

#### **Grey (Error Diffusion)**

Use for photographic images or graphics. (Error Diffusion is a method for creating simulated grey images without using true grey dots. Black dots are put in a specific pattern to give a grey appearance.)

#### ■ True Grey

Use for photographic images or graphics. This mode is more exact because it uses up to 256 shades of grey.

#### **24bit Colour**

Uses up to 16.8 million colours to scan the image. Although using **24bit Colour** creates an image with the most accurate colour reproduction, it requires the most memory and has the longest transfer time.

#### **3 Document Size**

Document size is set to **Letter** by default. If you select **Custom**, you can specify the document size.

#### **4 Adjust Image**

Click the **Adjust Image** button for adjusting the image.

#### ■ Brightness

Adjust the setting (from -50 to 50) to get the best image. The default value of 0 represents an average and is usually suitable for most images. You can set the brightness level by dragging the slider to the right or left to lighten or darken the image. You can also enter a value in the box to set the level. If the scanned image is too light, set a lower brightness level and scan the document again. If the image is too dark, set a higher brightness level and scan the document again.

#### ■ Contrast

Adjust the setting (from -50 to 50) to get the best image. The default value of 0 represents an average and is usually suitable for most images. You can increase or decrease the contrast level by moving the slider to the right or left. An increase emphasises dark and light areas of the image, while a decrease reveals more details in grey areas. You can also enter a value in the box to set the **Contrast**.

#### **NOTE**

The **Contrast** setting is available only when setting **Scan Type** to **Grey (Error Diffusion)**, **True Grey** or **24bit Colour.**

#### **Reduce Noise**

You can improve and enhance the quality of your scanned images with this selection. The Reduce Noise setting is available when using **24bit Colour** and scan resolutions of 300 dpi × 300 dpi, 400 dpi × 400 dpi or 600 dpi × 600 dpi.

Scan Using Your Computer

#### **5 2-sided Scanning**

Select **Long-edge binding** or **Short-edge binding** depending on the layout of your original to make sure the data file created appears correctly in the scanned document.

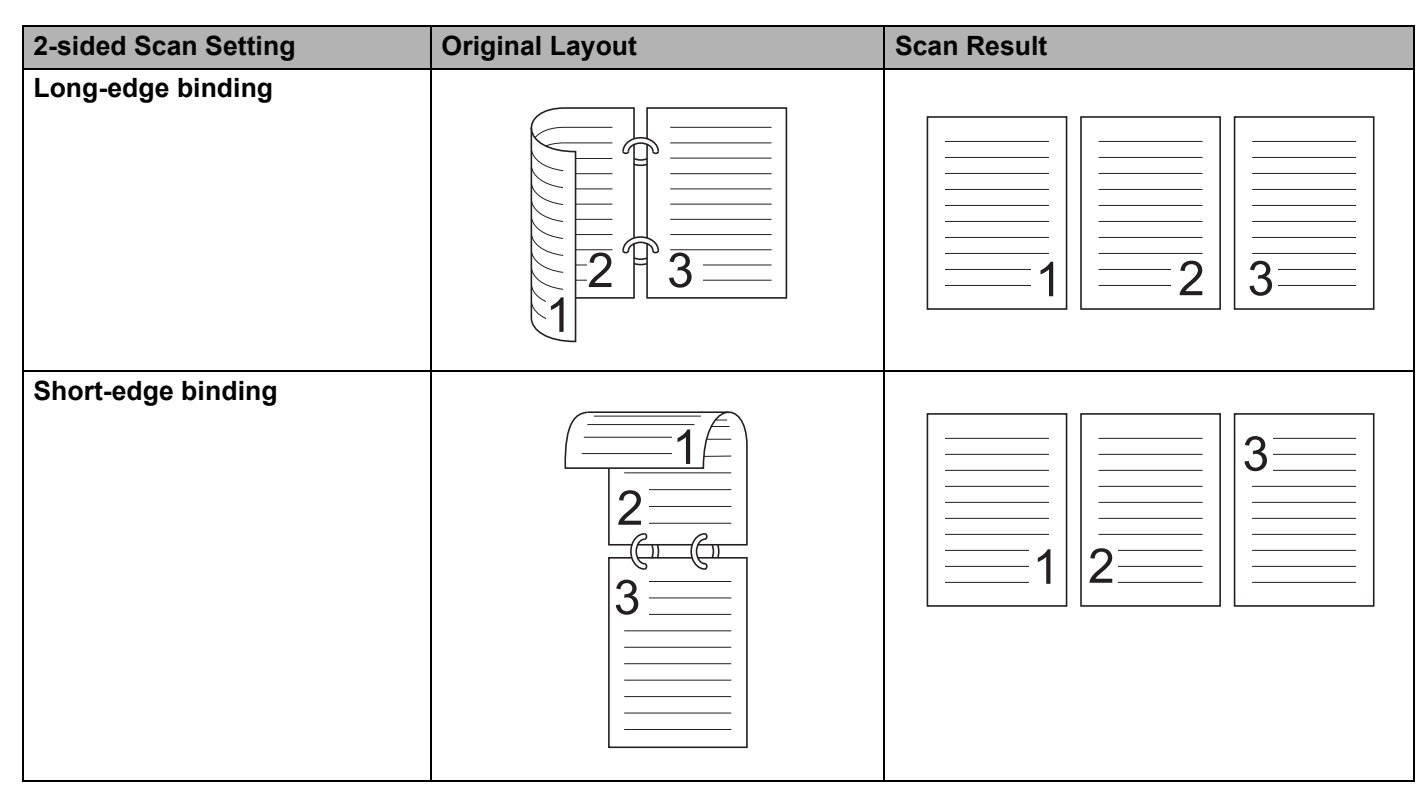

#### **6 PreScan**

Click **PreScan** to preview your image and crop unwanted areas before scanning.

Cropping is available when 2-sided scanning setting is Off.

## **Scan Using Apple Image Capture (ICA Driver) <sup>6</sup>**

You can scan a document using the ICA driver. If you installed the Full Driver & Software Package from the Brother Solutions Center ([support.brother.com\)](http://support.brother.com), the ICA driver has been already installed on your computer. You can also scan directly using the **Image Capture** application.

## **Scan Using Apple Image Capture <sup>6</sup>**

**1** Launch the **Image Capture** application.

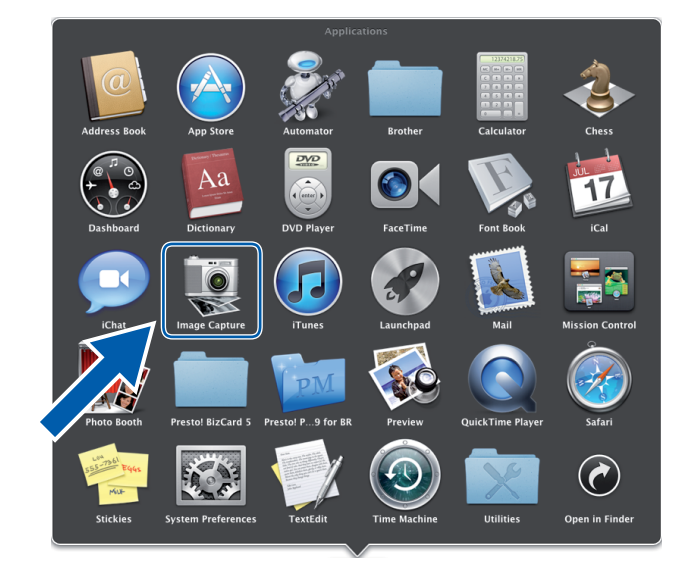

Scan Using Your Computer

2 Select your machine from the **DEVICES** list on the left side of the window. Machines connected via wireless (ADS-2800W / ADS-3600W) or Ethernet LAN, appear in the **SHARED** list.

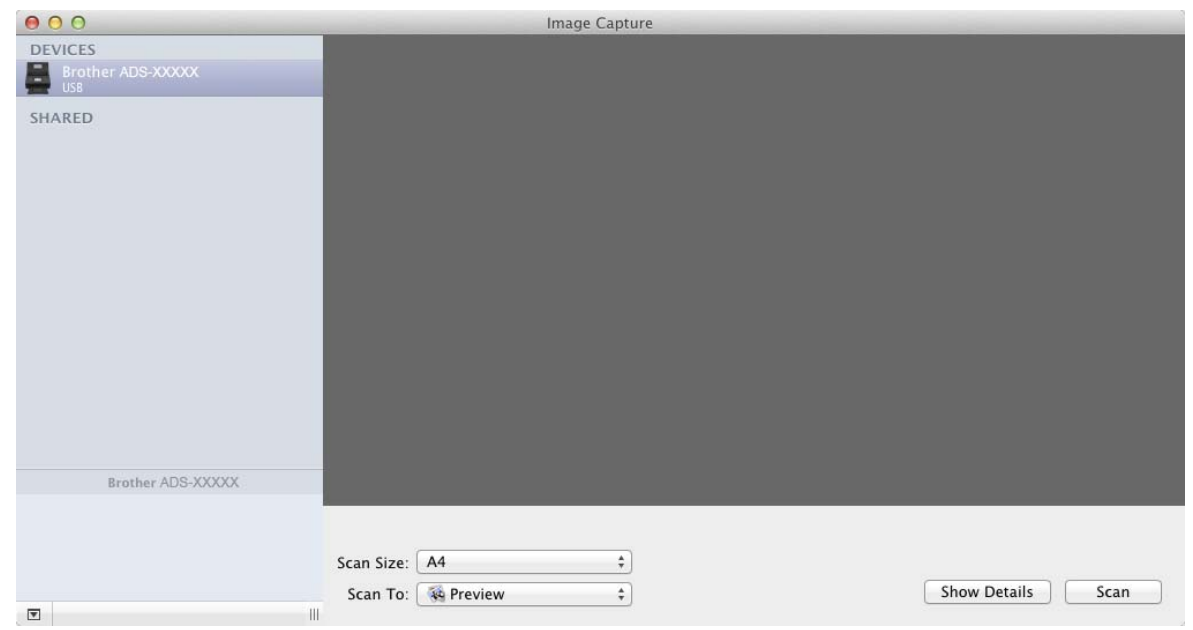

- **3** Load your document.
- 4 Select a size of your document for **Scan Size**.
- 5 Select the destination folder or destination application for **Scan To**.
- 6 Click the **Scan** button. The machine starts scanning.

## **ICA Driver Settings**

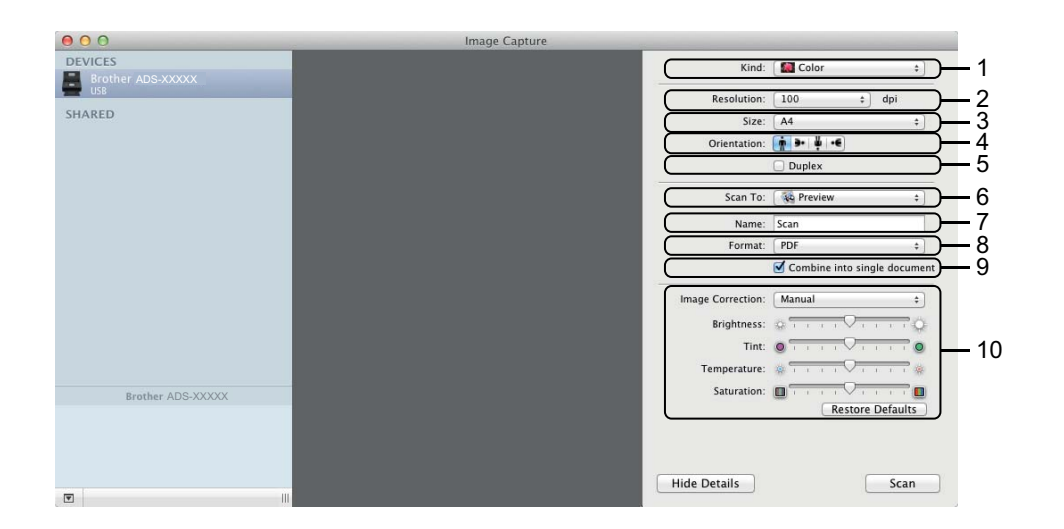

To adjust image capture settings, click **Show Details**. Note that the item name and assignable value may vary depending on the machine.

#### **1 Kind**

Allows you to select from **Colour**, **Black & White** or **Text**.

**2 Resolution**

Specifies the document resolution you want.

**3 Scan Size** or **Size**

Specifies the paper size of the document.

**4 Orientation**

Specifies the orientation of the document.

**5 Duplex**

Allows you to select the **Duplex** check box to perform 2-sided (duplex) scanning.

**6 Scan To**

Specifies the destination folder or destination application.

**7 Name**

Allows you to enter the prefix text used for the name of the scanned image.

**8 Format**

Specifies the file format of the scanned data.

#### **9 Combine into single document**

Allows you to scan a document as one item and save it as one file when selecting PDF or TIFF for the file format.

### **10 Image Correction**

Depending on the **Kind** option selected, it allows you to configure the following settings:

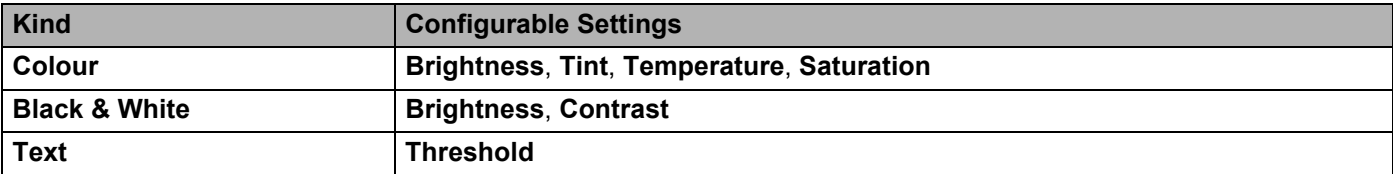

## **Save Scanned Documents on Your Computer in Home Mode <sup>7</sup>**

(ADS-2400N / ADS-3000N)

1 Start the ControlCenter application.

 $\blacksquare$  Windows<sup>®</sup>

**7**

- **1** Click the **cou** (ControlCenter4) icon in the task tray, and then select **Open** from the menu. The **ControlCenter4** window appears.
- **2** Click the **Device Settings** tab (the example below uses **Home Mode**).

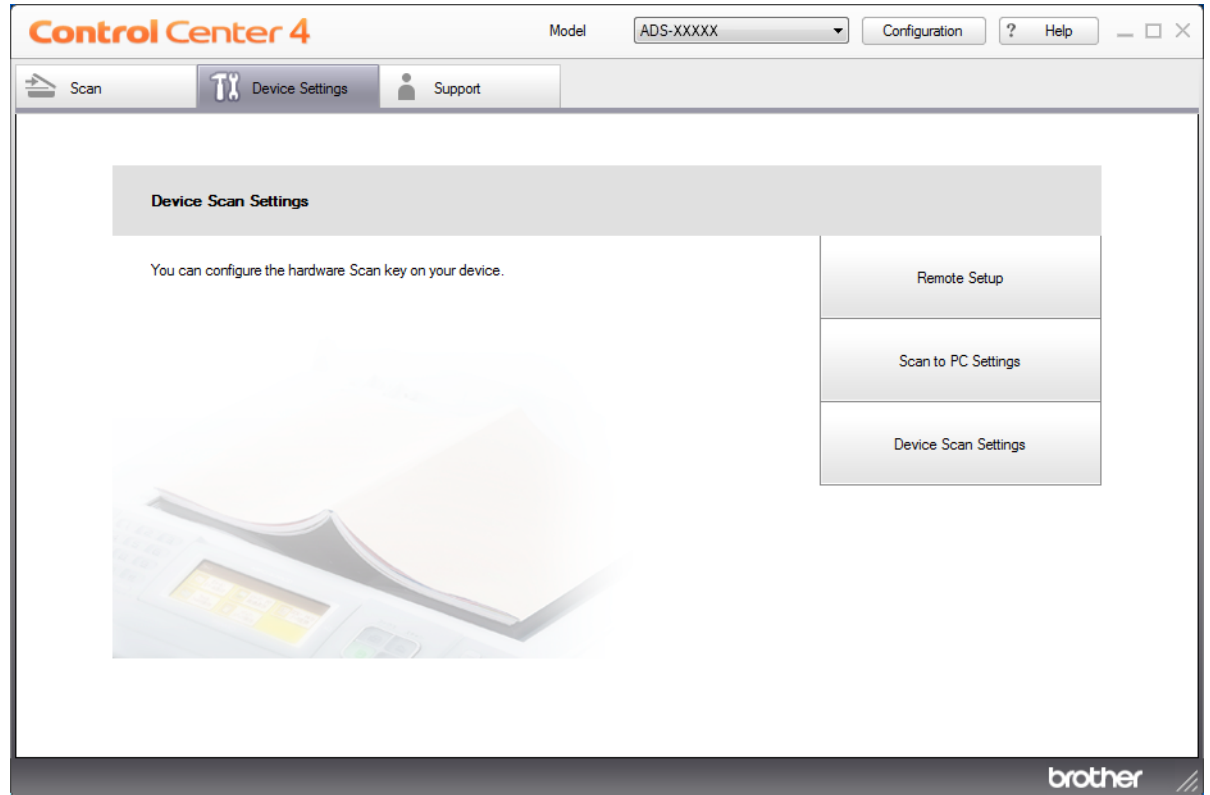

- Macintosh
- **1** Click the **(ControlCenter2)** icon in the Dock. The **ControlCenter2** window appears.
- **2** Click the **DEVICE SETTINGS** tab.

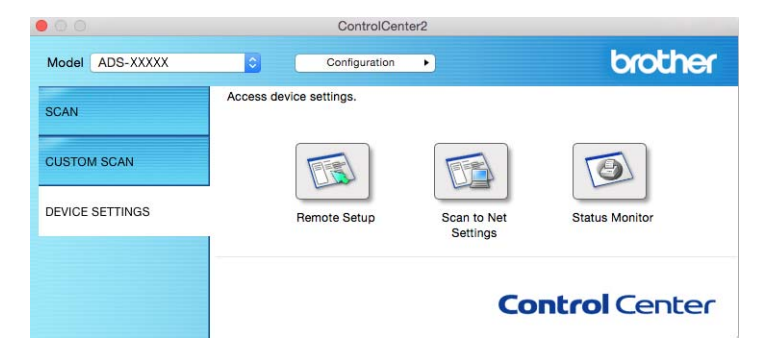

- **2** Click the **Remote Setup** button. The Remote Setup window appears.
	- Windows<sup>®</sup>

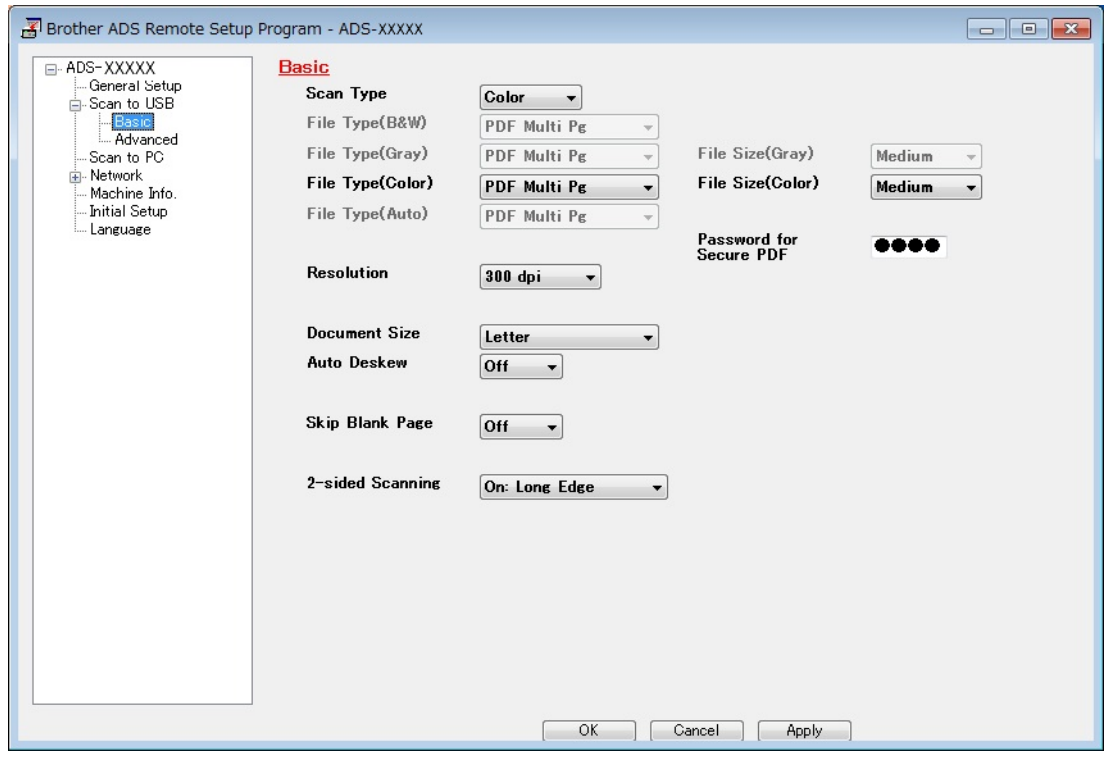

#### ■ Macintosh

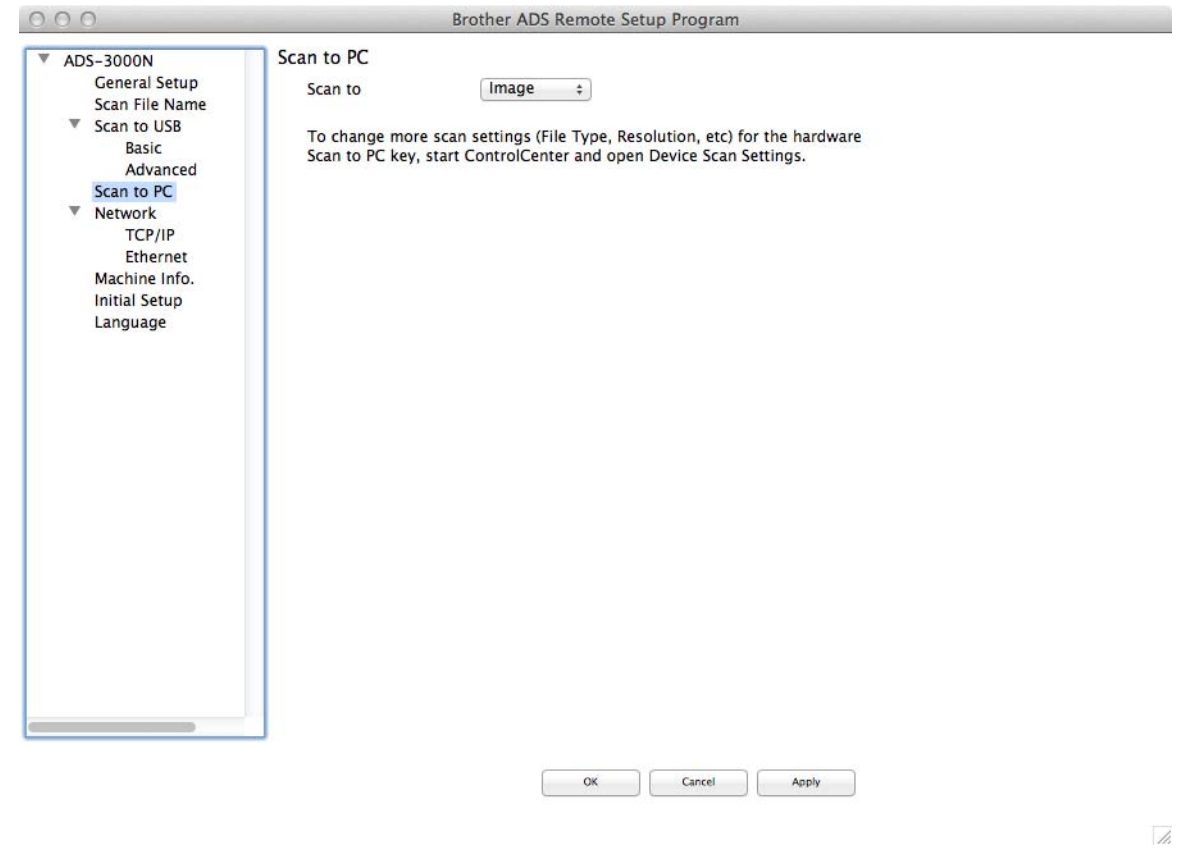

- 3 Select a scan-to action you want to assign (**Image**, **OCR**, **E-mail**, or **File**) from the drop-down menu.
- **4** Click OK to close the Remote Setup window.
- 5 Change other settings as needed (see *[Change Scan to PC Settings \(Windows](#page-224-0)®)* on page 210 or *[Change Scan to PC Settings \(Macintosh\)](#page-232-0)* on page 218).
- 6 Load your document.
- **7** Press Scan to PC. The machine scans the document.

## **Save Scanned Documents on Your Computer in Advanced Mode <sup>7</sup>**

(ADS-2400N / ADS-3000N)

- 1 Start the ControlCenter application.
	- $\blacksquare$  Windows<sup>®</sup>
	- **1** Click the **com** (ControlCenter4) icon in the task tray, and then select **Open** from the menu. The **ControlCenter4** window appears.
	- **2** Click the tab (the example below uses **Advanced Mode**).

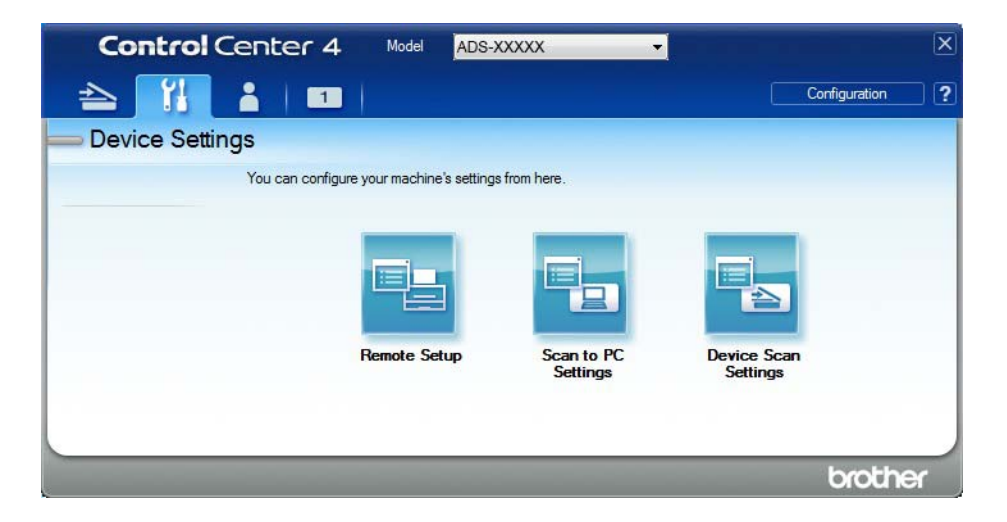

- Macintosh
- **1** Click the **(ControlCenter2)** icon in the Dock. The **ControlCenter2** window appears.
- **2** Click the **DEVICE SETTINGS** tab.

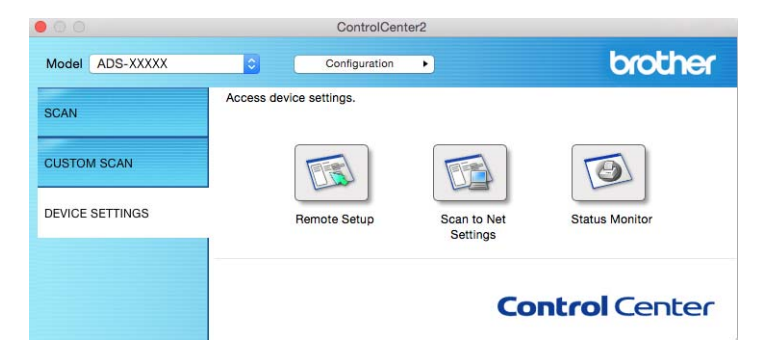

2 Click the **Remote Setup** button. The Remote Setup window appears.

 $\blacksquare$  Windows<sup>®</sup>

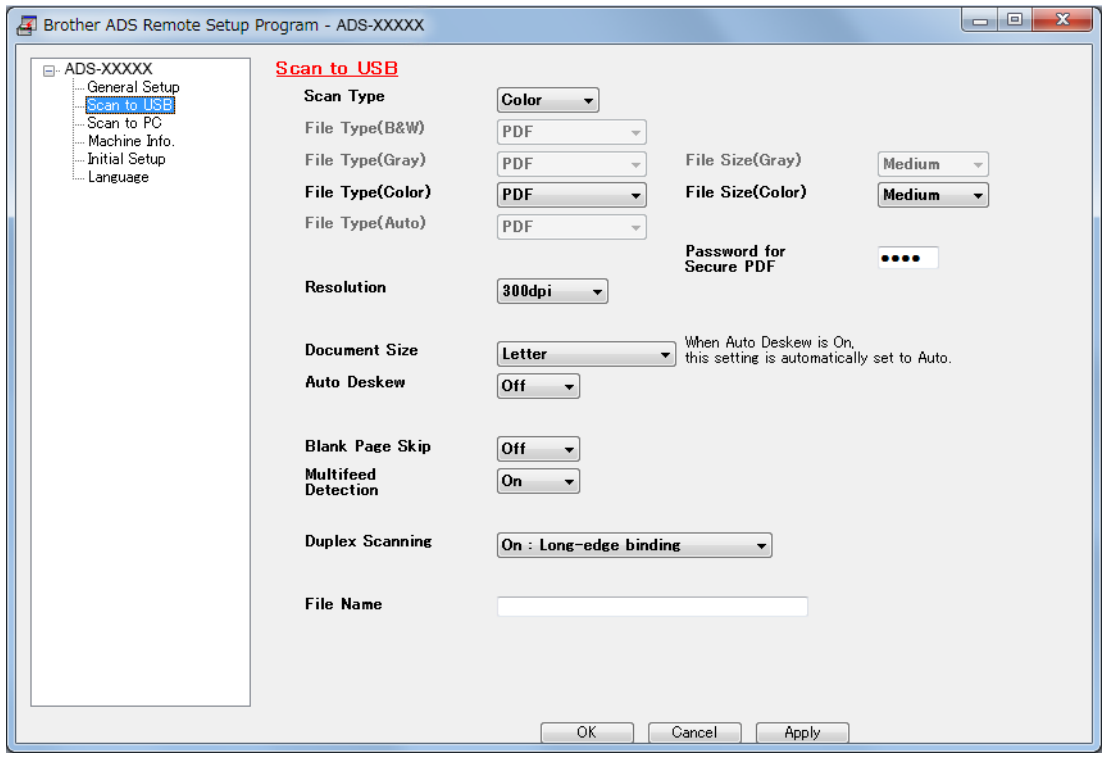

#### ■ Macintosh

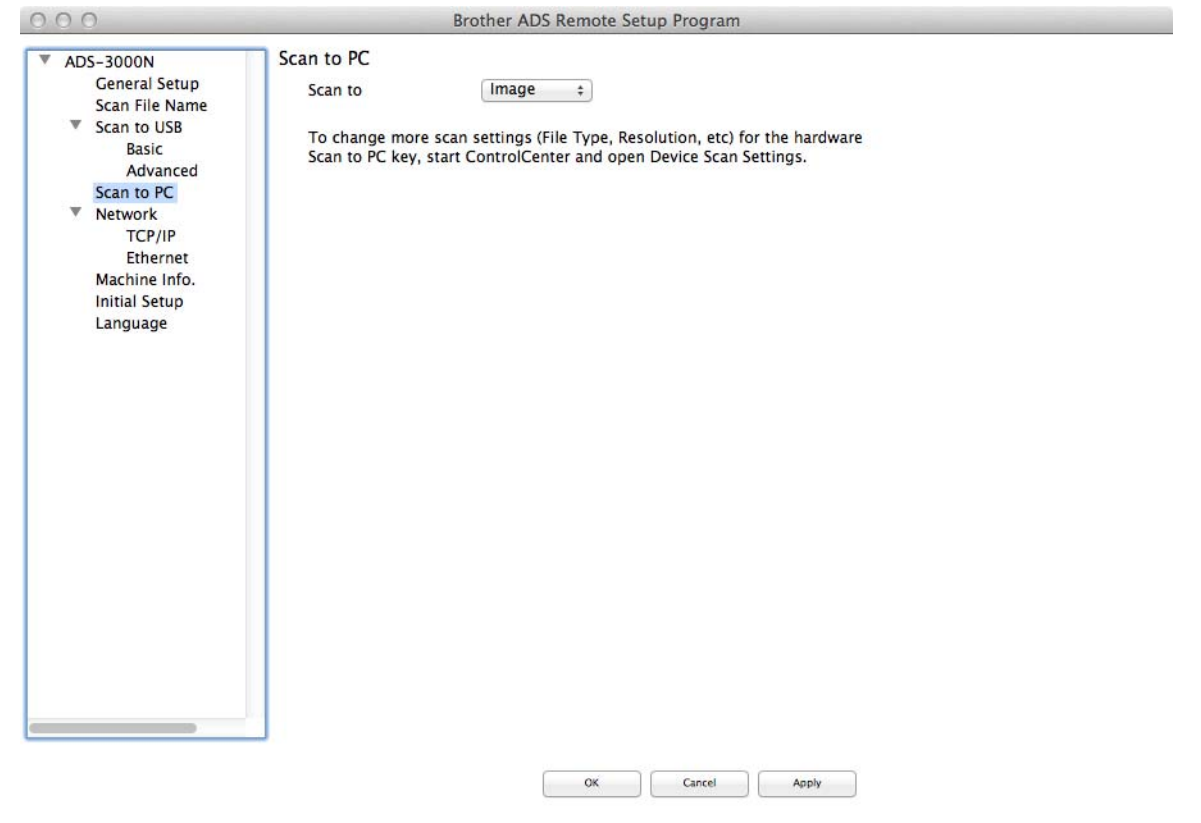

- 3 Select a scan-to action you want to assign (**Image**, **OCR**, **E-mail**, or **File**) from the drop-down menu.
- **4** Click **OK** to close the Remote Setup window.
- 5 Change other settings as needed (see *[Change Scan to PC Settings \(Windows](#page-224-0)®)* on page 210 or *[Change Scan to PC Settings \(Macintosh\)](#page-232-0)* on page 218).

#### 6 Load your document.

**7** Press Scan to PC. The machine scans the document.

```
(ADS-2800W / ADS-3600W)
```
- **1** Load your document.
- 2 Swipe left or right, or press  $\triangleleft$  or  $\triangleright$  to display Scan 1.
- **3** Press to PC.
- $(4)$  Swipe left or right to display the scan-to action you want to perform (to OCR, to File, to Image or to E-mail).
- $\overline{5}$  Press the scan-to action you want to perform, and then press OK.

 $\mathbb{Z}$ 

6 Press Options.

7 Configure the following settings as needed: (To configure other settings, press Advanced Settings. For more information, see [page 225](#page-239-0).)

- 12-sided Scan
- Scan Settings
- Scan Type
- Resolution
- File Type
- Document Size
- Auto Deskew
- Skip Blank Page
- Advanced Settings

#### 8 Press OK.

- **9** If multiple computers are connected to the machine, press  $\triangle$  or  $\triangledown$  to display the destination computer you want to save on. Press the destination computer.
- 0 Press Start. The machine starts scanning.

#### **NOTE**

- You can configure the scan-to settings from your computer. See *[Change Scan to PC Settings \(Windows](#page-224-0)®)* [on page 210](#page-224-0) or *[Change Scan to PC Settings \(Macintosh\)](#page-232-0)* on page 218.
- To save the settings as a shortcut, press Save as Shortcut. For more information, see *[Adding Scan](#page-24-0)  Shortcuts* [on page 10.](#page-24-0)

## **Save Scanned Documents on a USB Flash Drive <sup>7</sup>**

(ADS-2400N / ADS-3000N / ADS-2800W / ADS-3600W)

- 1 Start the ControlCenter application.
	- Windows<sup>®</sup>
	- **1** Click the **ca** (ControlCenter4) icon in the task tray, and then select **Open** from the menu. The **ControlCenter4** window appears.
	- **2** Click the **Device Settings** tab (the example below uses **Home Mode**).

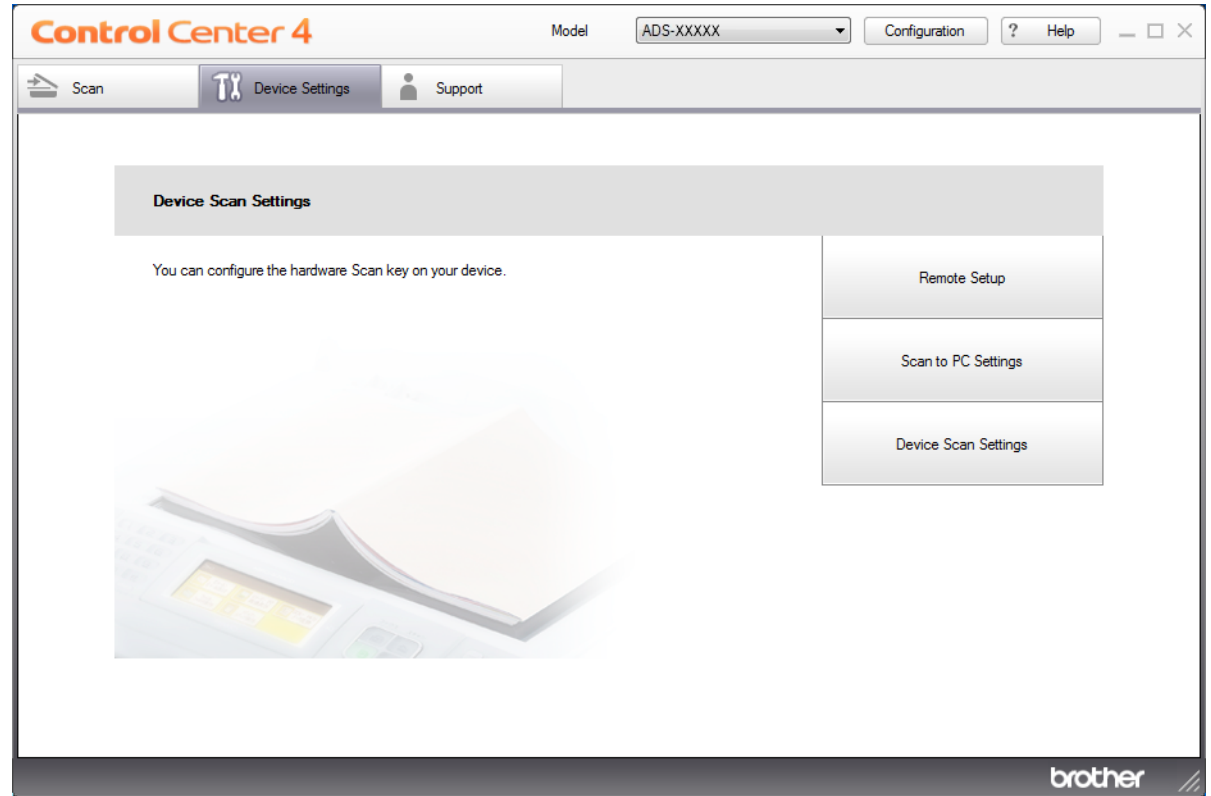

### **NOTE**

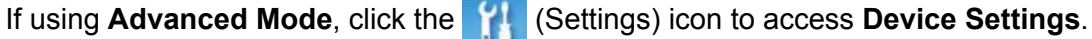

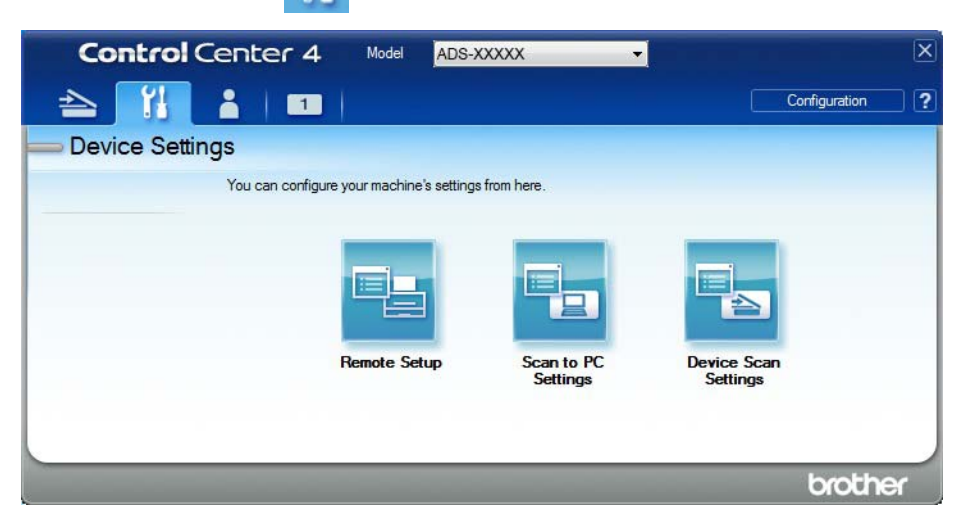

#### ■ Macintosh

- **1** Click the **ControlCenter2**) icon in the Dock. The **ControlCenter2** window appears.
- **2** Click the **DEVICE SETTINGS** tab.

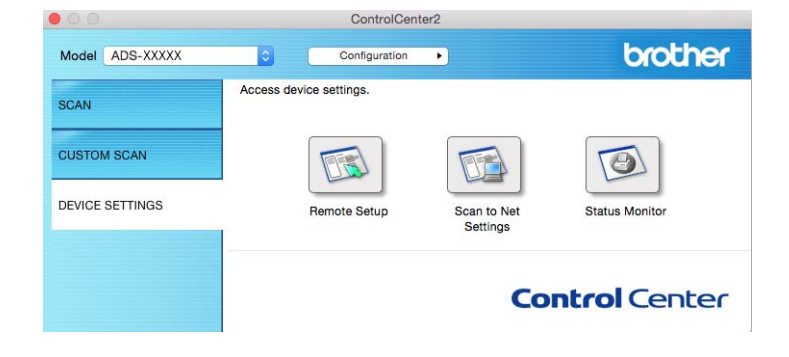

2 Click the **Remote Setup** button. The Remote Setup window appears.

**3** Select **Scan to USB** in the folder tree, and then configure scan settings as needed.

■ Windows<sup>®</sup>

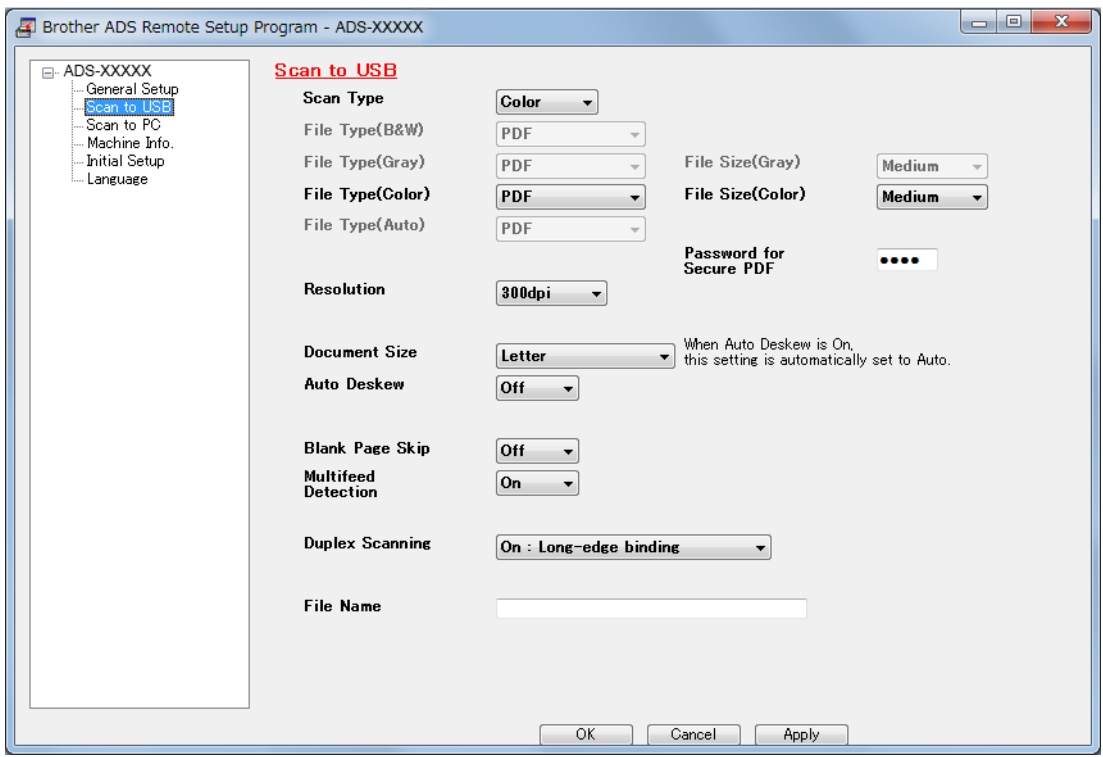

#### ■ Macintosh

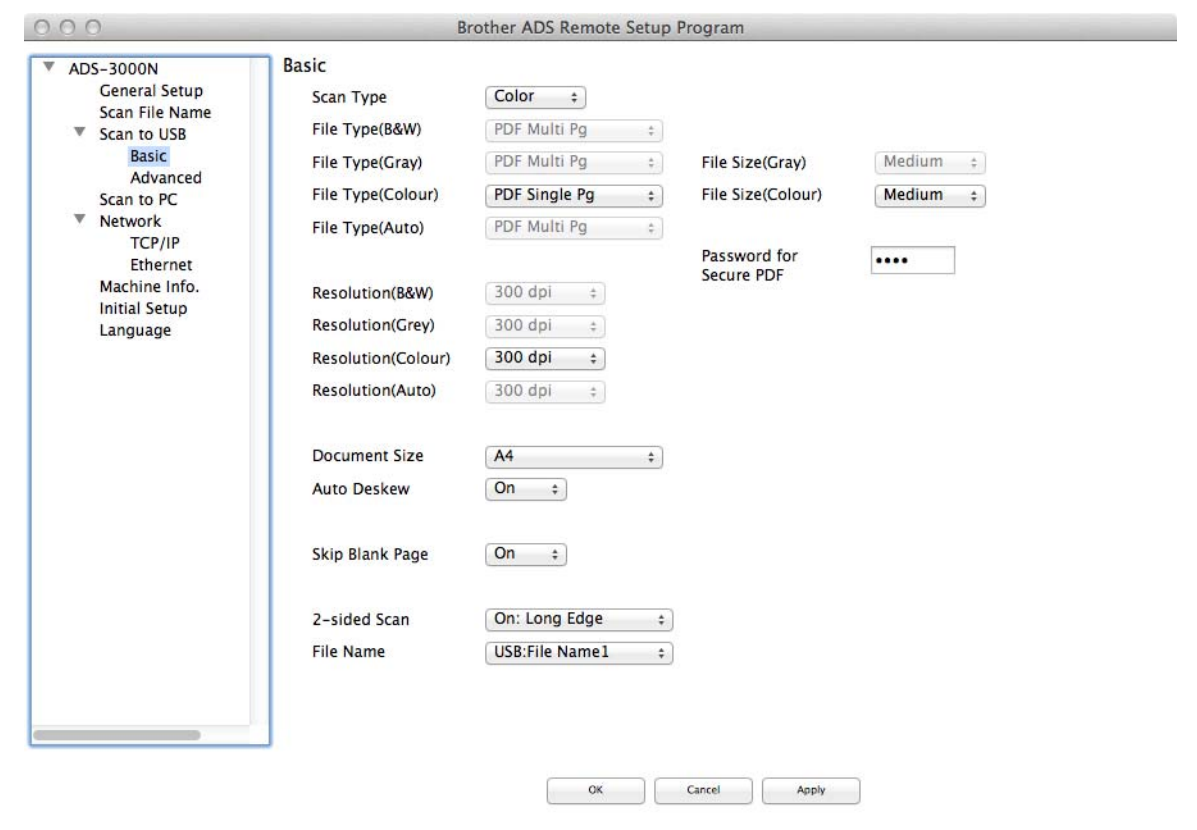

4 Click **Apply** and then **OK**.

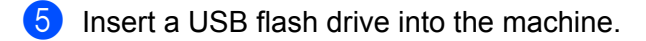

- **6** Load your document.
- **7** Press Scan to USB on the control panel. The machine starts scanning.

#### **NOTE**

The file name consists of the current date and a two-digit sequential number.

#### (ADS-2800W / ADS-3600W)

- **1** Insert a USB flash drive into your machine.
- 2 Load your document.
- So wipe left or right, or press  $\triangleleft$  or  $\triangleright$  to display Scan 3.
- 4 Press to USB.

 $\mathbb{Z}$ 

**5** Press Options.

6 Configure the following settings as needed: (To configure other settings, press Advanced Settings. For more information, see [page 225](#page-239-0).)

- 12-sided Scan
- Scan Type
- Resolution
- File Type
- Document Size
- File Name
- File Size
- Auto Deskew
- Skip Blank Page
- Advanced Settings

#### **NOTE**

- To select Long Paper (up to 500cm 196.85in) for Document Size, use the following settings: Scan Type: Colour or Black & White
- To save your new settings as default settings, press Set New Default.
- To restore factory settings, press Factory Reset.

#### **7** Press OK.

8 Press Start.

The machine starts scanning, and then the scanned data is saved on the USB flash drive.

#### **NOTE**

To save the settings as a shortcut, press Save as Shortcut. For more information, see *[Adding Scan](#page-24-0)  Shortcuts* [on page 10.](#page-24-0)

#### **IMPORTANT**

DO NOT remove the USB flash drive while the machine is scanning to the USB flash drive to avoid damaging the drive or the data stored on it.

## **Save Scanned Documents on Mobile Devices**

The machine can save the scanned data on a mobile device.

### **NOTE**

- This feature can be used with mobile devices that use the USB mass storage standard.
- The machine does not support charging any USB devices.
- Brother Image Viewer for Android™, which is available for download from Google Play (Android™ Market), allows users to view or edit the scanned data. For more information, download the Brother Image Viewer for Android™.

1 Connect the machine to a mobile device with a USB cable supplied with your mobile device.

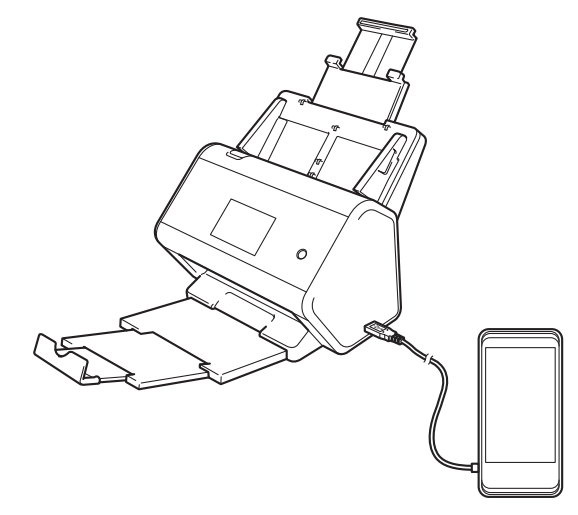

#### **NOTE**

The mobile device must be turned on before connecting to the machine.

- 2 Load your document.
	- If using ADS-2400N / ADS-[3](#page-177-0)000N, go to  $\bigcirc$ .
	- If using ADS-2800W / ADS-3600W, go to  $\bullet$ .

<span id="page-177-0"></span>3 (ADS-2400N / ADS-3000N)

Press the **Scan to USB** key. The machine starts scanning, and then the scanned data is saved on the mobile device.

<span id="page-178-0"></span>4 (ADS-2800W / ADS-3600W)

- 1. Swipe left or right, or press  $\triangleleft$  or  $\triangleright$  to display Scan 3.
- 2. Press to USB.
- 3. Press Options.
- 4. Configure the following settings as needed: (To configure other settings, press Advanced Settings. For more information, see [page 225](#page-239-0).)
- 2-sided Scan
- Scan Type
- Resolution
- **File Type**
- Document Size
- File Name
- File Name Style
- File Size
- Auto Deskew
- Skip Blank Page
- Advanced Settings
- 5 Press OK.

#### **NOTE**

- To save your new settings as default settings, press Set New Default.
- To restore factory settings, press Factory Reset.
- $\cdot$  If you insert a USB after the machine turns on, the screen will automatically appear  $\circ$ ptions screen.

#### 6 Press Start.

The machine starts scanning and saves the scanned data on the mobile device.

#### **NOTE**

To save the settings as a shortcut, press Save as Shortcut. For more information, see *[Adding Scan](#page-24-0)  Shortcuts* [on page 10.](#page-24-0)

## **Scan Documents to an FTP Server**

When you select Scan to FTP, you can scan a black and white or Colour document directly to an FTP server on your local network, or on the Internet.

The details required to use Scan to FTP can be entered using Web Based Management to set up and store the details in an FTP Profile.

#### **NOTE**

- Scan to FTP is available when FTP profiles are configured using Web Based Management.
- We recommend Microsoft<sup>®</sup> Internet Explorer<sup>®</sup> 8/10/11 for Windows<sup>®</sup> and Safari 8.0 for Macintosh. Also make sure your web browser has both Javascript and cookies enabled. If using a different web browser, make sure it is compatible with HTTP 1.0 and HTTP 1.1.
# **Start Web Based Management <sup>7</sup>**

### **NOTE**

To use Web Based Management you must set up the machine using the wireless (ADS-2800W / ADS-3600W) network method with the installation DVD-ROM (see the *Quick Setup Guide*).

(ADS-2400N / ADS-3000N)

- 1 Start the ControlCenter application.
	- Windows<sup>®</sup>
	- **1** Click the **cay** (ControlCenter4) icon in the task tray, and then select **Open** from the menu. The **ControlCenter4** window appears.
	- **2** Click the **Device Settings** tab (the example below uses **Home Mode**).

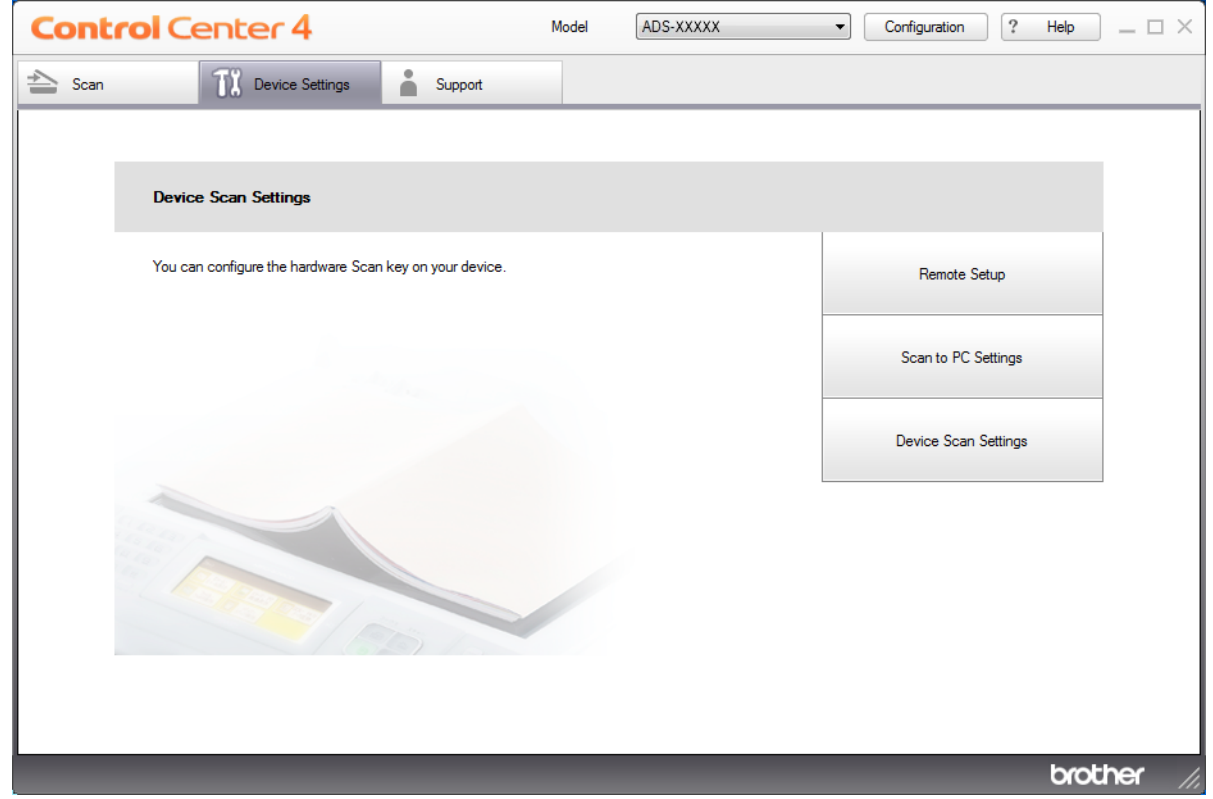

## **NOTE**

If using **Advanced Mode**, click the **COM** (Settings) icon to access **Device Settings**.

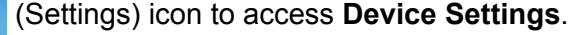

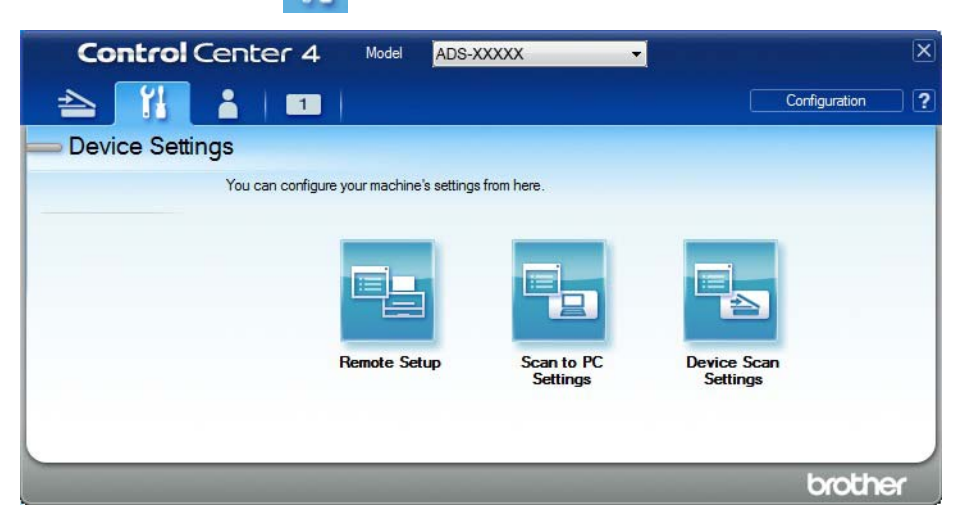

## ■ Macintosh

- **1** Click the **ControlCenter2**) icon in the Dock. The **ControlCenter2** window appears.
- **2** Click the **DEVICE SETTINGS** tab.

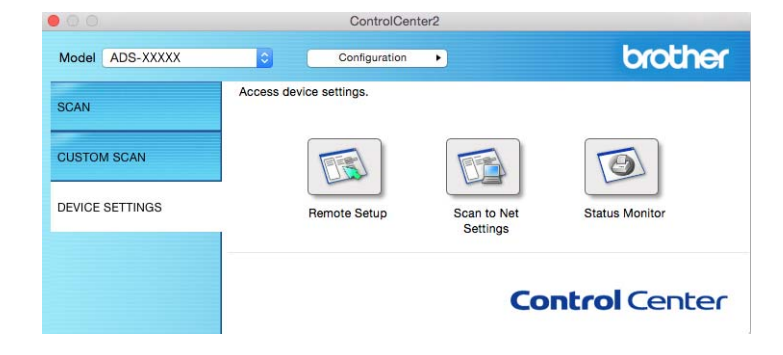

2 Click the **Scan to Net Settings** button. The Web Based Management window will appear.

#### (ADS-2800W / ADS-3600W)

#### Start your web browser.

In your browser's address bar, type your machine's IP address (or your print server name). For example: http://192.168.1.2. You can use the machine's LCD to find its IP address. No password is required by default. If you have previously set a password, type it, and then press  $\rightarrow$ .

## **Configure the FTP Default Settings <sup>7</sup>**

- **1** Click the **Scan** tab.
- 2 Click the **Scan to FTP/SFTP/Network/SharePoint** menu in the left navigation bar.
- 3 Select the **FTP** option, and then click **Submit**.
- 4 Click the **Scan to FTP/SFTP/Network/SharePoint Profile** menu in the left navigation bar.

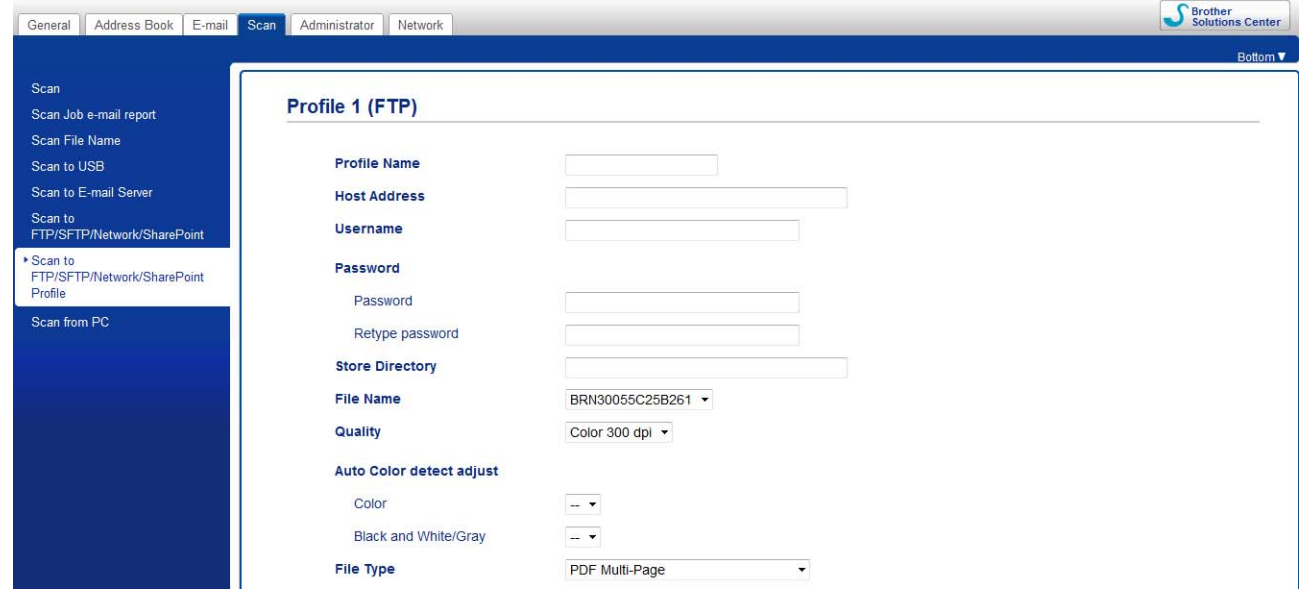

- **5** Select the profile you want to set up or change.
- 6 In the **Profile Name** field, type a name for this server profile (up to 15 alphanumeric characters). This name is displayed in the **Destination** field when you click **Scan to Network Device** in the left navigation bar (ADS-2400N / ADS-3000N) or on the Touchscreen of the machine (ADS-2800W / ADS-3600W).
- 7 In the **Host Address** field, type the Host Address (for example: "ftp.example.com"; up to 64 characters) or the IP address (for example: "192.23.56.189"), and type the path (up to 60 characters) to the folder on the FTP server where you want to send your scanned data. Do not type a slash mark at the beginning of the path.
- 8 In the **Username** field, type the user name (up to 32 characters) that has permission to write data to the FTP server.
- 9 In the **Password** field, type the password (up to 32 characters) associated with the user name you entered in the **Username** field. Type the password again in the **Retype Password** field.
- 0 In the **Store Directory** field, enter the destination folder where your document will be stored on the FTP server (up to 60 characters).

**1** Click the File Name drop-down list, and then select a file name prefix from the three preset names provided, or from fourteen user-defined names. The file name used for the scanned document will be the file name prefix you select, followed by the last six digits of the scanner counter and the file extension (for example: "Estimate\_098765.pdf").

<sup>13</sup> Choose the quality, file type, document size, file size, brightness, contrast and 2-sided scan options you want to use for the scanned data. The following settings can be changed:

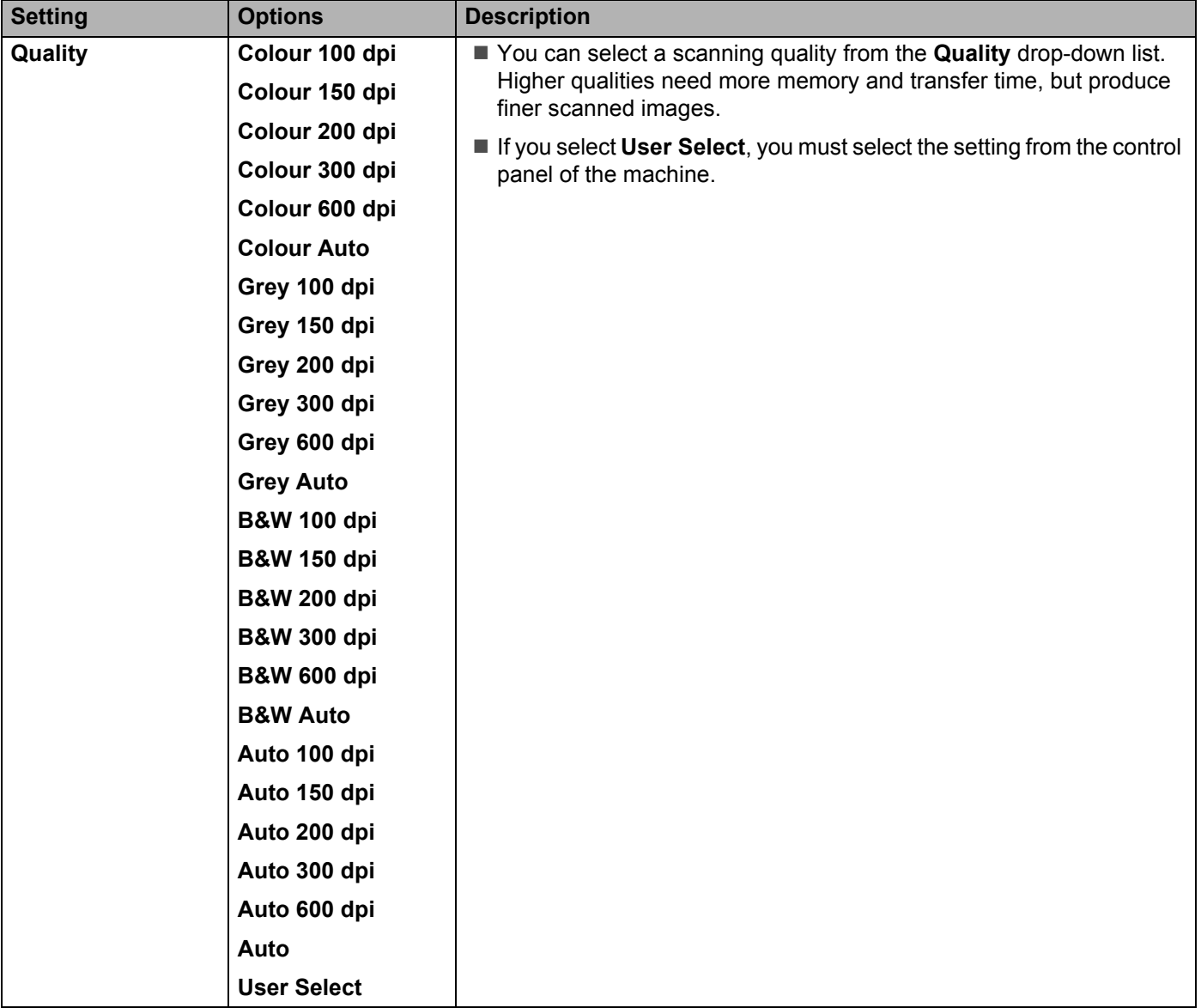

B Select the Colour or Black and White/Grey options to adjust the detection level.

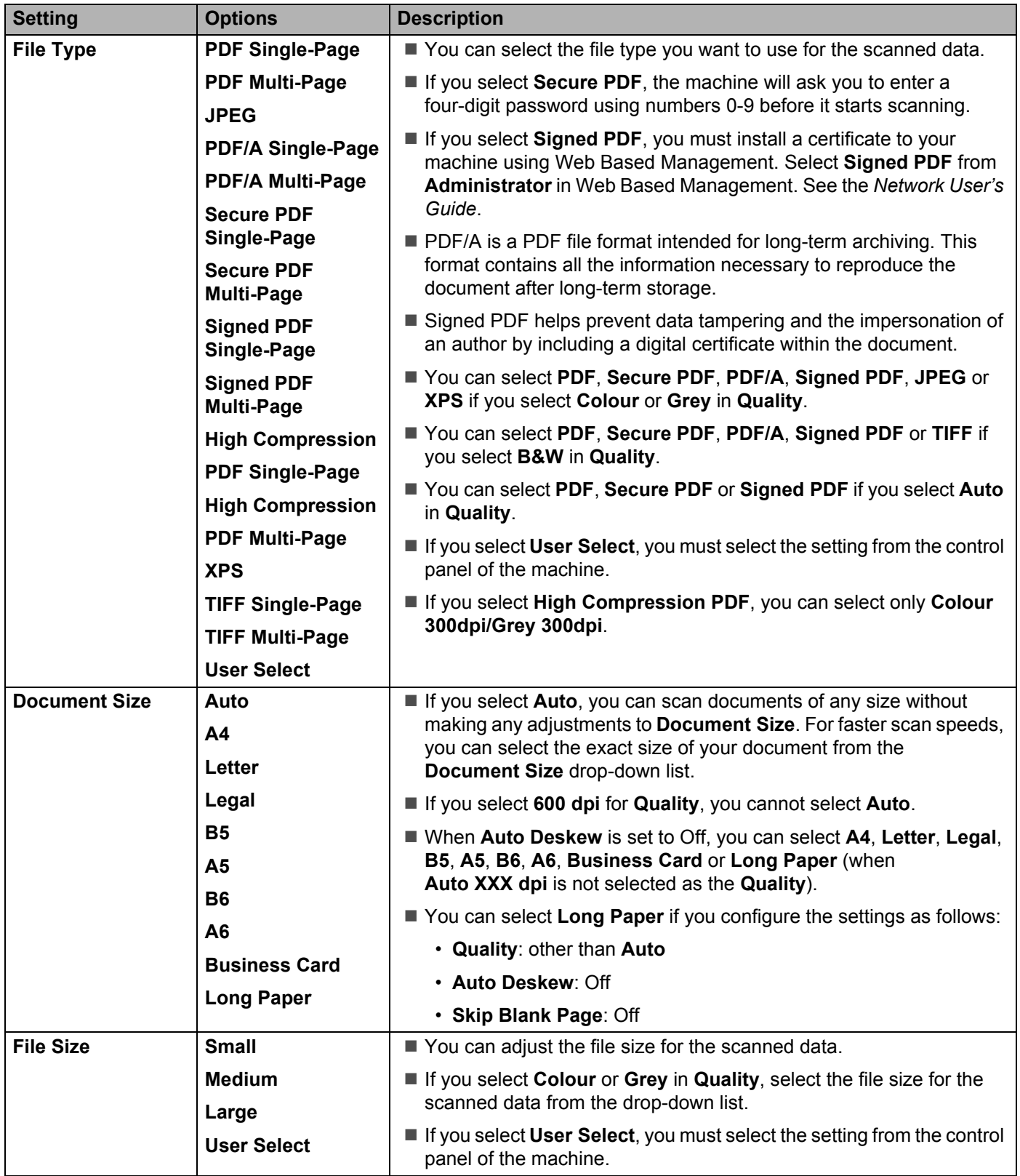

Scan Using the Control Panel

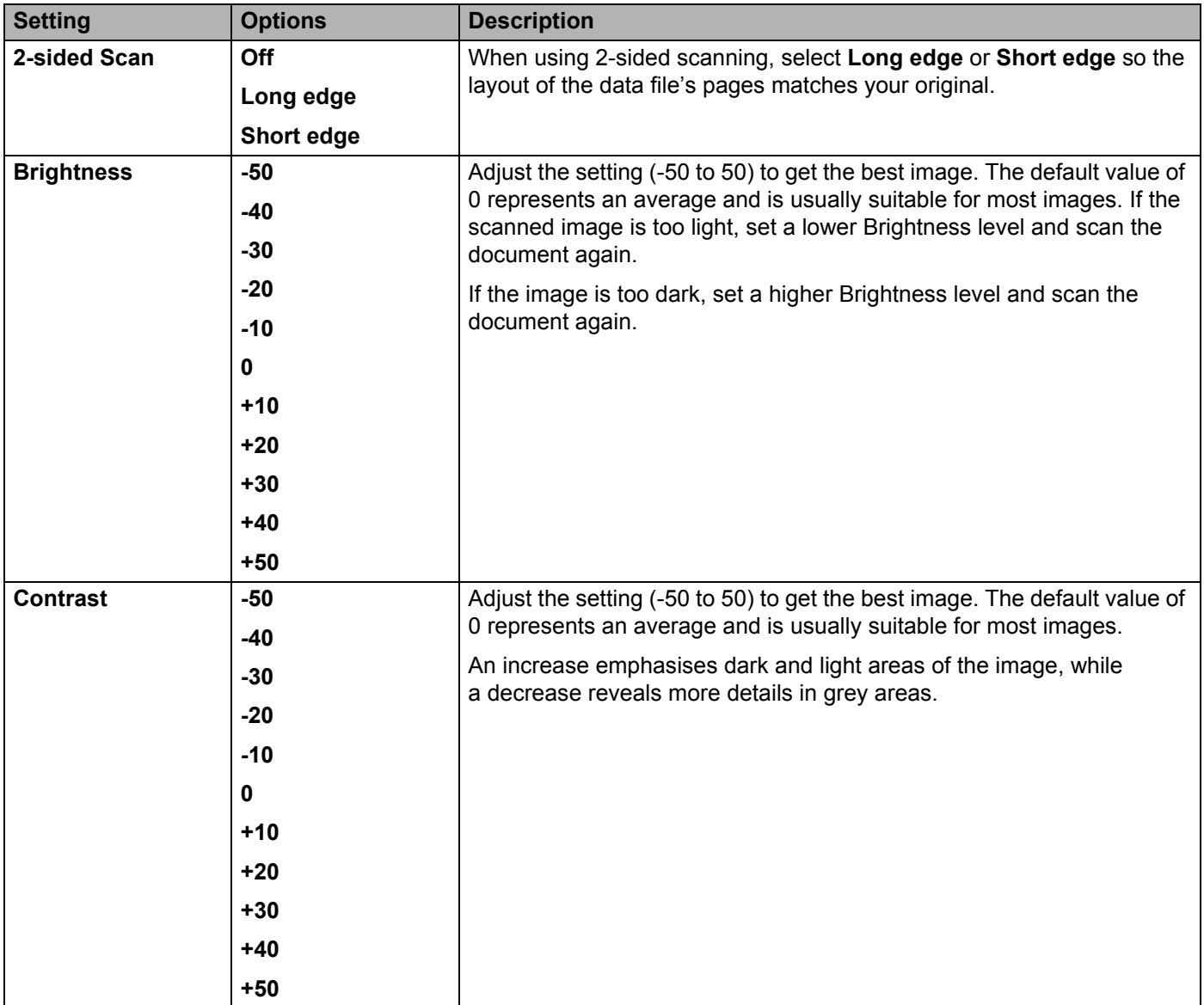

**(4)** In the **Margin Settings**, enter a value between -3 and 3 to add or remove a specific margin at the edge of the image.

**E** Set Auto Deskew <sup>[1](#page-186-0)</sup> to Auto if you want to correct the skew (less than 9 mm from the centre of the document to the edge) of the scanned data.

**[1](#page-186-0)6** To remove blank pages of the document from the scanned data, set Skip Blank Page <sup>1</sup> to On.

**G** Select a value between -5 and 5 from the drop-down list to adjust the **Skip Blank Page sensitivity**.

**18** To continue scanning, set **Continuous Scan** to **On**.

**19** Set the **Passive Mode** option to **Off** or **On** depending on your FTP server and network firewall configuration. The default setting is **On**. In most cases this setting does not need to be changed.

**20** Change the **Port Number** setting used to access the FTP server. The default for this setting is port 21. In most cases this setting does not need to be changed.

#### **21** Click **Submit**.

<span id="page-186-0"></span><sup>1</sup> Depending on the condition of the original document, this function may not work correctly.

#### **NOTE**

Using the following characters: ?, /, \, ", :, <, >, | or \* may cause a sending error.

## **Scan Using FTP Server Profiles <sup>7</sup>**

#### **NOTE**

- If you have set up the machine using the USB interface method, you must set up the machine using the wireless (ADS-2800W / ADS-3600W) network method with the installation DVD-ROM (see the *Quick Setup Guide*) to use the Scan to FTP feature.
- Before starting Scan to FTP, you must configure the Scan to FTP profile (see *[Scan Documents to an FTP](#page-179-0)  Server* [on page 165\)](#page-179-0).

(ADS-2400N / ADS-3000N)

1 Load your document.

2 Press the  $\frac{1}{2}$  1,  $\frac{1}{2}$  or  $\frac{1}{2}$  3 button to which you have assigned the Scan to FTP feature. The machine starts scanning.

To assign the scan feature to the Network Device key, see *[Assign the Scan Feature to the Network](#page-43-0)  [Device Key 1-3](#page-43-0)* on page 29.

(ADS-2800W / ADS-3600W)

- **1** Load your document.
- Press  $\triangleleft$  or  $\triangleright$  to display to FTP/SFTP.

Press to FTP/SFTP.

- **4** Press  $\triangle$  or  $\blacktriangledown$  to choose one of the FTP server profiles listed. Do one of the following:
	- If the Scan to FTP profile is complete, go to  $\odot$ .
	- If the Scan to FTP profile is not complete, go to  $\bigcirc$ .

<span id="page-186-1"></span>Press Options.

6 Configure the following settings as needed: (To configure other settings, press Advanced Settings. For more information, see [on page 225](#page-239-0).)

- 2-sided Scan
- Scan Type
- Resolution
- **File Type**
- Document Size
- File Name
- File Name Style
- File Size
- Auto Deskew
- Skip Blank Page
- User Name
- Advanced Settings

#### **NOTE**

To save the profile as a shortcut, press Save as Shortcut.

7 Press OK.

<span id="page-187-0"></span>8 Press Start.

The Touchscreen displays Connecting. If the connection to the FTP server is successful, the machine starts scanning.

# <span id="page-188-0"></span>**Scan Documents to an SFTP Server**

When you select Scan to SFTP, you can scan a black and white or colour document directly to an SFTP server on your local network, or on the Internet.

The details required to use Scan to SFTP can be entered using Web Based Management to set up and store the details in an SFTP Profile.

#### **NOTE**

- Scan to SFTP is available when SFTP profiles are configured using Web Based Management.
- We recommend Microsoft<sup>®</sup> Internet Explorer<sup>®</sup> 8/10/11 for Windows<sup>®</sup> and Safari 8.0 for Macintosh. Also make sure your web browser has both Javascript and cookies enabled. If using a different web browser, make sure it is compatible with HTTP 1.0 and HTTP 1.1.

# **Start Web Based Management <sup>7</sup>**

### **NOTE**

If you have set up the machine using the USB interface method, you must set up the machine using the wireless network method with the installation DVD-ROM (see the *Quick Setup Guide*) to use Web Based Management.

(ADS-2400N / ADS-3000N)

- 1 Start the ControlCenter application.
	- Windows<sup>®</sup>
	- **1** Click the **can** (ControlCenter4) icon in the task tray, and then select **Open** from the menu. The **ControlCenter4** window appears.
	- **2** Click the **Device Settings** tab (the example below uses **Home Mode**).

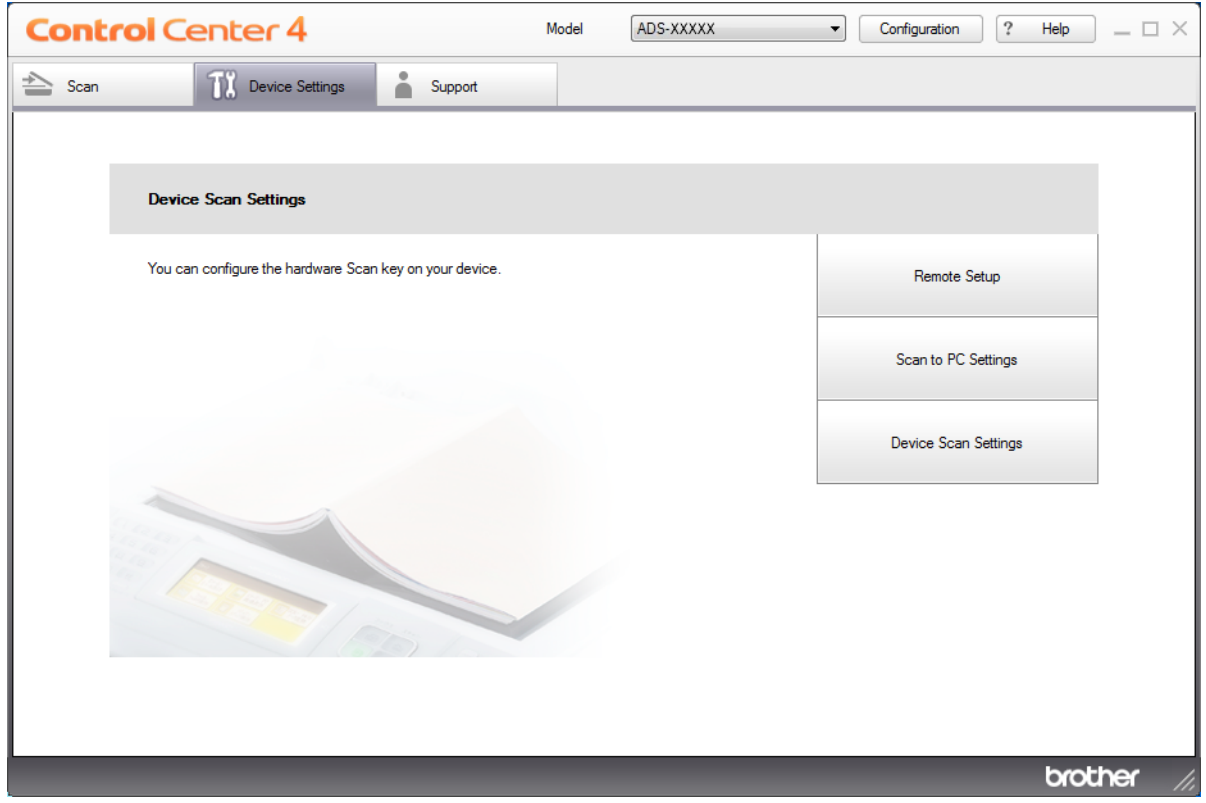

## **NOTE**

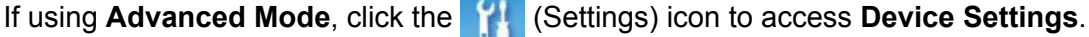

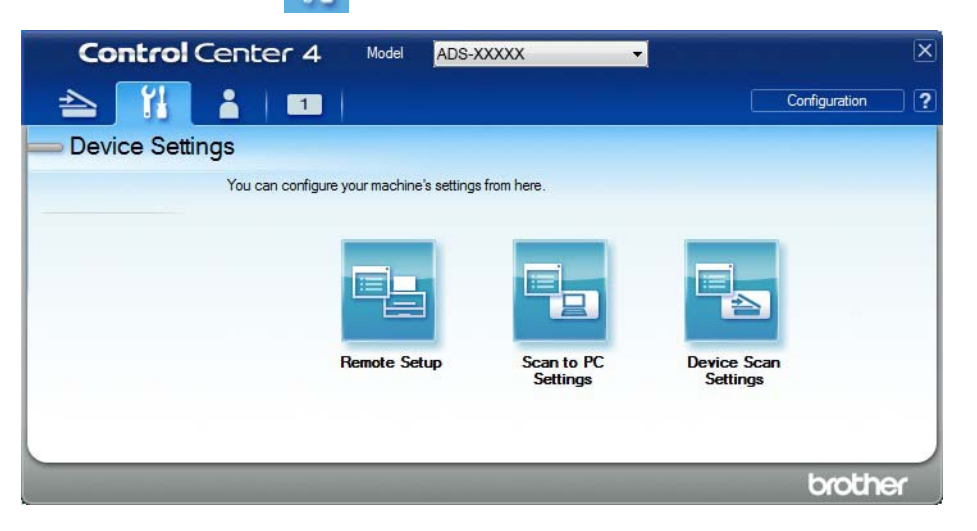

## ■ Macintosh

- **1** Click the **ControlCenter2**) icon in the Dock. The **ControlCenter2** window appears.
- **2** Click the **DEVICE SETTINGS** tab.

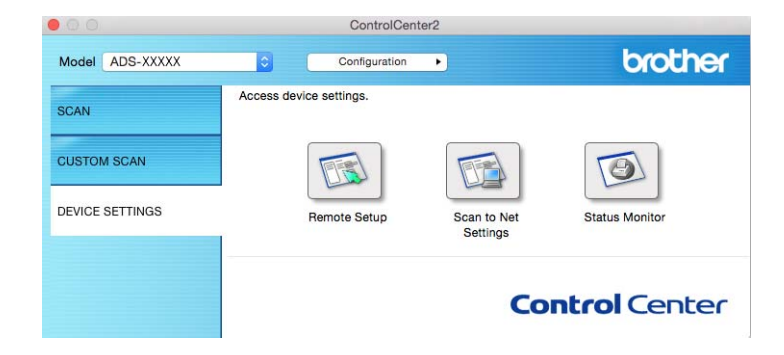

2 Click the **Scan to Net Settings** button. The Web Based Management window appears.

#### (ADS-2800W / ADS-3600W)

Start your web browser.

In your browser's address bar, type your machine's IP address (or your print server name). For example: http://192.168.1.2. You can use the machine's LCD to find its IP address. No password is required by default. If you have previously set a password, type it, and then press  $\rightarrow$ .

# **Configure the SFTP Default Settings <sup>7</sup>**

- **1** Click the **Scan** tab.
- 2 Click the **Scan to FTP/SFTP/Network/SharePoint** menu in the left navigation bar.
- 3 Select the **SFTP** option, and then click **Submit**.
- 4 Click the **Scan to FTP/SFTP/Network/SharePoint Profile** menu in the left navigation bar.

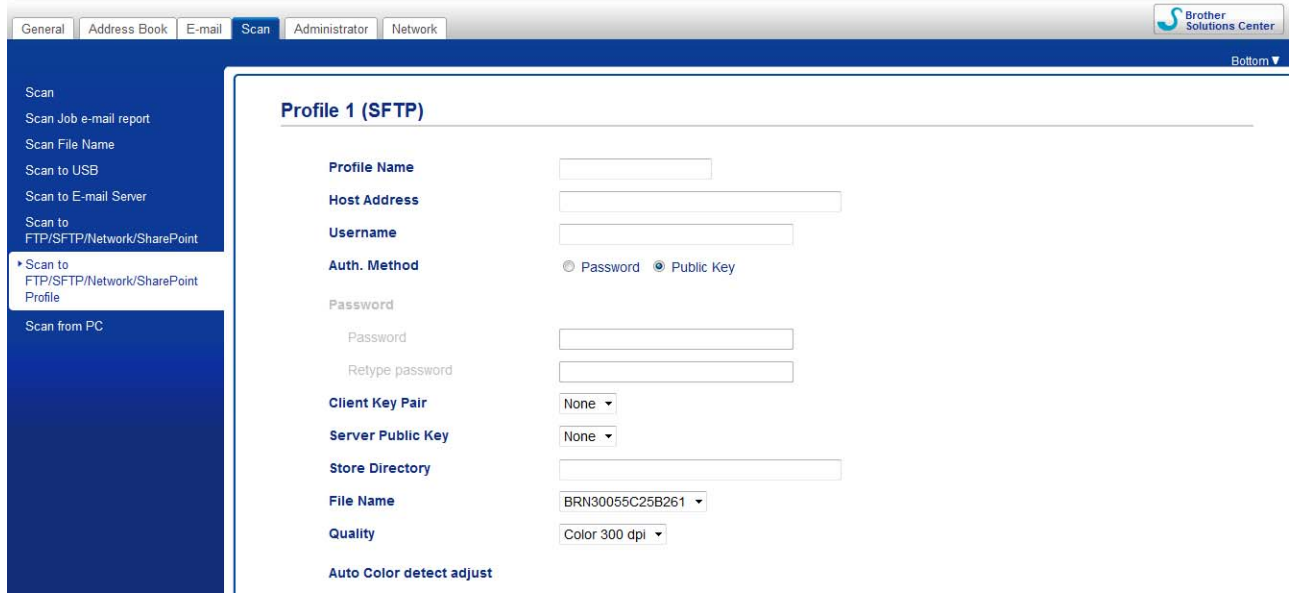

- **5** Select the profile you want to set up or change.
- 6 In the **Profile Name** field, type a name for this server profile (up to 15 alphanumeric characters). This name is displayed in **Destination** in **Scan to Network Device** from the **Scan** tab (ADS-2400N / ADS-3000N) or on the Touchscreen of the machine (ADS-2800W / ADS-3600W).
- 7 In the **Host Address** field, type the Host Address (for example: "sftp.example.com"; up to 64 characters) or the IP address (for example: "192.23.56.189"), and type the path (up to 60 characters) to the folder on the FTP server where you want to send your scanned data. Do not type a slash mark at the beginning of the path.
- 8 In the **Username** field, type the user name (up to 32 characters) that has permission to write data to the SFTP server.
- 9 In the **Auth. Method** field, select **Password** or **Public Key**.
- 0 Do one of the following:
	- If you select **Password**, type the password (up to 32 characters) associated with the user name you typed in the **Username** field. Type the password again in the **Retype Password** field.
	- If you select **Public Key**, select the authentication type from the **Client Key Pair** dropdown list.

**1** Select the authentication type from the **Server Public Key** drop-down list.

**B** In the Store Directory field, enter the destination folder where your document will be stored on the FTP server (up to 60 characters).

<sup>8</sup> Click the File Name drop-down list, and then select a file name prefix from the three preset names provided, or from fourteen user-defined names. The file name used for the scanned document will be the file name prefix you select, followed by the last six digits of the scanner counter and the file extension (for example: "Estimate\_098765.pdf").

14 Choose the quality, file type, document size, file size, 2-sided scan, brightness and contrast options you want to use for the scanned data. The following settings can be changed.

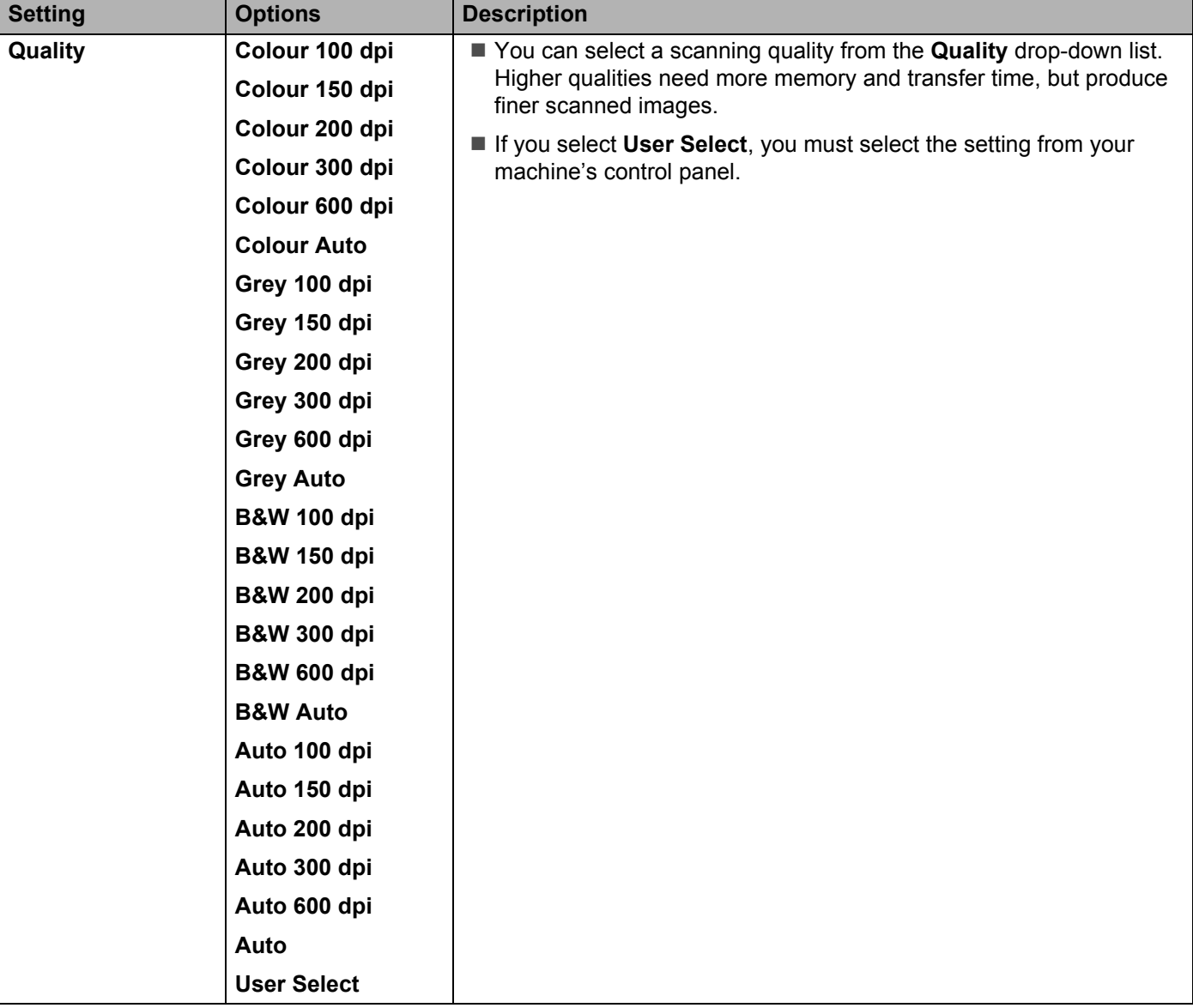

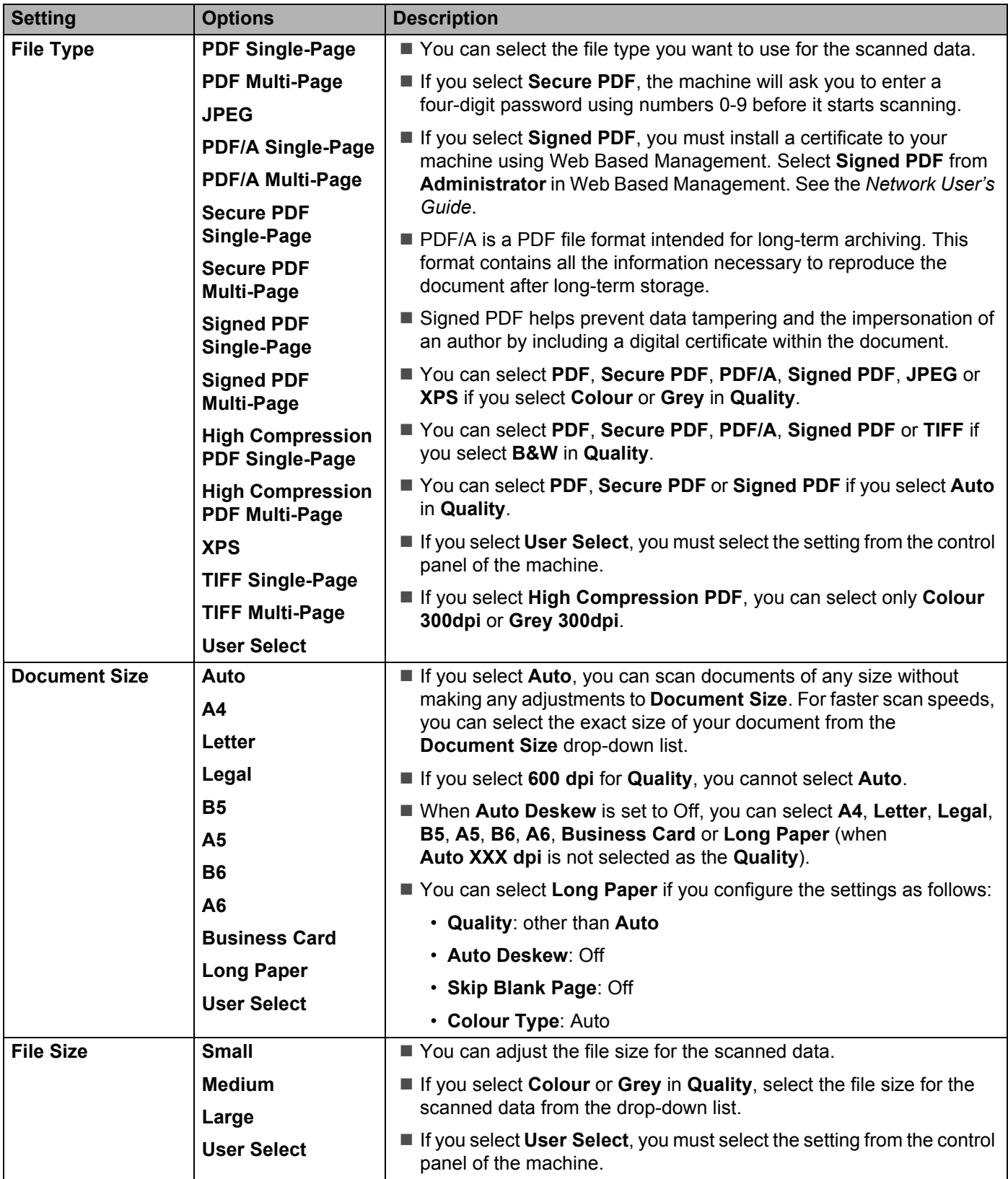

Scan Using the Control Panel

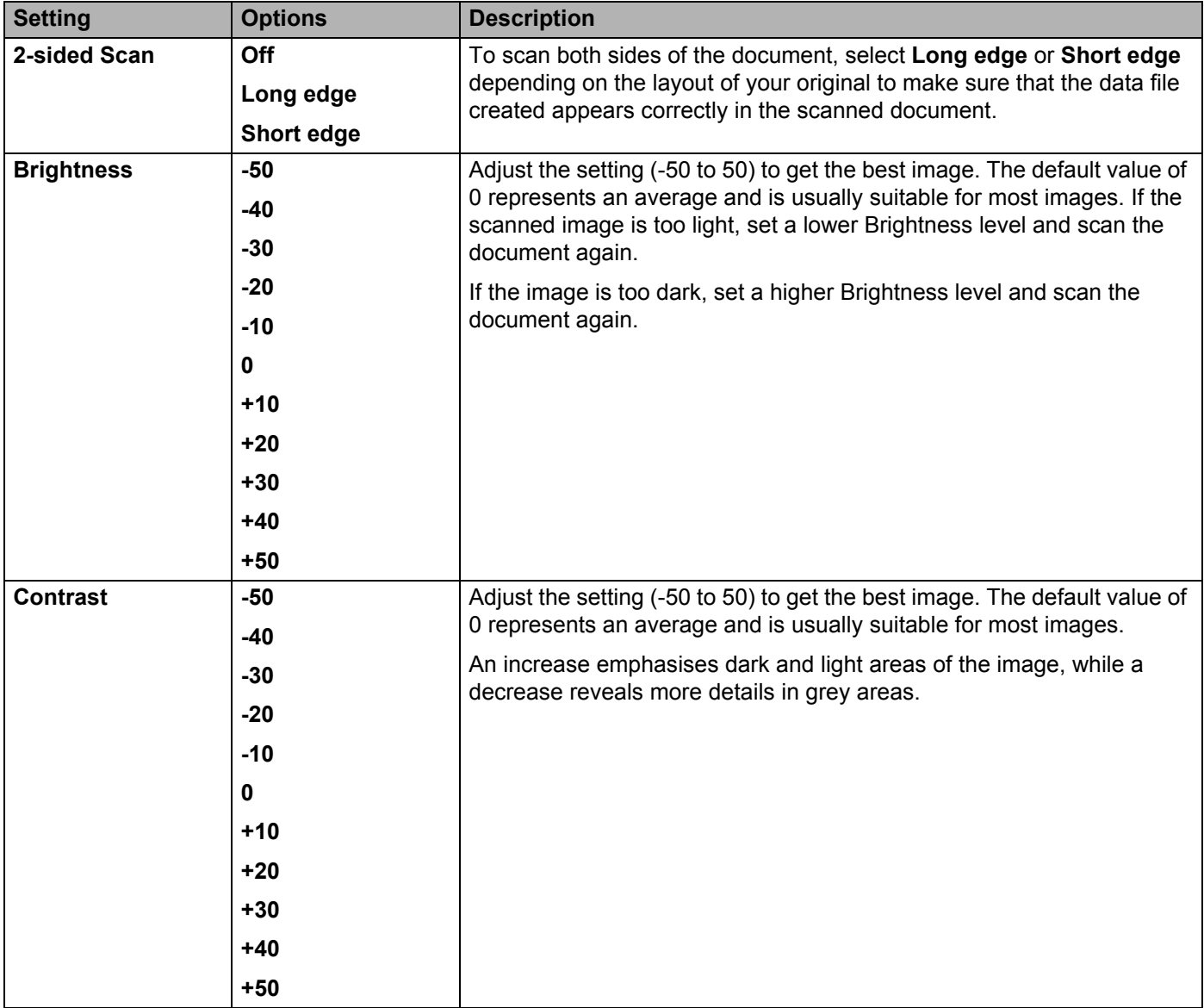

**E** Select the Colour or Black and White/Grey to adjust the detection level.

**F** In the Margin Settings, enter a value between -3 and 3 to add or remove a specific margin at the edge of the image.

G Set Auto Deskew<sup>[1](#page-186-0)</sup> to Auto if you want to correct the skew (less than 9 mm from the centre of the document to the edge) of the scanned data.

**[1](#page-186-0)8** If you want to remove blank pages of the document from the scanned data, set Skip Blank Page <sup>1</sup> to On.

**I** Select a value between -5 and 5 from the drop-down list to adjust the Skip Blank Page sensitivity.

**20** To continue scanning, set **Continuous Scan** to **On**.

**(2)** Change the **Port Number** setting used to access the FTP server. The default for this setting is port 21. In most cases this setting does not need to be changed.

#### 22 Click Submit.

Depending on the condition of the original document, this function may not work correctly.

#### **NOTE**

Using the following characters: ?, /, \, ", :, <, >, | or \* may cause a sending error.

## **Scan Using SFTP Server Profiles <sup>7</sup>**

#### **NOTE**

- If you have set up the machine using the USB interface method, you must set up the machine using the wireless network method with the installation DVD-ROM (see the *Quick Setup Guide*) to use the Scan to SFTP feature.
- Before starting Scan to SFTP, you must configure the Scan to SFTP profile (see *[Scan Documents to an](#page-188-0)  SFTP Server* [on page 174\)](#page-188-0).

(ADS-2400N / ADS-3000N)

**1** Load your document.

2 Press the  $\frac{1}{2}$  1,  $\frac{1}{2}$  2 or  $\frac{1}{2}$  button to which you have assigned the Scan to SFTP feature. The machine starts scanning.

To assign the scan feature to the Network Device key, see *[Assign the Scan Feature to the Network](#page-43-0)  [Device Key 1-3](#page-43-0)* on page 29.

(ADS-2800W / ADS-3600W)

- **1** Load your document.
- Press  $\triangleleft$  or  $\triangleright$  to display to FTP/SFTP.
- Press to FTP/SFTP.
- **4** Press  $\triangle$  or  $\nabla$  to select one of the SFTP server profiles listed. Do one of the following:
	- If the Scan to SFTP profile is complete, go to  $\odot$ .
	- If the Scan to SFTP profile is not complete, go to  $\bigcirc$ .

#### Press Options.

6 Configure the following settings as needed: (To configure other settings, press Advanced Settings. For more information, see [page 225](#page-239-0).)

- 2-sided Scan
- Scan Type
- Resolution
- **File Type**
- Document Size
- File Name
- File Name Style
- File Size
- Auto Deskew
- Skip Blank Page
- User Name
- Advanced Settings

#### **NOTE**

To save the profile as a shortcut, press Save as Shortcut.

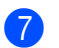

## **7** Press Start.

The Touchscreen displays Connecting. If the connection to the SFTP server is successful, the machine starts scanning.

# **Scan Documents to a Shared Folder / Network Location (Windows®) <sup>7</sup>**

When you select Scan to Network, you can scan documents directly to a shared folder located on your local network or the Internet.

The details required to use Scan to Network can be entered using Web Based Management to set up and store the details in a Scan to Network profile. The Scan to Network profile stores user information and configuration settings for use on a network, or the Internet.

## **NOTE**

- Scan to Network is available when Scan to Network profiles are configured using Web Based Management.
- You must configure the SNTP protocol (network time server), or set the date, time, and time zone correctly for authentication. For more information, see the *Network User's Guide*.
- We recommend Microsoft<sup>®</sup> Internet Explorer<sup>®</sup> 8/10/11. Also make sure your web browser has both Javascript and cookies enabled. If using a different web browser, make sure it is compatible with HTTP 1.0 and HTTP 1.1.

# **Start Web Based Management <sup>7</sup>**

### **NOTE**

To use Web Based Management you must set up the machine using the wireless (ADS-2800W / ADS-3600W) network method with the installation DVD-ROM (see the *Quick Setup Guide*).

(ADS-2400N / ADS-3000N)

- 1 Start the ControlCenter application.
	- Windows<sup>®</sup>
	- **1** Click the **cay** (ControlCenter4) icon in the task tray, and then select **Open** from the menu. The **ControlCenter4** window appears.
	- **2** Click the **Device Settings** tab (the example below uses **Home Mode**).

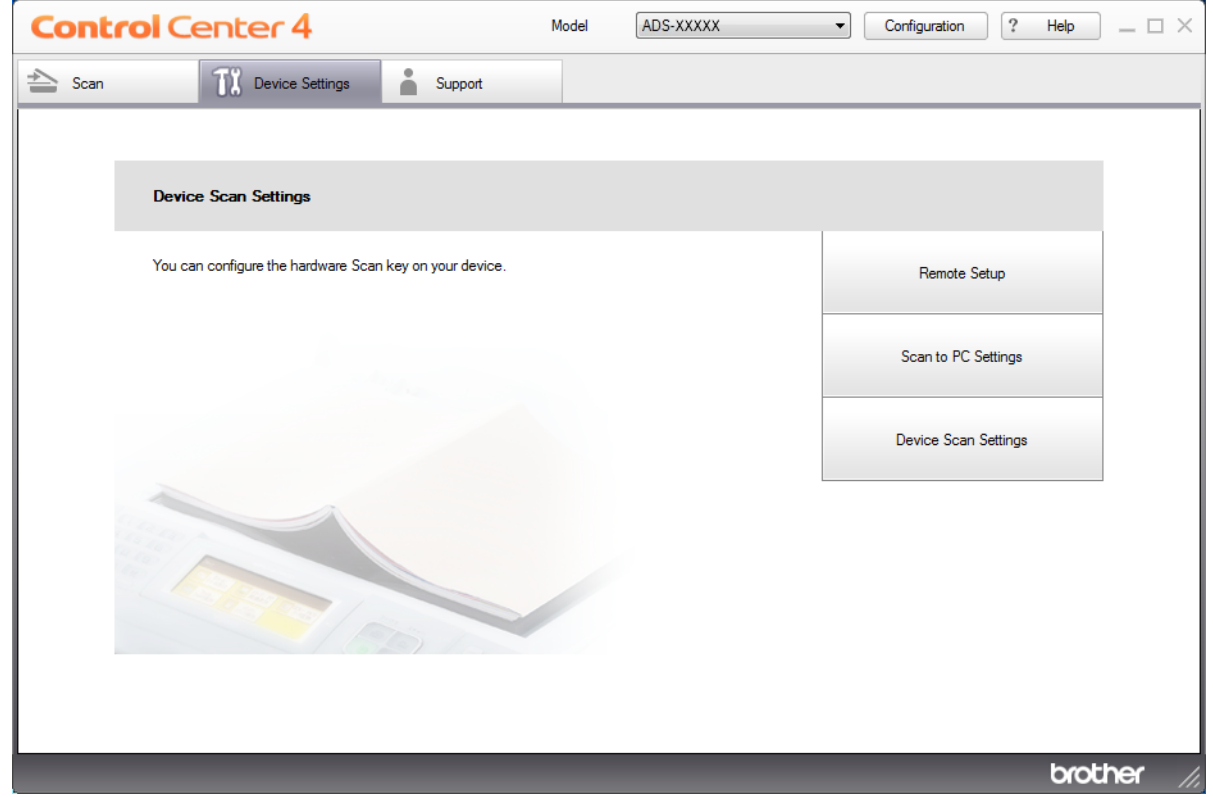

## **NOTE**

If using **Advanced Mode**, click the **COM** (Settings) icon to access **Device Settings**.

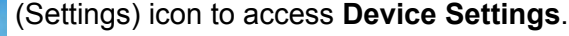

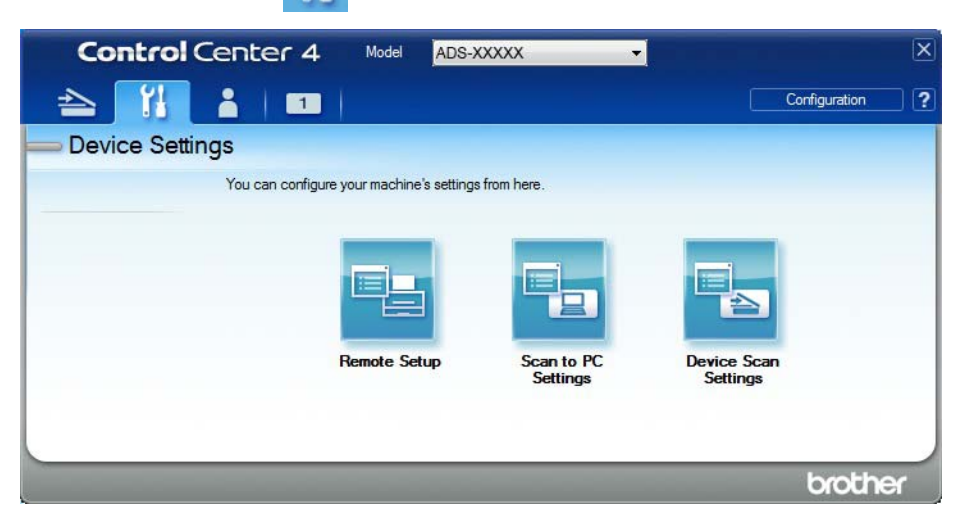

## ■ Macintosh

- **1** Click the **ControlCenter2**) icon in the Dock. The **ControlCenter2** window appears.
- **2** Click the **DEVICE SETTINGS** tab.

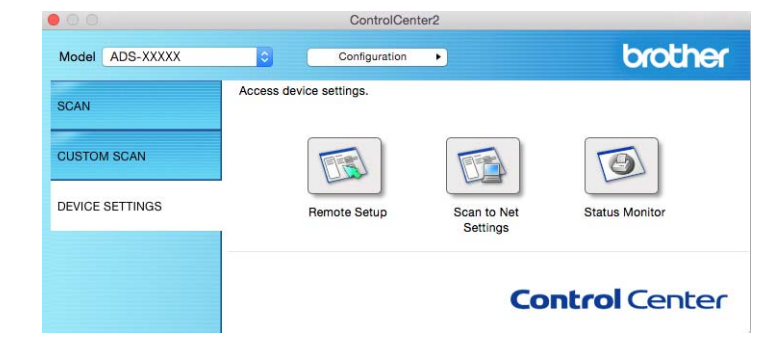

2 Click the **Scan to Net Settings** button. The Web Based Management window appears.

#### (ADS-2800W / ADS-3600W)

#### Start your web browser.

In your browser's address bar, type your machine's IP address (or your print server name). For example: http://192.168.1.2. You can use the machine's LCD to find its IP address. If you have previously set a password, type it, and then press  $\rightarrow$ .

# **Configure the Scan to Network Default Settings <sup>7</sup>**

- **1** Click the **Scan** tab.
- 2 Click the **Scan to FTP/SFTP/Network/SharePoint**, menu in the left navigation bar.
- 3 Select the **Network** option, and then click **Submit**.
- 4 Click the **Scan to FTP**/**SFTP**/**Network**/**SharePoint Profile** menu in the left navigation bar.

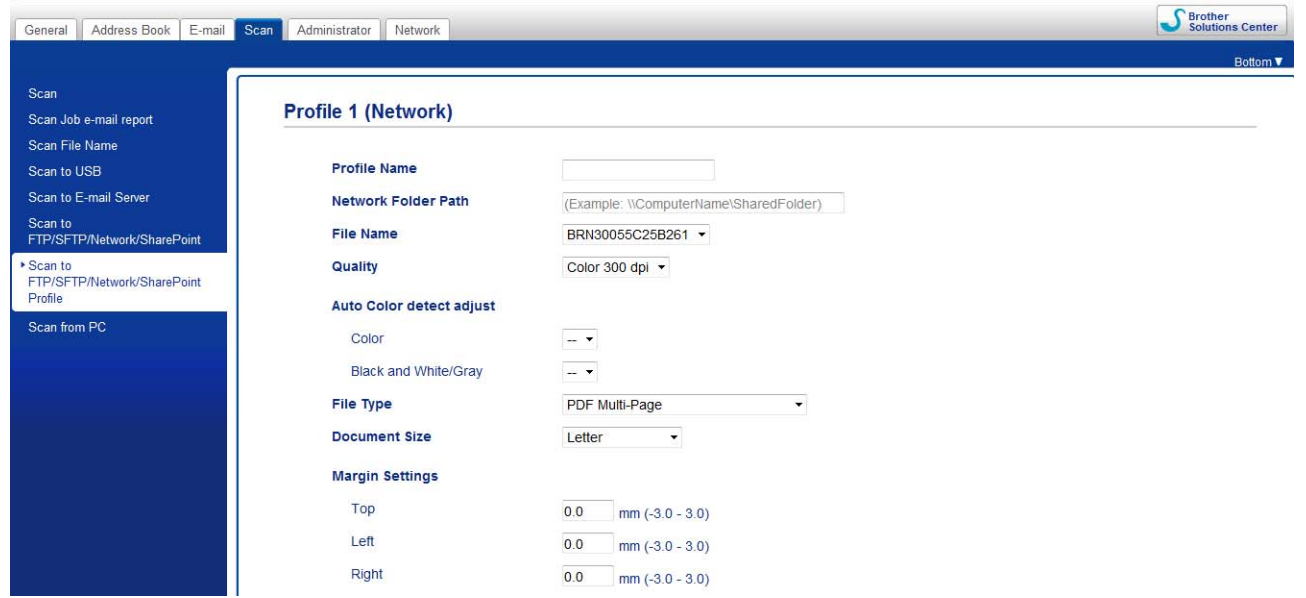

- **5** Select the profile you want to set up or change.
- 6 In the **Profile Name** field, type a name for this server profile (up to 15 alphanumeric characters). This name is displayed in **Destination** in **Scan to Network Device** from the **Scan** tab (ADS-2400N / ADS-3000N) or on the Touchscreen of the machine (ADS-2800W / ADS-3600W).
- **7** The **Network Folder Path** is the destination address (for example \\ComputerName\SharedFolder) (up to 255 characters).
- 8 Click the **File Name** drop-down list, and then select a file name prefix from the three preset names provided, or from fourteen user-defined names. The file name used for the scanned document will be the file name prefix you select, followed by the last six digits of the scanner counter and the file extension (for example: "Estimate\_098765.pdf").
- 9 In the **Margin Settings**, enter a value between -3 and 3 to add or remove a specific margin at the edge of the image.
- 0 Choose the quality, file type, document size, file size, 2-sided scan, brightness and contrast settings to use for the scanned data. The following settings can be changed:

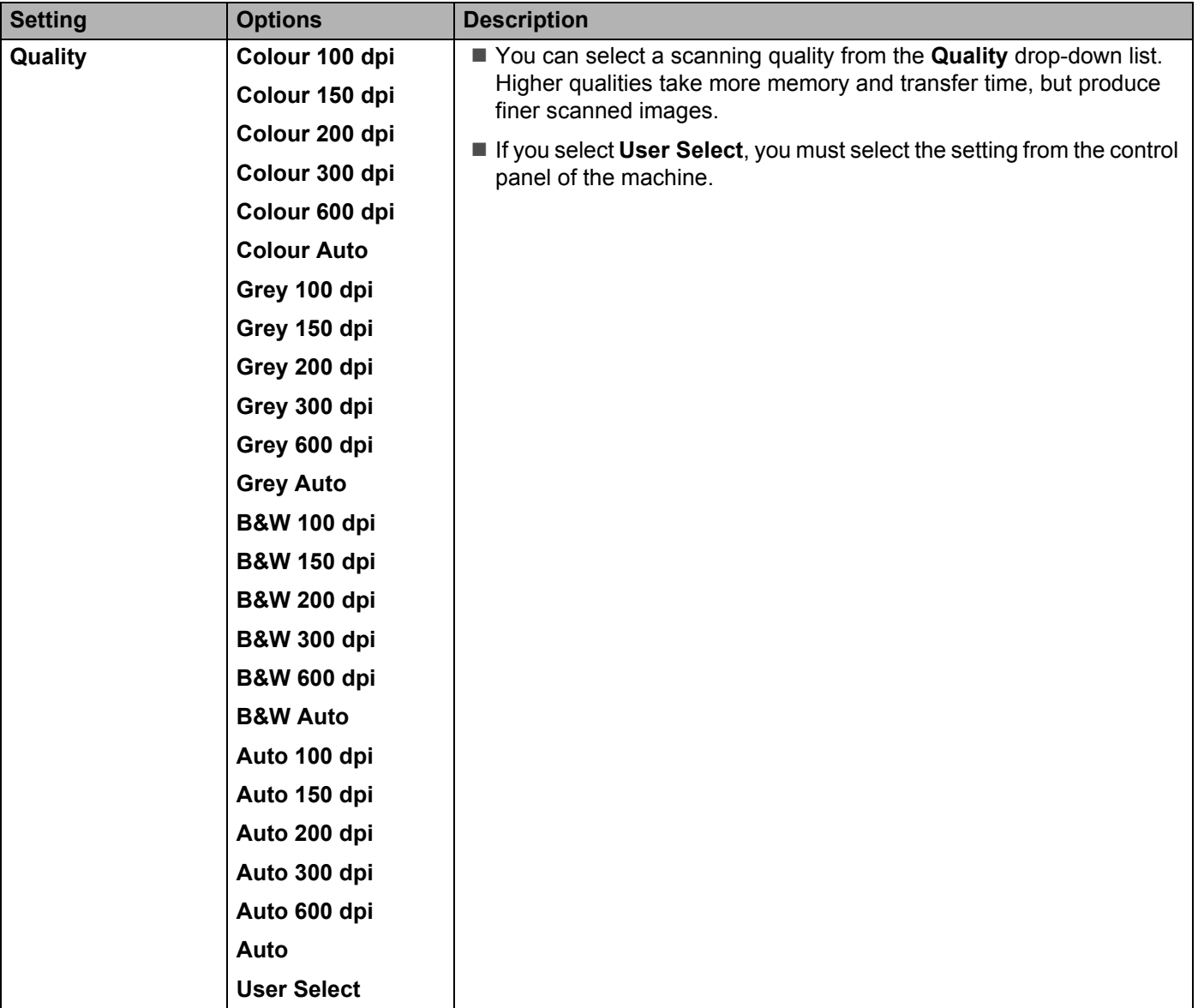

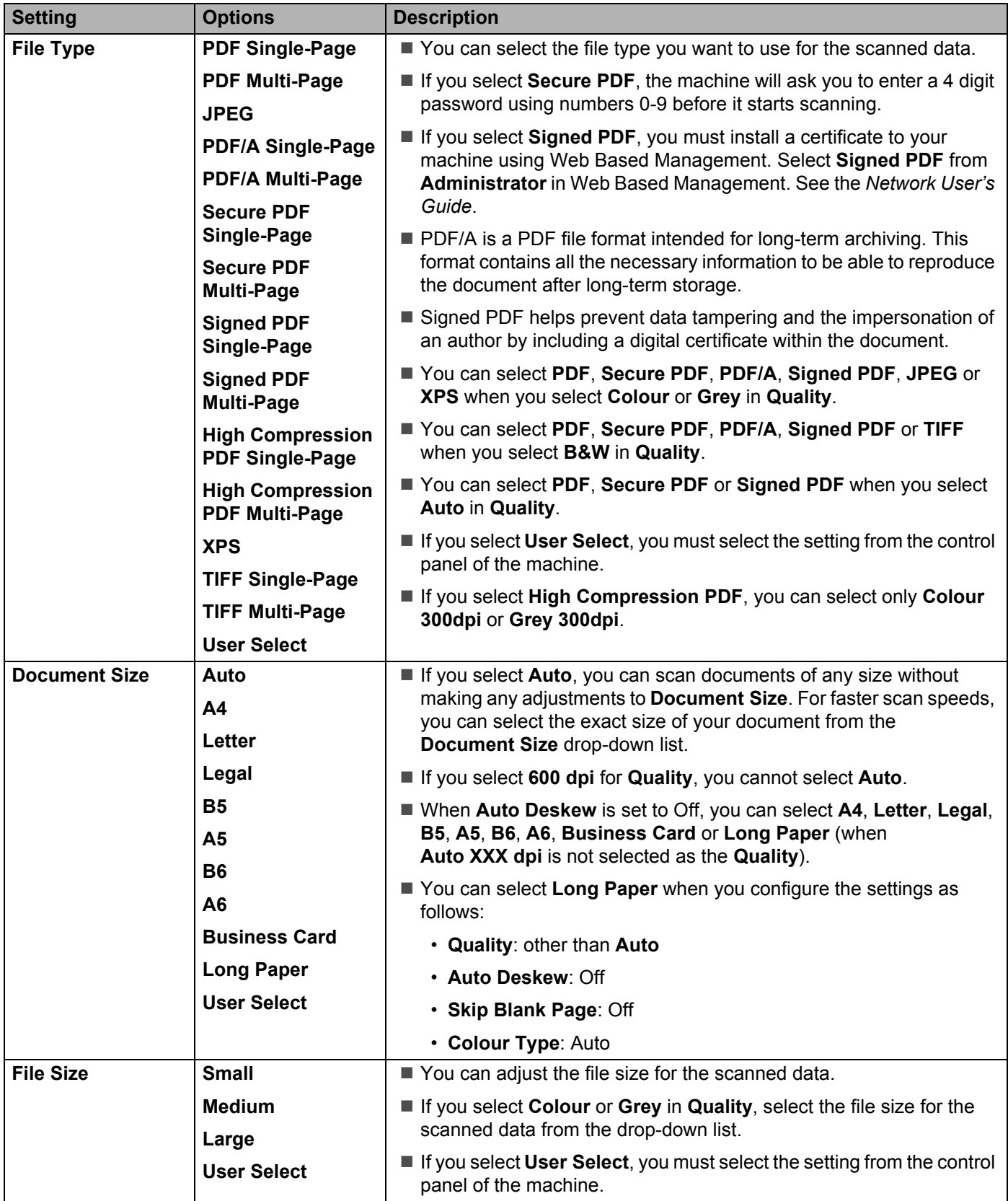

Scan Using the Control Panel

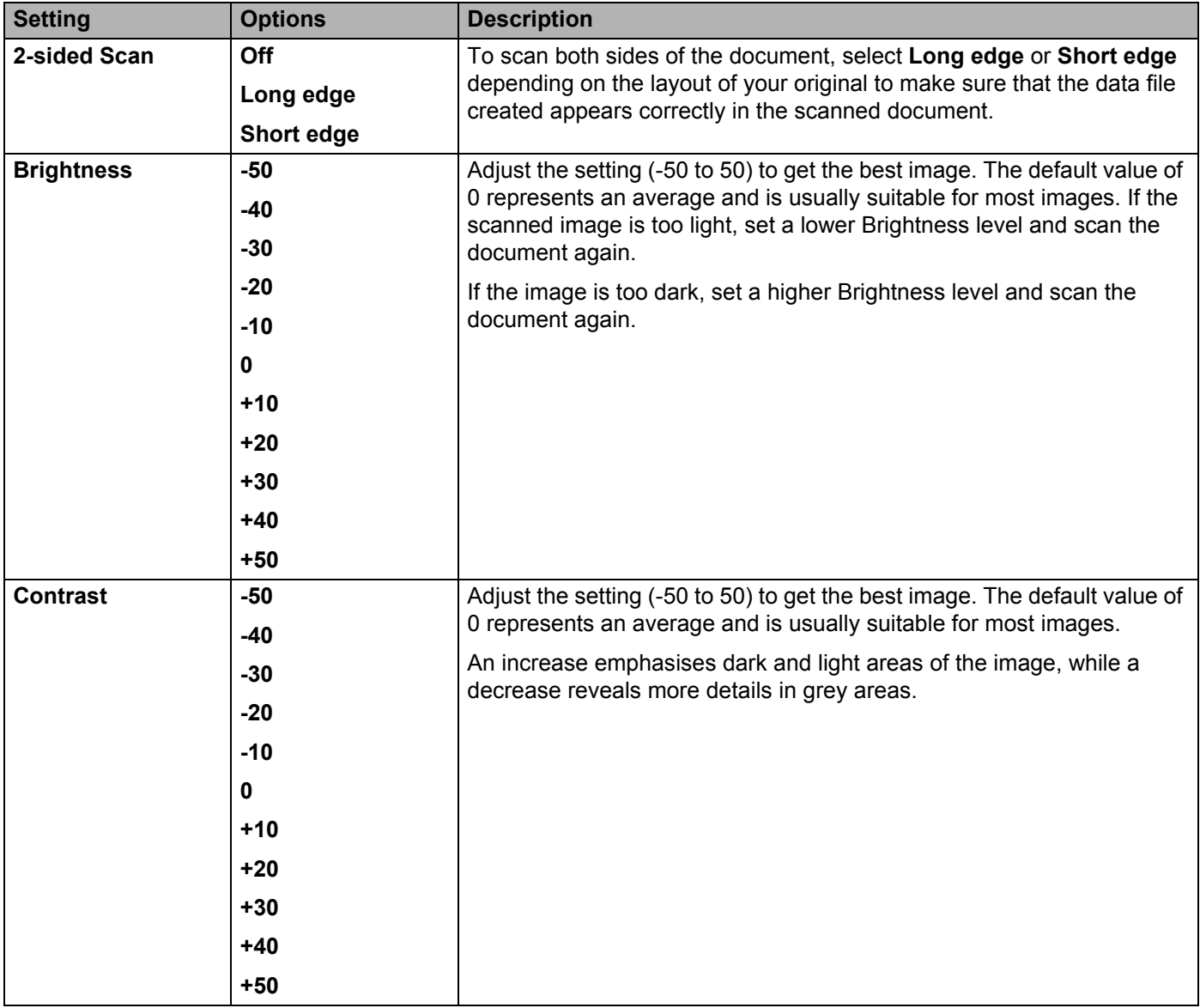

- **A** Select the Colour or Black and White/Grey to adjust the detection level.
- **[1](#page-204-0)2** Set Auto Deskew <sup>1</sup> to Auto if you want to correct the skew (less than 9 mm from the centre of the document to the edge) of the scanned data.
- C To remove blank pages of the document from the scanned data, set **Skip Blank Page** [1](#page-204-0) to **Auto**.
- **14** Select a value between -5 and 5 from the drop-down list to adjust the **Skip Blank Page sensitivity**.
- E To continue scanning, set **Continuous Scan** to **On**.
- **F** To protect the profile, choose On from Use PIN for Authentication and enter a 4-digit PIN number in **PIN Code**.
- G Select the authentication method. You can choose **Auto**, **Kerberos** or **NTLMv2**. If you choose **Auto**, the authentication method will be detected automatically.
- **18** Enter the **Username** that has been registered with the CIFS server for the machine (up to 96 characters).
- **I**9 Enter the **Password** for access to the CIFS server (up to 32 characters).
- **20** Click **Submit**.
- **21** Select **Date&Time** from the **General** tab.
- $22$  Enter the date and time used on the CIFS server.
- Select the time zone from the drop-down list.
- **Click Submit.**

<span id="page-204-0"></span>Depending on the condition of the original document, this function may not work correctly.

## **Scan Using Scan to Network Profiles <sup>7</sup>**

#### (ADS-2400N / ADS-3000N)

**1** Load your document.

2) Press the  $\pm 1$ ,  $\pm 2$  or  $\pm 3$  button to which you have assigned the Network Scan feature. The machine starts scanning.

#### (ADS-2800W / ADS-3600W)

- **1** Load your document.
- Swipe left or right, or press  $\triangleleft$  or  $\triangleright$  to display Scan 1.
- **3** Press to Network.
- Press **A** or ▼ to choose one of Network server profiles listed.

If the Touchscreen prompts you to enter a PIN, enter the four-digit PIN number for the profile on the Touchscreen.

Press OK.

Do one of the following:

- If the Scan to Network profile is complete, go to  $\odot$ .
- If the Scan to Network profile is not complete, go to  $\bigcirc$ .

Press Options.

6 Configure the following settings as needed: (To configure other settings, press Advanced Settings. For more information, see [page 225](#page-239-0).)

- 2-sided Scan
- Scan Type
- Resolution
- **File Type**
- Document Size
- File Name
- File Name Style
- **File Size**
- Auto Deskew
- Skip Blank Page
- User Name
- Advanced Settings

#### **NOTE**

- $\cdot$  If you select Secure PDF for File Type, the machine asks you to enter a four-digit password using numbers 0-9 before it starts scanning.
- If you select Signed PDF for File Type, you must install a certificate to your machine, and then configure the certificate using Web Based Management.
- To save the settings as a shortcut, press Save as Shortcut.

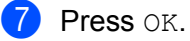

8 Press Start.

The Touchscreen displays Connecting. If the connection to the Network is successful, the machine starts scanning.

# **Scan Documents to SharePoint <sup>7</sup>**

When you select Scan to SharePoint, you can scan a black and white or colour document directly to a SharePoint server.

The details required to use Scan to SharePoint can be entered using Web Based Management to set up and store the details in an SharePoint Profile.

### **NOTE**

- Scan to SharePoint is available when SharePoint profiles are configured using Web Based Management.
- We recommend Microsoft<sup>®</sup> Internet Explorer<sup>®</sup> 8/10/11 for Windows<sup>®</sup> and Safari 8.0 for Macintosh. Also make sure your web browser has both Javascript and cookies enabled. If using a different web browser, make sure it is compatible with HTTP 1.0 and HTTP 1.1.

# **Start Web Based Management <sup>7</sup>**

## **NOTE**

To use Web Based Management you must set up the machine using the wireless network method with the installation DVD-ROM (see the *Quick Setup Guide*).

(ADS-2400N / ADS-3000N)

- 1 Start the ControlCenter application.
	- Windows<sup>®</sup>
	- **1** Click the **cas** (ControlCenter4) icon in the task tray, and then select **Open** from the menu. The **ControlCenter4** window appears.
	- **2** Click the **Device Settings** tab (the example below uses **Home Mode**).

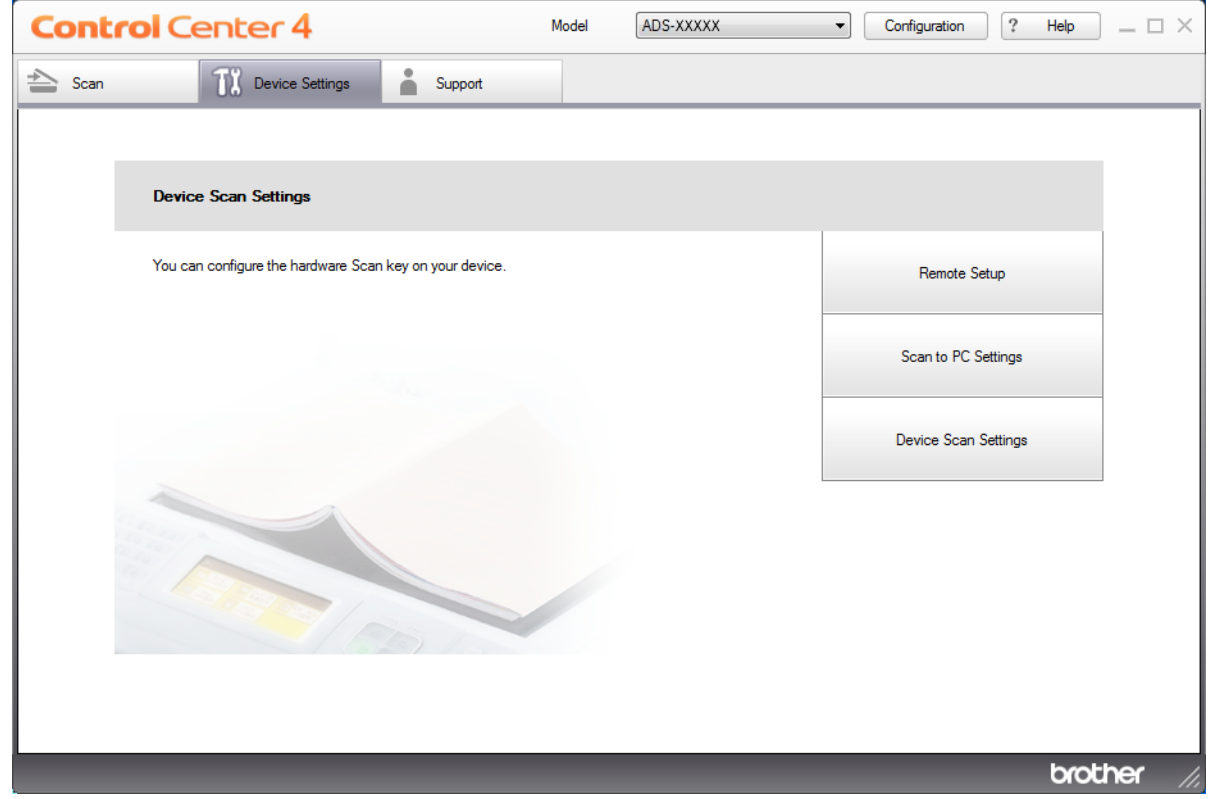

## **NOTE**

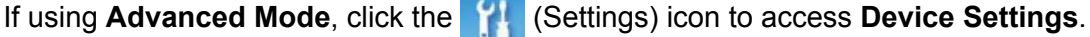

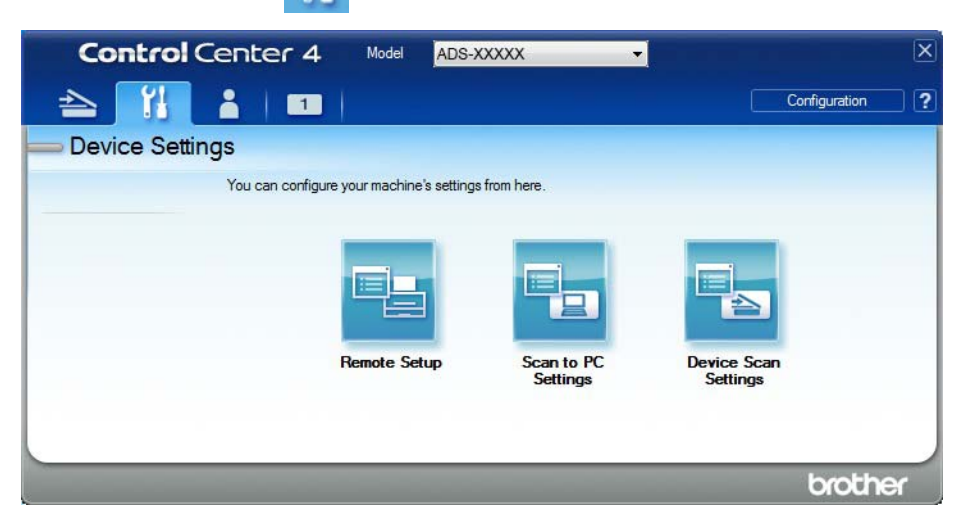

## ■ Macintosh

- **1** Click the **cat** (ControlCenter2) icon in the Dock. The **ControlCenter2** window appears.
- **2** Click the **DEVICE SETTINGS** tab.

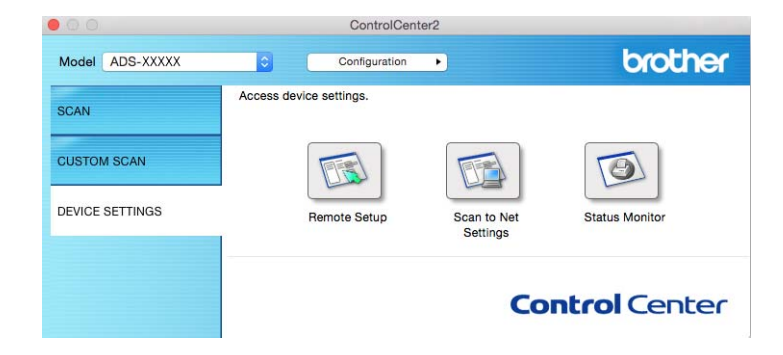

2 Click the **Scan to Net Settings** button. The Web Based Management window appears.

(ADS-2800W / ADS-3600W)

#### Start your web browser.

In your browser's address bar, type your machine's IP address (or your print server name). For example: http://192.168.1.2. You can use the machine's LCD to find its IP address. If you have previously set a password, type it, and then press  $\rightarrow$ .

# **Set up a Scan to SharePoint Profile <sup>7</sup>**

- **1** Click the **Scan** tab.
- 2 Click the **Scan to FTP**/**SFTP**/**Network**/**SharePoint** menu in the left navigation bar.
- 3 Select the **Share Point** option, and then click **Submit**.
- 4 Click the **Scan to FTP**/**SFTP**/**Network**/**SharePoint Profile** menu in the left navigation bar.

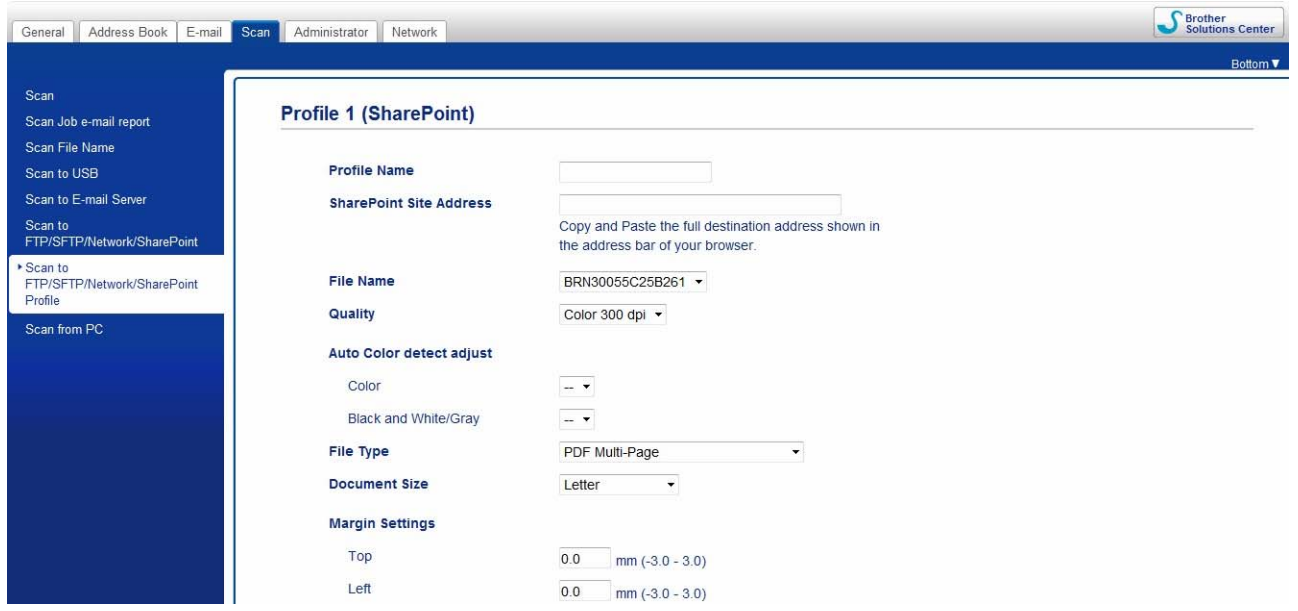

- 5 Select the profile you want to set up or change.
- 6 In the **Profile Name** field, type a name for this server profile (up to 15 alphanumeric characters). This name is displayed in **Destination** in **Scan to Network Device** from the **Scan** tab (ADS-2400N / ADS-3000N) or on the Touchscreen of the machine (ADS-2800W / ADS-3600W).
- 7 In the **SharePoint Site Address** field, copy and paste the full destination address (for example: "ftp.example.com"; up to 64 characters) or the IP address (for example: "192.23.56.189").
- 8 Click the **File Name** drop-down list, and then select a file name prefix from the three preset names provided, or from fourteen user-defined names. The file name used for the scanned document will be the file name prefix you selected, followed by the last six digits of the ADF scanner counter and the file extension (for example: "Estimate\_098765.pdf").
- Select the Colour or Black and White/Grey to adjust the detection level.

10 Choose the quality, file type, document size and 2-sided scan you want to use for the scanned data. The following settings can be changed:

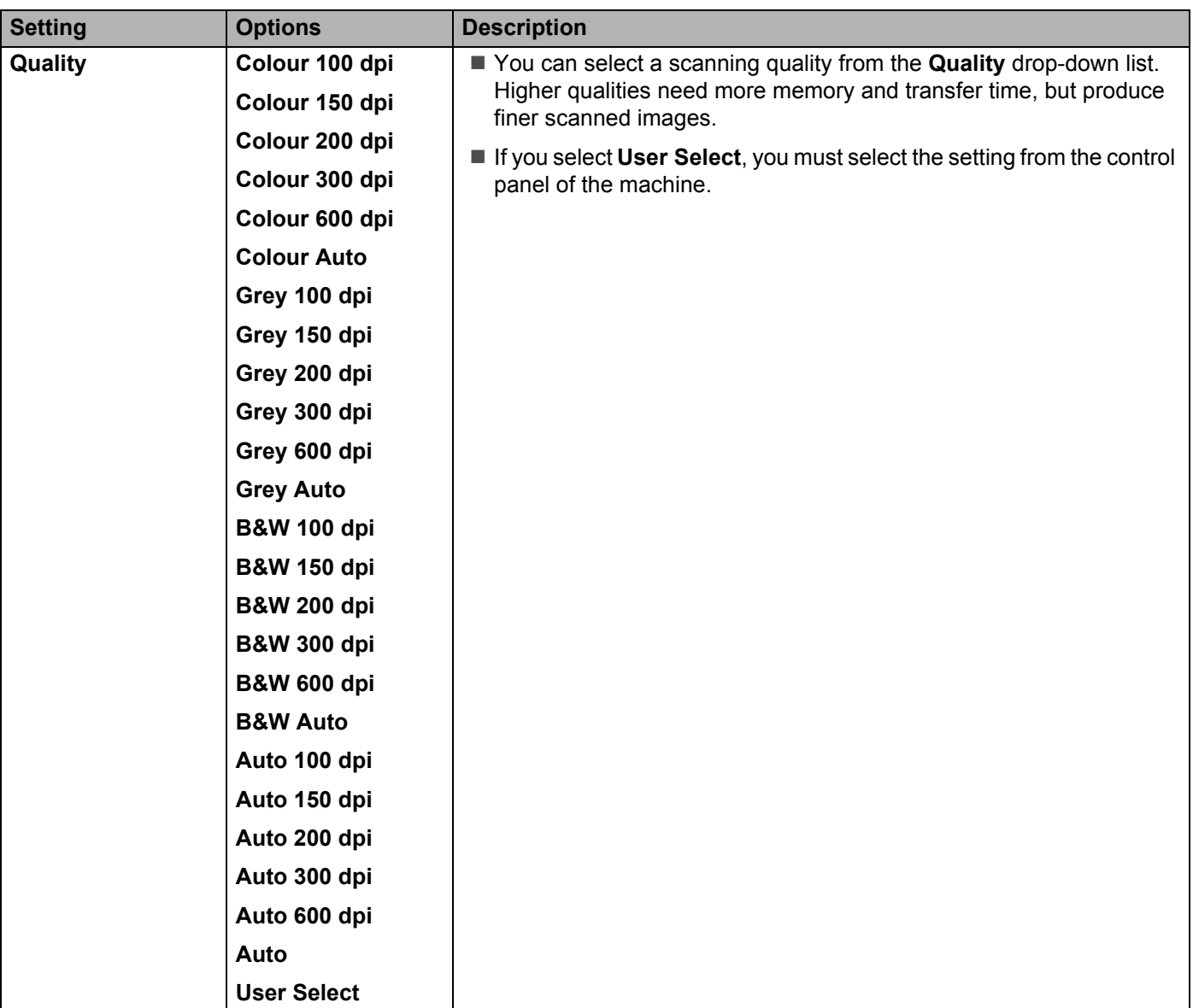

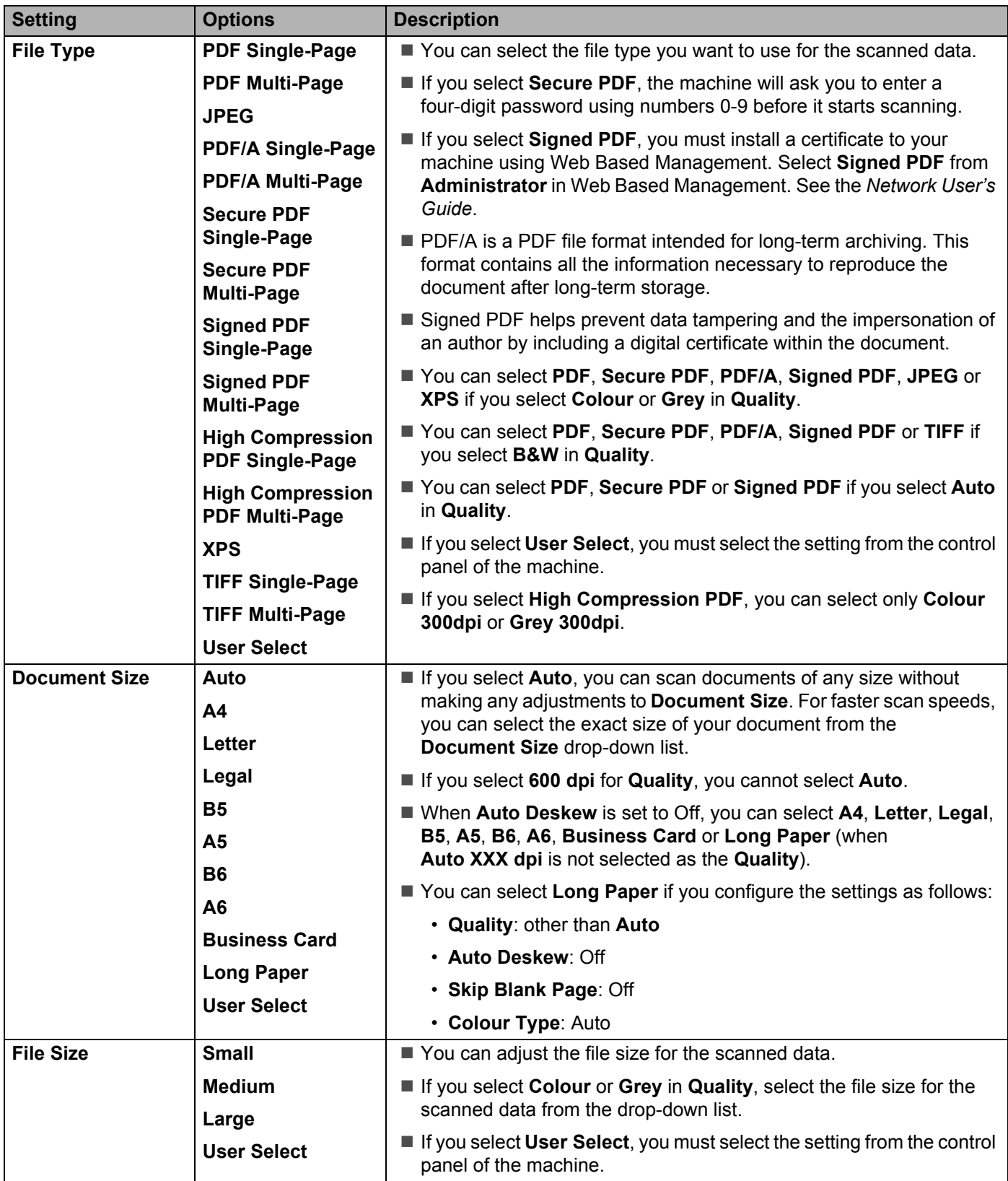

Scan Using the Control Panel

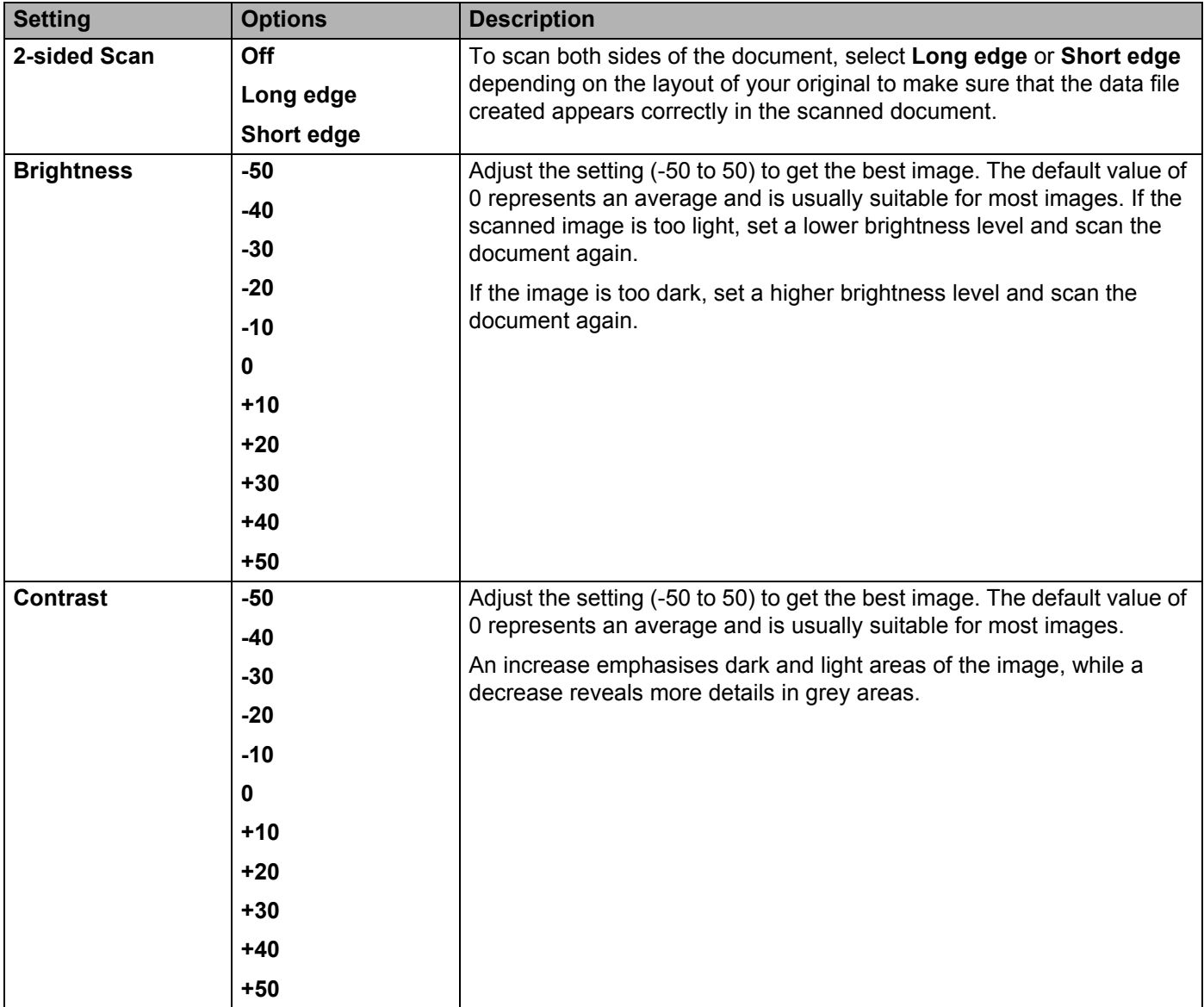

**11** In the **Margin Settings**, enter a value between -3 and 3 to add or remove a specific margin at the edge of the image.

**B** Set Auto Deskew <sup>[1](#page-213-0)</sup> to Auto if you want to correct the skew (less than 9 mm from the centre of the document to the edge) of the scanned data.

C To remove blank pages of the document from the scanned data, set **Skip Blank Page** [1](#page-213-0) to **On**.

14 Select the a value between -5 and 5 from the drop-down list to adjust the **Skip Blank Page sensitivity**.

E To continue scanning, set **Continuous Scan** to **On**.

**16** To PIN-protect this profile, in the Use PIN for Authentication field, select On.

G If you selected **On** for **Use PIN for Authentication** field. In the **PIN Code** field, type a four-digit PIN.

- 18 To set your authentication method, select Auto, Kerberos, NTLMv2, or Basic from the Auth. Method menu. If you choose **Auto**, the authentication method will be detected automatically.
- **IS** In the Username field, type the user name (up to 96 characters) that has permission to write data to the folder specified in the **Sharepoint Site Address** field. If the user name is part of a domain, enter the user name in one of the following styles: **user@domain domain\user**
- **20** In the **Password** field, type the password (up to 32 characters) associated with the user name you entered in the **Username** field. Type the password again in the **Retype Password** field.
- **21** To set the Kerberos Server Address manually, in the **Kerberos Server Address** field, type the Kerberos Server Address (for example: kerberos.example.com; up to 64 characters).

#### 22 Click **Submit**.

<span id="page-213-0"></span><sup>1</sup> Depending on the condition of the original document, this function may not work correctly.

#### **NOTE**

Using the following characters:  $?$ ,  $/$ ,  $\langle$ ,  $\cdot$ ,  $\cdot$ ,  $\cdot$ ,  $\cdot$ ,  $\rangle$ ,  $\langle$ ,  $\rangle$ ,  $\langle$ ,  $\rangle$ ,  $\langle$ ,  $\rangle$ ,  $\langle$ ,  $\rangle$ ,  $\langle$ ,  $\rangle$ ,  $\langle$ ,  $\rangle$ ,  $\langle$ ,  $\rangle$ ,  $\langle$ ,  $\rangle$ ,  $\langle$ ,  $\rangle$ ,  $\langle$ ,  $\rangle$ ,  $\langle$ ,  $\rangle$ ,  $\langle$ ,  $\rangle$ ,

# **Scan Using Web Services (Windows Vista® SP2 or Later, Windows® 7, Windows® 8 and Windows® 8.1) <sup>7</sup>**

If you have installed the driver for scanning via Web Services, the menu that allows you to use Web Services for scanning is displayed in **Destination** field when you click **Scan to Network Device** in the left navigation bar (ADS-2400N / ADS-3000N) or on the Touchscreen of the machine (ADS-2800W / ADS-3600W). For information about installing Web Services, see *Install Drivers Used for Scanning via Web Services (Windows Vista®, Windows® 7, Windows® 8, Windows® 8.1)* in the *Network User's Guide*.

## **NOTE**

- If the Touchscreen or LED indications show "Out of Memory", decrease the **Paper size** setting or the **Resolution** setting. For more information, see *[Configuring Settings for Scanning](#page-215-0)* on page 201.
- Certain characters in the messages displayed on the Touchscreen may be replaced with spaces if the language settings of your OS and your Brother machine are different.

#### (ADS-2400N / ADS-3000N)

If using ADS-2400N or ADS-3000N, you need to assign WS Scan to one of the three Network Device Keys. For more information, see *[Assign the Scan Feature to the Network Device Key 1-3](#page-43-0)* on page 29.

- 1 Load your document.
- 2 Press the  $\frac{1}{2}$  1,  $\frac{1}{2}$  or  $\frac{1}{2}$  3 button to which you have assigned the Web Service Scan feature.

The machine starts scanning.

(ADS-2800W / ADS-3600W)

- **1** Load your document.
- Swipe left or right, or press  $\triangleleft$  or  $\triangleright$  to display  $Scan$  3.
- **Press WS Scan and then OK.**
- Press the type of scan you want to perform.
- **5** Press  $\triangle$  or  $\triangledown$  to display the destination computer where you want to send the scan. Press the destination computer.
- Press Start. The machine starts scanning.

# <span id="page-215-0"></span>**Configuring Settings for Scanning <sup>7</sup>**

If the Touchscreen or LED indications show "Out of Memory", decrease the **Paper size** setting or the **Resolution** setting.

- **1** Open the device settings for your operating system:
	- Windows Vista $^{\circledR}$

#### **(Start)** > **Control Panel** > **Hardware and Sound** > **Scanners and Cameras**.

Windows<sup>®</sup> 7

#### **(Start)** > **Control Panel** > **Hardware and Sound** > **Devices and Printers**.

 $\blacksquare$  Windows  $\blacksquare$  8 and Windows  $\blacksquare$  8.1

Move your mouse to the lower right corner of your desktop. When the menu bar appears, click **Settings**, and then click **Control Panel**. In the **Hardware and Sound** group, click **View devices and printers**.

- 2 Click your machine, and then click the **Scan profiles** button. The **Scan profiles** dialog box appears.
- 3 Select the scan profile you want to use. Make sure the scanner selected in **Scanner** is a Brother machine that supports Web Services for scanning. Click **Set as Default**.
- 4 Click **Edit**. The **Edit Default Profile** dialog box appears.
- 5 Select the **Source**, **Paper size**, **Colour format**, **File type**, **Resolution**, **Brightness** and **Contrast** settings.
- 6 Click **Save Profile**. The settings will be applied when scanning using the Web Services protocol.

#### **NOTE**

If you are asked to select a software application to scan, select Windows<sup>®</sup> Fax and Scan or Windows<sup>®</sup> Photo Gallery from the list.
# **Send Scanned Documents Directly to an Email Address (ADS-2800W / ADS-3600W) <sup>7</sup>**

**1** Load your document.

- 2 Swipe left or right, or press  $\triangleleft$  or  $\triangleright$  to display Scan 2.
- 3 Press to E-mail Server.
- 4 Select the email address you want to send the document to by doing one of the following:
	- To select an email address from the Address Book, see *Select an Email Address from the Address Book* [on page 203.](#page-217-0)
	- To enter an email address manually, see *[Enter an Email Address Manually](#page-218-0)* on page 204.

#### **NOTE**

You can select up to 300 email addresses from the Address Book and enter up to 50 email addresses manually. The scanned data will be sent to all of the addresses at the same time.

- **5** Press OK, and then do one of the following:
	- $\blacksquare$  To use default settings, go to  $\blacksquare$ .
	- $\blacksquare$  To change default settings, go to  $\blacksquare$ .
- <span id="page-216-0"></span>**6** Press Options.
- 7 Configure the following settings as needed: (To configure other settings, press Advanced Settings. For more information, see [page 225](#page-239-0).)
	- 2-sided Scan
	- Scan Type
	- Resolution
	- **File Type**
	- Document Size
	- File Name
	- File Name Style
	- File Size
	- Auto Deskew
	- Skip Blank Page
	- Advanced Settings

#### **NOTE**

- To save your new settings as default settings, press Set New Default.
- To restore factory settings, press Factory Reset.

**202**

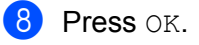

#### <span id="page-217-1"></span>9 Press Start.

The machine starts scanning, and then sends the scanned document to the email address directly.

#### **NOTE**

To save the settings as a shortcut, press Save as Shortcut. For more information, see *[Shortcut](#page-24-0)  [Settings \(ADS-2800W / ADS-3600W\)](#page-24-0)* on page 10.

# <span id="page-217-0"></span>**Select an Email Address from the Address Book <sup>7</sup>**

- Swipe left or right, or press  $\triangleleft$  or  $\triangleright$  to display Scan 2.
- Press to E-mail Server.
- Press Address Book.

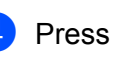

Press  $\overline{Q}$ . The software keyboard appears on the Touchscreen.

#### **NOTE**

- The LDAP protocol allows you to search for email addresses on your server. For information on how to configure the LDAP protocol, see *Changing LDAP Configuration* in the *Network User's Guide*.
- The LDAP search results appear on the Touchscreen with  $\Box$  before the local address book search result.
- $\bullet$  Enter the initial characters for your search, and then press  $OK$ . The machine starts searching the Address Book, and then the search results appear.
- 6 Swipe left or right, or press  $\triangle$  or  $\nabla$  until you find the name you are looking for.
- Press the name from the result.
- Press Apply.

#### **NOTE**

- To register an email address in the Address Book, see *[Set Up the Address Book \(ADS-2800W /](#page-219-0)  [ADS-3600W\)](#page-219-0)* on page 205.
- You can select up to 300 email addresses from the Address Book and enter up to 50 email addresses manually. The scanned data is sent to all of the addresses at the same time.

# <span id="page-218-0"></span>**Enter an Email Address Manually <sup>7</sup>**

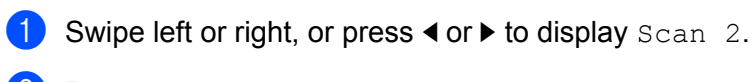

- 2 Press to E-mail Server.
- **3** Press Manual. The software keyboard appears on the Touchscreen.
- 4 Enter an email address, and then press OK.
- **5** Press OK.

 $\sim$ 

### **NOTE**

You can enter up to 50 email addresses manually. The scanned data is sent to all of the addresses at the same time.

# <span id="page-219-0"></span>**Set Up the Address Book (ADS-2800W / ADS-3600W) <sup>7</sup>**

The Address Book feature lets you select an email address to send the scanned data directly. You can configure the Address Book from the control panel of the machine.

## **NOTE**

You can also configure the Address Book with Remote Setup or Web Based Management.

## **Register an Email Address <sup>7</sup>**

You can register up to 300 email addresses and enter a name for each address.

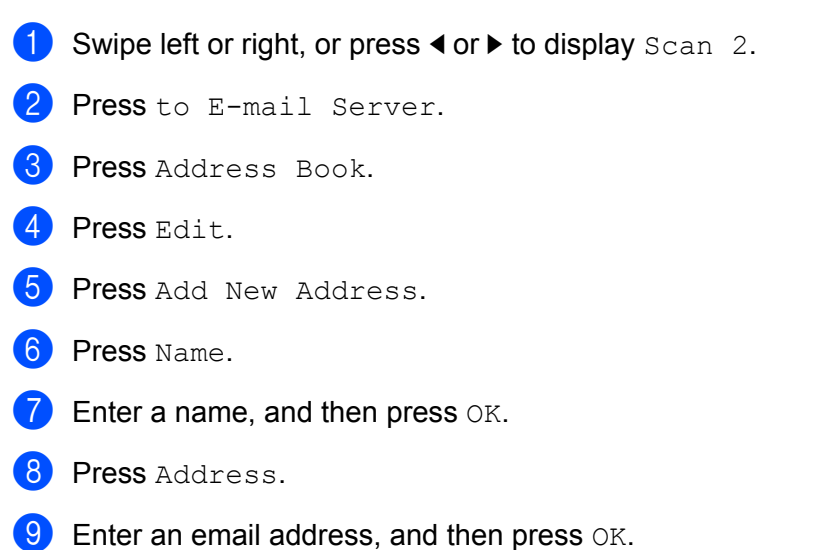

**10** Press OK.

## **Change an Email Address <sup>7</sup>**

- **1** Swipe left or right, or press  $\triangleleft$  or  $\triangleright$  to display Scan 2.
- Press to E-mail Server.
- Press Address Book.
- Press Edit.
- 5 Press Change.
- Press  $\triangle$  or  $\nabla$  until you find the email address you want to change.
- Press the email address. If the email address is used in one or more shortcuts, the shortcut address also changes.
- Press OK.

- 9 Do one of the following:
	- $\blacksquare$  To change the name, go to step  $\blacksquare$ .
	- $\blacksquare$  To change the email address, go to step  $\blacksquare$ .
- <span id="page-220-0"></span>**10** Press Name. The software keyboard appears on the Touchscreen.
- **11** Enter a new name, and then press  $OK$ . Go to step  $\mathbf{Q}$ .
- <span id="page-220-1"></span><sup>12</sup> Press Address. The software keyboard appears on the Touchscreen.
- $\bullet$  Enter a new email address, and then press  $OK$ .
- <span id="page-220-2"></span>14 Press OK.

#### **NOTE**

The Touchscreen displays a list of shortcuts using the email address you changed. The shortcut settings change automatically.

## **Delete an Email Address <sup>7</sup>**

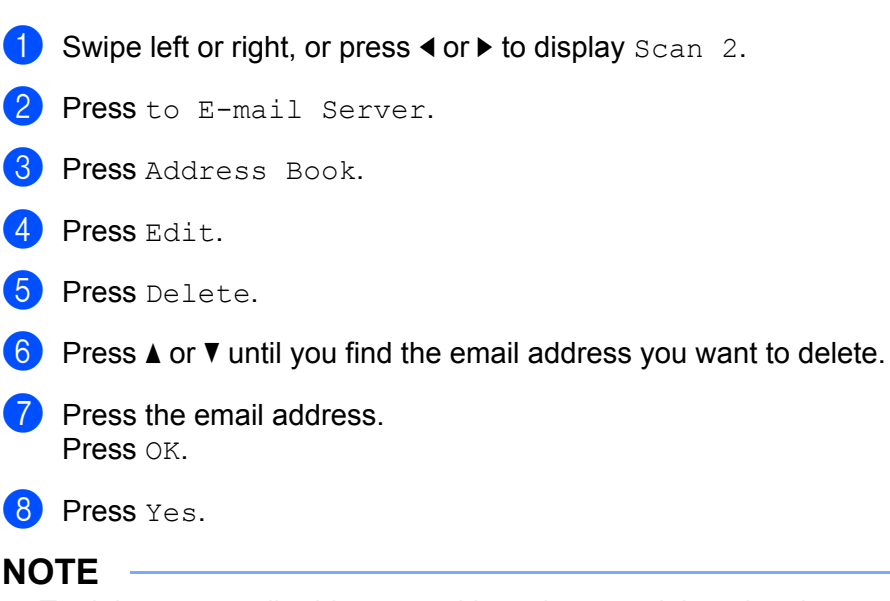

To delete an email address used in a shortcut, delete the shortcut first (see *[Deleting Shortcuts](#page-29-0)* [on page 15](#page-29-0)).

## **Set Up a Group <sup>7</sup>**

You can register up to 20 groups. Each group can have up to 299 email addresses.

#### **NOTE**

Before setting up a group, you need to register more than one email address.

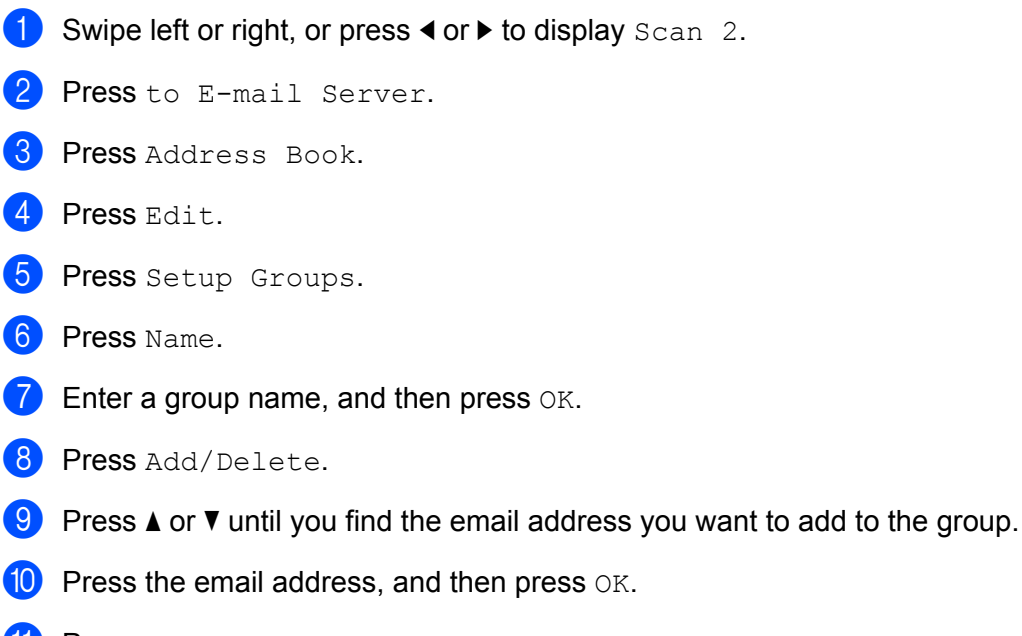

**1** Press OK.

## **Change a Group 7**

You can rename a group, add an email address to the group, and delete an email address from the group.

- Swipe left or right, or press  $\triangleleft$  or  $\triangleright$  to display Scan 2.
- 2 Press to E-mail Server.
- 3 Press Address Book.
- 4 Press Edit.
- **5** Press Change.
- **6** Press  $\triangle$  or  $\nabla$  until you find the group you want to change.
- **7** Press the group name.
- 8 Do one of the following:
	- $\blacksquare$  To rename the group, go to step  $\spadesuit$ .
	- $\blacksquare$  To add an email address to the group, go to step  $\blacksquare$ .
	- $\blacksquare$  To delete an email address from the group, go to step  $\blacksquare$ .

- <span id="page-222-0"></span>**9** Press Name. The software keyboard appears on the Touchscreen.
- 10 Enter a new group name. Go to step **@**.
- <span id="page-222-1"></span><sup>1</sup> Press Add/Delete.
- **B** Press  $\triangle$  or  $\nabla$  until you find the email address you want to add or delete.
- **13** Press the email address.
- <span id="page-222-2"></span> $\overline{14}$  Press OK.

# **Delete a Group <sup>7</sup>**

- Swipe left or right, or press  $\triangleleft$  or  $\triangleright$  to display  $Scan 2$ .
- 2 Press to E-mail Server.
- 3 Press Address Book.
- 4 Press Edit.
- **5** Press Delete.
- **6** Press  $\triangle$  or  $\nabla$  until you find the group name you want to delete.
- $\overline{7}$  Press the group name, and then press  $OK$ .
- 8 Press Yes.

# **Upload Scanned Documents to the Web (ADS-2800W / ADS-3600W) <sup>7</sup>**

Scan to Web lets you scan a document and upload it directly to Web Services. See the *Web Connect Guide*.

# **Change Scan to PC Settings (Windows®) <sup>7</sup>**

1 Click the **Can** (ControlCenter4) icon in the task tray, and then select **Open** from the menu. The **ControlCenter4** window appears.

### **NOTE**

- The screens in this guide are from Windows  $^{\circledR}$  7. Screens on your computer may vary depending on your operating system.
- If the **cay** icon is not displayed in the task tray, click **(a) d** (Brother Utilities) on your desktop, and then click the drop-down list and select your model name (if not already selected). Click **Scan** in the left navigation bar, and then click **ControlCenter4**.

2 Click the **Device Settings** tab (the example below uses **Home Mode**).

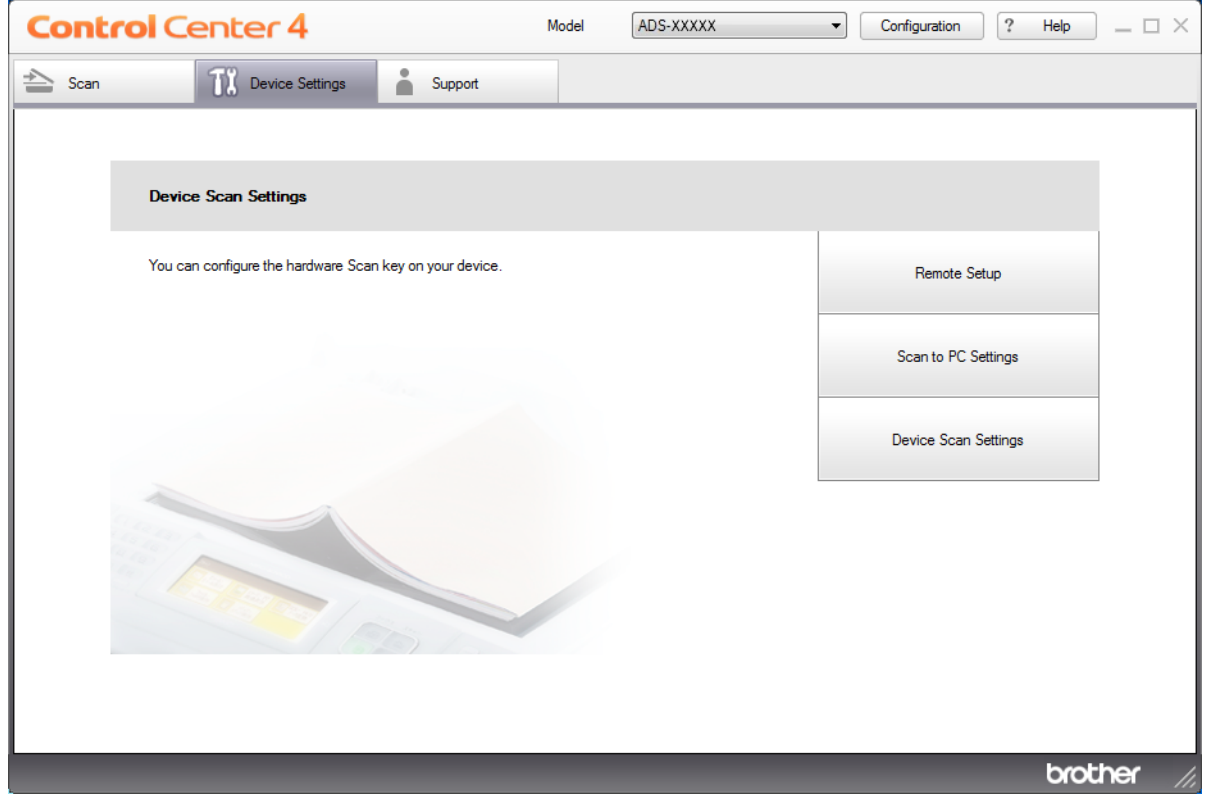

## **NOTE**

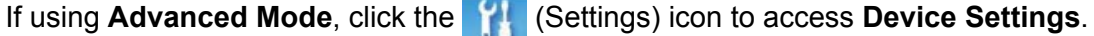

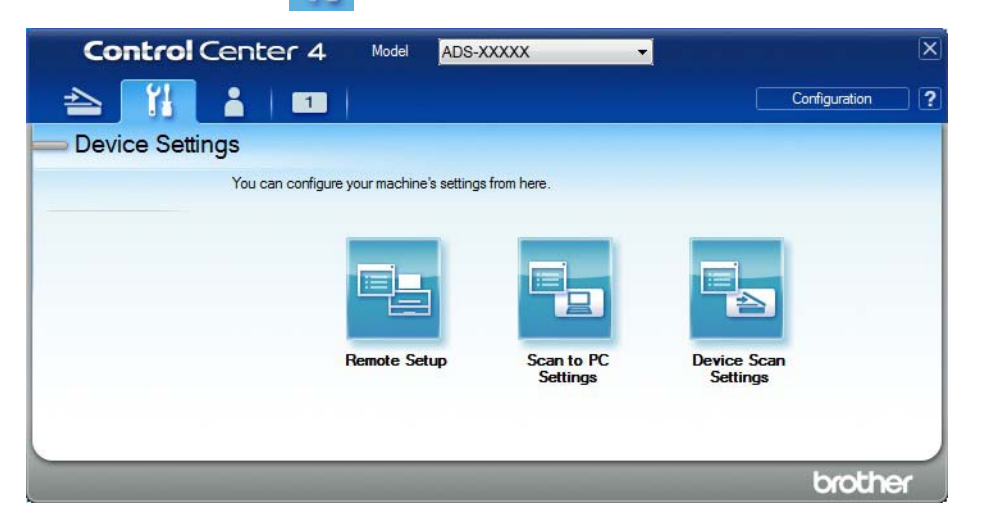

3 Click the **Device Scan Settings** button. The **Device Scan Settings** dialog box appears. The following settings can be changed:

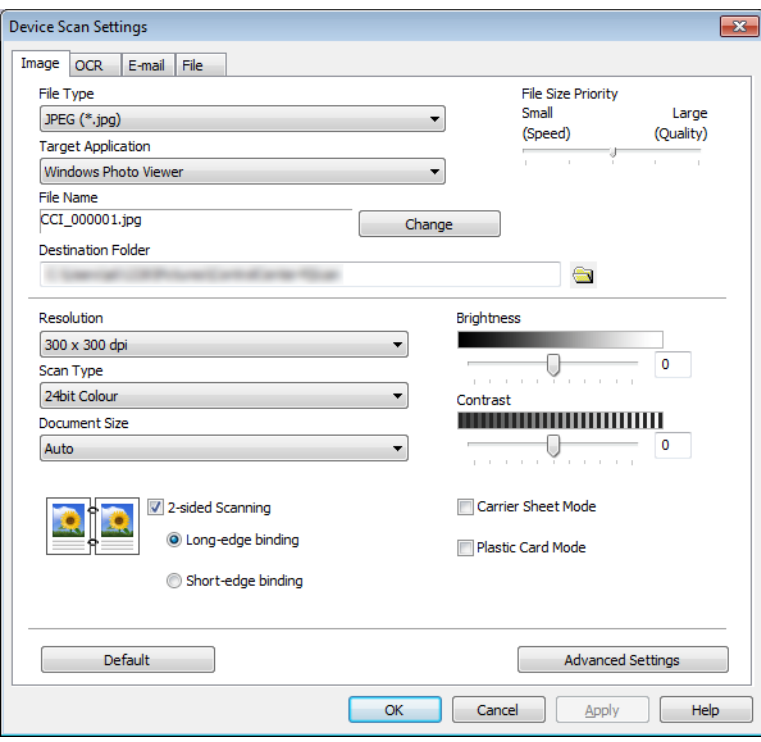

- 4 Click the tab for the scan-to action you want to change (**Image**, **OCR**, **E-mail**, or **File**).
- **5** Change the settings.

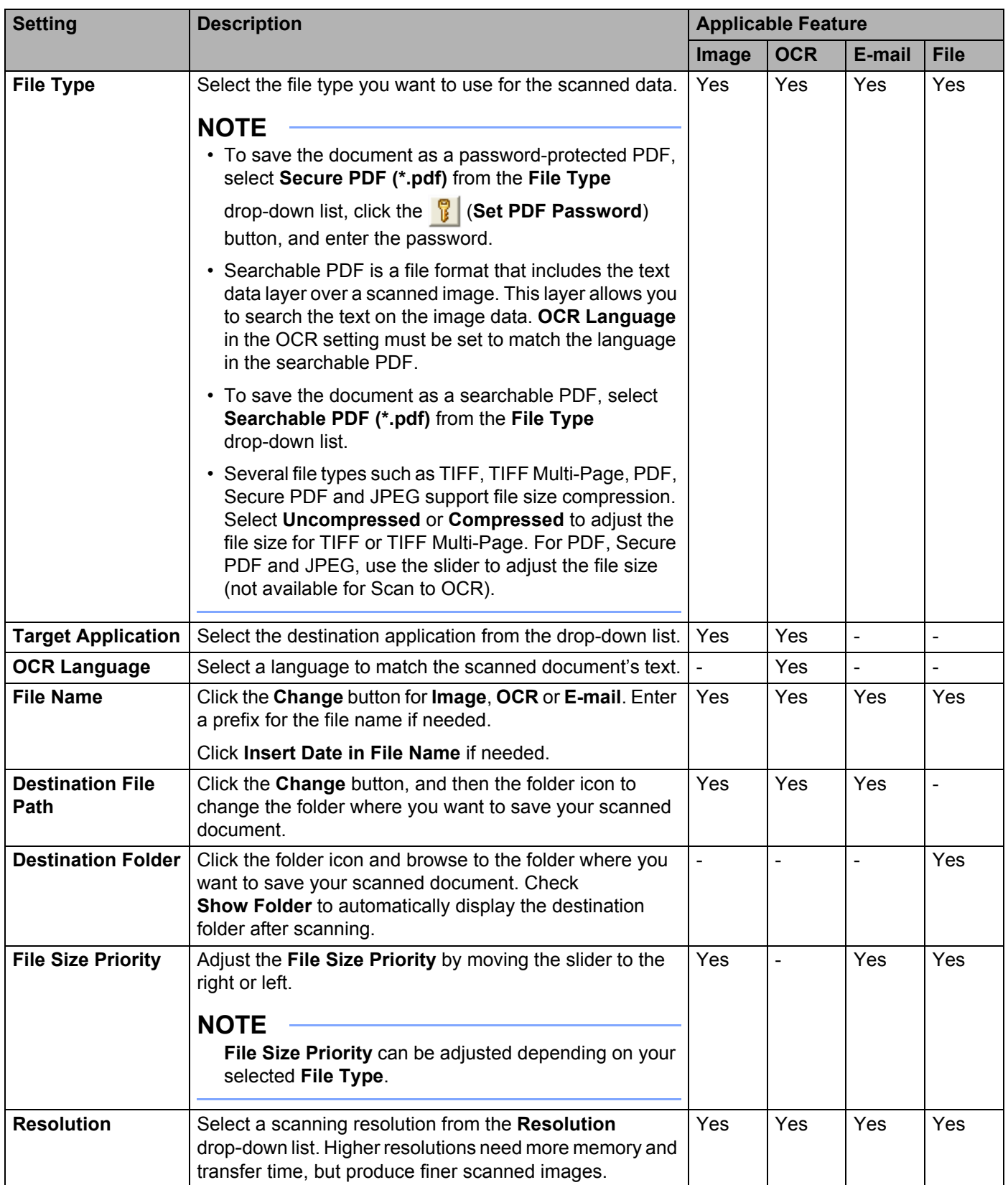

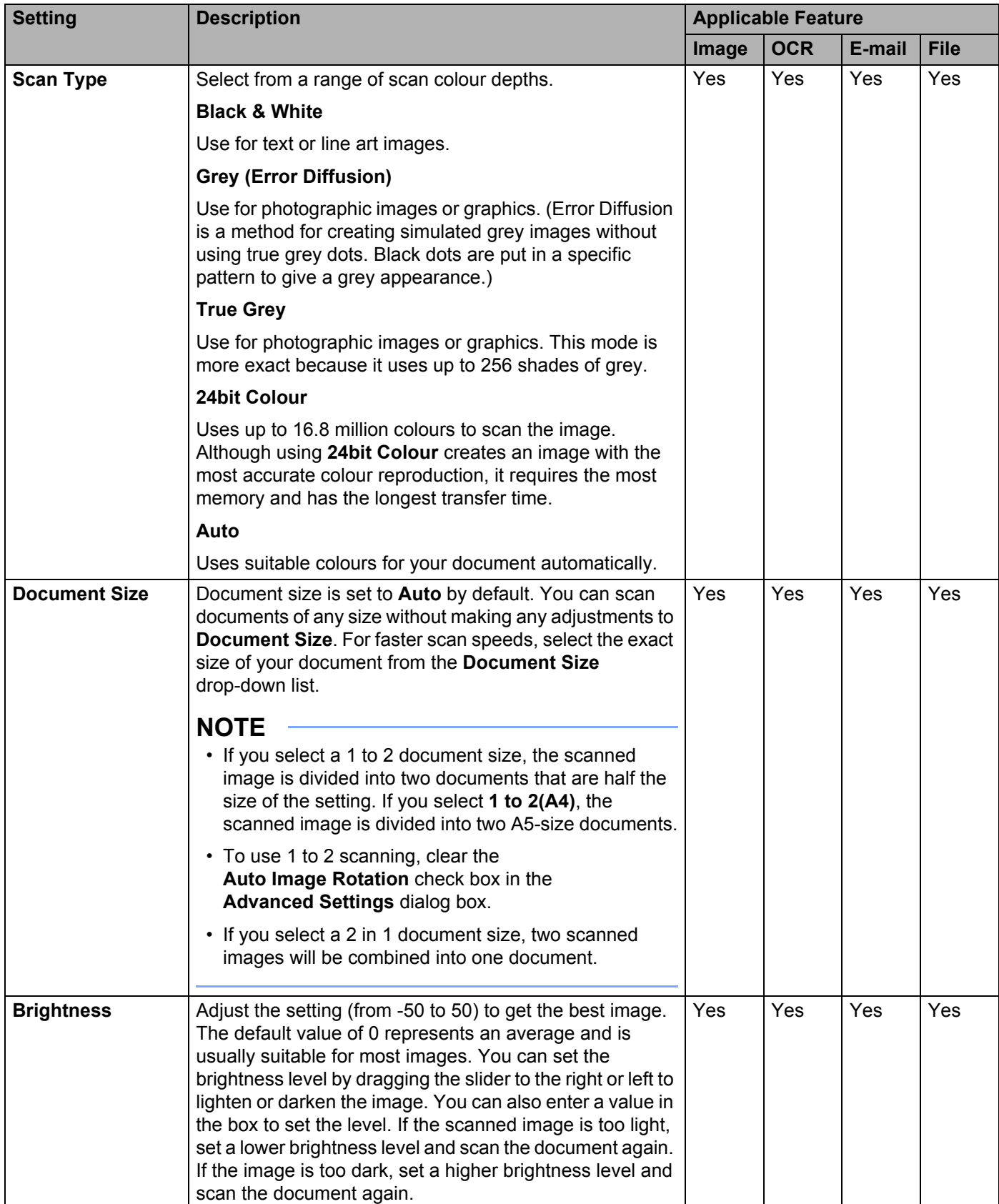

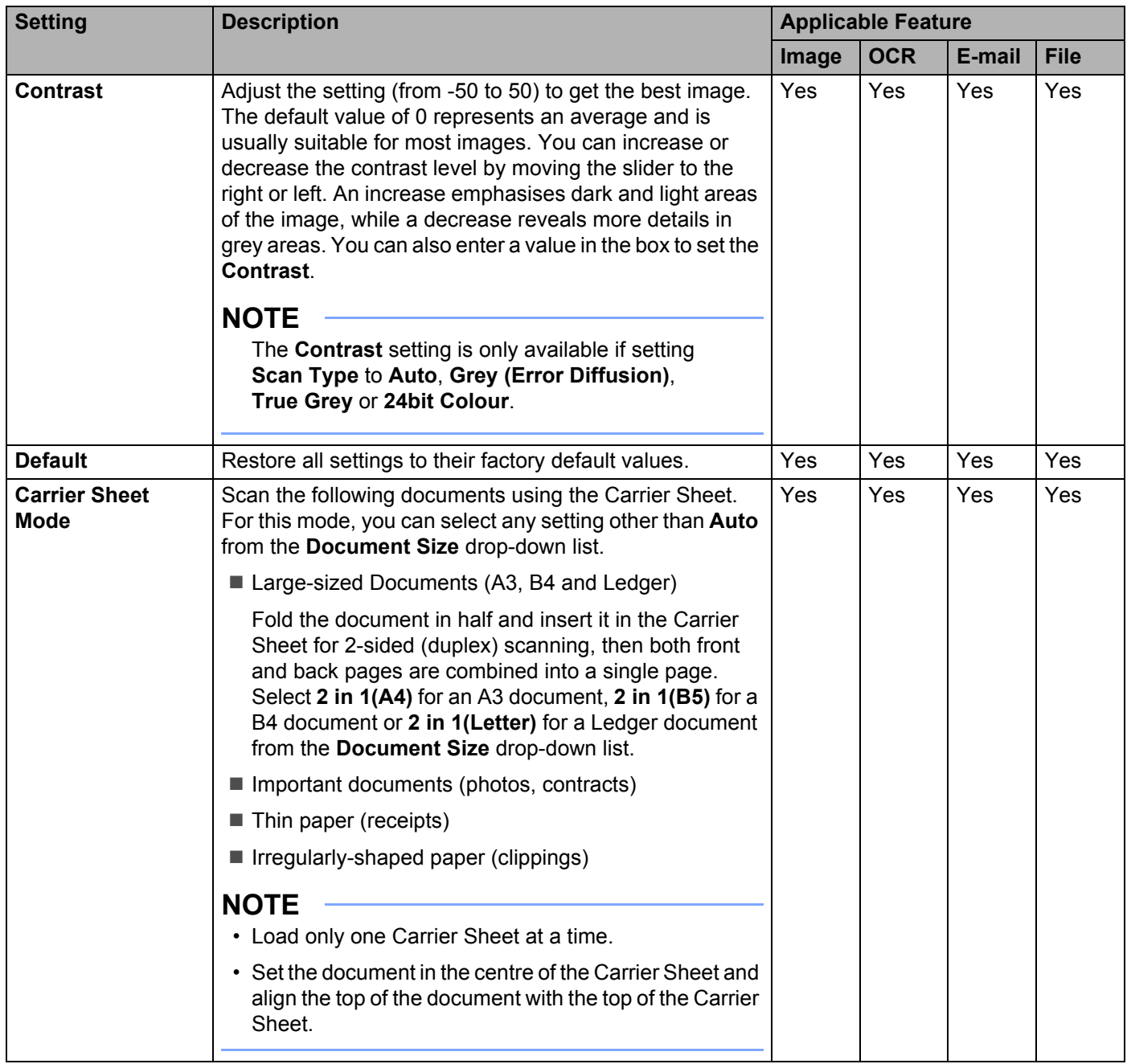

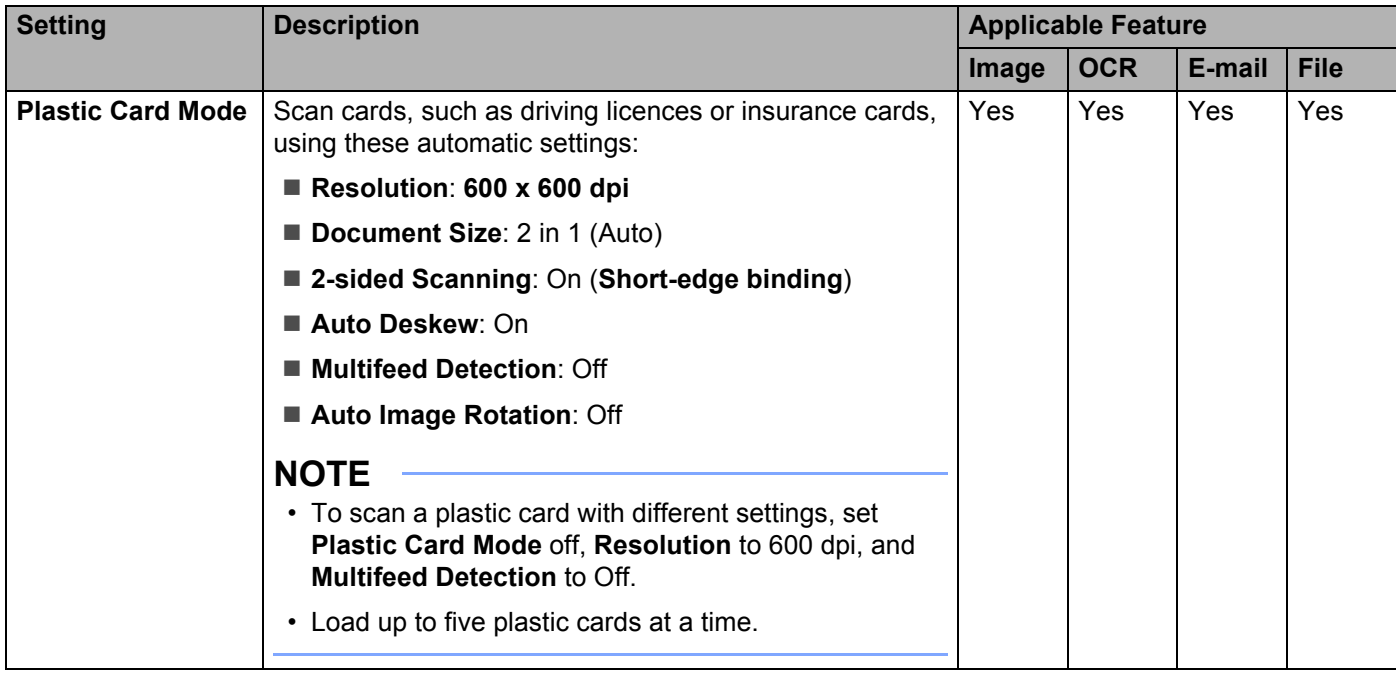

6 Click the **Advanced Settings** button. The **Advanced Settings** dialog box appears.

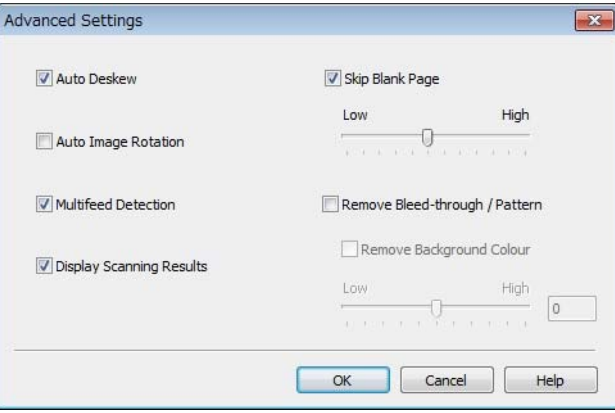

# **7** Change the settings.

The following settings can be changed:

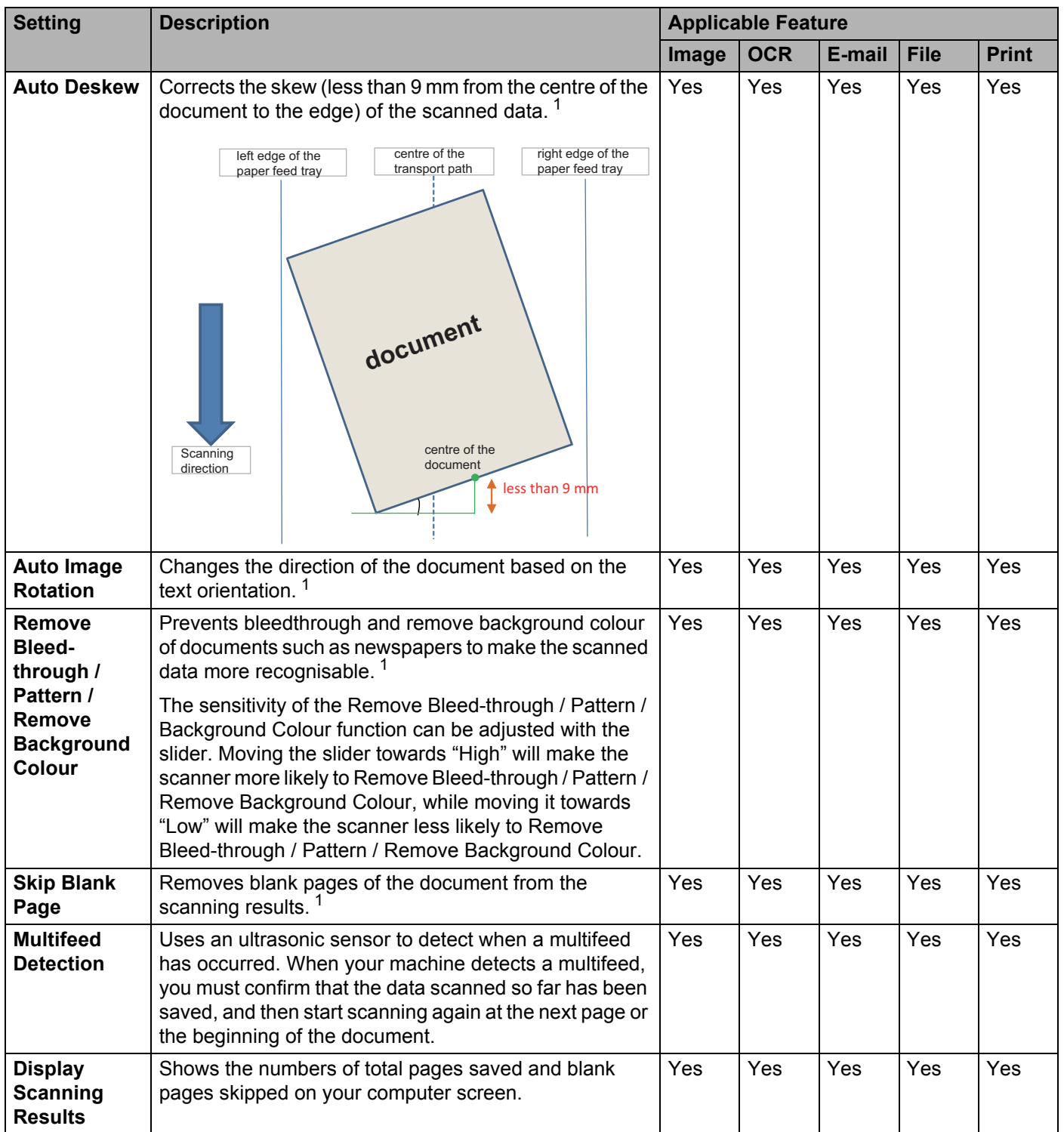

<span id="page-230-0"></span><sup>1</sup> Depending on the condition of the original document, this function may not work correctly.

- Click **OK** to close the **Advanced Settings** dialog box.
- Click **OK** to close the **Device Scan Settings** dialog box.

# **Change Scan to PC Settings (Macintosh) <sup>7</sup>**

1 Click the (ControlCenter2) icon in the Dock. The **ControlCenter2** window appears.

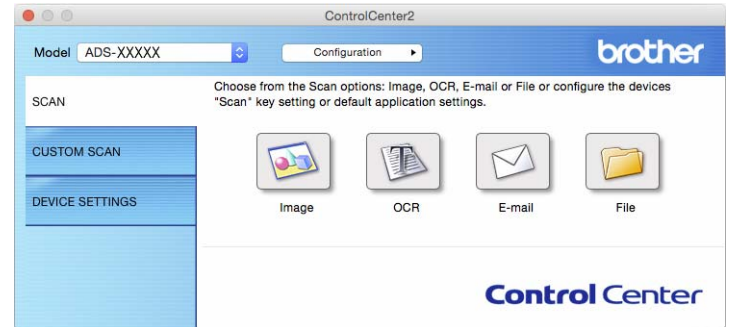

2 While holding down the **Control** key, click a button for the scan-to action you want to change (**Image**, **OCR**, **E-mail**, or **File**). The scan-to action setting dialog box appears (the example below uses **Image**).

3 Click the **Device Button** tab.

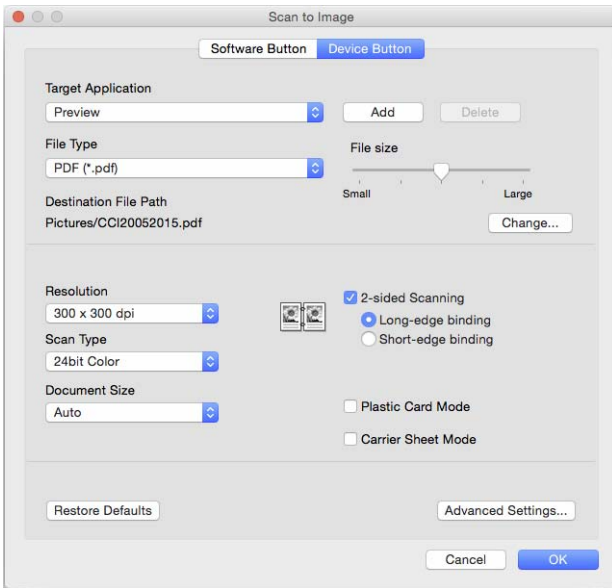

# 4 Change the settings.

The following settings can be changed:

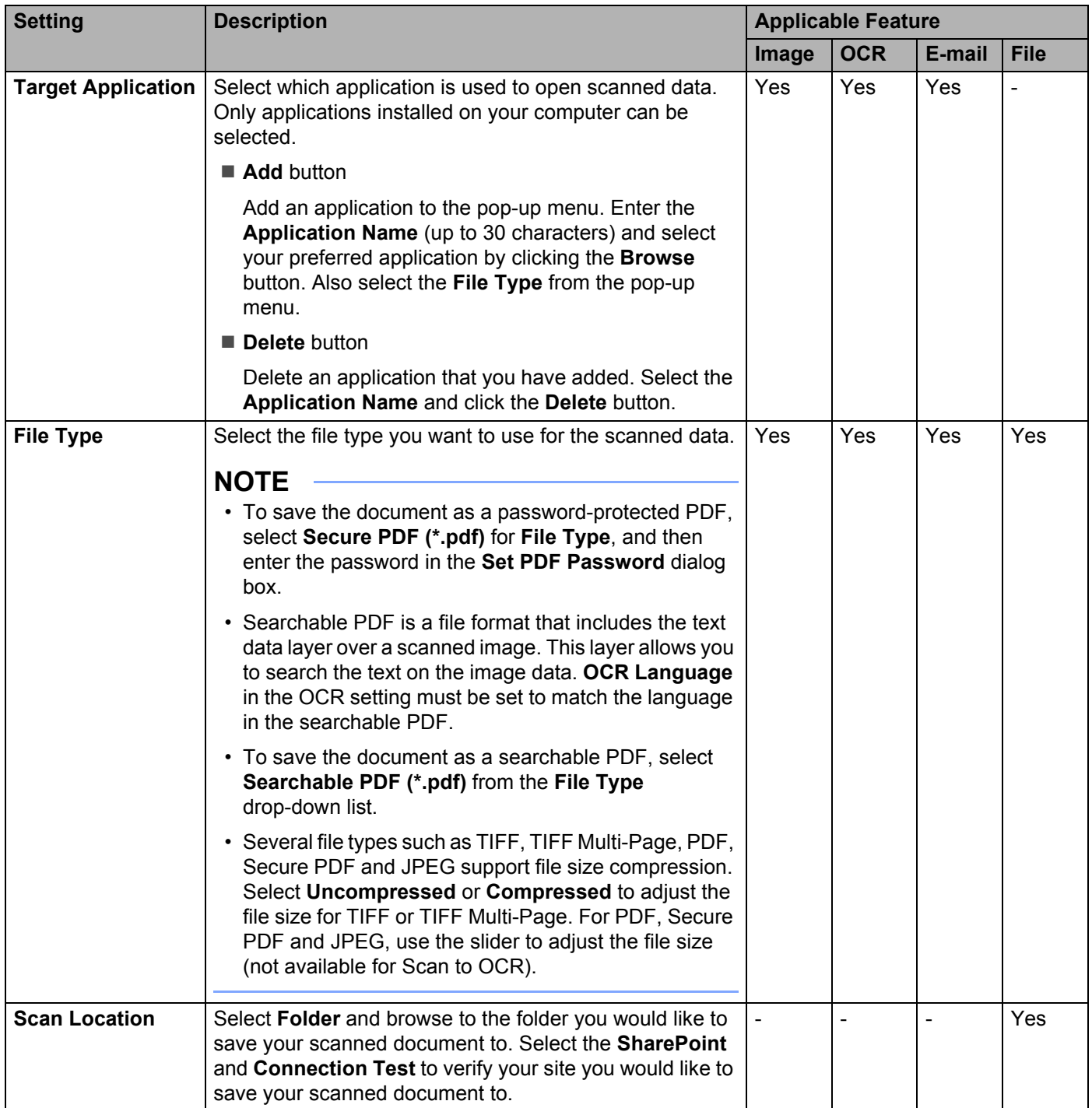

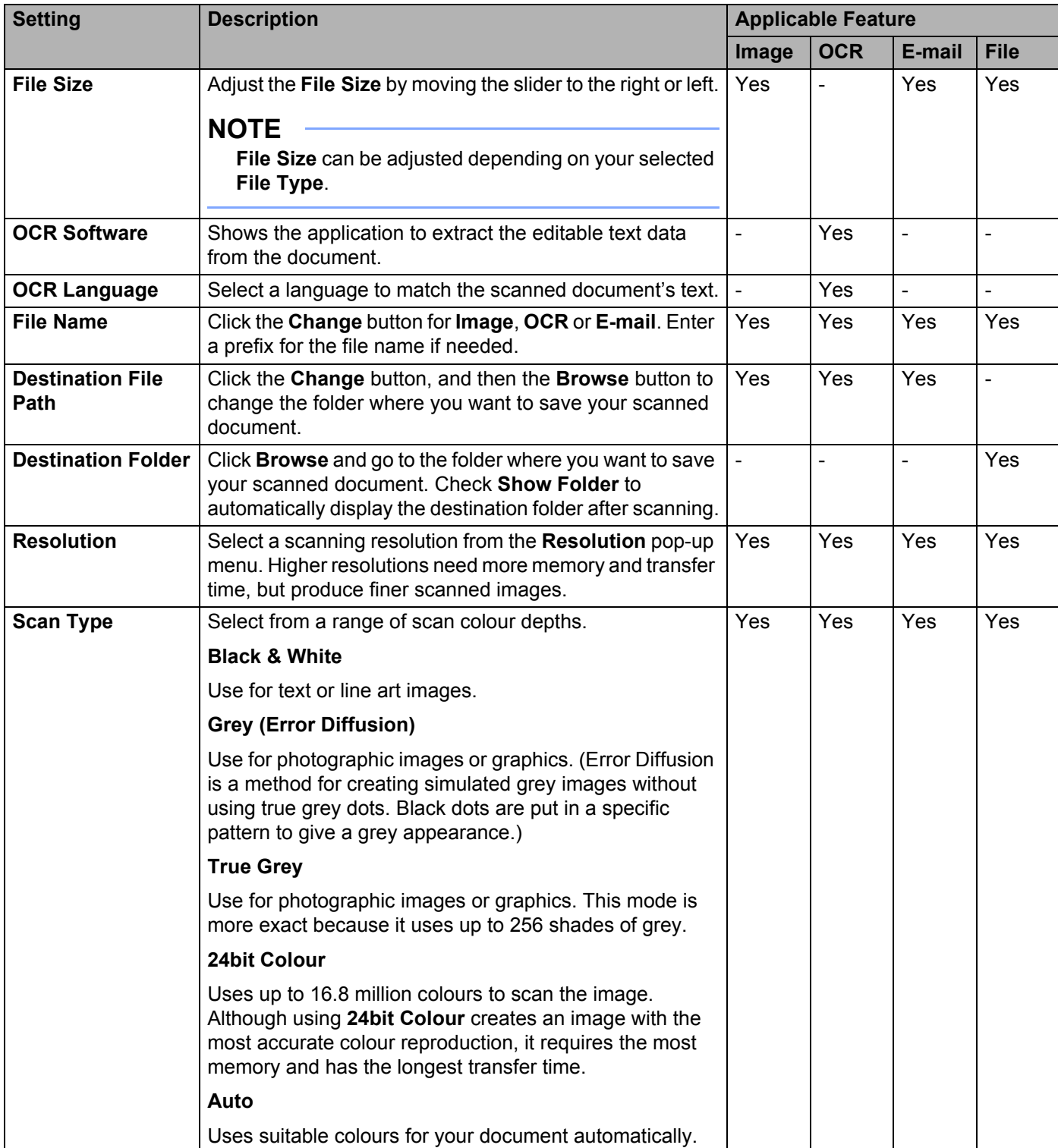

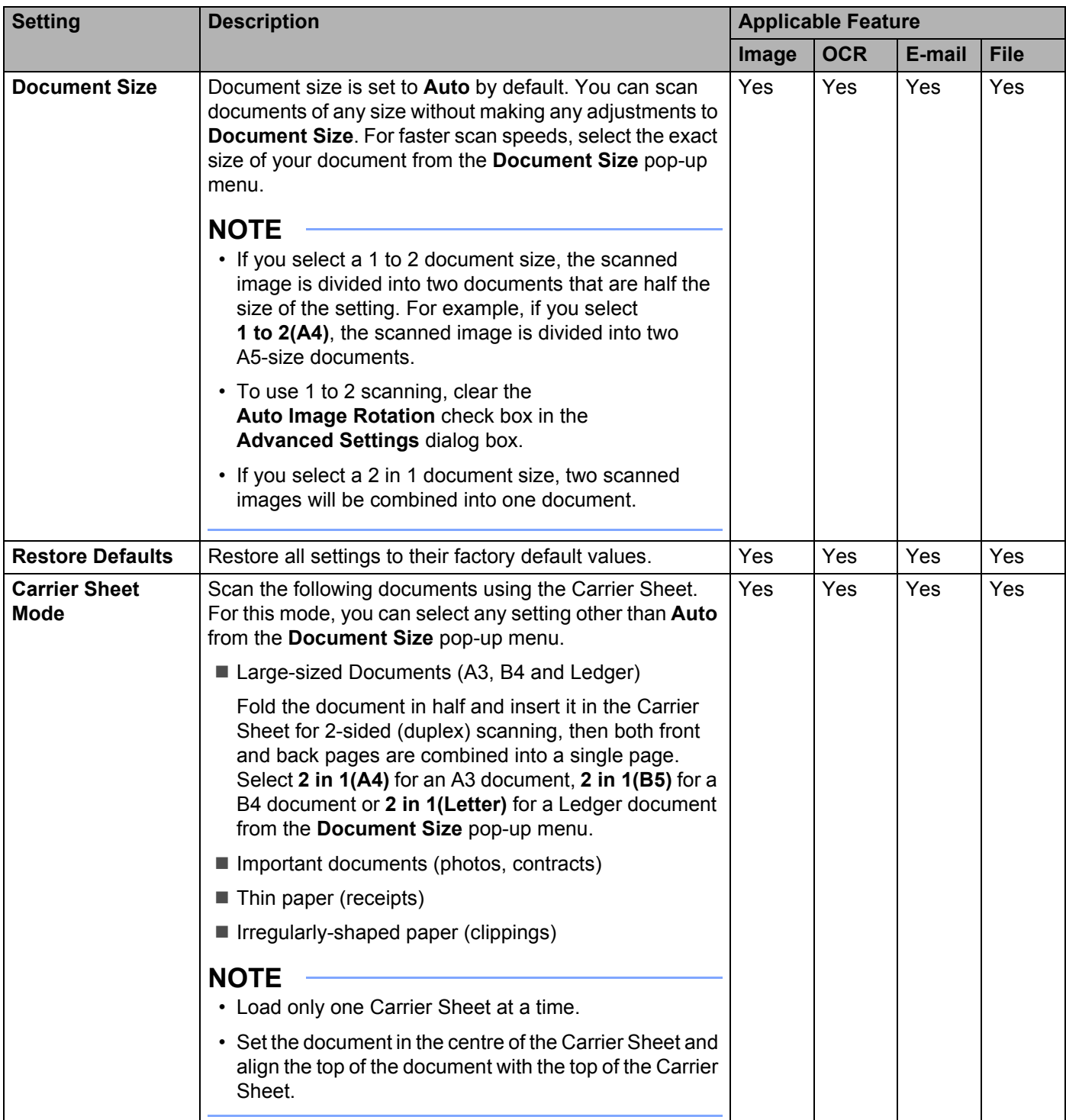

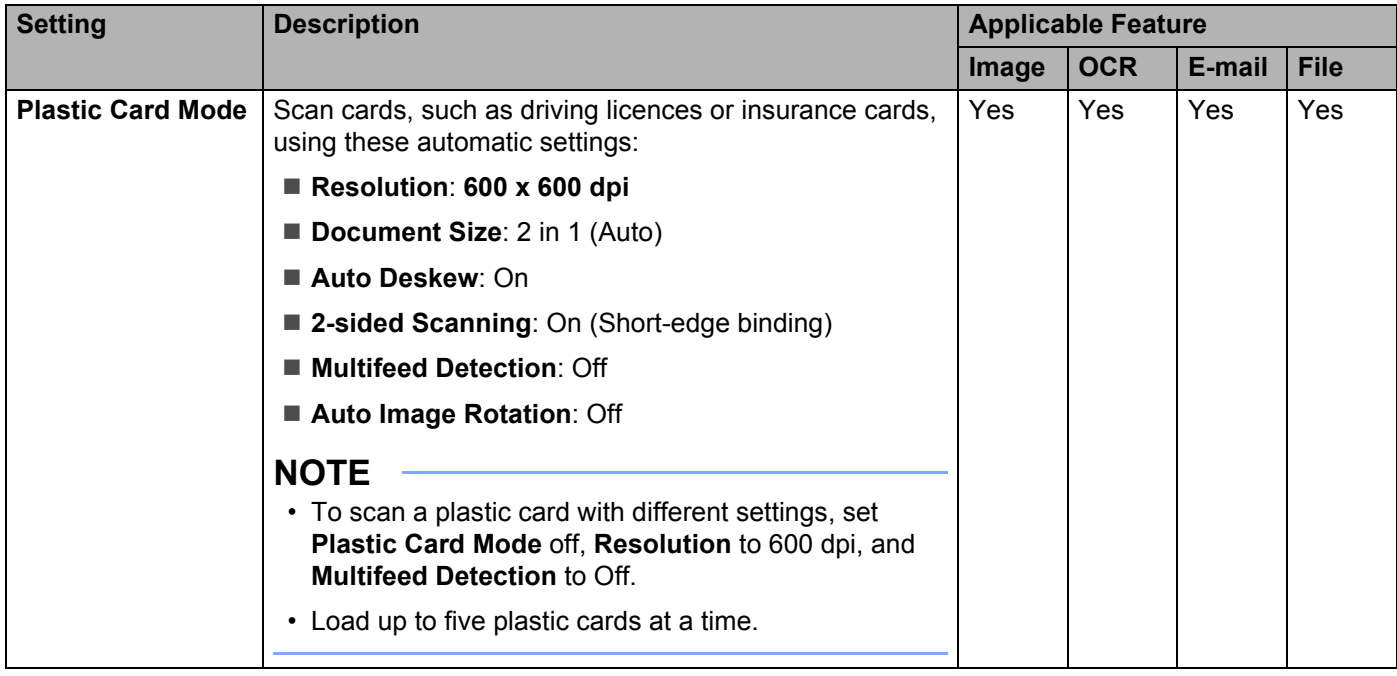

5 Click the **Advanced Settings** button. The **Advanced Settings** dialog box appears.

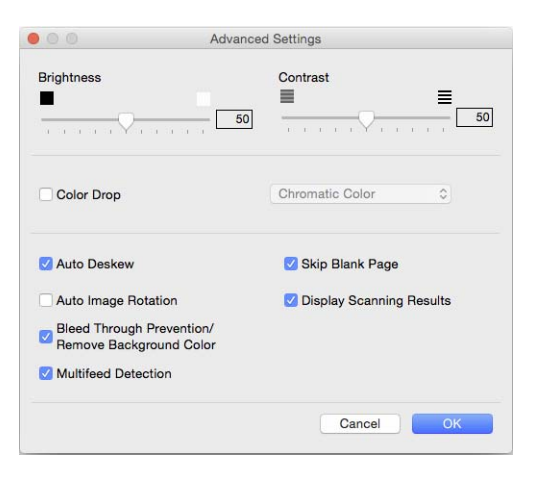

# 6 Change the settings.

The following settings can be changed:

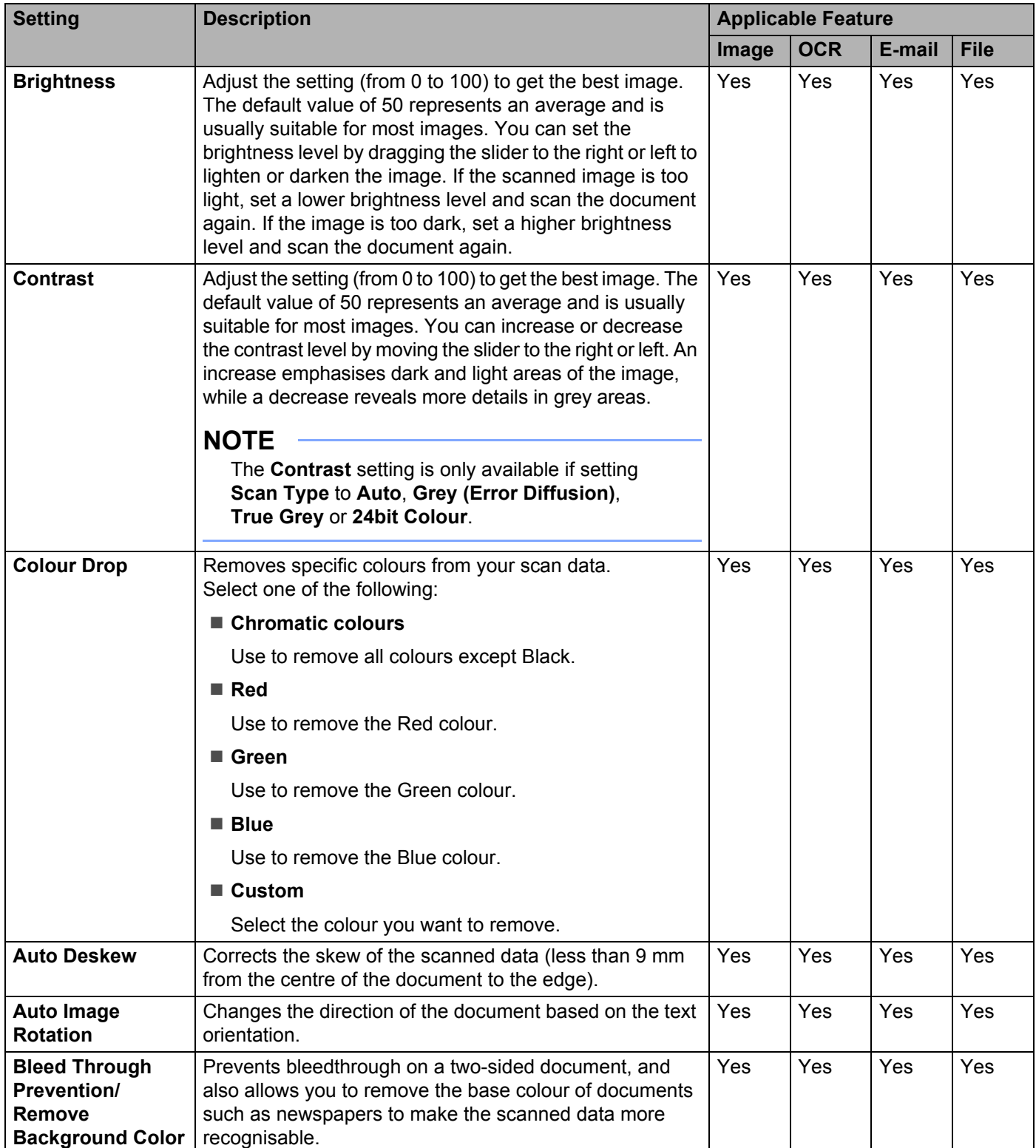

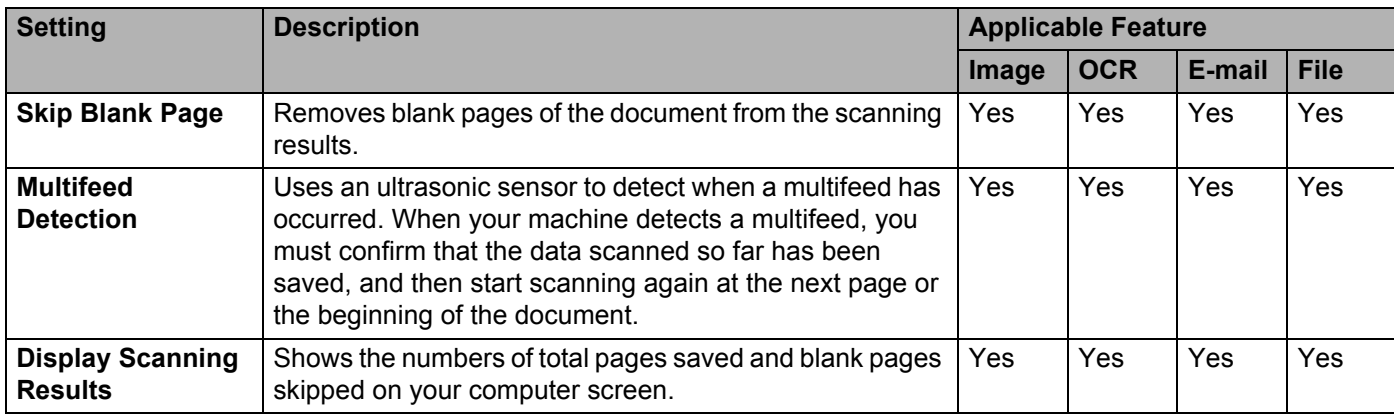

# 7 Click **OK**.

8 Click OK to close the setting dialog box.

# <span id="page-239-0"></span>**Scan Options Using the Touchscreen (ADS-2800W / ADS-3600W) <sup>7</sup>**

# **Skip Blank Page Function**

If you set this feature to On, it removes blank pages of the document from the scanning results.

Use the slider to adjust the sensitivity of the Skip Blank Page feature. Moving the slider towards "High" makes the scanner more likely to skip pages, while moving it towards "Low" makes the scanner less likely to skip pages.

1 Swipe left or right to display the scan-to action you want to perform (to PC, to Network, to FTP/SFTP, to E-mail Server, to SharePoint, or to USB).

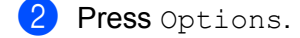

- Press Skip Blank Page.
- Press On (or Off).

# **Adjust the Scanning Position <sup>7</sup>**

You can adjust the position at which documents are scanned if the output position of images shifts or if images are squeezed together or stretched out vertically.

- 1 Swipe left or right to display the scan-to action you want to do (to PC, to Network, to FTP/SFTP, to Email Server, to SharePoint, or to USB).
- 2 Press Options.
- **3** Press Advanced Settings.
- 4 Press Margin Settings.
- 5 Select a value between -3 and 3.

# **Scan Specify Area <sup>7</sup>**

**Cropping** allows you to capture a portion of the document being scanned.

- Press **(Settings)**.
- 2 Press Initial Setup.
- Press Scan offset correction.
- Select Front Page Offset or Back Page Offset.

# **Adjust Brightness <sup>7</sup>**

You can adjust the brightness of the scanned document. Adjust the setting (from -50 to 50) to get the best image. If the scanned image is too light, set a lower brightness level and scan the document again. If the image is too dark, set a higher brightness level, and then scan the document again.

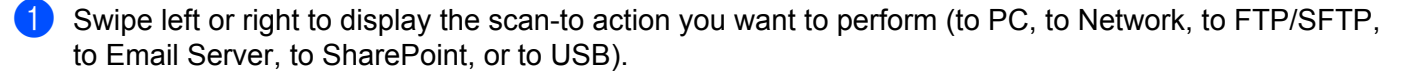

- 2 Select the scan-to action you want to perform.
- Press Options.
- 4 Press Advanced Settings.
- 5 Press Brightness.
- Select a value from  $-50$  to  $50$ .

## **Adjust Contrast <sup>7</sup>**

For most documents the default setting of  $0$  gives the best results.  $0$  automatically selects the appropriate contrast for your document. If your document is very light or very dark, changing the contrast may improve the quality of the fax. If the scanned image is too light, set a lower contrast level and scan the document again. If the image is too dark, set a higher contrast level and scan the document again.

- 1 Swipe left or right to display the scan-to action you want to perform (to PC, to Network, to FTP/SFTP, to Email Server, to SharePoint, or to USB).
- Select the scan-to action you want to perform.
- Press Options.
- Press Advanced Settings.
- Press Contrast.
- Select a value from  $-50$  to  $50$ .

# **Automatically Detect Whether a Document Uses Colour <sup>7</sup>**

Automatically detects whether the document uses colour and generates a scanned image of the document. For documents that mix colour and black and white pages, colour pages are scanned in the Colour mode, and black and white pages are scanned in the Black & White mode.

- 1 Swipe left or right to display the scan-to action you want to perform (to PC, to Network, to FTP/SFTP, to Email Server, to SharePoint, or to USB).
- Select the scan-to action you want to perform.
- Press Options.

- 4 Press Scan Type.
- Select Colour, Grey, Black & White or Auto.

# **Colour Tone Adjustment <sup>7</sup>**

Allows you to adjust the brightness, contrast, shadow, highlight, and gamma during grey and colour scanning.

- <sup>1</sup> Swipe left or right to display the scan-to action you want to perform (to PC, to Network, to FTP/SFTP, to Email Server, to SharePoint, or to USB).
- 2 Select the scan-to action you want to perform.
- 3 Press Options.
- **4** Press Advanced Settings.
- **5** Press Colour Tone Adjustment.
- 6 Adjust the Brightness, Contrast, Shadow, Highlight and Gamma.

## **Auto Colour Detect Adjust <sup>7</sup>**

When the scan type is set to Auto, you can adjust the detection level of colour, B&W and greyscale.

- **1** Swipe left or right to display the scan-to action you want to perform (to PC, to Network, to FTP/SFTP, to Email Server, to SharePoint, or to USB).
- 2 Select the scan-to action you want to perform.
- 3 Press Options.
- 4 Press Advanced Settings.
- **5** Press Auto Colour Detect Adjust.
- 6 Adjust the colour detection level.

# **8**

# **Managing the Machine from Your Computer <sup>8</sup>**

# **Monitor the Machine's Status from Your Computer (Windows®) <sup>8</sup>**

The Status Monitor utility is a configurable software tool for monitoring the status of one or more devices, allowing you to get immediate notification of error messages.

Do one of the following:

■ Double-click the **Status Monitor**) icon in the task tray.

■ Click **T<sub>ill</sub> (Brother Utilities**) on your desktop, and then click the drop-down list and select your model

name (if not already selected). Click **Tools** in the left navigation bar, and then click **Status Monitor**. The Brother Status Monitor screen appears.

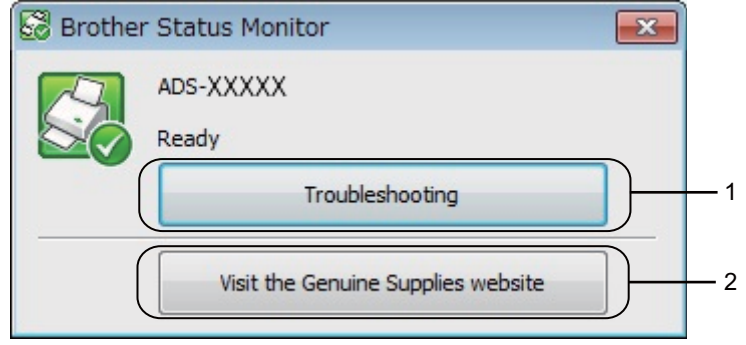

#### **1 Troubleshooting**

Click to access the Status Monitor troubleshooting web page.

#### **2 Visit the Genuine Supplies website**

Click to access the Brother genuine supplies web page.

Managing the Machine from Your Computer

# **Status Monitor Indicators <sup>8</sup>**

The **Brother Status Monitor** icon changes colour based on your machine's status.

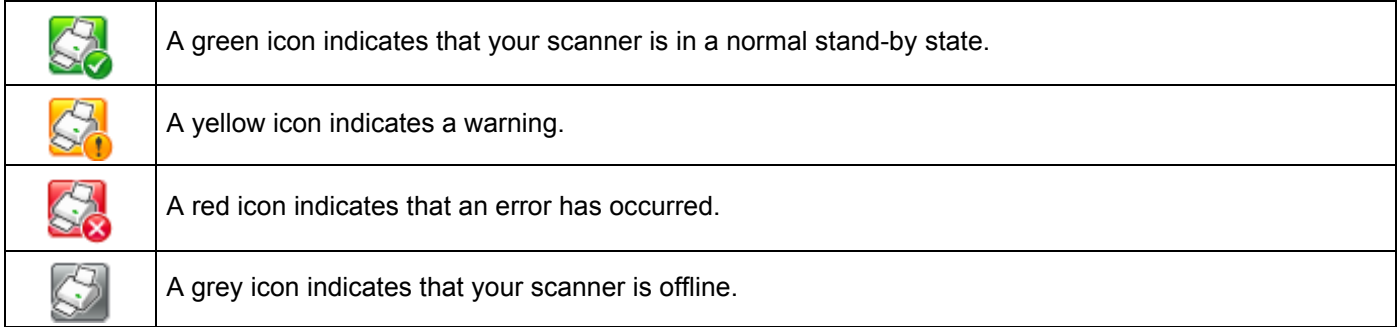

**1** Click the **cay** (ControlCenter4) icon in the Dock. The **ControlCenter4** window appears.

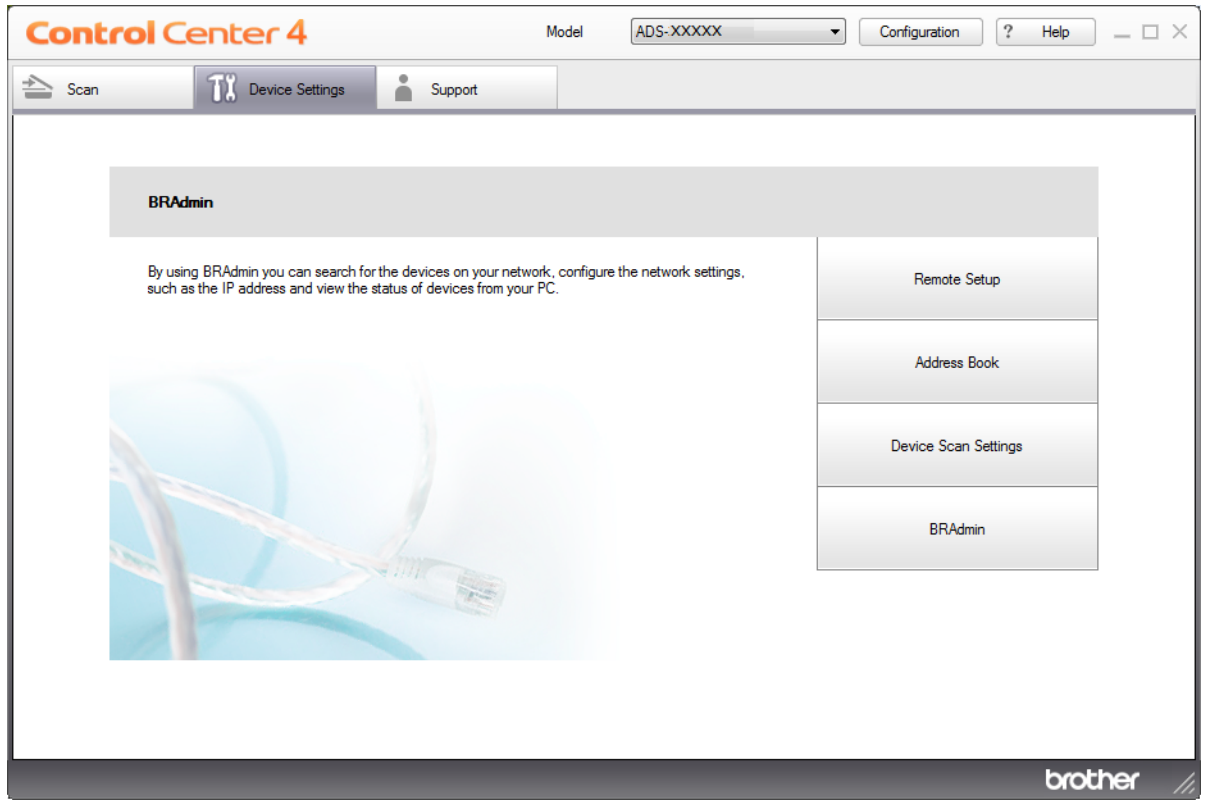

 Click **Configuration**, and then select **Preferences**. The **ControlCenter4 Preferences** window appears.

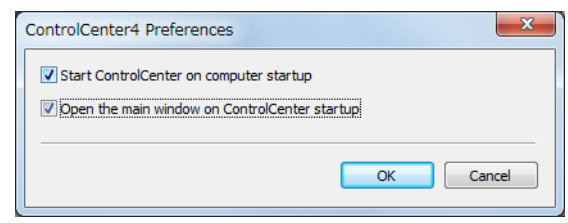

Select (or clear) the **Start ControlCenter on computer startup** check box.

Click **OK**.

# **Monitor the Machine's Status from Your Computer (Macintosh) <sup>8</sup>**

The Status Monitor utility is a configurable software tool for monitoring the status of a device, allowing you to get immediate notification of error messages.

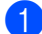

1 Click the **C** (ControlCenter2) icon in the Dock.

The **ControlCenter2** window appears.

2 Click the **DEVICE SETTINGS** tab.

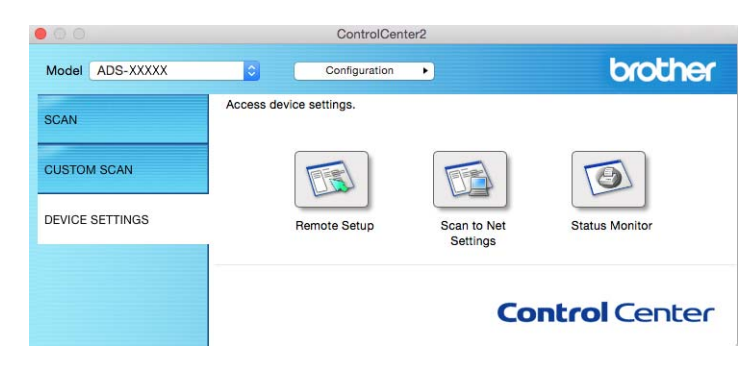

#### 3 Click the **Status Monitor** button.

The Status Monitor window appears and displays the status of your Brother machine.

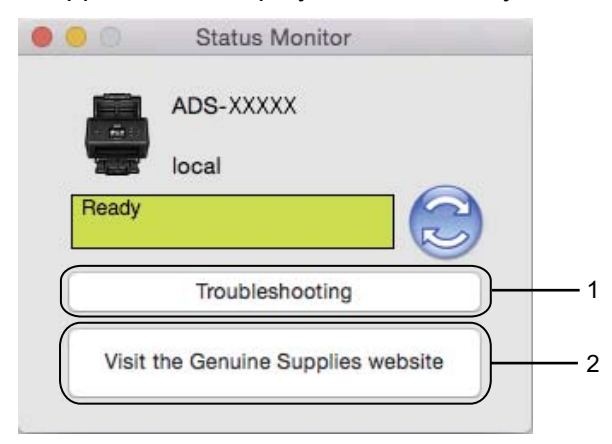

#### **1 Troubleshooting**

Click to access the troubleshooting web page by clicking the **Troubleshooting** button.

#### **2 Visit the Genuine Supplies website**

Click to access the Brother genuine supplies web page by clicking the **Visit the Genuine Supplies website** button.

# **Turn the AutoLoad Feature On/Off (ControlCenter2) <sup>8</sup>**

1 Click the **(ControlCenter2)** icon in the Dock. The **ControlCenter2** window appears.

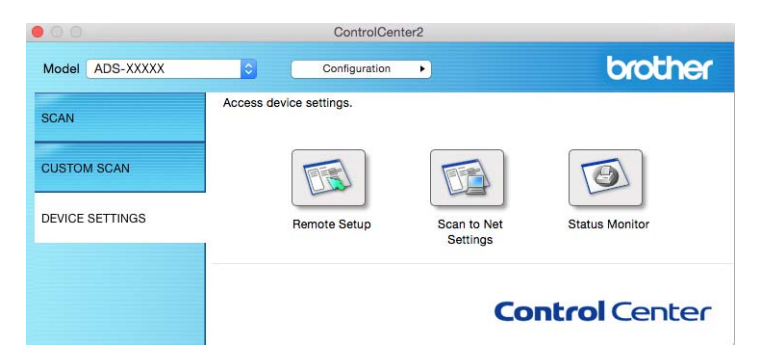

2 Click **Configuration**, and then select **Preferences**. The **ControlCenter2 Preferences** window appears.

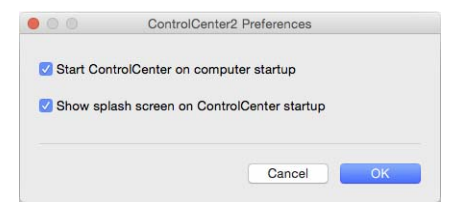

3 Select (or clear) the **Start ControlCenter on computer startup** check box.

4 Click **OK**.

# **Set Up the Brother Machine from Your Computer <sup>8</sup>**

Use the Remote Setup application to configure your machine's settings directly from your computer and upload them directly to the machine. The Remote Setup application automatically downloads the settings from your machine to your computer and displays them on the screen.

### **NOTE**

- If an error dialog box appears, Remote Setup cannot start. Correct the error, and then try to start Remote Setup again.
- Windows<sup>®</sup>
	- If your computer is protected by a firewall, and is unable to use Remote Setup, you may need to configure the firewall settings to allow communication through port number 137 and 161.
	- If you are using Windows  $^{\circledR}$  Firewall and you installed MFL-Pro Suite from the DVD-ROM, the necessary Firewall settings have already been made.

Start the ControlCenter application.

- $\blacksquare$  Windows<sup>®</sup>
- **1** Click the **cet** (ControlCenter4) icon in the task tray, and then select **Open** from the menu. The **ControlCenter4** window appears.
- **2** Click the **Device Settings** tab (the example below uses **Home Mode**).

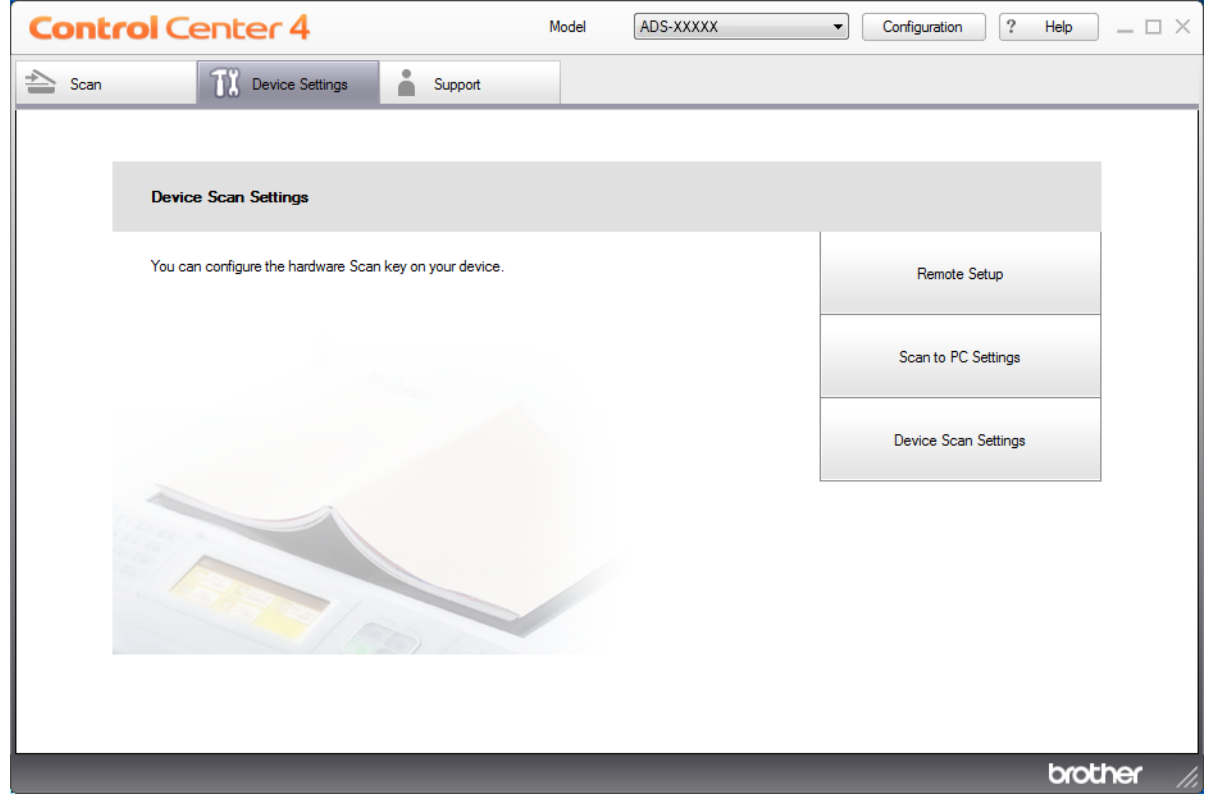

#### **NOTE**

If using **Advanced Mode**, click the **COV** (Settings) icon to access **Device Settings**.

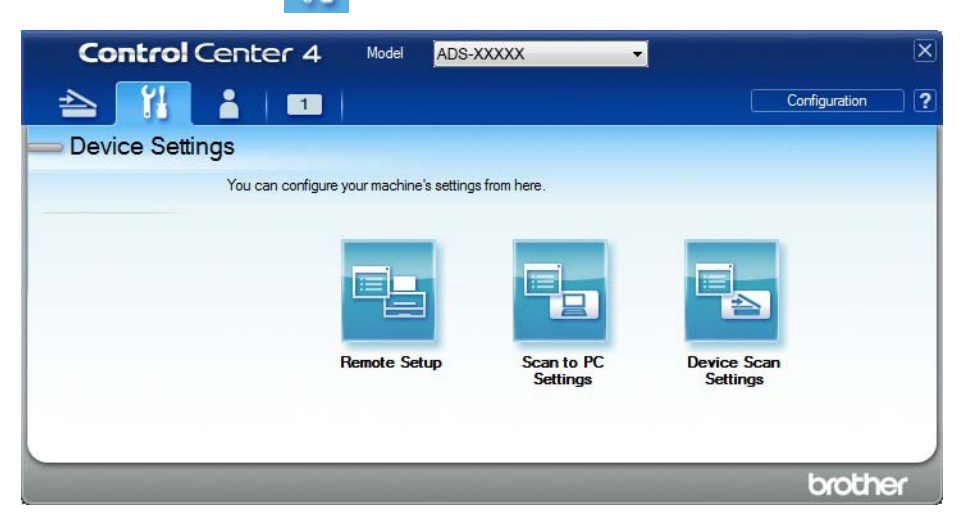

#### ■ Macintosh

- **1** Click the **(ControlCenter2)** icon in the Dock. The **ControlCenter2** window appears.
- **2** Click the **DEVICE SETTINGS** tab.

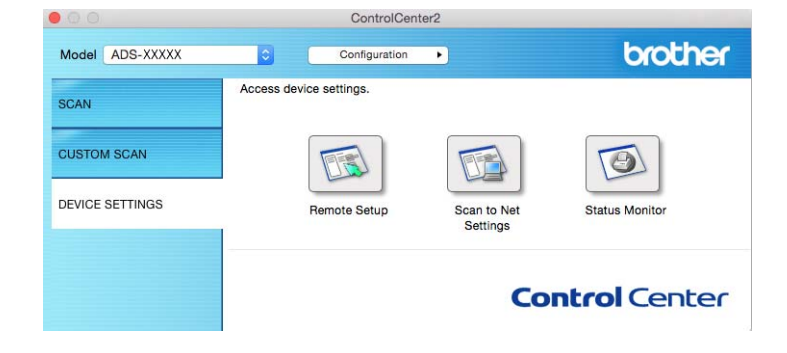

2 Click the **Remote Setup** button. The Remote Setup window appears.

#### **NOTE**

You can also start Remote Setup by following the instructions below:

• Windows $^{\circledR}$ 

Click (**Brother Utilities**) on your desktop, and then click the drop-down list and select your model name (if not already selected). Click **Tools** in the left navigation bar, and then click **Remote Setup**.

• Macintosh

In the **Finder** menu bar, click **Go** > **Applications** > **Brother**, and then double-click the **Remote Setup** icon.

<sup>3</sup> Select a menu in the folder tree and configure the settings as needed (the example below uses **General Setup** in Windows®).

**OK**

Click to start uploading data to the machine and exit the Remote Setup application. If an error message appears, re-enter the correct data, and then click **OK**.

#### **Cancel**

Click to exit the Remote Setup application without uploading data to the machine.

**Apply**

Click to upload data to the machine without exiting the Remote Setup application.

#### (ADS-2400N / ADS-3000N)

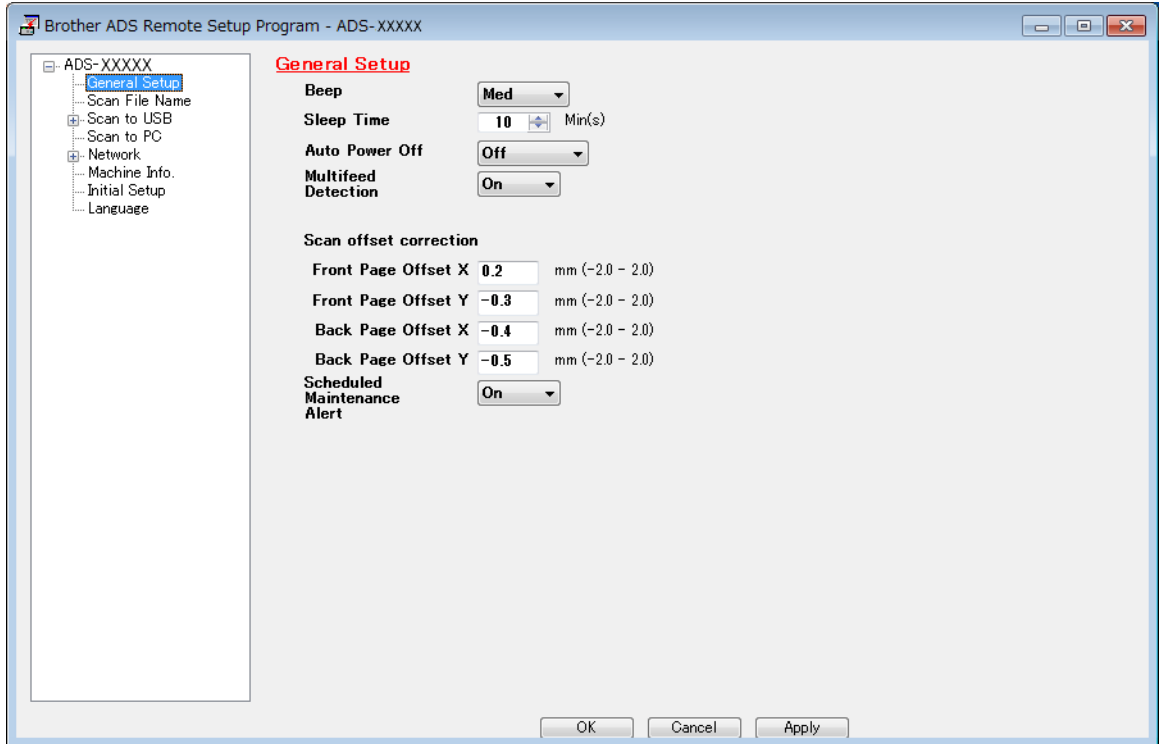

#### (ADS-2800W / ADS-3600W)

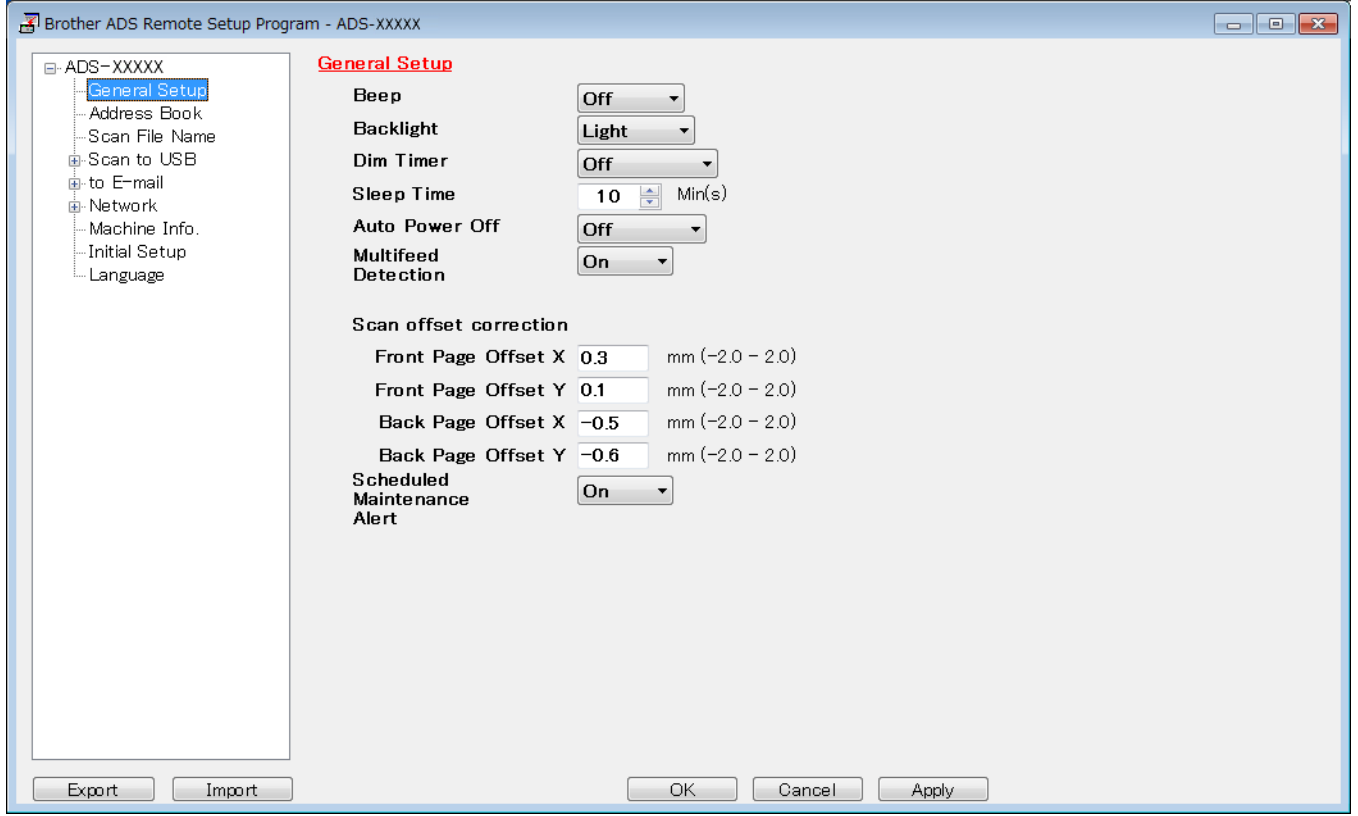

## **NOTE**

- Click the **Export** button to save all settings for your machine.
- Windows $^{\circledR}$

If your computer is protected by a firewall, and is unable to use **Remote Setup**, you may need to configure the firewall settings to allow communication through port number 137.

If you are using Windows<sup>®</sup> Firewall and you installed MFL-Pro Suite from the DVD-ROM, the necessary Firewall settings have already been made.

• Macintosh

If you must change the machine that was registered to your computer during installation of the Full Driver & Software Package (see the *Quick Setup Guide*), or if the network environment has changed, you must specify the new machine. Open the **Device Selector** and choose the new machine. (For network users only.) (See *[Configure Network Scanning for Macintosh](#page-87-0)* on page 73.)

For more advanced machine management, use the latest version of BRAdmin Light utility that is available as a download from [support.brother.com.](http://support.brother.com) See the BRAdmin Light Help menu for more information about using BRAdmin Light.

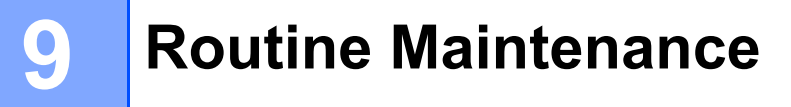

# **Clean the Outside of the Machine <sup>9</sup>**

1 Wipe the Control Panel with a dry, soft, lint-free cloth to remove dust.

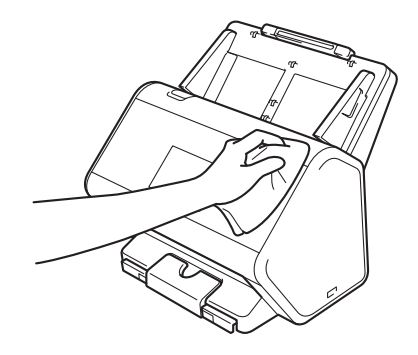

2 Unfold the Output Tray and Document stopper.

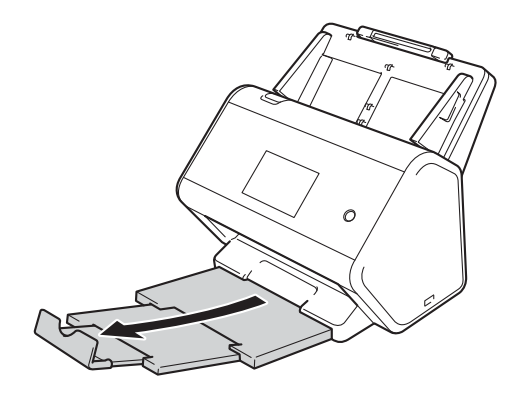

3 Wipe the inside of the Output Tray with a dry, soft, lint-free cloth to remove dust.

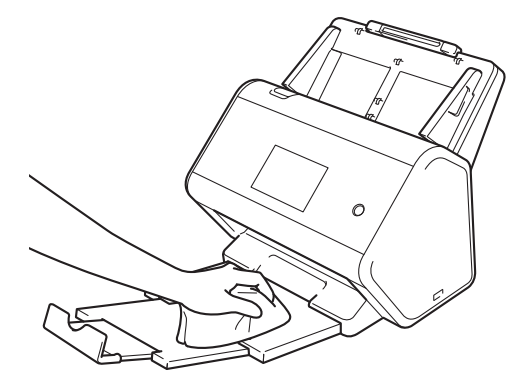
Routine Maintenance

4 Firmly insert the Output Tray into the machine.

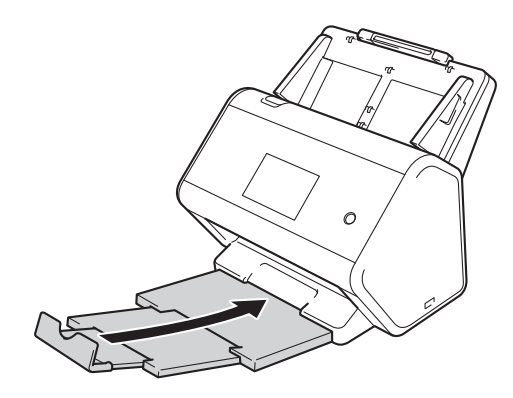

## <span id="page-253-0"></span>**Clean the Scanner and Rollers <sup>9</sup>**

A spot of dirt or correction fluid on the glass strip may cause poor-quality scans. If a vertical line appears in the scanned data or if parts of the document are missing, you must clean the inside of the scanner.

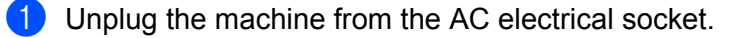

2 Remove the Extendable ADF while releasing the levers on the back side.

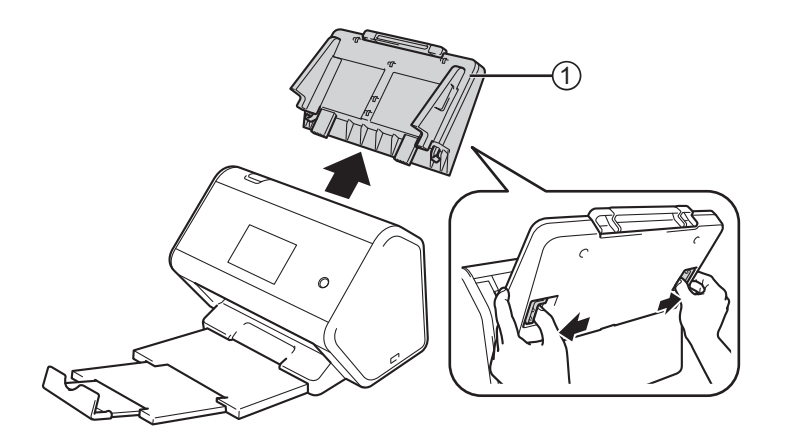

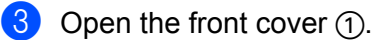

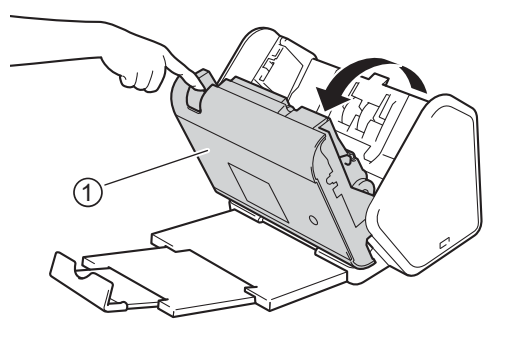

4 From the back of the machine, in the ADF unit clean the glass strips  $\theta$   $\oslash$  with a soft, lint-free cloth moistened with water.

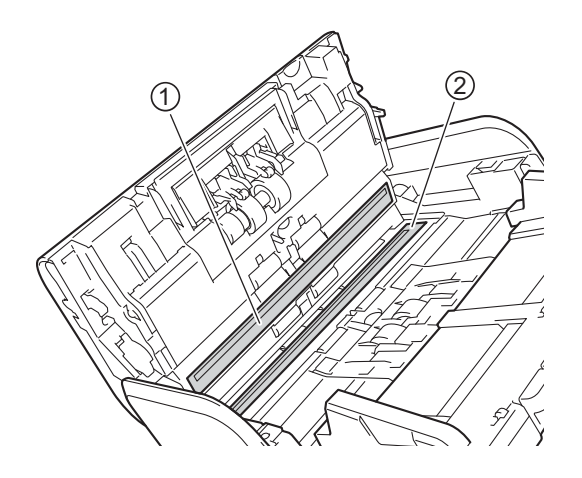

**5** Pinch both sides of the reverse roller cover  $\textcircled{1}$  and pull the cover down.

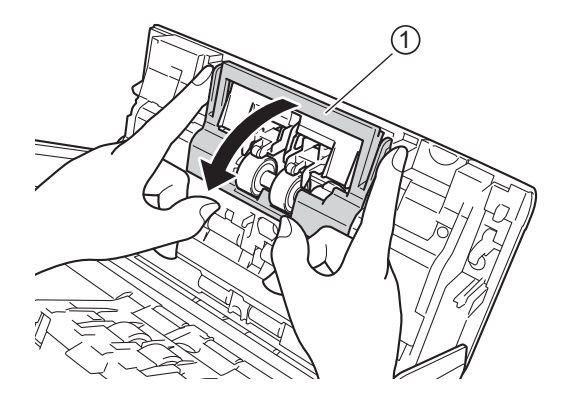

6 To remove the reverse roller, grab its shaft and pull it toward you and out to the right.

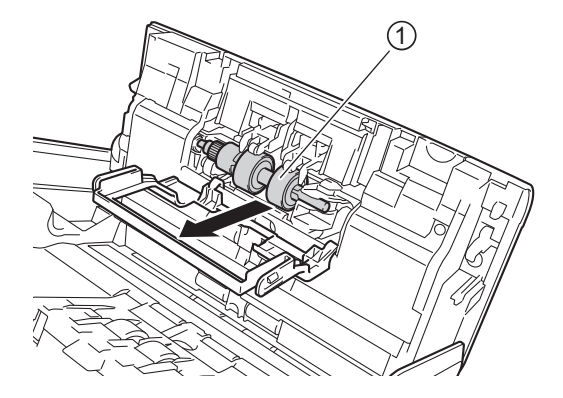

Clean the reverse roller with a soft, lint-free cloth slightly moistened with water.

8 Slide the reverse roller  $\odot$  to the left edge to place the reverse roller back into the machine.

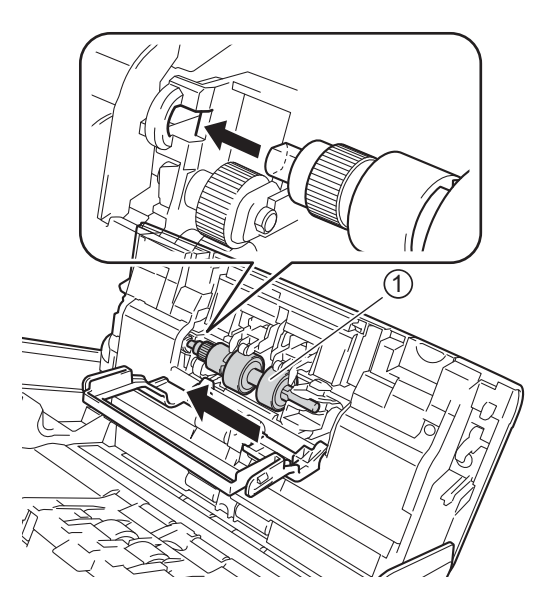

**9** Close the reverse roller cover.

10 Clean the pick-up roller from side to side with a soft lint-free cloth slightly moistened with water.

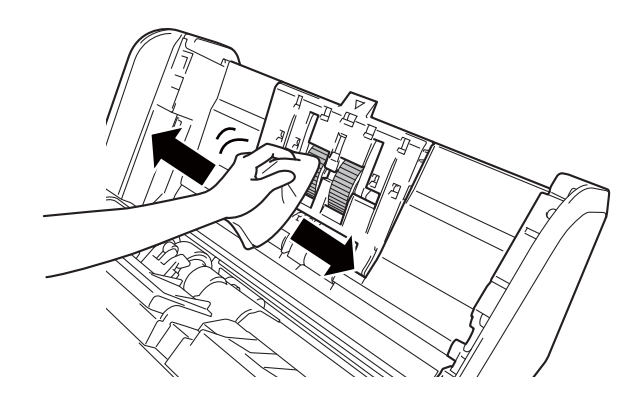

**1** Close the front cover and attach the Extendable ADF.

## **NOTE**

#### (ADS-2800W / ADS-3600W)

If you continue to use the machine without cleanning, problems like document jam, multifeed detection and misfeed detection can easily occur. When Scheduled Maintenance alert is displayed, you must clean the machine promptly.

You can clean the glass strips with a non-flammable glass cleaner. When finished, run your fingertip over the glass to see if you can feel anything on it. If you feel dirt or debris, clean the glass again, concentrating on that area. You may need to repeat the cleaning process three or four times. To test, scan a document after each cleaning attempt.

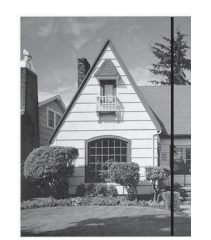

When there is a spot of dirt or correction fluid on the glass strip the scanned sample shows a vertical line.

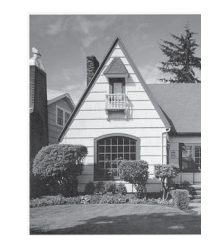

After the glass strip is cleaned the vertical line is gone.

# **Replace Supplies**

The Status Monitor alerts you when the machine detects that supplies are near the end of their life.

## **Part Names, Numbers, and Life Cycles <sup>9</sup>**

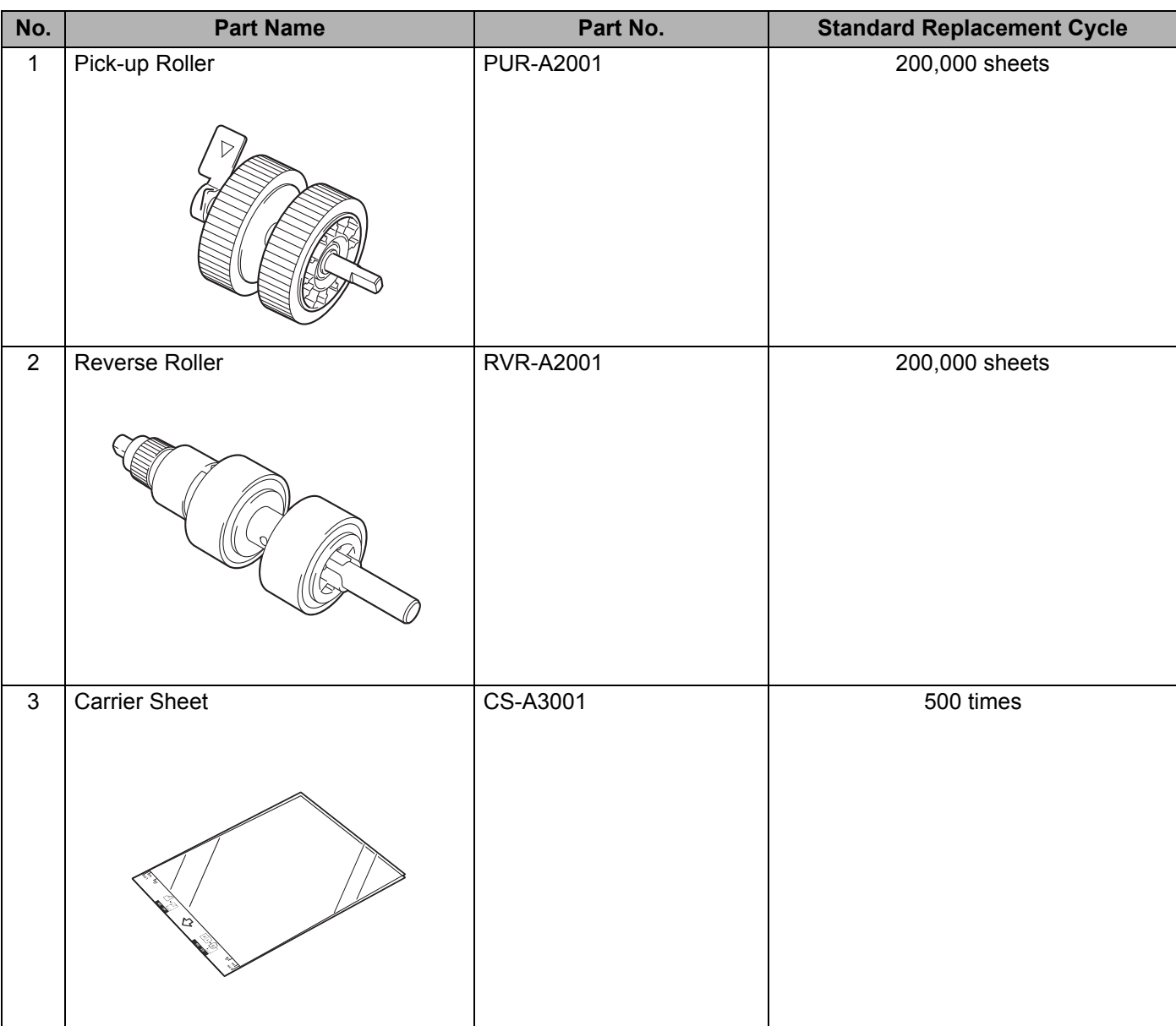

## <span id="page-258-0"></span>**Check Supplies Replacement Cycle (ADS-2400N / ADS-3000N) <sup>9</sup>**

1 Start the ControlCenter application.

## $\blacksquare$  Windows  $^\textcircled{\textcirc}$

- **1** Click the **CCU** (ControlCenter4) icon in the task tray and select **Open** from the menu. The **ControlCenter4** window appears.
- **2** Click the **Device Settings** tab (the example below uses **Home Mode**).

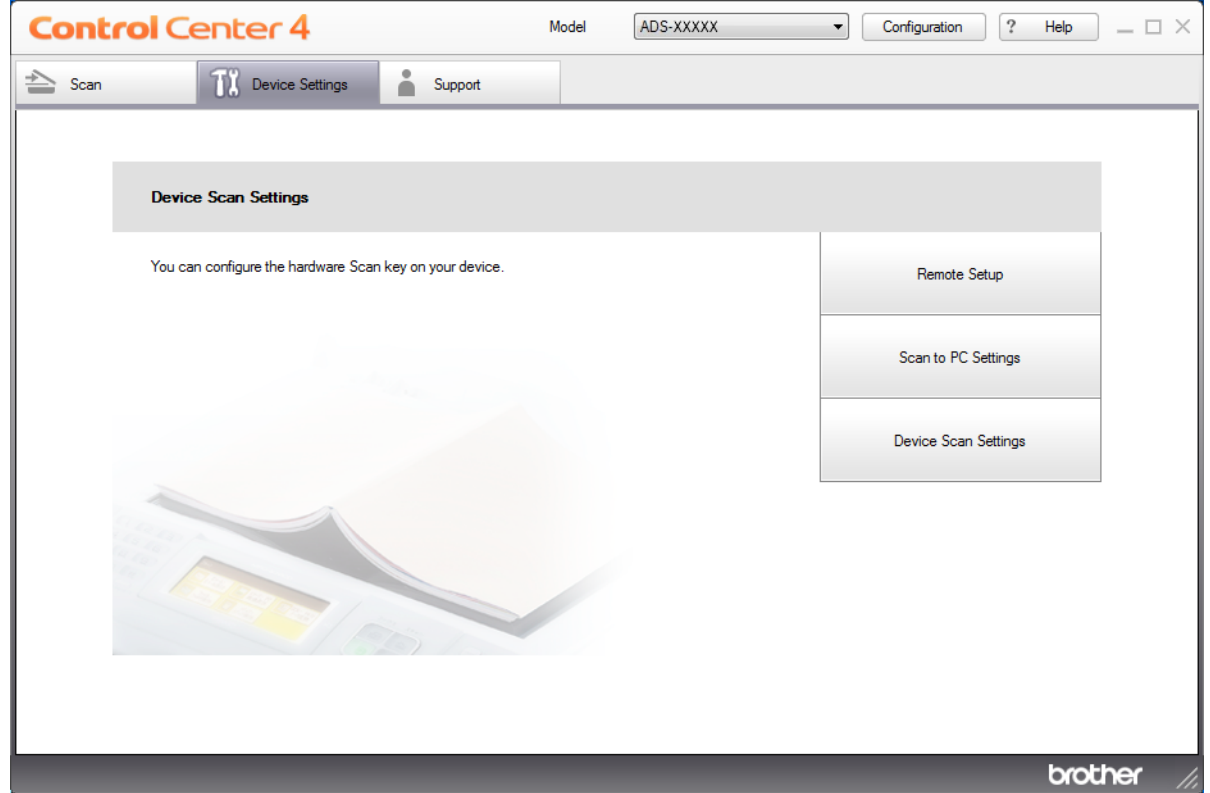

### **NOTE**

If using **Advanced Mode**, click the **COV (Settings)** icon to access **Device Settings**.

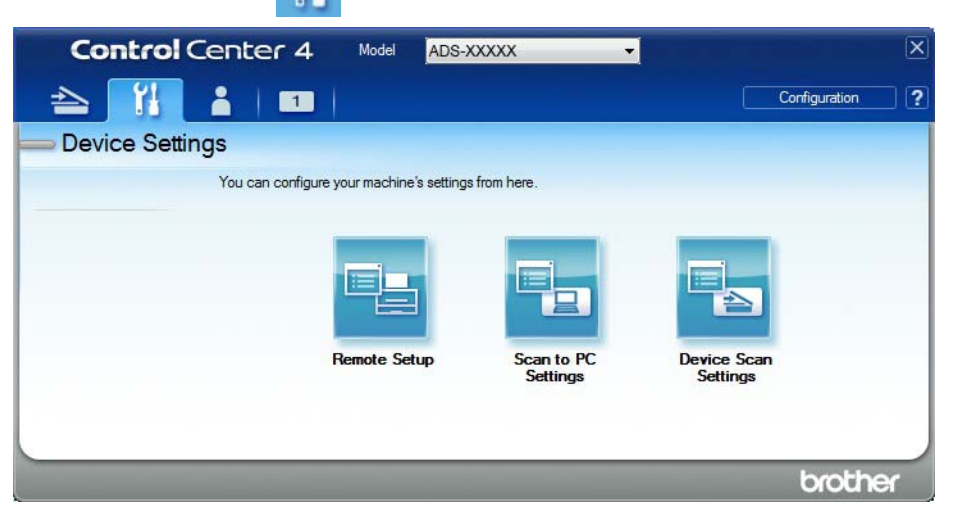

### ■ Macintosh

- **1** Click the **(ControlCenter2)** icon in the Dock. The **ControlCenter2** window appears.
- **2** Click the **DEVICE SETTINGS** tab.

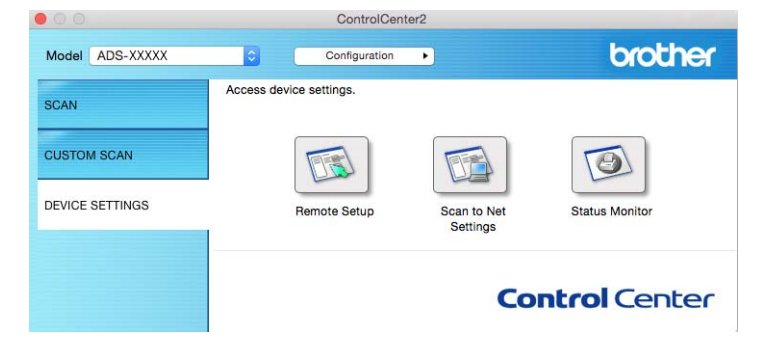

2 Click the **Remote Setup** button. The Remote Setup window appears.

 Select **Machine Info.** in the folder tree. The window displays the **Pick up Roller Count** and **Reverse Roller Count** (the example below uses Windows®).

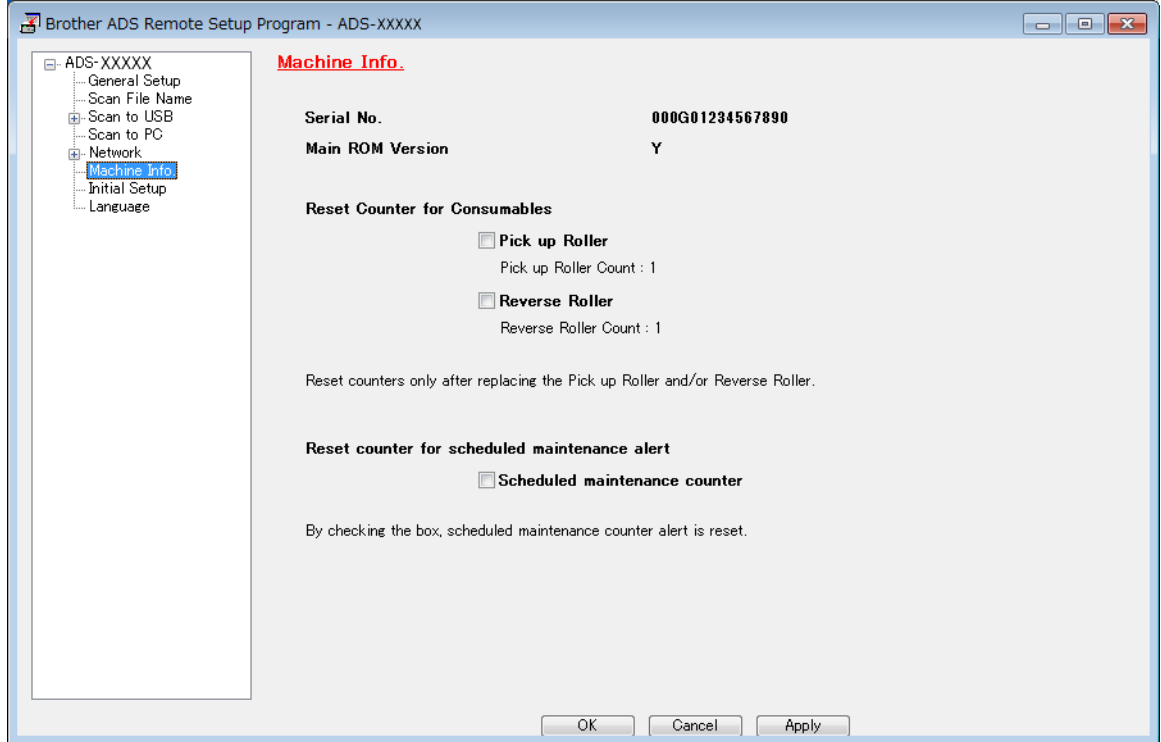

- 1 Start your web browser.
- In your browser's address bar, type your machine's IP address (or your print server name). For example: http://192.168.1.2. You can use the machine's LCD to find its IP address.
- Click **General**.
- Click **Maintenance Information**.
- Check the **Replace Count**.
- Click **Submit**.

Routine Maintenance

## **Check Supplies Replacement Cycle (ADS-2800W / ADS-3600W) <sup>9</sup>**

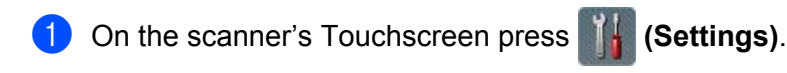

- **2** Press  $\triangle$  or  $\nabla$  to display Machine Info.
- Press Machine Info.
- <sup>4</sup> Press Usage Counter. The Touchscreen displays Reverse Roller Count and Pick up roller Count.

#### **NOTE**

If the Touchscreen notifications warn you to replace the reverse roller or the pick-up roller, order the necessary parts, and then replace the used parts with the new ones.

## <span id="page-261-0"></span>**Replace the Pick-up Roller <sup>9</sup>**

Your machine is equipped with a scan counter that automatically counts how many times the machine has scanned. When the machine scans 200,000 times, the Status Monitor displays a message to remind you to replace the pick-up roller.

**1** Remove the Extendable ADF while releasing the levers on the back side.

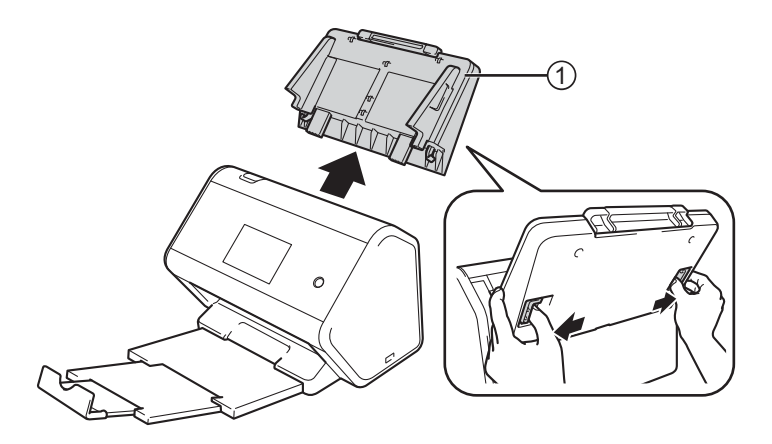

Open the front cover  $(1)$ .

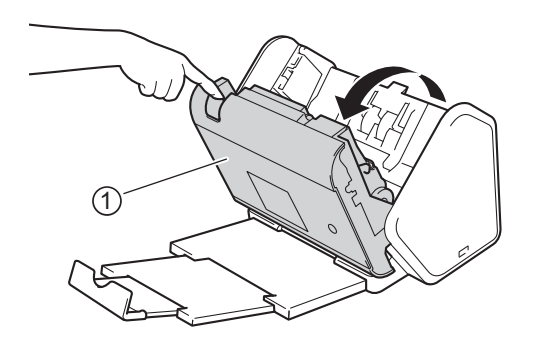

**247**

 $\overline{3}$  From the front of the machine, firmly pull open the tab of the pick-up roller cover.

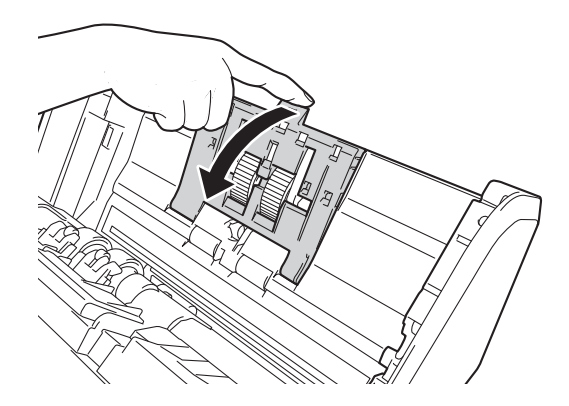

Pull down the green lever  $\odot$  toward you and slide the pick-up roller out to the left.

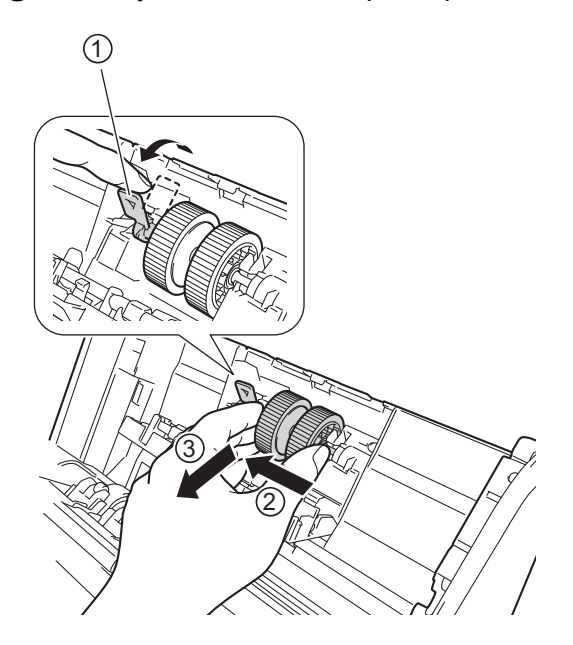

#### **NOTE**

Be careful not to break the green hook. If it does not pull down easily, gently use a little more force.

## **NOTE**

If you have problems with removing the green hook, pull it with more force. Be careful not to break the hook by rotating it too forcibly.

- For hard operation of the green hook in step  $\overline{4}$ , turn by the additional of a little force.
- The green hook in step 4 does not rotate towards you. Be careful not to break with rotating it forcibly.

5 Slide the new slotted pick-up roller into the opening on the right and rotate the green lever until it locks into place.

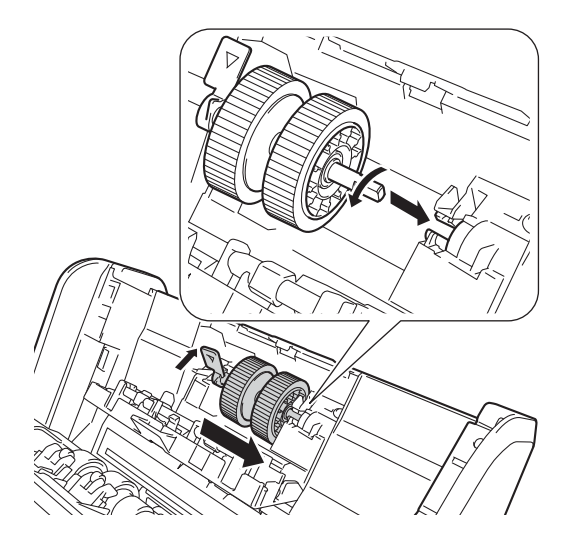

- 6 Close the pick-up roller cover.
- **7** Close the front cover and attach the Extendable ADF.
- 8 Reset the pick-up roller's counter (see *[Reset the Usage Counters](#page-266-0)* on page 252).

### **NOTE**

Confirm the following:

- The error message on the Status Monitor has been cleared.
- The Touchscreen or LED indications does not indicate replace pick-up roller.

## <span id="page-264-0"></span>**Replace the Reverse Roller <sup>9</sup>**

Your machine is equipped with a scan counter that automatically counts how many times the machine has scanned. When the machine scans 200,000 times, the Status Monitor displays a message to remind you to replace the reverse roller.

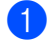

 $\bullet$  Open the front cover  $\circled{1}$ .

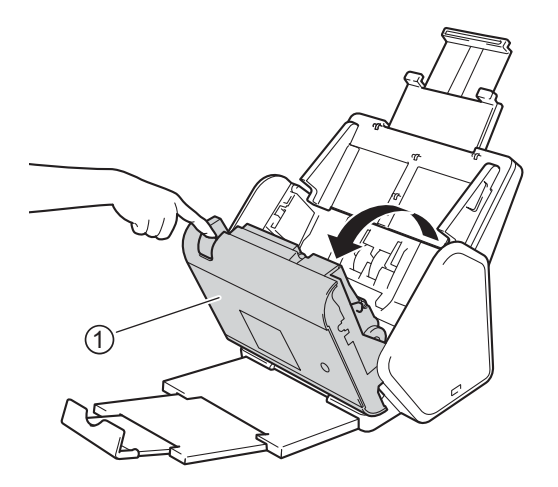

**2** From the back of the machine, pinch both sides of the reverse roller cover  $(1)$ , and then pull the cover down.

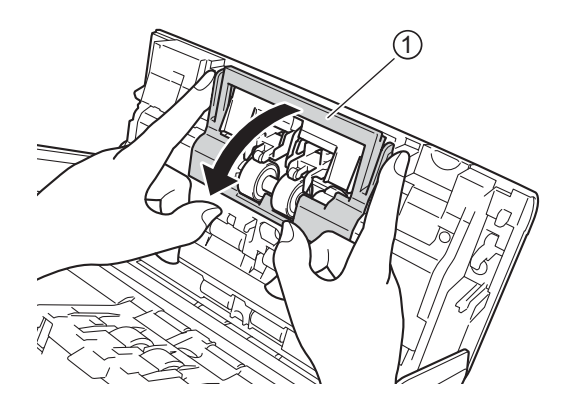

3 To remove the reverse roller, grab its shaft and pull it toward you and out to the right.

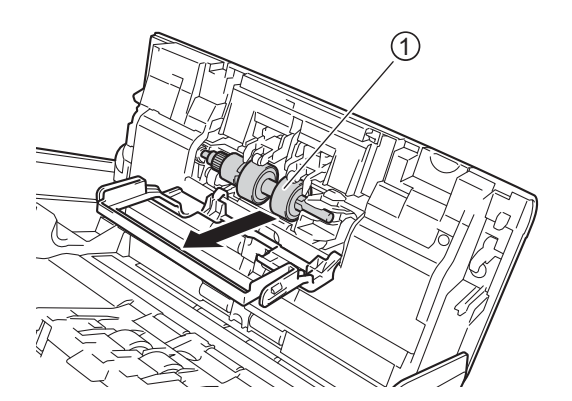

4 Slide the new reverse roller  $\sigma$  into the opening on the left and place it into the machine.

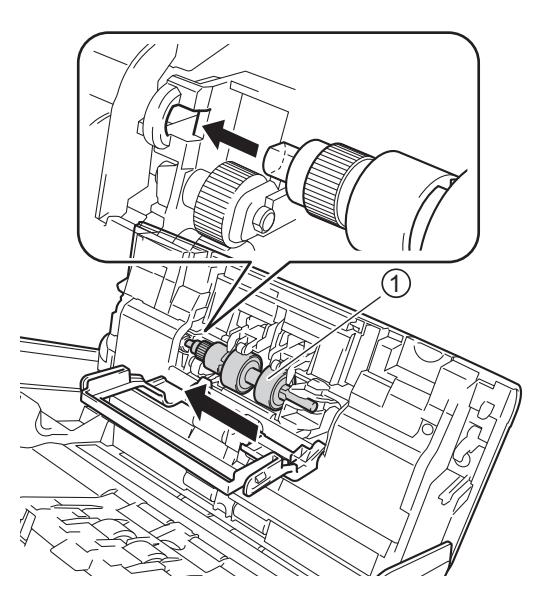

- **5** Close the reverse roller cover.
- 6 Close the front cover.
- 7 Reset the reverse roller counter (see *[Reset the Usage Counters](#page-266-0)* on page 252).

### **NOTE**

Make sure you have checked the following:

- The value of reverse roller count is 0 (see *[Check Supplies Replacement Cycle](#page-258-0)  [\(ADS-2400N / ADS-3000N\)](#page-258-0)* on page 244).
- The error message on the Status Monitor has been cleared.
- The Touchscreen or LED indications does not indicate Replace Roller and Replace Parts.

## <span id="page-266-0"></span>**Reset the Usage Counters**

- 1 Start ControlCenter.
	- Windows<sup>®</sup>
	- **1** Click the **cay** (ControlCenter4) icon in the task tray, and then select **Open** from the menu. The **ControlCenter4** window appears.
	- **2** Click the **Device Settings** tab (the example below uses **Home Mode**).

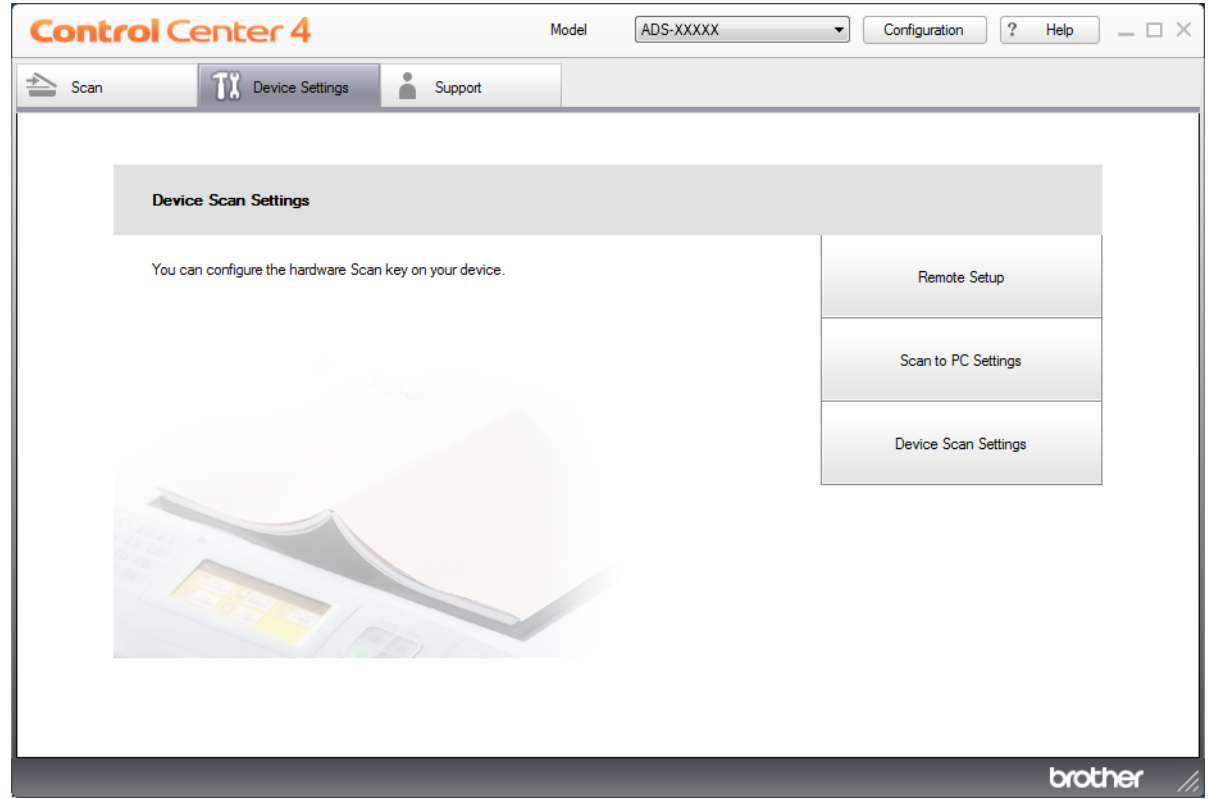

## **NOTE**

If using **Advanced Mode**, click the **COV (Settings)** icon to access **Device Settings**.

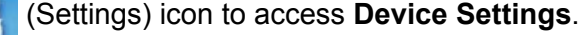

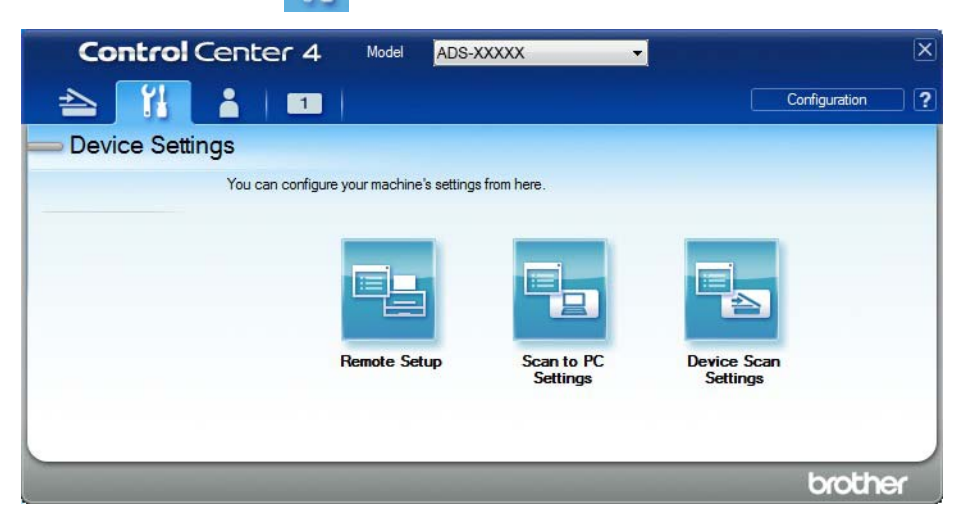

- Macintosh
- **1** Click the **ControlCenter2**) icon in the Dock. The **ControlCenter2** window appears.
- **2** Click the **DEVICE SETTINGS** tab.

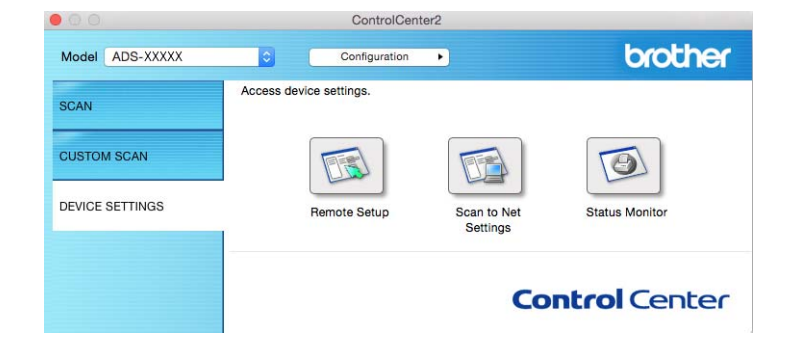

2 Click the **Remote Setup** button. The Remote Setup window appears.

8 Select Machine Info. in the folder tree, and then configure settings as needed (the example below uses Windows®).

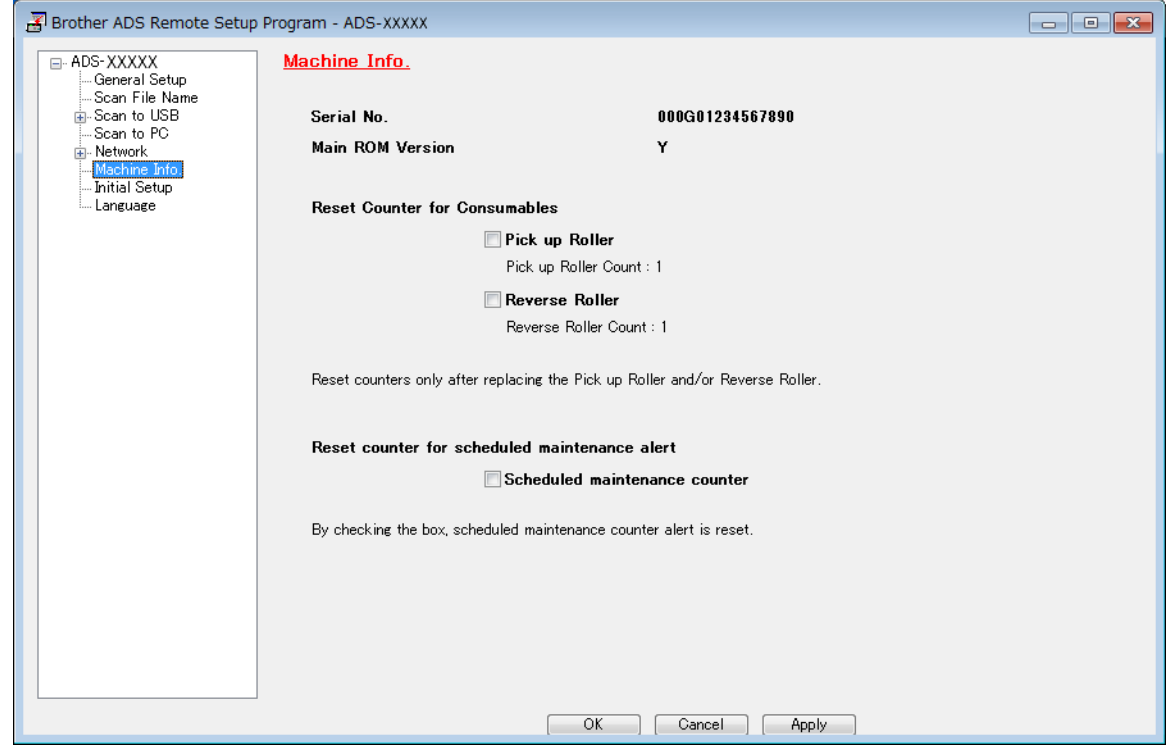

- 4 Do one of the following:
	- To reset the reverse roller counter, select the **Reverse Roller** check box.
	- To reset the pick-up roller counter, select the **Pick up Roller** check box.
- 5 Click **Apply**.
- 6 Click **OK**.

Routine Maintenance

## **Reset the Usage Counters (ADS-2800W / ADS-3600W) <sup>9</sup>**

- **1** On your scanner's Touchscreen press **(Settings)**.
- **2** Press  $\triangle$  or  $\nabla$  to display Machine Info.
- 3 Press Machine Info.
- 4 Press Usage Counter.
- **5** Do one of the following:
	- To reset the reverse roller counter, press Reverse Roller.
	- To reset the pick-up roller counter, press Pick up roller Count.
- 6 When the Touchscreen displays a confirmation message, press  $Yes.$

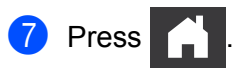

# **Packing and Shipping the Machine**

When you transport the machine, use the packing materials supplied with your machine. If you do not pack the machine correctly, any damage that may occur in transit may not be covered by your warranty. The machine should be adequately insured with the carrier.

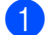

**1** Firmly collapse the Extendable ADF.

2 Remove the Extendable ADF  $(1)$  while releasing the levers on the back side.

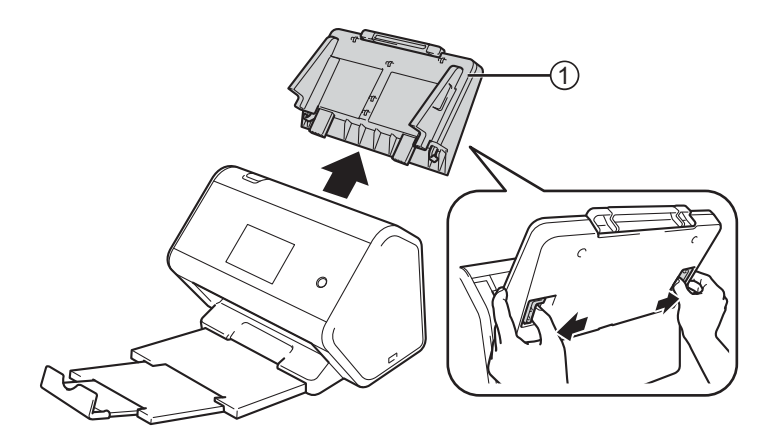

**3** Firmly push the Output Tray into the machine.

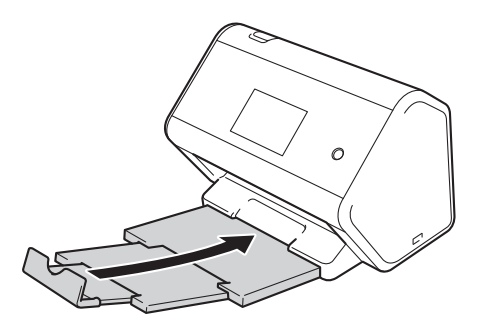

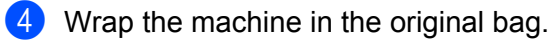

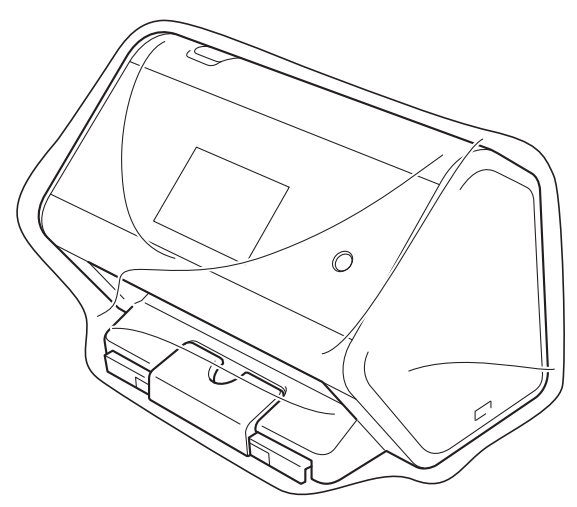

5 Pack the machine and the printed materials in the original carton with the original packing material as shown below.

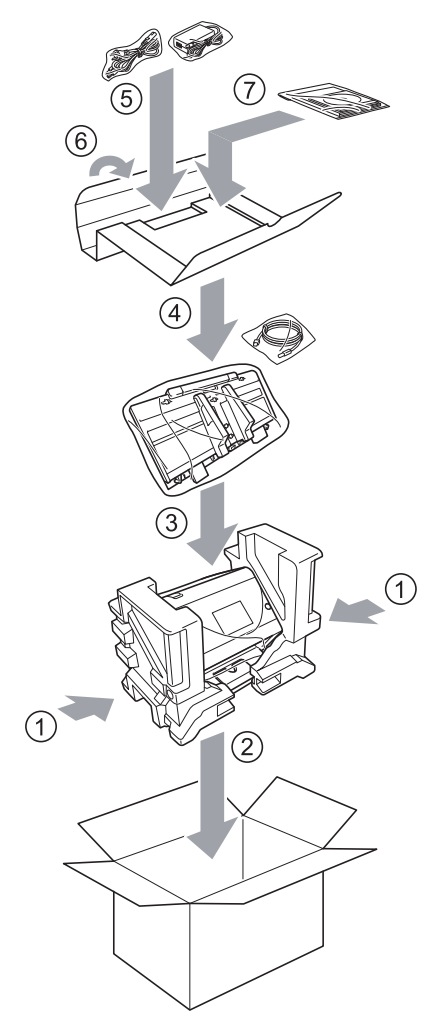

**6** Close the carton and tape it shut.

# **Overview <sup>10</sup>**

This chapter explains how to resolve typical network problems you may encounter when using your Brother machine.

Go to your model's **Manuals** page on the Brother Solutions Center at [support.brother.com](http://support.brother.com/) to download the other manuals.

# **Identifying The Problem**

### **Make sure you have checked the following:**

- The AC power code is connected correctly and the machine is turned on.
- All of the protective parts have been removed.
- The front cover, reverse roller cover and pick-up roller cover are completely closed.
- The interface cable is securely connected to the machine and the computer.
- $\blacksquare$  The correct driver for the machine has been installed.
- The computer is connected to the correct port on the machine.

## **Error and Maintenance Messages**

### (For ADS-2800W / ADS-3600W)

As with any sophisticated office product, errors may occur and supplies must be replaced. If this happens, your machine identifies the error or required routine maintenance and displays the appropriate message. The most common error and maintenance messages are shown in the table.

You can correct most errors and clear routine maintenance messages yourself. If you need more help, the Brother Solutions Center offers the latest FAQs and troubleshooting tips.

### Visit [support.brother.com](http://support.brother.com/)

## **NOTE**

(For ADS-2400N and ADS-3000N)

See also *[LED Indications \(ADS-2400N / ADS-3000N\)](#page-295-0)* on page 281.

If the Touchscreen displays errors and your Android™ device supports the NFC feature, touch your device to the NFC logo on the right side of the control panel to access the Brother Solutions Center and browse the latest FAQs from your device. (Your mobile telephone provider's message and data rates may apply to your use of this function.)

Make sure your machine's NFC setting and your Android™ device are set to On.

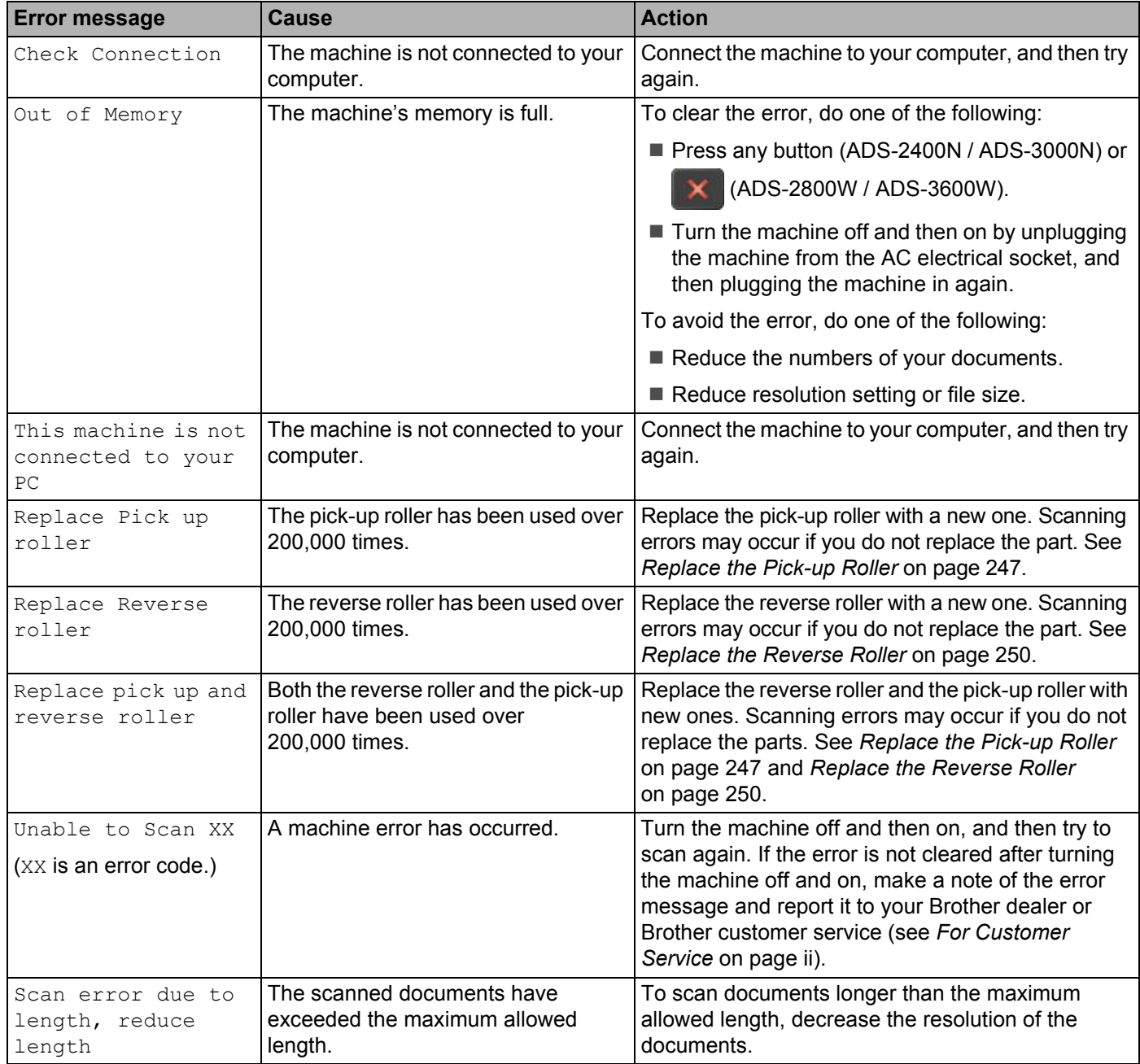

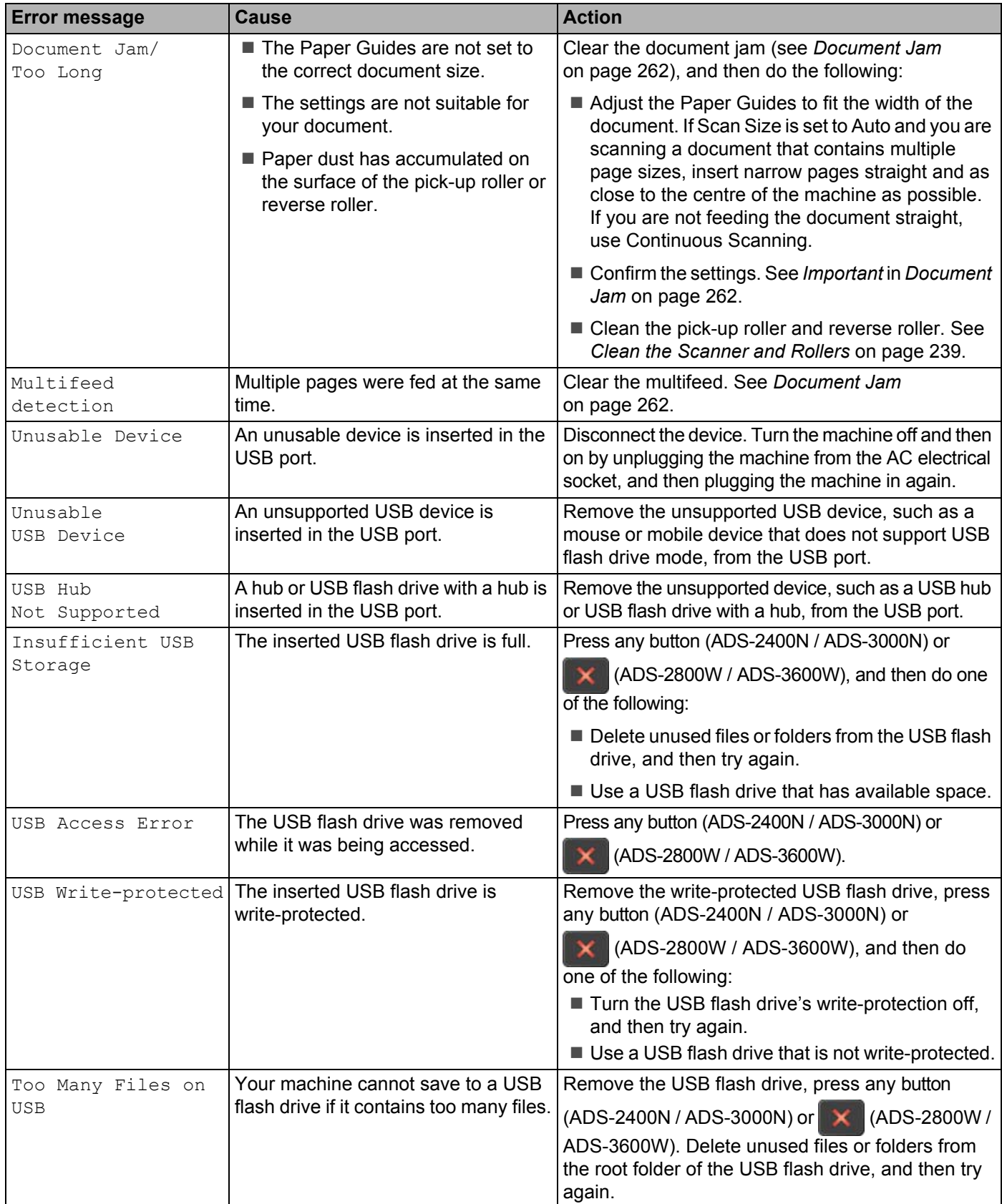

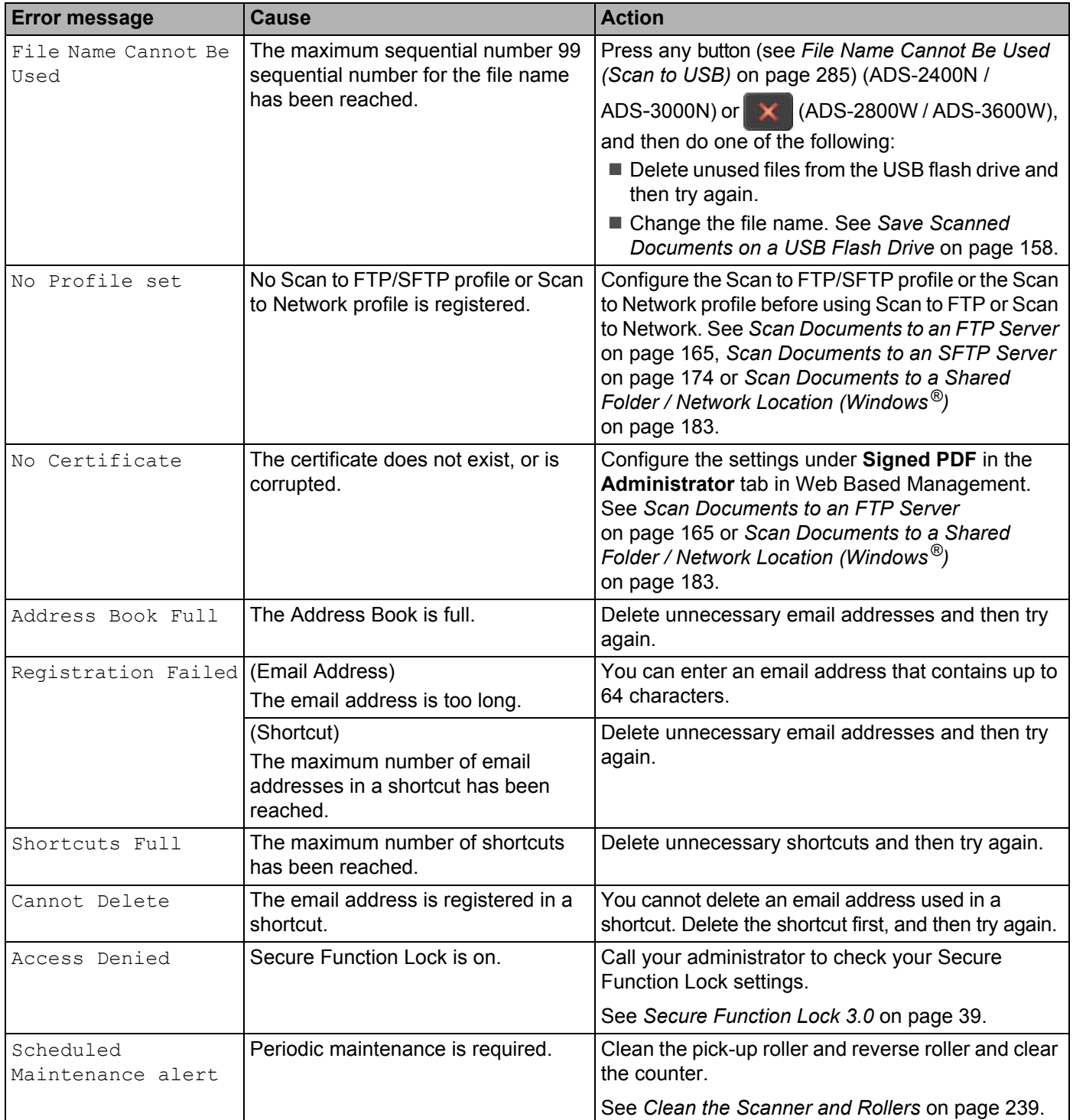

## <span id="page-276-0"></span>**Document Jam**

Documents can jam in the ADF if:

- the documents are not inserted or fed correctly
- the documents are too long
- multiple pages are fed at the same time (multifeed)

Follow the steps below to clear a document jam:

- 1 Take out any paper that is not jammed from the ADF.
- Open the front cover by pinching the cover release lever  $(1)$ .

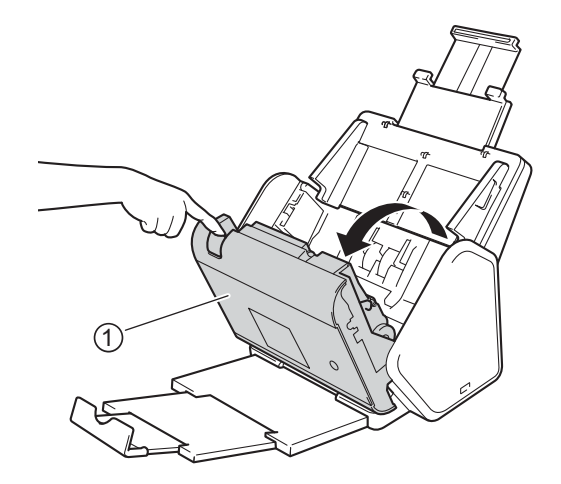

**3** Pull the jammed document out of the machine.

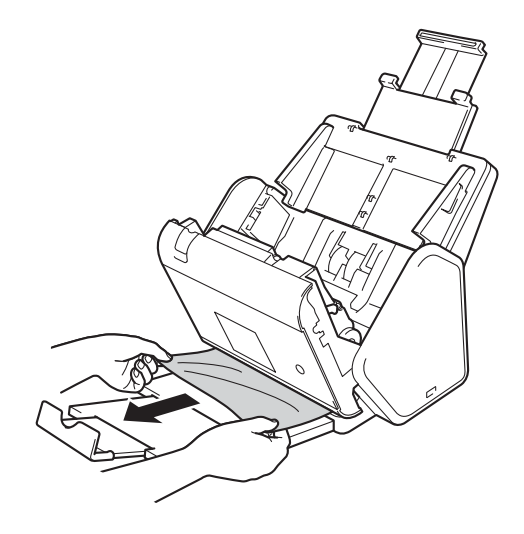

### **NOTE**

Check for ripped paper inside the machine. Remove any ripped paper you find inside the machine.

4 Close the front cover.

**5** Press any button (ADS-2400N / ADS-3000N) or  $\mathbb{X}$  (ADS-2800W / ADS-3600W).

### **NOTE**

When clearing the multifeed, you must confirm that the data scanned so far has been saved, and then start scanning again at the next page or the beginning of the document.

### **IMPORTANT**

- To avoid damage to the jammed document, DO NOT pull the document out before opening the front cover.
- Take out any paper from the ADF before closing the front cover.
- To avoid future document jams, do the following:
	- Close the front cover completely by pushing it gently in the centre.
	- Configure the settings for your document correctly.
	- Clean the reverse roller and pick-up roller. To clean the reverse roller, see *[Replace the Pick-up Roller](#page-261-0)* [on page 247](#page-261-0) for instructions on how to pull the reverse roller out from the machine. Clean the rubber side of the reverse roller with a soft, lint-free cloth moistened with water, and then put the reverse roller back into the machine. To clean the pick-up roller, see *[Clean the Scanner and Rollers](#page-253-0)* on page 239.
	- Stagger the pages, and then load your document. See *[Load Documents](#page-73-0)* on page 59.
	- Make sure your document is acceptable for the machine. See *[Acceptable Documents](#page-64-0)* on page 50.
	- Load your document correctly. See *[Load Documents](#page-73-0)* on page 59.
	- Load no more than 50 pages at a time.
	- To avoid a long paper jam, you must select **Long Paper** for **Scan Size** or **Document Size**.

#### When you scan from your computer

- *[Change Scan Settings \(ControlCenter4\) \(Windows](#page-114-0)®)* on page 100
- *[Change Scan Settings \(ControlCenter2\) \(Macintosh\)](#page-133-0)* on page 119
- When you scan from the machine (ADS-2800W / ADS-3600W)

Confirm the following settings on the Touchscreen:

#### (Scan to USB/FTP/Network/Email Server)

- Scan Type: Colour or Black and White
- Skip Blank Page: Off

# **Operational and Software Difficulties**

## **IMPORTANT**

For technical help, you must contact Brother customer support.

If you think there is a problem with your machine, check the table below and follow the troubleshooting tips.

You can resolve most problems yourself. If you need additional help, the Brother Solutions Center offers the latest FAQs and troubleshooting tips, visit [support.brother.com](http://support.brother.com)

Using non-Brother supplies may affect the scan quality, hardware performance, and machine reliability.

## **Scanning Difficulties**

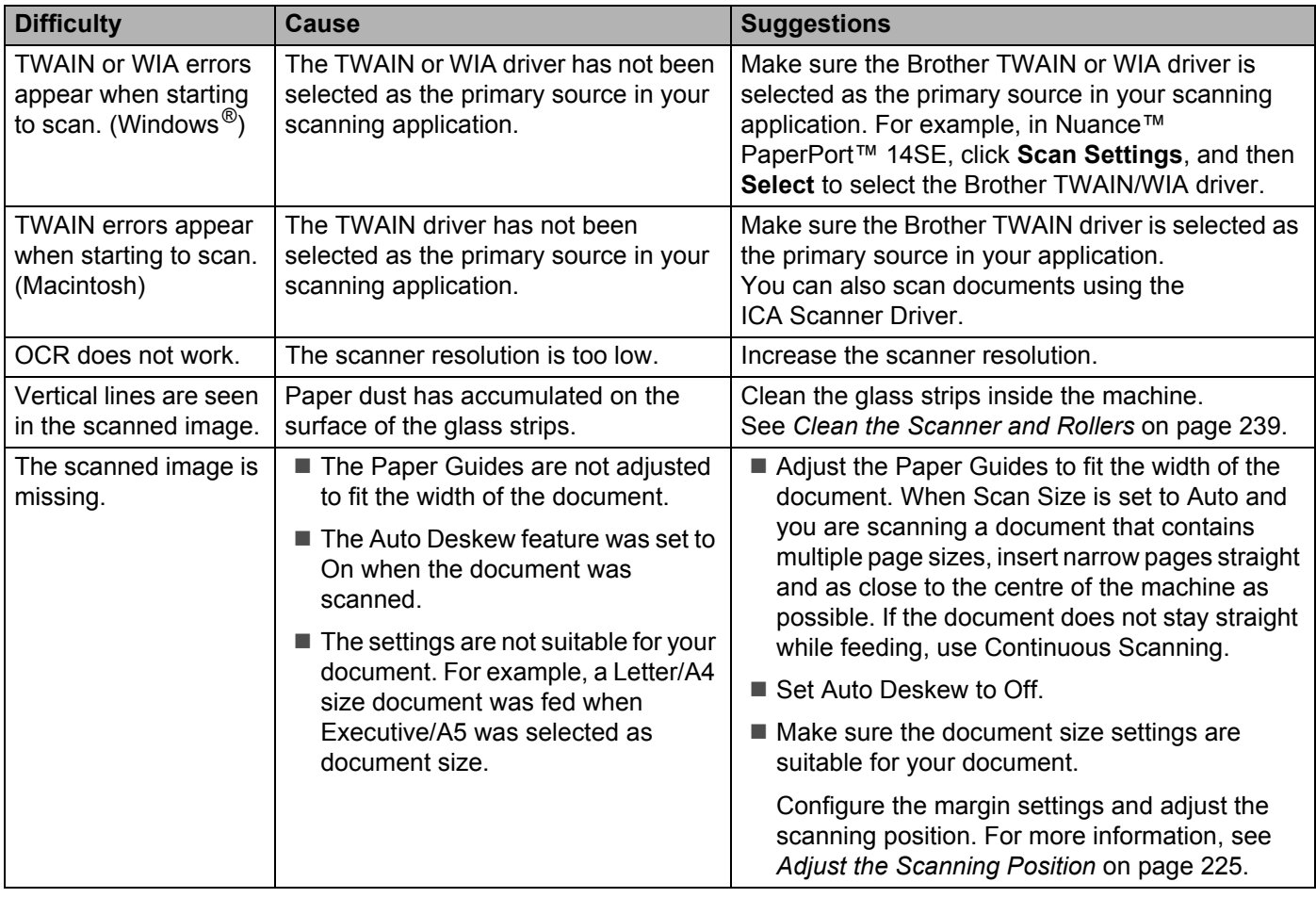

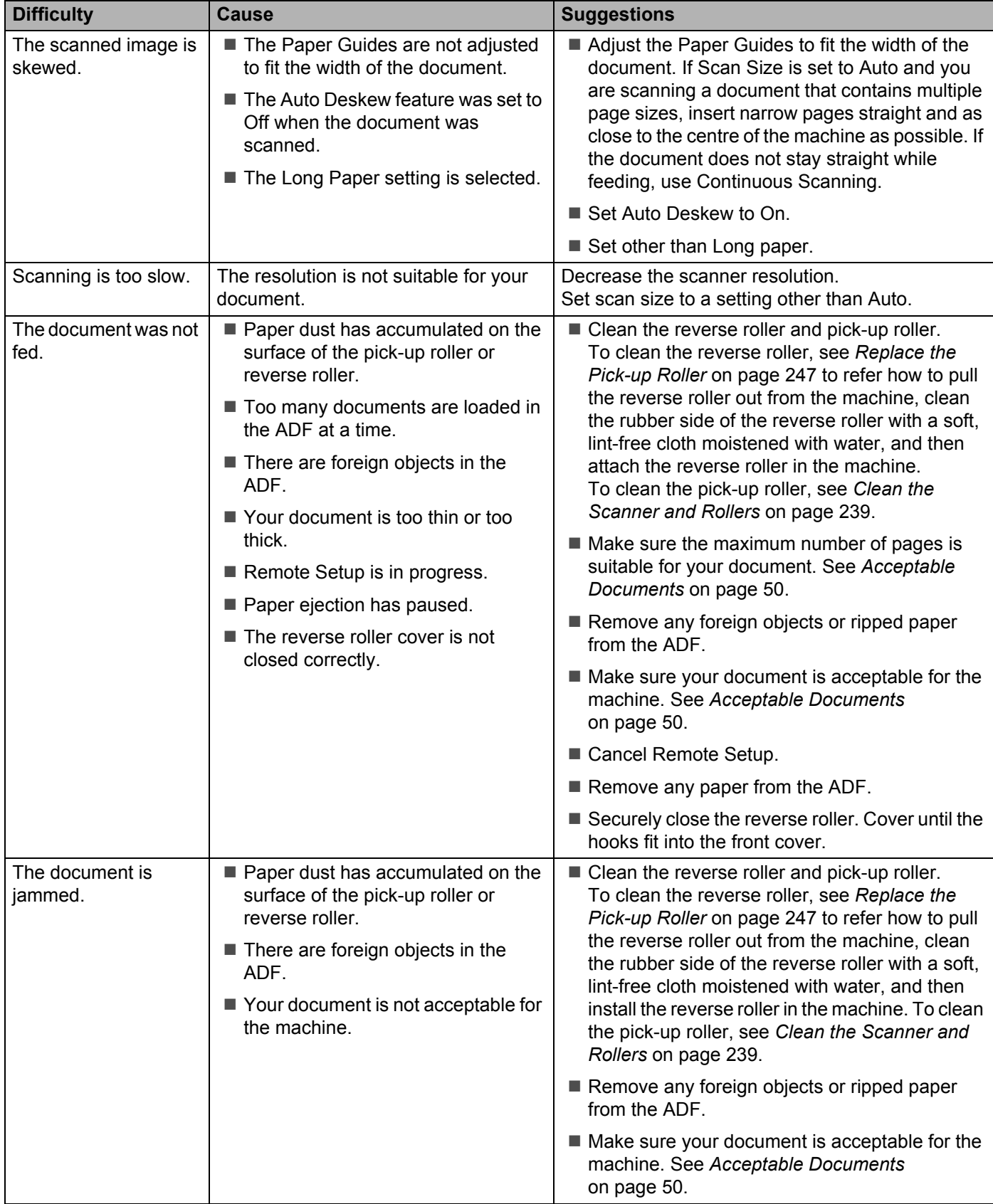

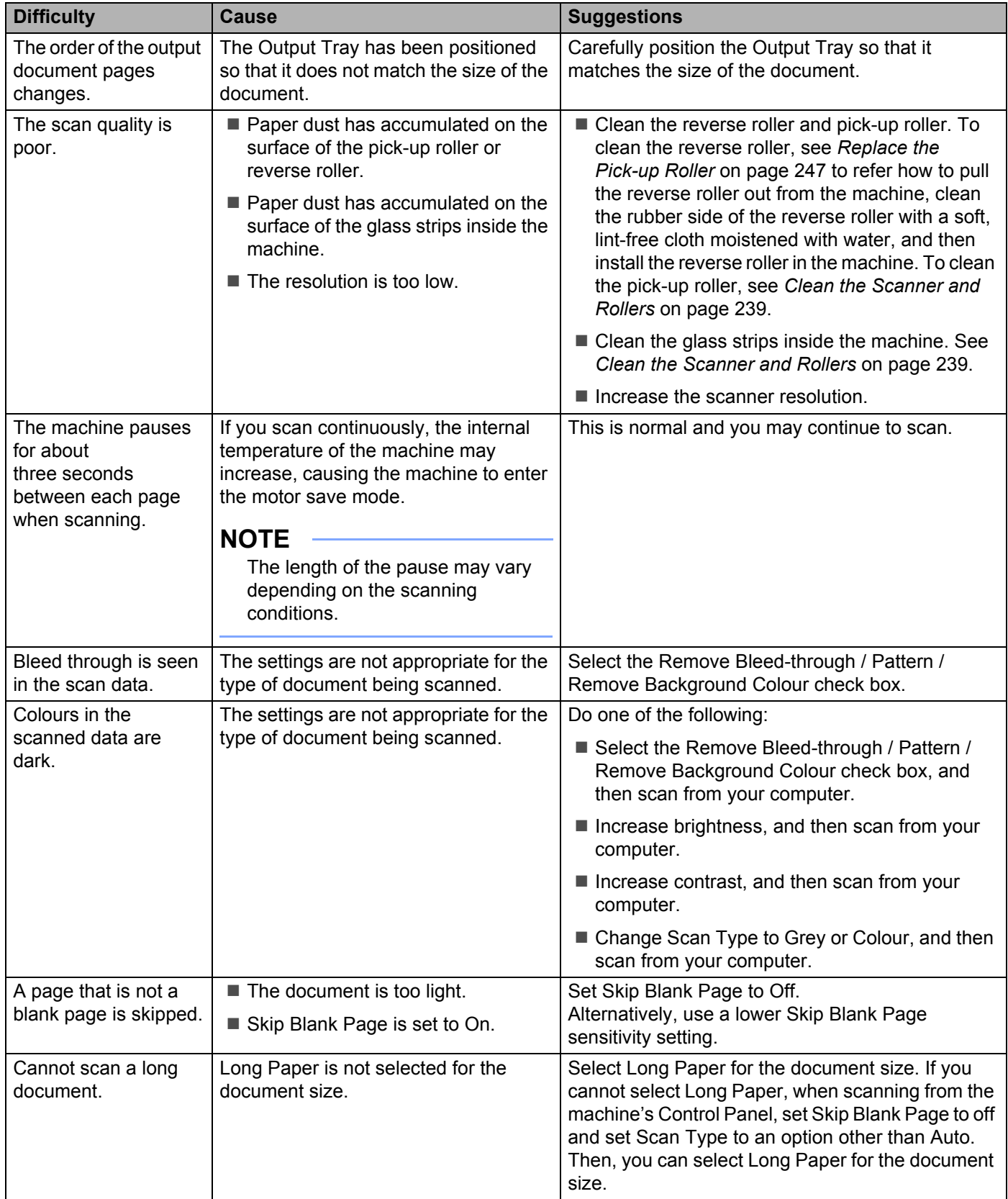

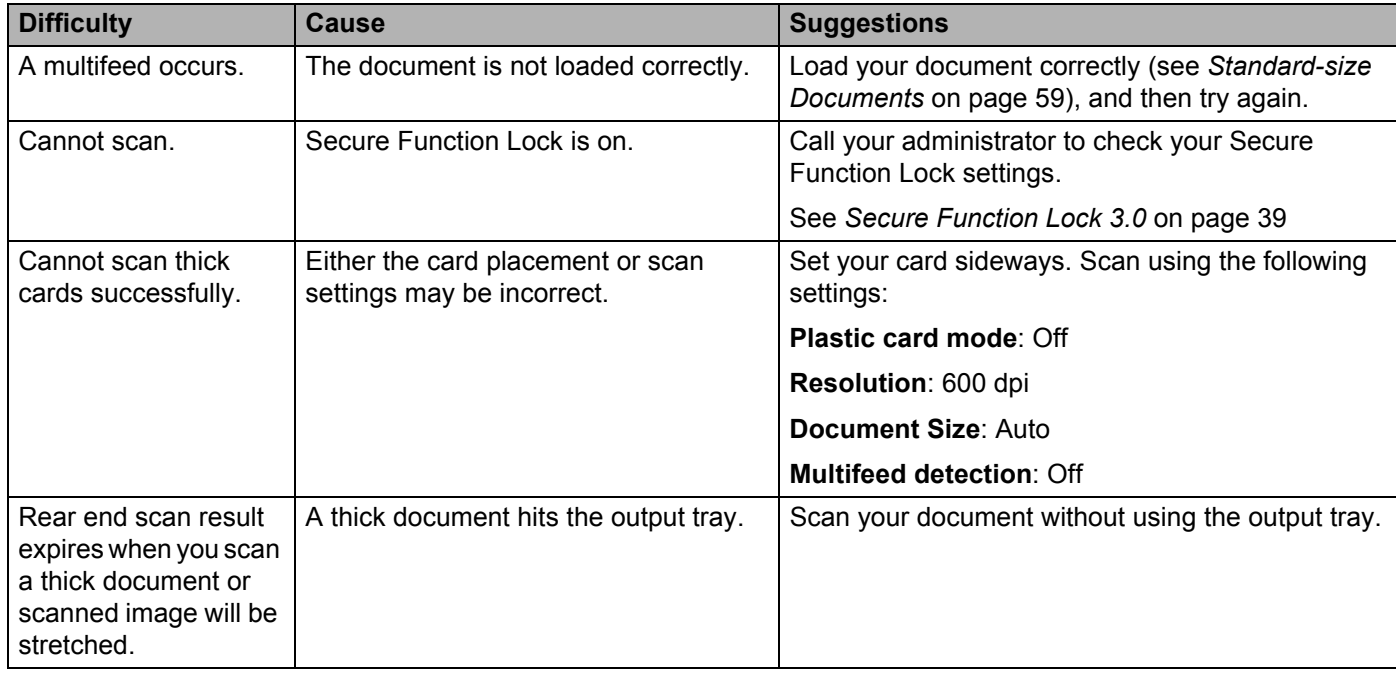

## **Software Difficulties**

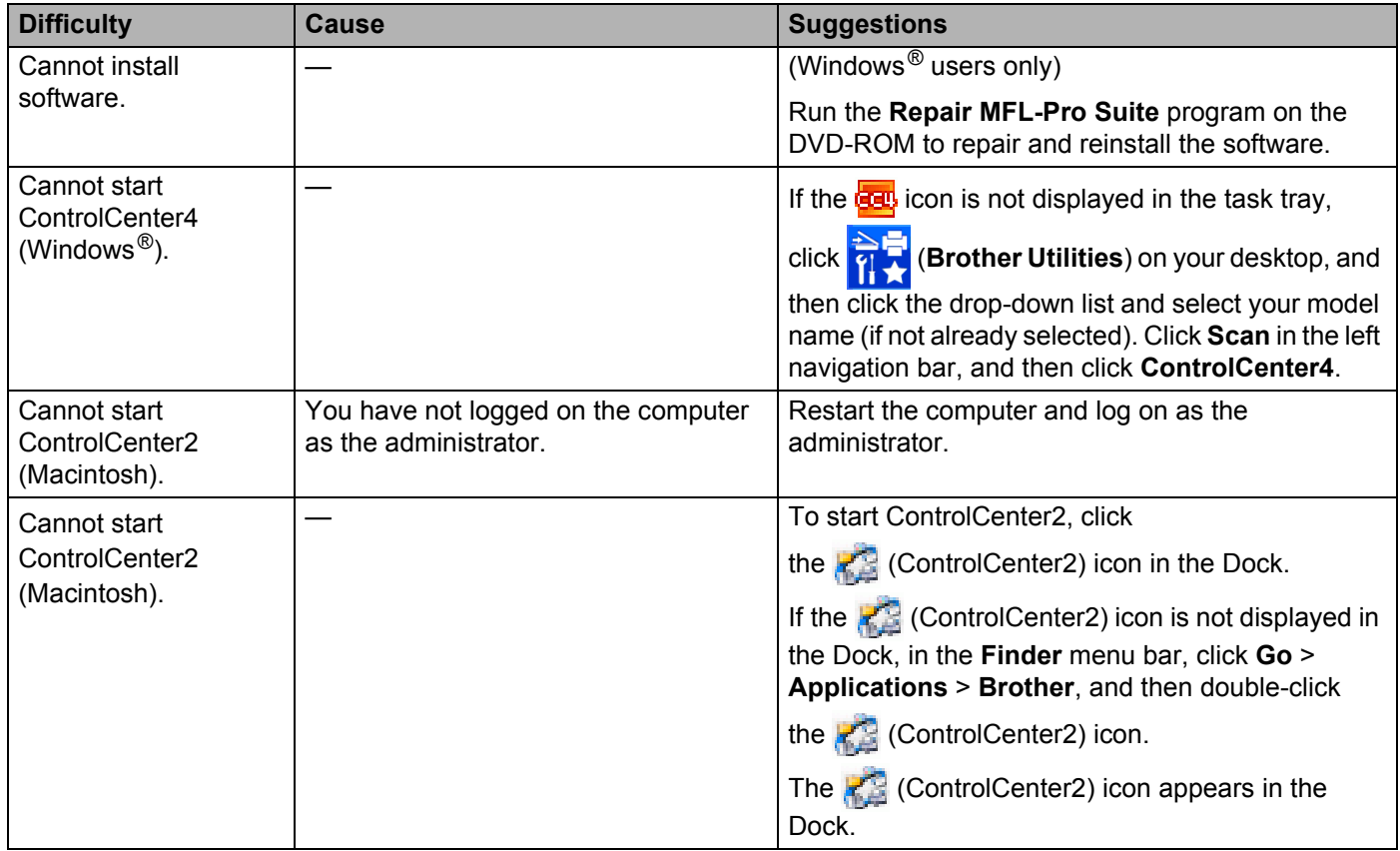

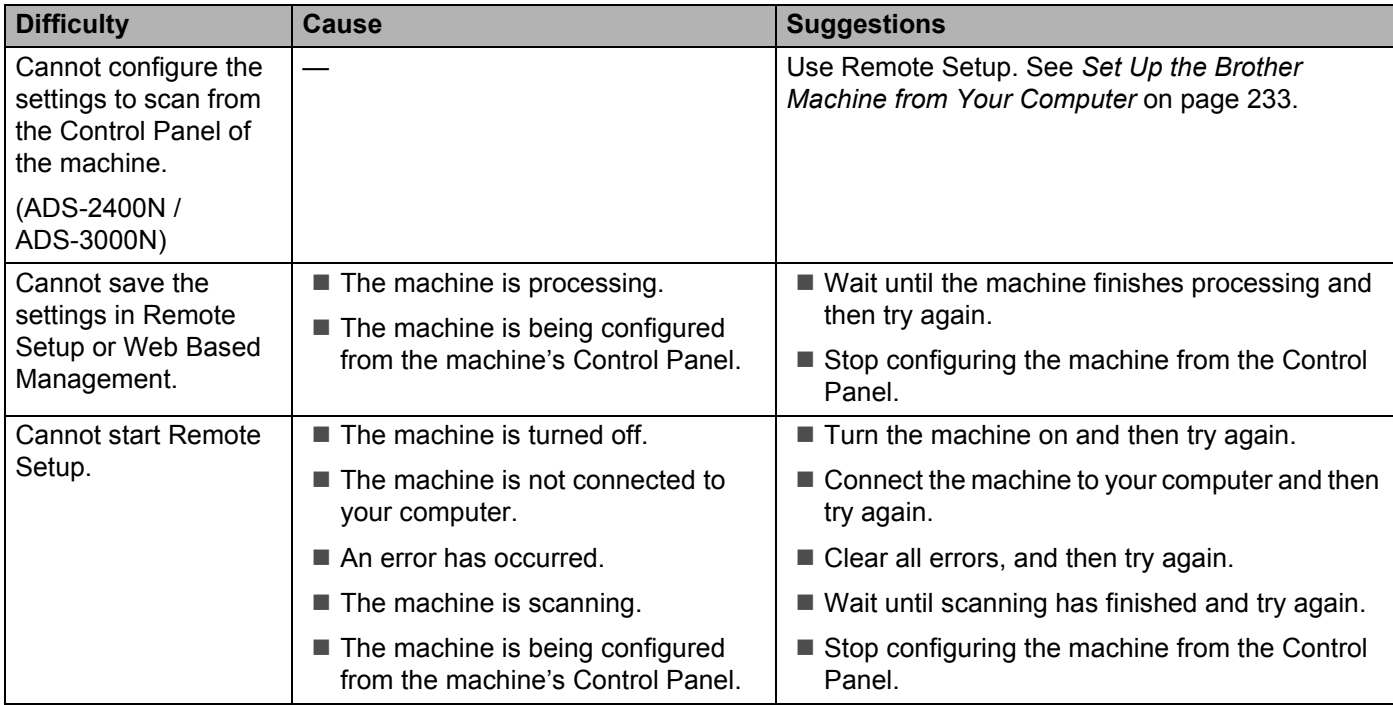

## **Network Difficulties**

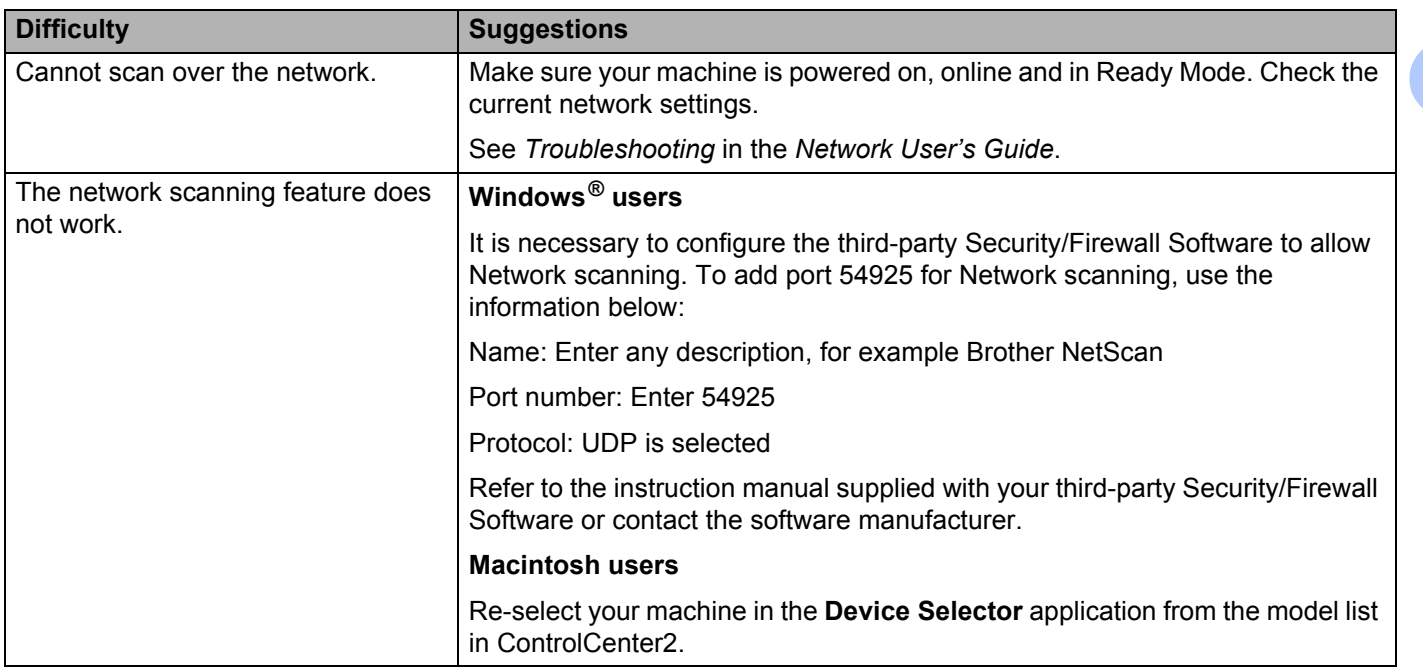

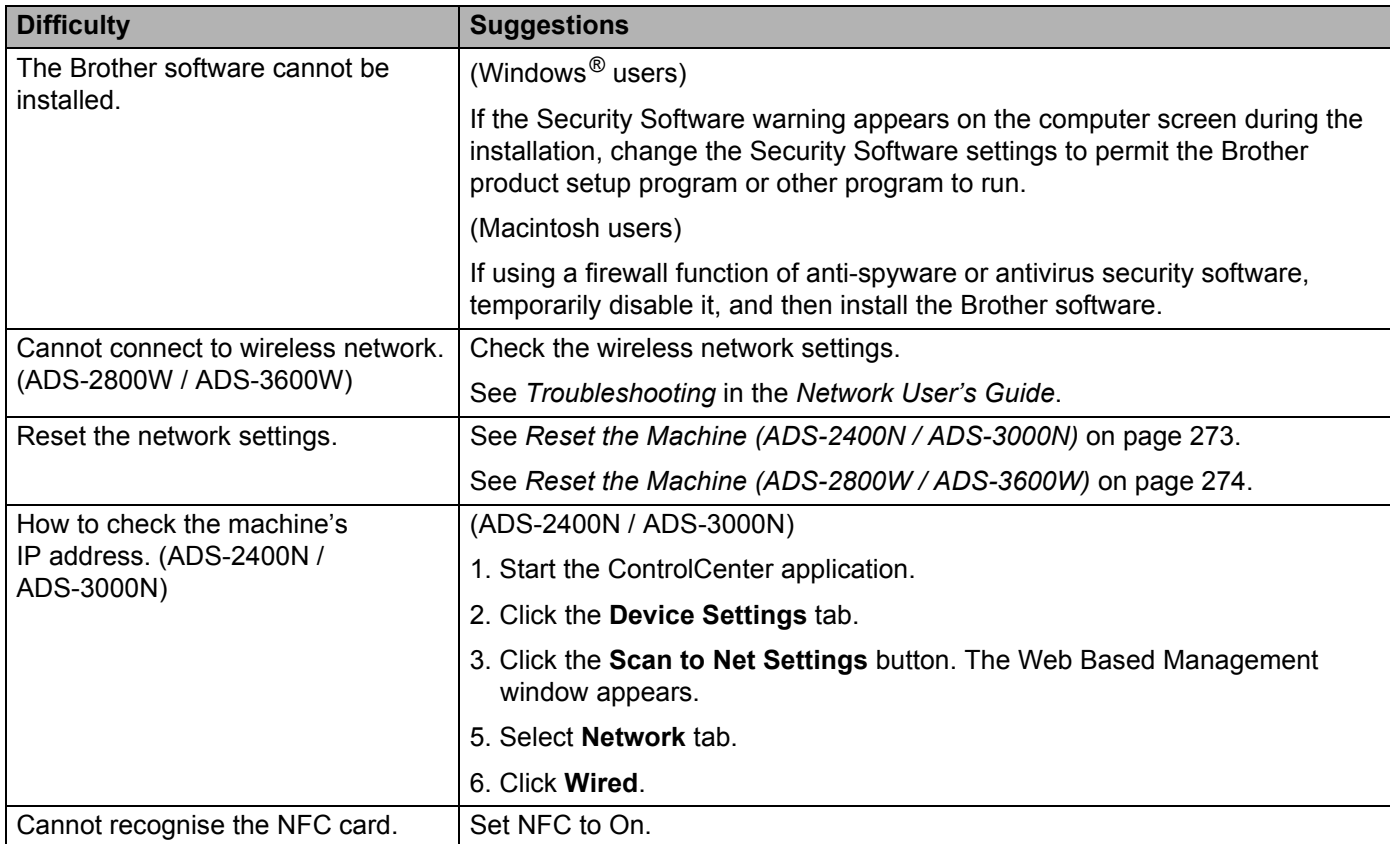

# **<sup>10</sup> Other Difficulties <sup>10</sup>**

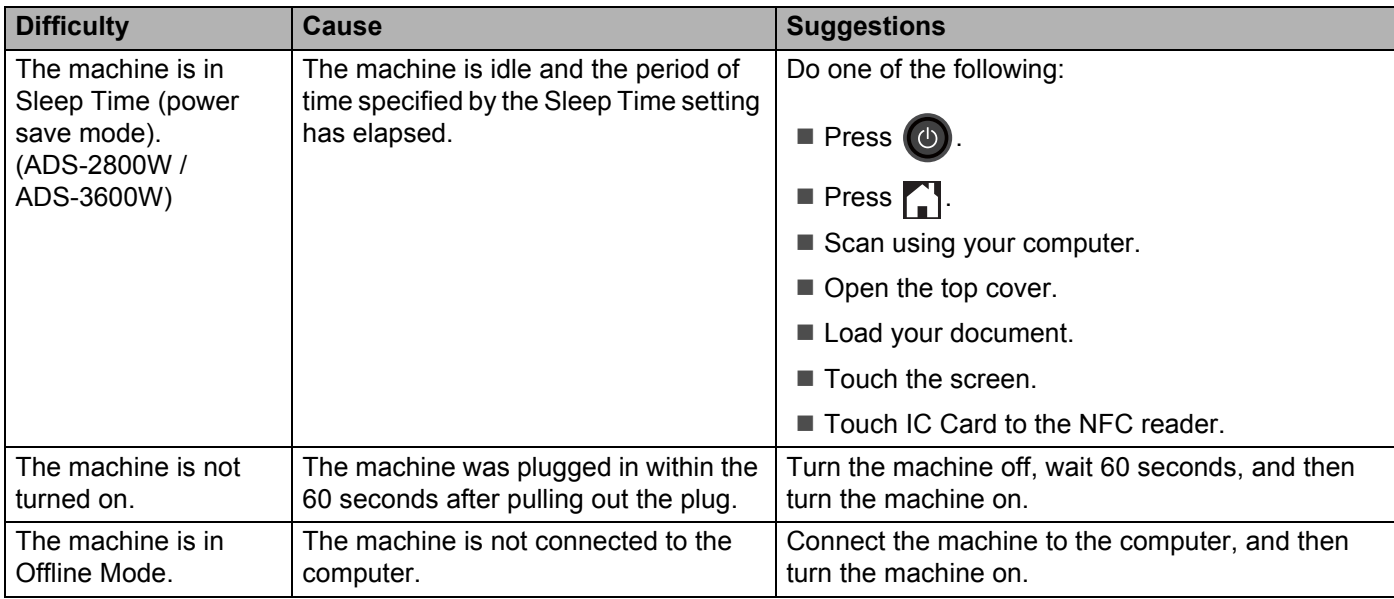

# **Machine Information**

## Check the Serial Number (ADS-2400N / ADS-3000N)

- 1 Start the ControlCenter application.
	- Windows<sup>®</sup>
	- **1** Click the **com** (ControlCenter4) icon in the task tray, and then select **Open** from the menu. The **ControlCenter4** window appears.
	- **2** Click the **Device Settings** tab (the example below uses **Home Mode**).

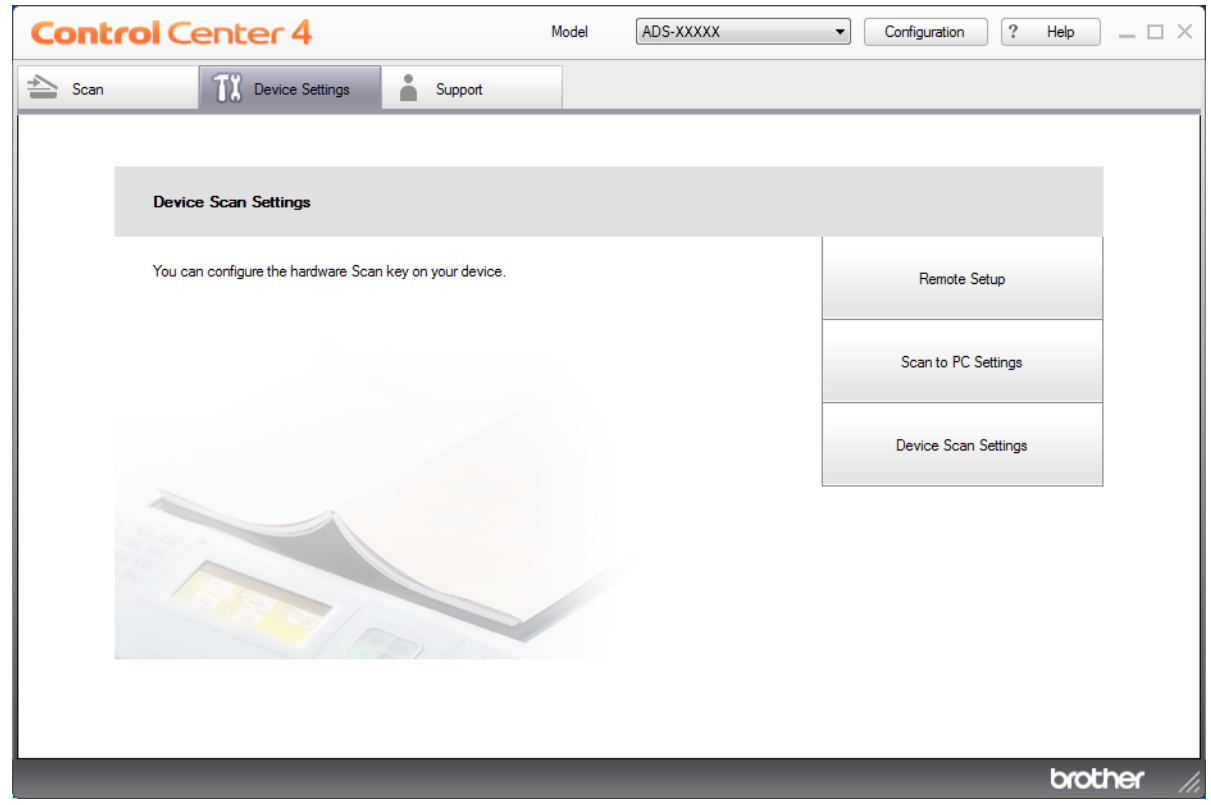

## **NOTE**

- If using **Advanced Mode**, click the **KL** (Settings) icon to access **Device Settings**.
	- **Control Center 4** Model ADS-XXXXX  $\overline{\mathsf{x}}$  $\sqrt{2}$ Configuration r. 2 m Device Settings You can configure your machine's settings from here. **Remote Setup** Scan to PC De vice So Settings Settings brother
	- Macintosh
	- **1** Click the **(ControlCenter2)** icon in the Dock. The **ControlCenter2** window appears.
	- **2** Click the **DEVICE SETTINGS** tab.

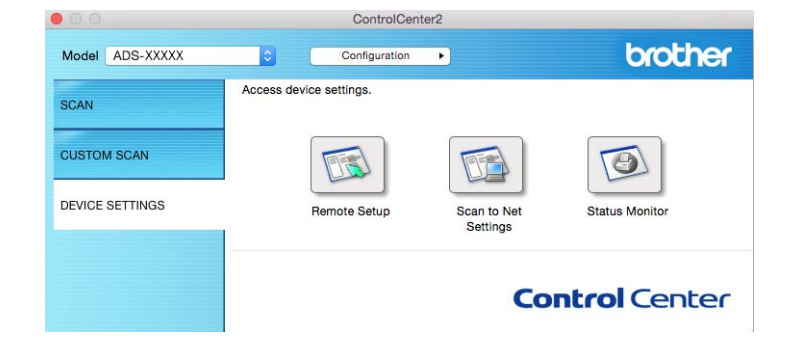

2 Click the **Remote Setup** button. The Remote Setup window appears.

Select **Machine Info.** in the folder tree. The **Serial No.** appears (the example below uses Windows®).

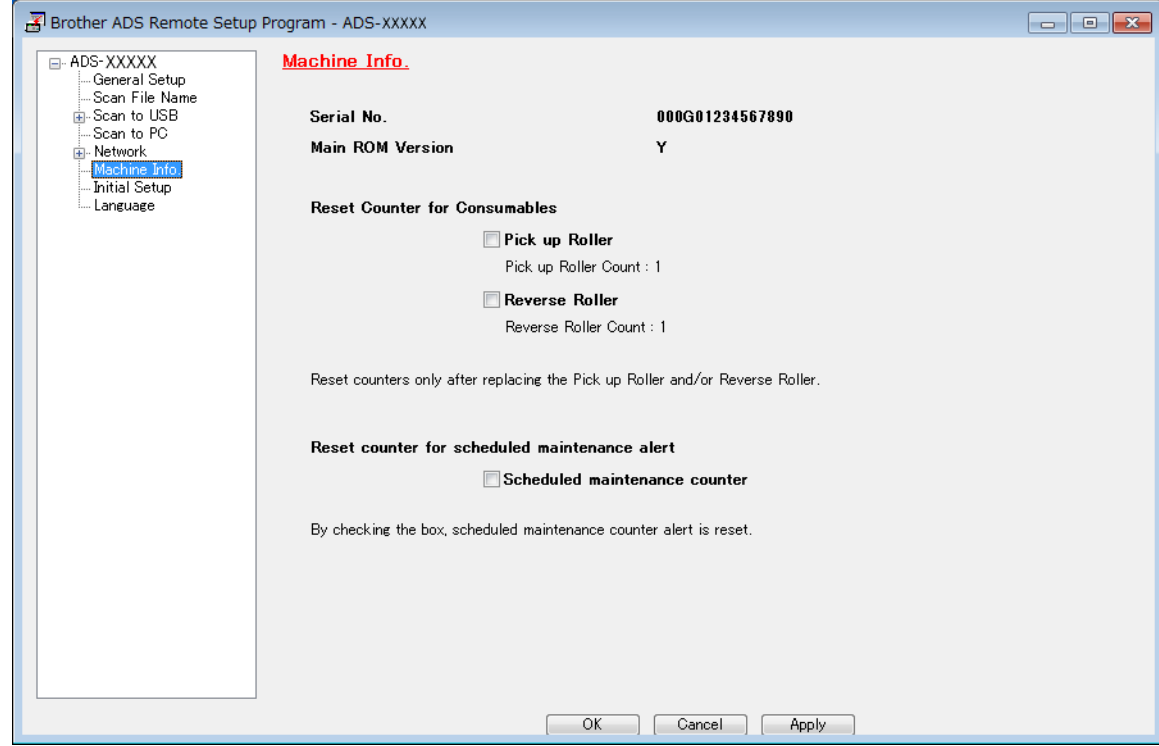

## **Check the Serial Number (ADS-2800W / ADS-3600W)**

- On your machine's Touchscreen press **1** (Settings).
- 2 Press Machine Info.
- Press Serial No. The Touchscreen displays the machine's serial number.

## **WLAN Enable/Disable (ADS-2800W / ADS-3600W)**

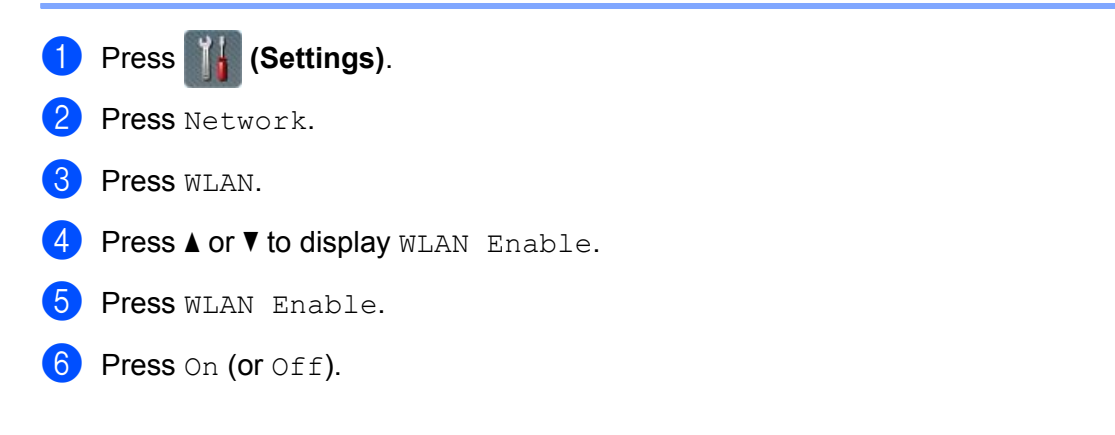

## **Reset Functions**

The following reset functions are available:

■ Network

You can restore the network settings, such as the password and IP address information, to factory settings.

Address Book (ADS-2800W / ADS-3600W)

You can reset the Address Book setting.

■ All Settings

You can restore all settings to factory settings.

We recommend performing this procedure before transferring, or disposing of, the machine.

**NOTE**

Unplug the interface cable before you select Network or All Settings.

## <span id="page-287-0"></span>**Reset the Machine (ADS-2400N / ADS-3000N)**

Open the front cover  $(1)$ .

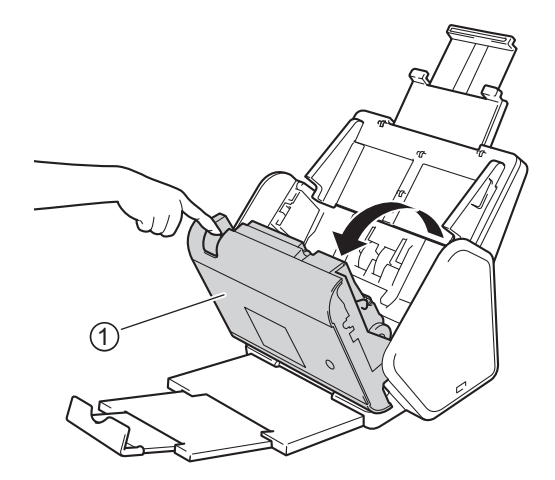

Do one of the following:

**Press**  $\epsilon$  for about five seconds until the machine beeps to reset the network.

**Press**  $\Box$  for about five seconds until the machine beeps to reset the IP Sec.

- **Press**  $\frac{1}{2}$  **3** for about five seconds until the machine beeps to reset the periodic cleaning counter.
- **Press**  $\frac{1}{2}$  for about five seconds until the machine beeps to reset the pick-up roller counter.
**Press**  $\mathbf{F}$  **for about five seconds until the machine beeps to reset the reverse roller counter.** 

**Press**  $\frac{1}{2}$  $\frac{1}{2}$   $\frac{1}{2}$  for about five seconds until the machine beeps to reset the pick-up roller counter and reverse roller counter.

## **Reset the Machine (ADS-2800W / ADS-3600W)**

- **1** Press **1** (Settings).
- 2 Press  $\triangle$  or  $\nabla$  to display Initial Setup.
- 3 Press Initial Setup, and then Reset.
- **4** Press the type of reset you want.
- **5** Press Yes to confirm.
- **6** Press Yes for two seconds to restart the machine.

**10**

# **General <sup>A</sup>**

**A**

## **NOTE**

This chapter provides a summary of the machine's specifications. For additional specifications, visit [www.brother.com](http://www.brother.com/)

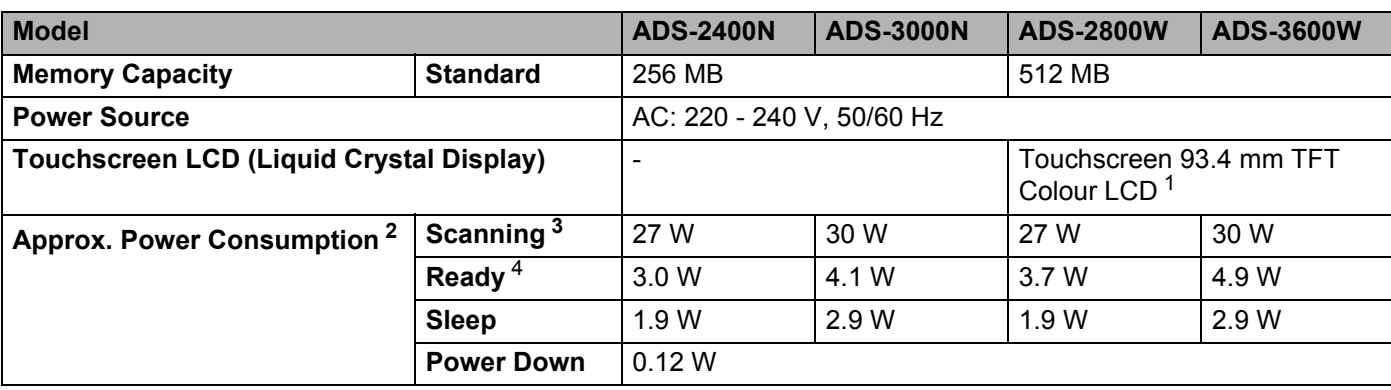

<span id="page-289-0"></span><sup>1</sup> Measured diagonally.

<span id="page-289-1"></span><sup>2</sup> Measured when the machine is connected to your computer.

<span id="page-289-2"></span><sup>3</sup> When 2-sided (duplex) scanning.

<span id="page-289-3"></span><sup>4</sup> When all network ports activated and connected.

#### Specifications

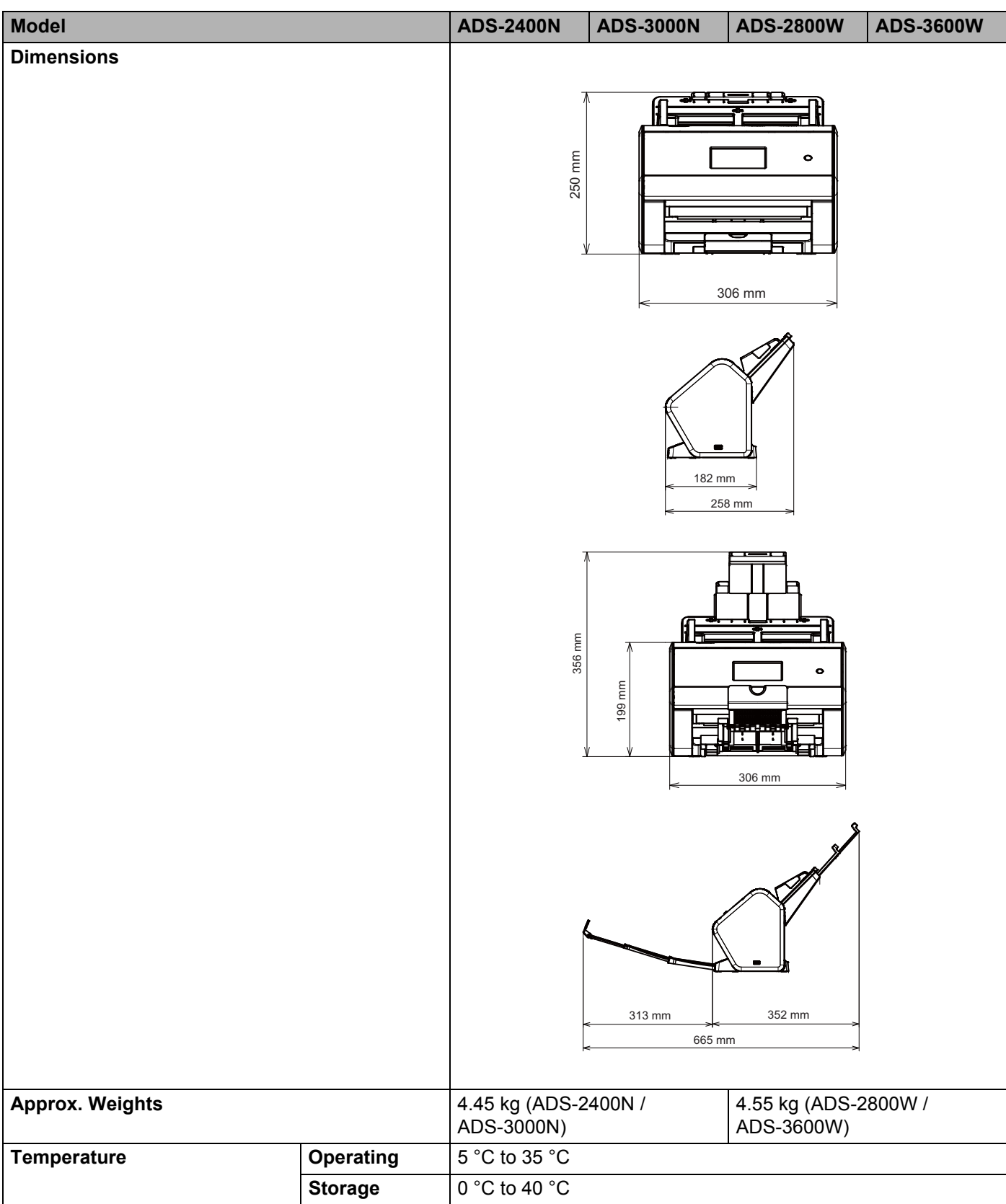

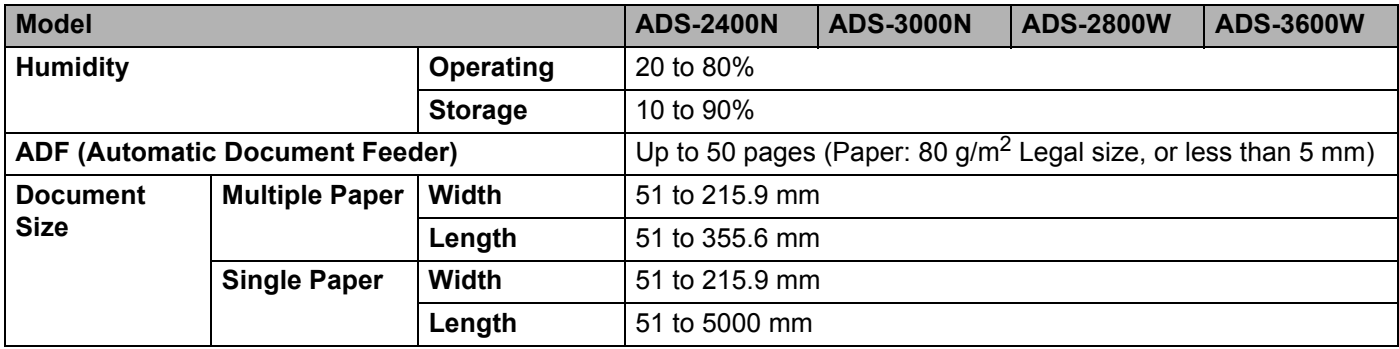

# **Scanner**

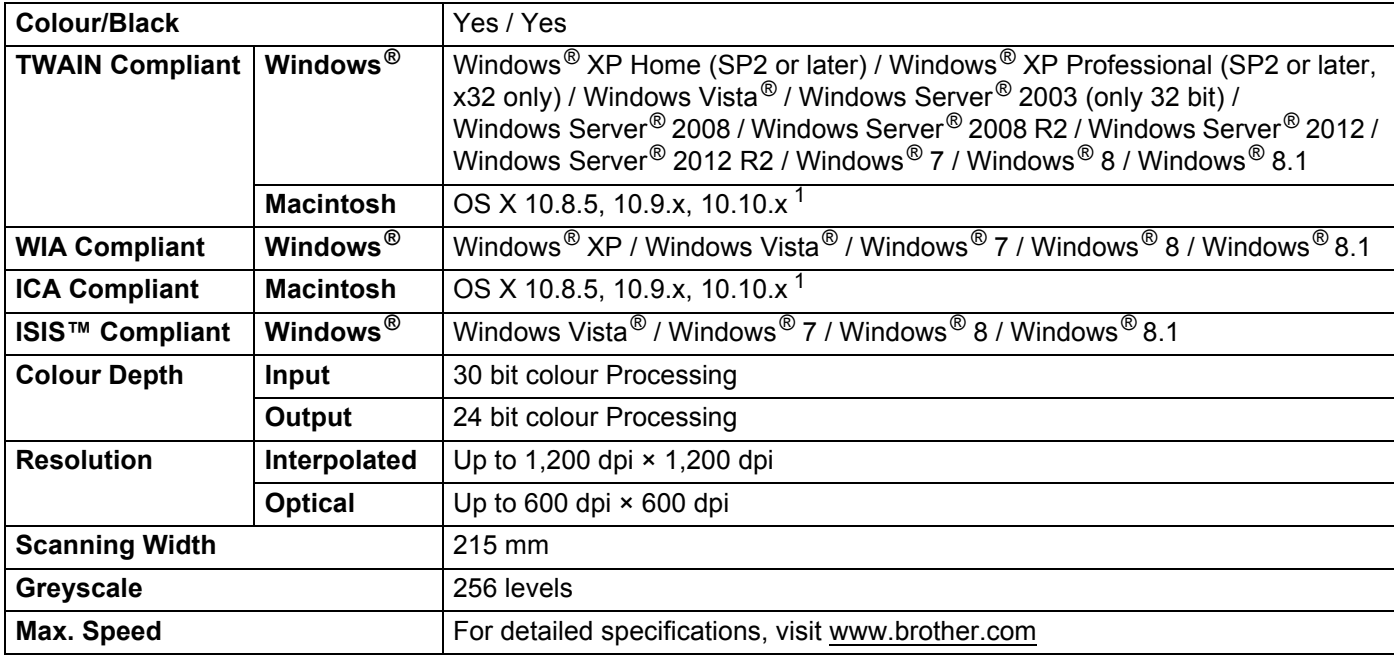

<span id="page-291-0"></span><sup>1</sup> For the latest driver updates for the OS X you are using, visit [support.brother.com](http://support.brother.com)

# **Direct Scan Feature (Scan to USB) <sup>A</sup>**

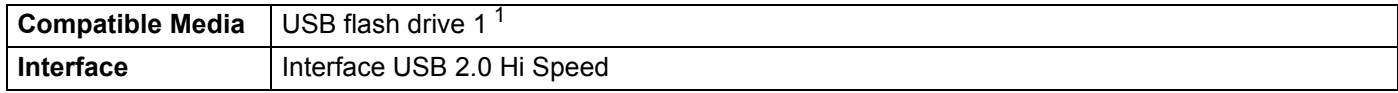

<span id="page-291-1"></span><sup>1</sup> USB Mass Storage standard up to 64 GB Support format: FAT12/FAT16/FAT32/exFAT

# $Interfaces$

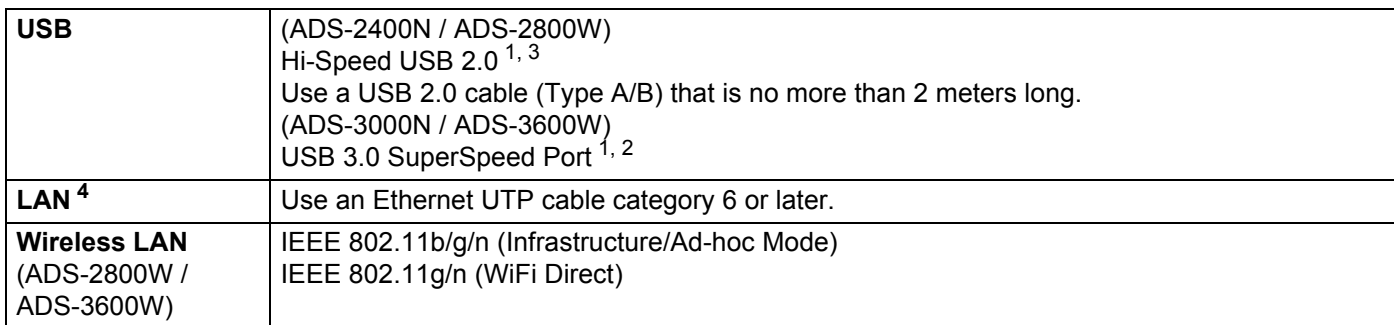

<span id="page-292-0"></span><sup>1</sup> Your machine has a Hi-Speed USB 2.0 interface. The machine can also be connected to a computer that has a USB 1.0/1.1 interface.

<span id="page-292-2"></span><sup>2</sup> Your machine has a USB 3.0 SuperSpeed interface. The machine can also be connected to a computer that has a USB 2.0/USB 1.1/USB 1.0 interface.

<span id="page-292-1"></span><sup>3</sup> Third-party USB ports are not supported.

<span id="page-292-3"></span><sup>4</sup> See *Network* [on page 278.](#page-292-5) See *Supported Protocols and Security Features* in the *Network User's Guide*.

# <span id="page-292-5"></span>**Network**

#### **NOTE**

For more information about the Network specifications, see the *Network User's Guide*.

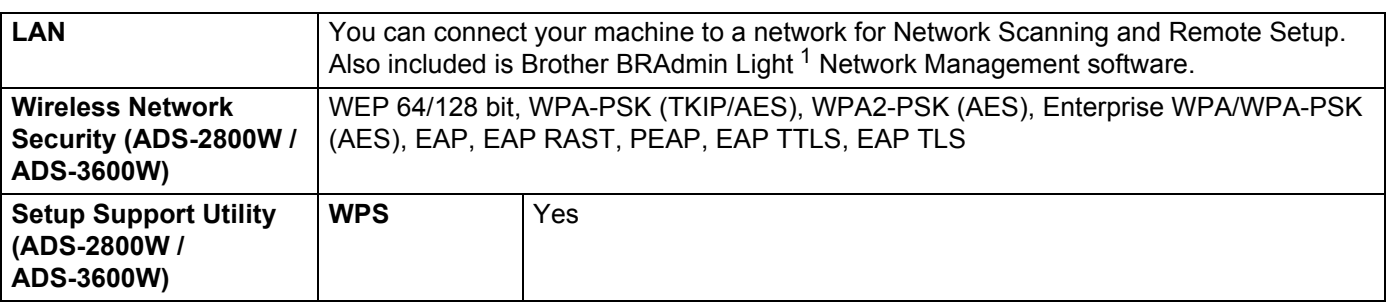

<span id="page-292-4"></span><sup>1</sup> If you require more advanced scanner management, use the latest Brother BRAdmin Professional utility version available as a download from [support.brother.com](http://support.brother.com)

# **Computer Requirements**

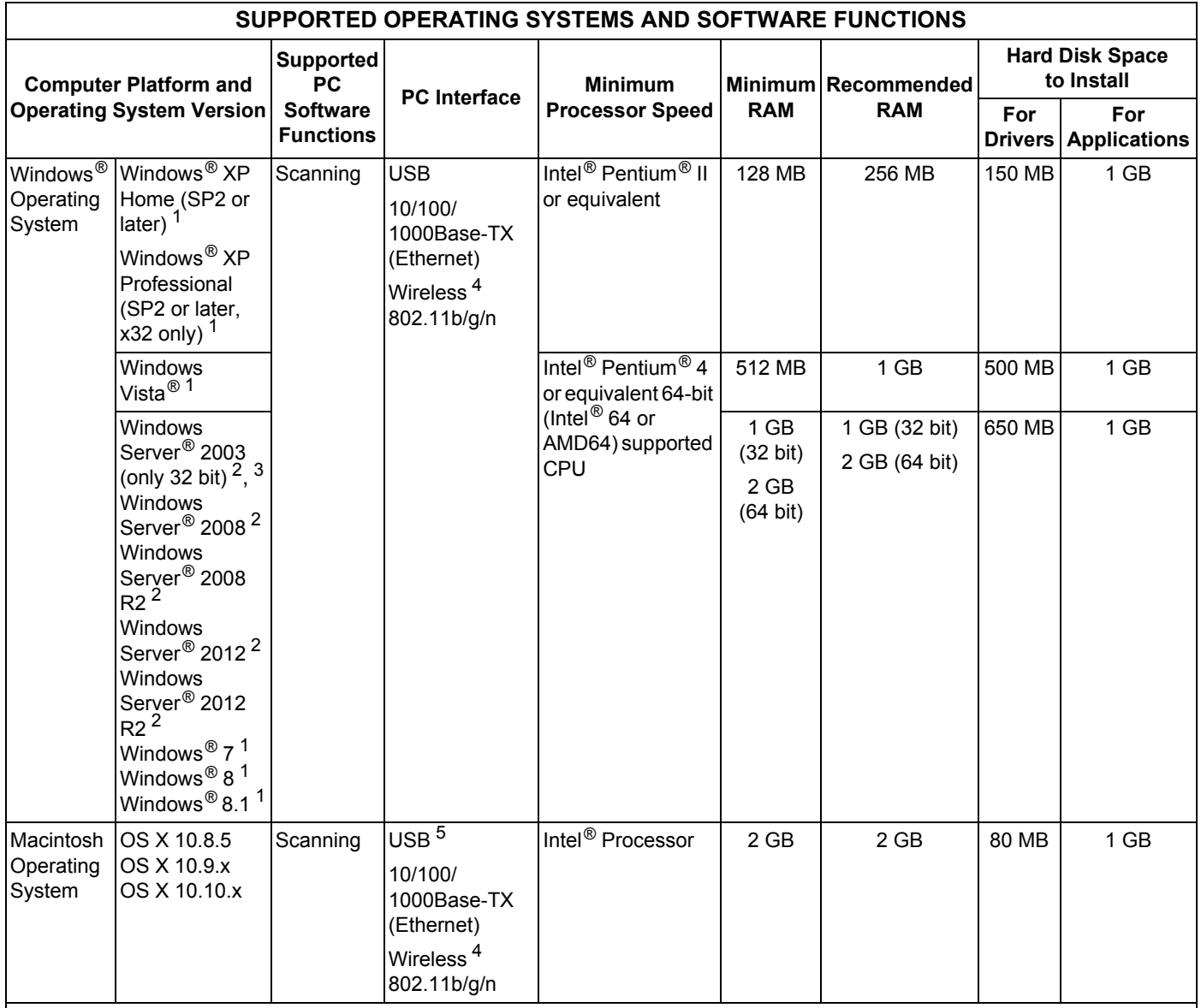

Conditions:

<span id="page-293-4"></span><span id="page-293-3"></span><span id="page-293-2"></span><span id="page-293-1"></span><span id="page-293-0"></span>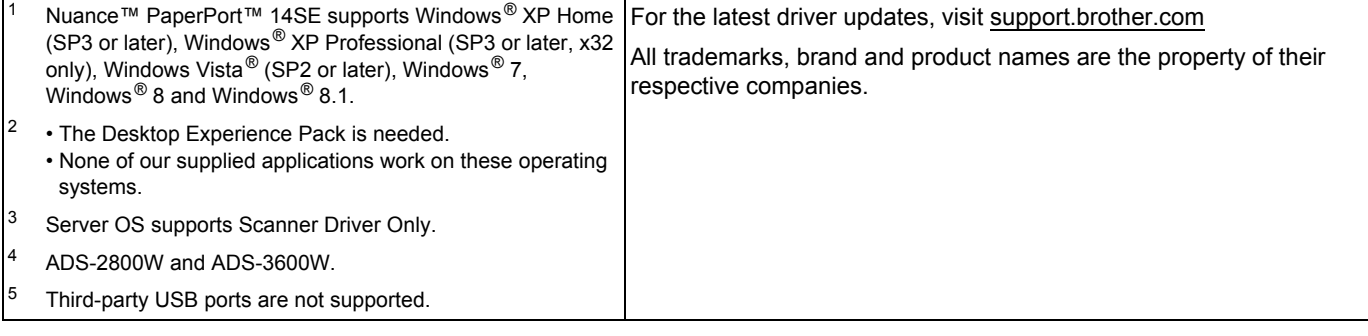

**Appendix <sup>B</sup>**

# <span id="page-294-0"></span>**Entering Text (ADS-2800W / ADS-3600W) <sup>B</sup>**

When you need to enter text into the machine, the keyboard appears on the Touchscreen.

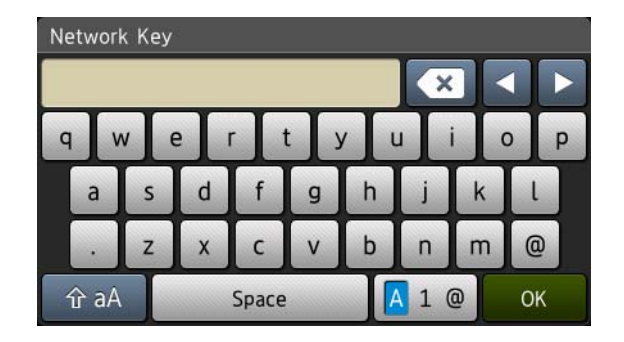

#### **NOTE**

**B**

- To change between lower-case or upper-case, press  $\rightarrow$  aA  $\parallel$ .
- To toggle between keyboard layouts (letters, numbers, or symbols), press  $\boxed{A}$  1  $\boxed{\ }$

## **Inserting Spaces**

To enter a space, press Space. Or, move the cursor forward by pressing **c**.

#### **NOTE**

The characters that are available may differ depending on your country.

## **Making Corrections**

If you entered an incorrect character and want to change it, press **d** to move the cursor to highlight the incorrect character, and then press  $\infty$ . Enter the correct character. You can also insert letters by moving the cursor and entering a character.

Press  $\bullet$  for each character you want to erase, or press and hold  $\bullet$  to erase all the characters.

# **LED Indications (ADS-2400N / ADS-3000N) <sup>B</sup>**

The LED indications shown in the table below are used in the illustrations in this chapter.

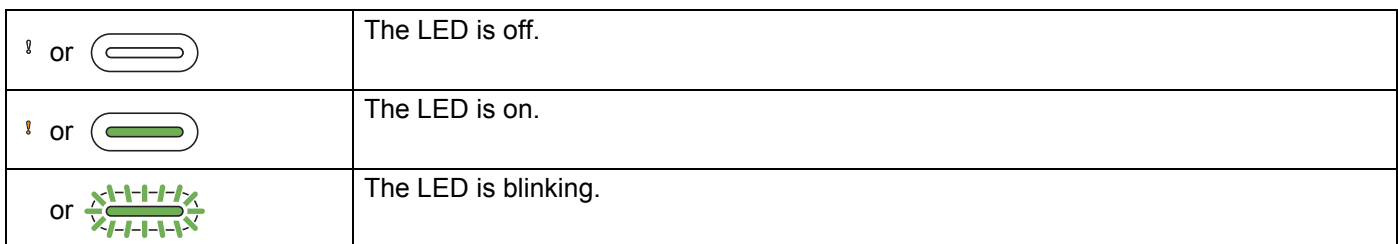

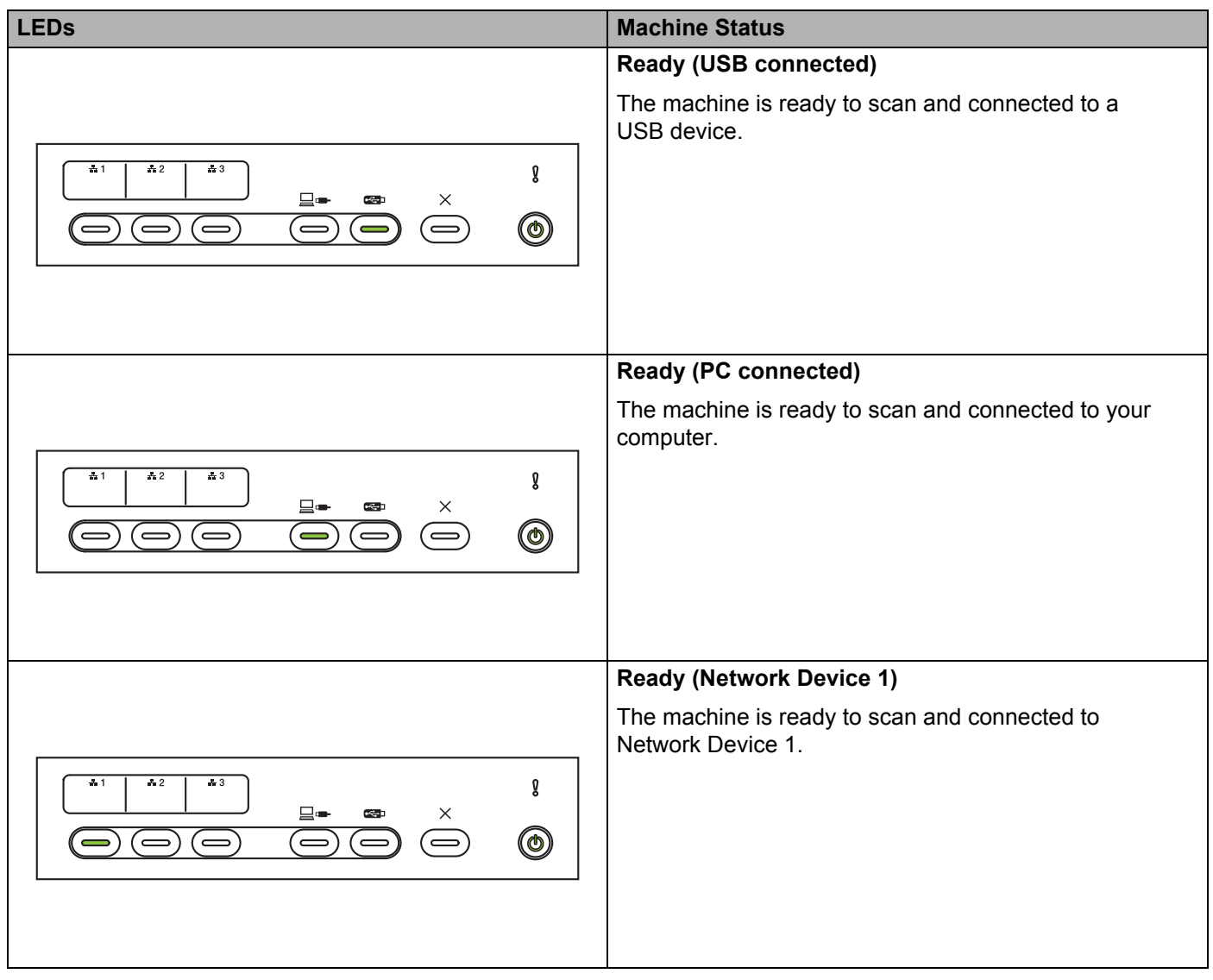

**B**

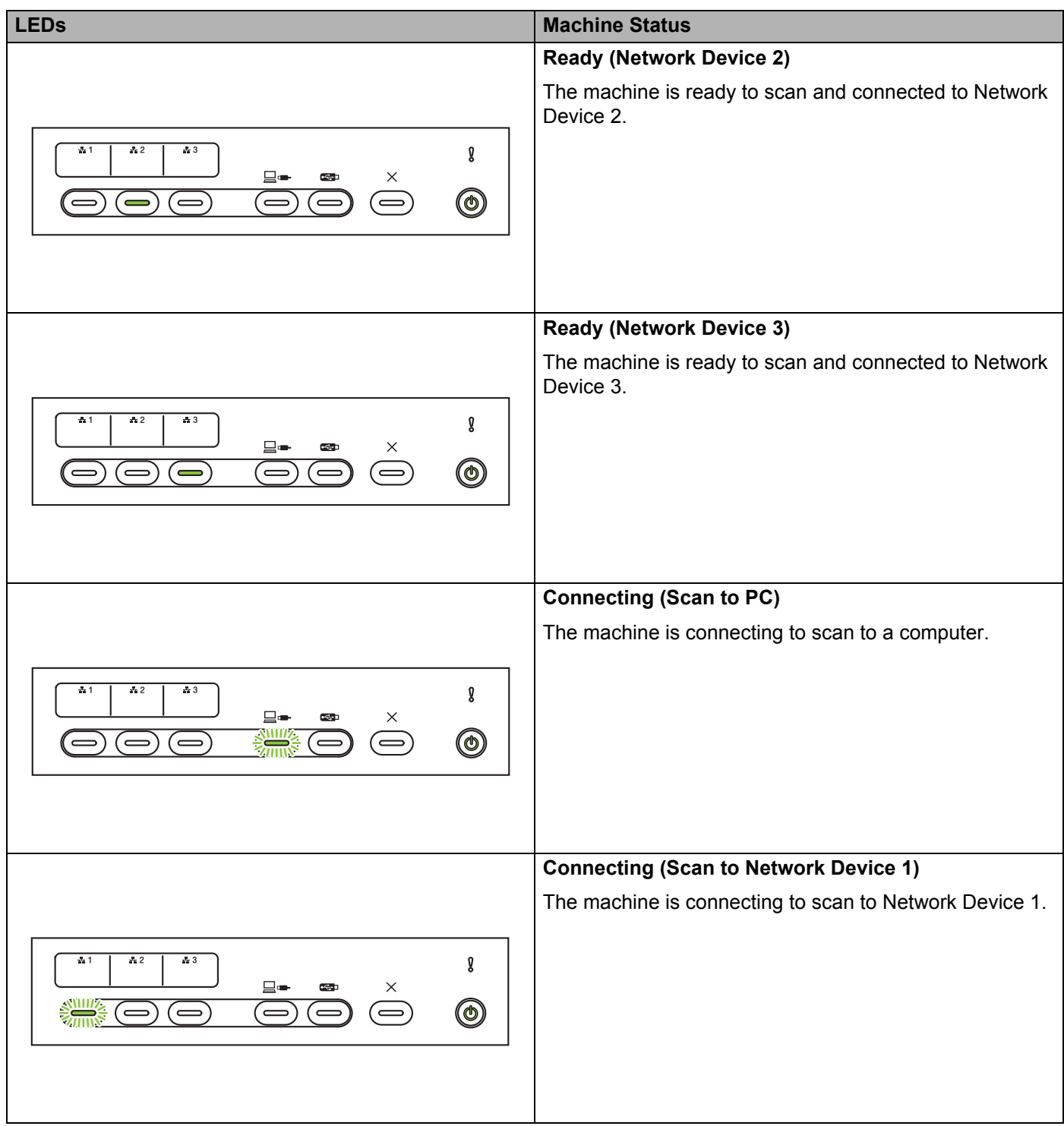

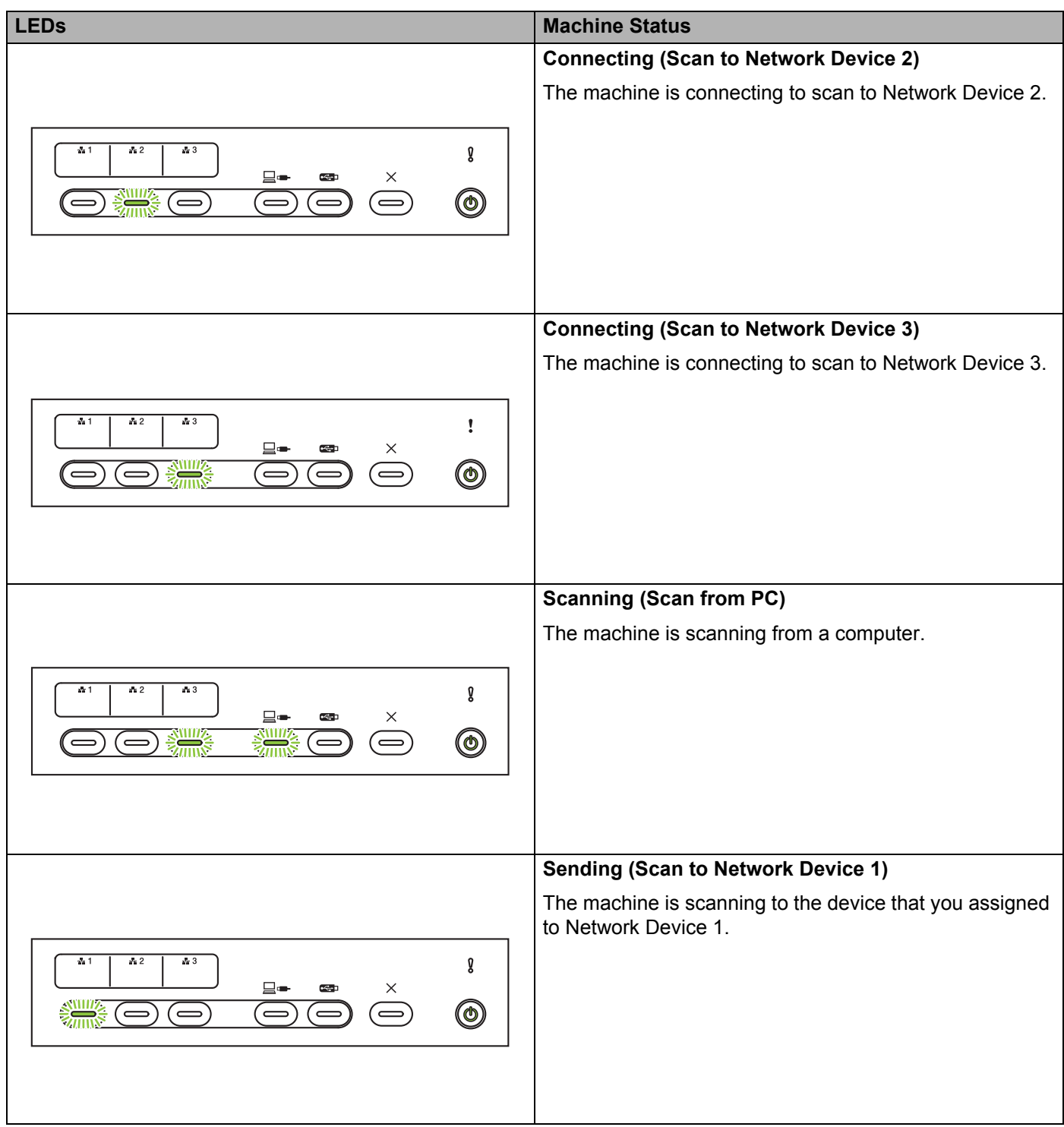

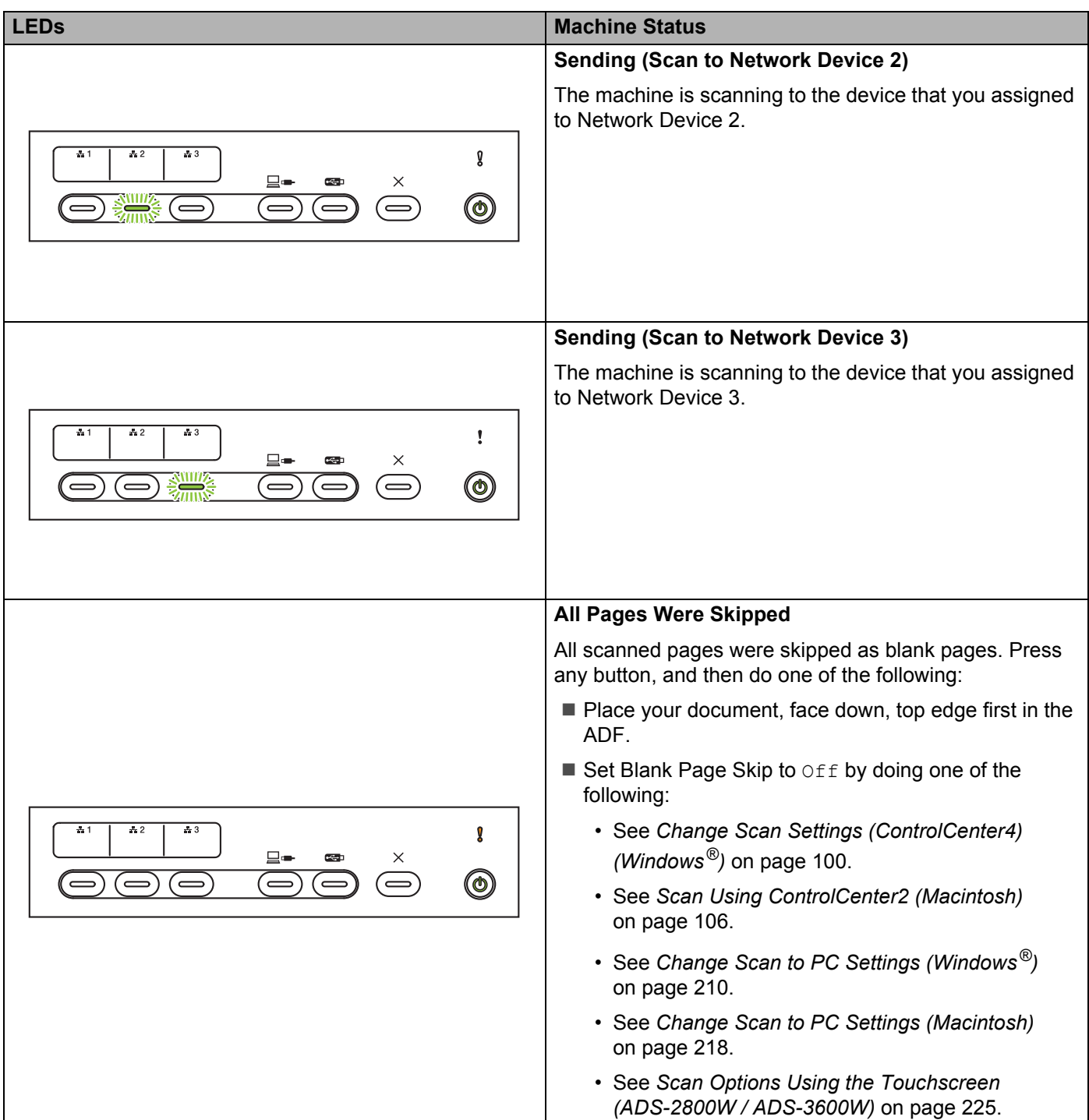

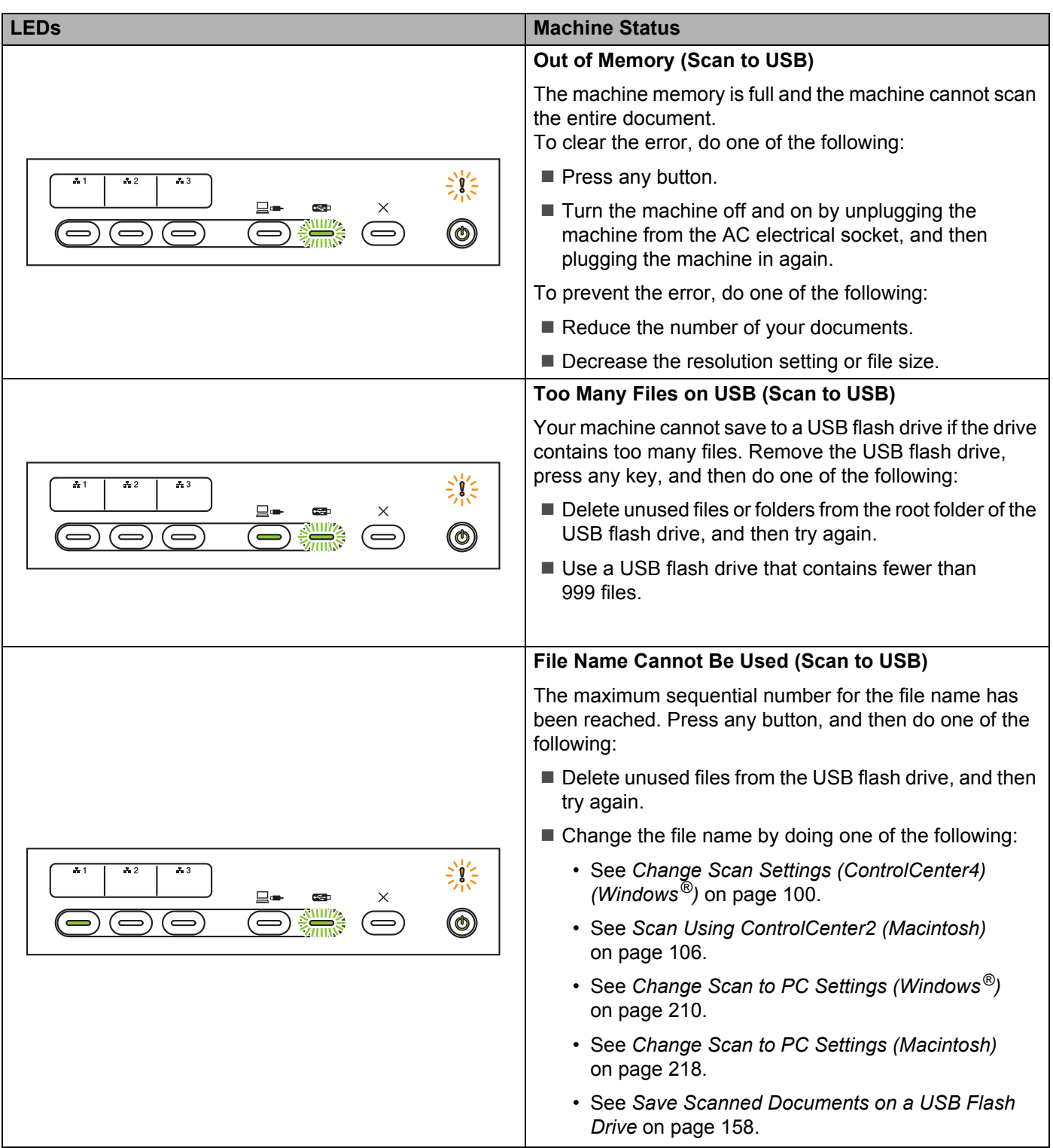

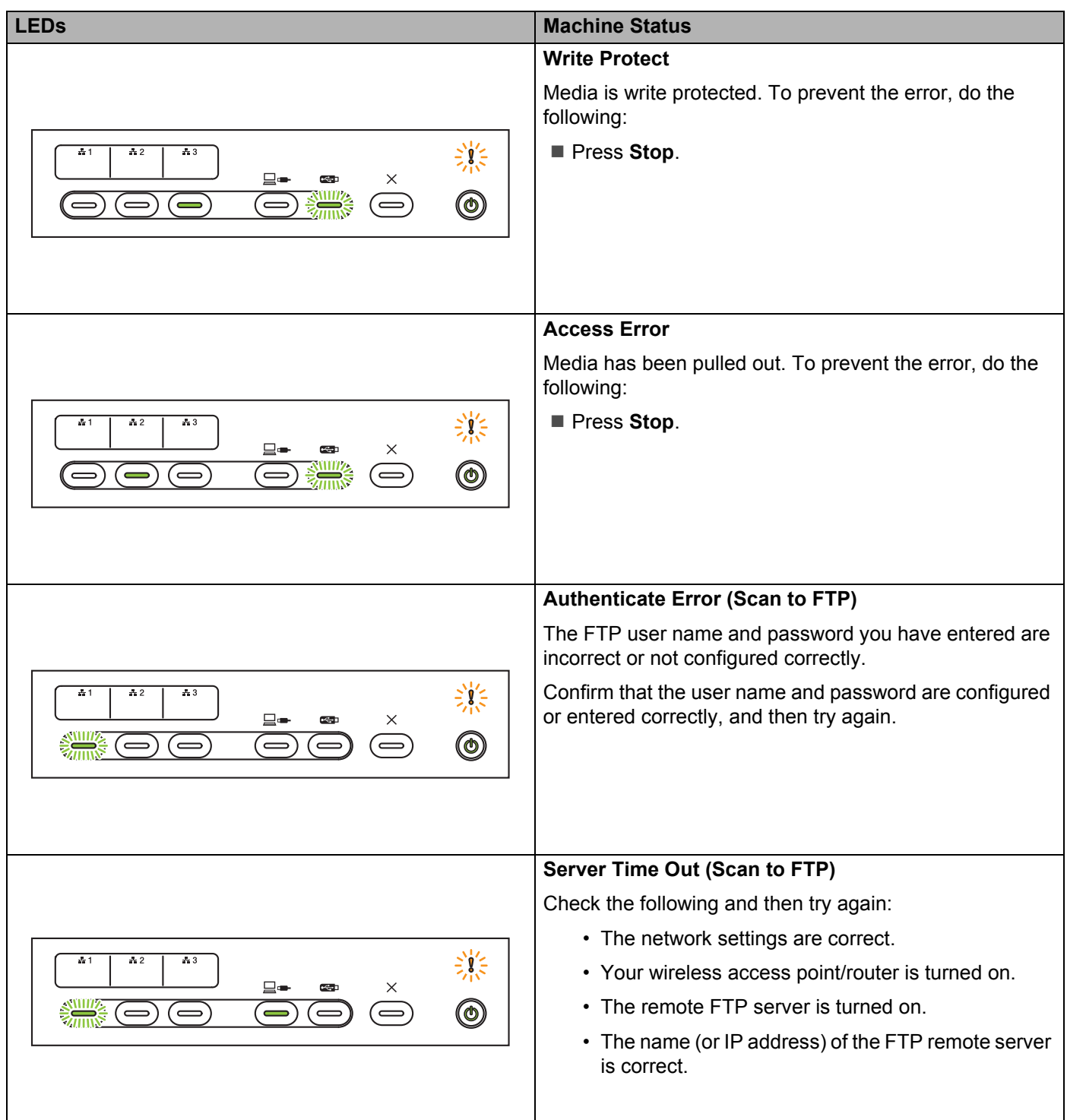

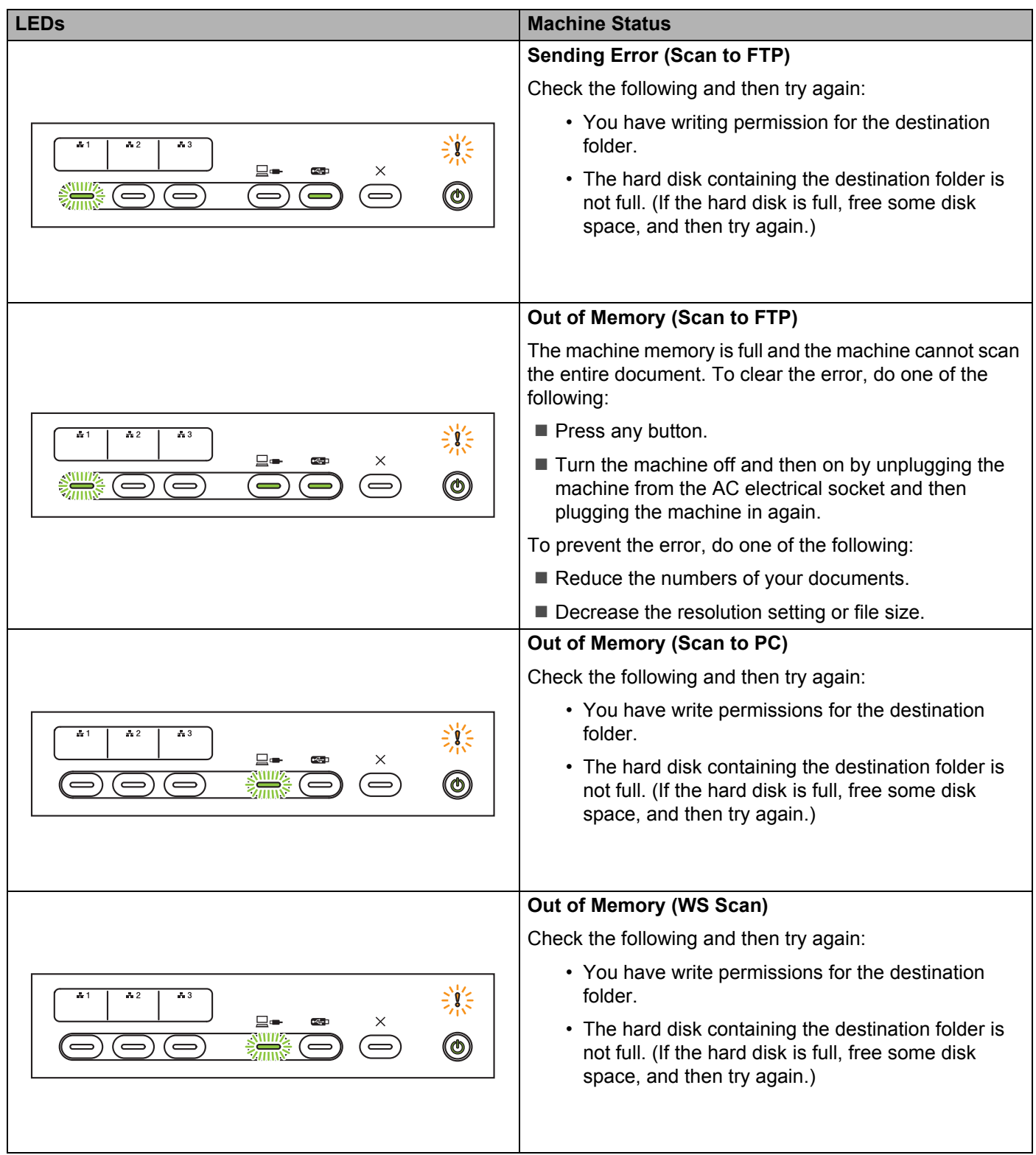

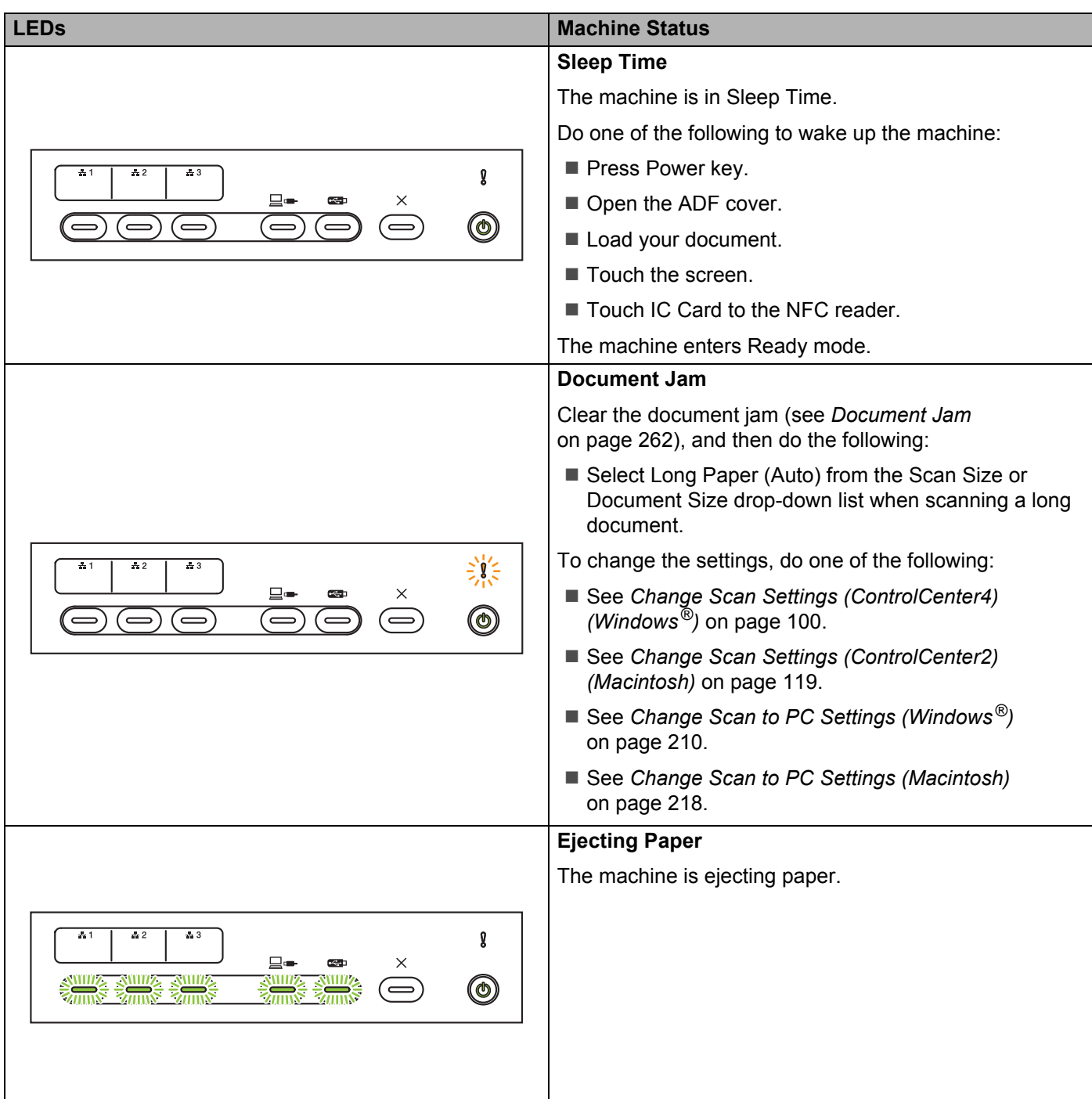

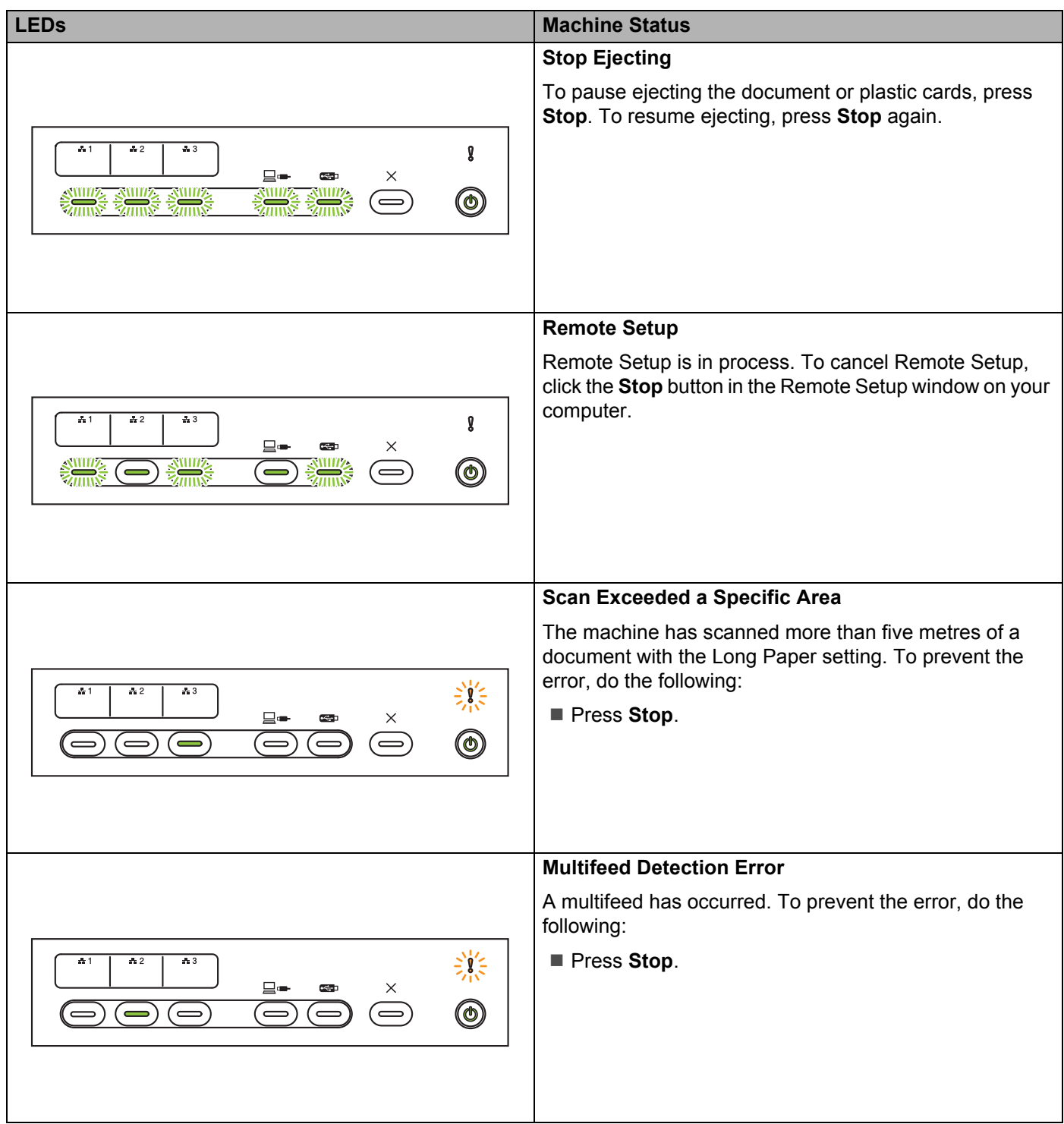

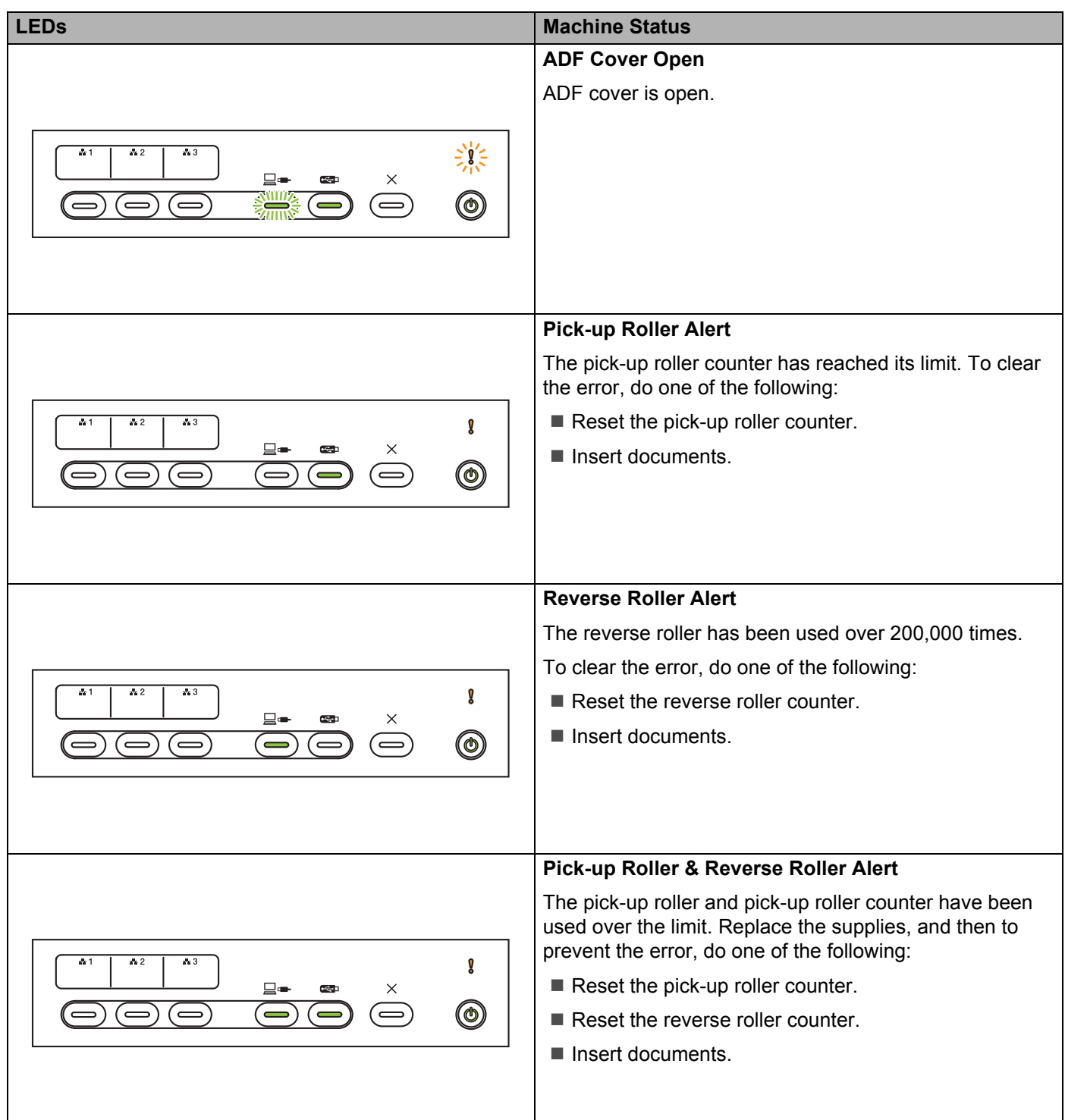

**B**

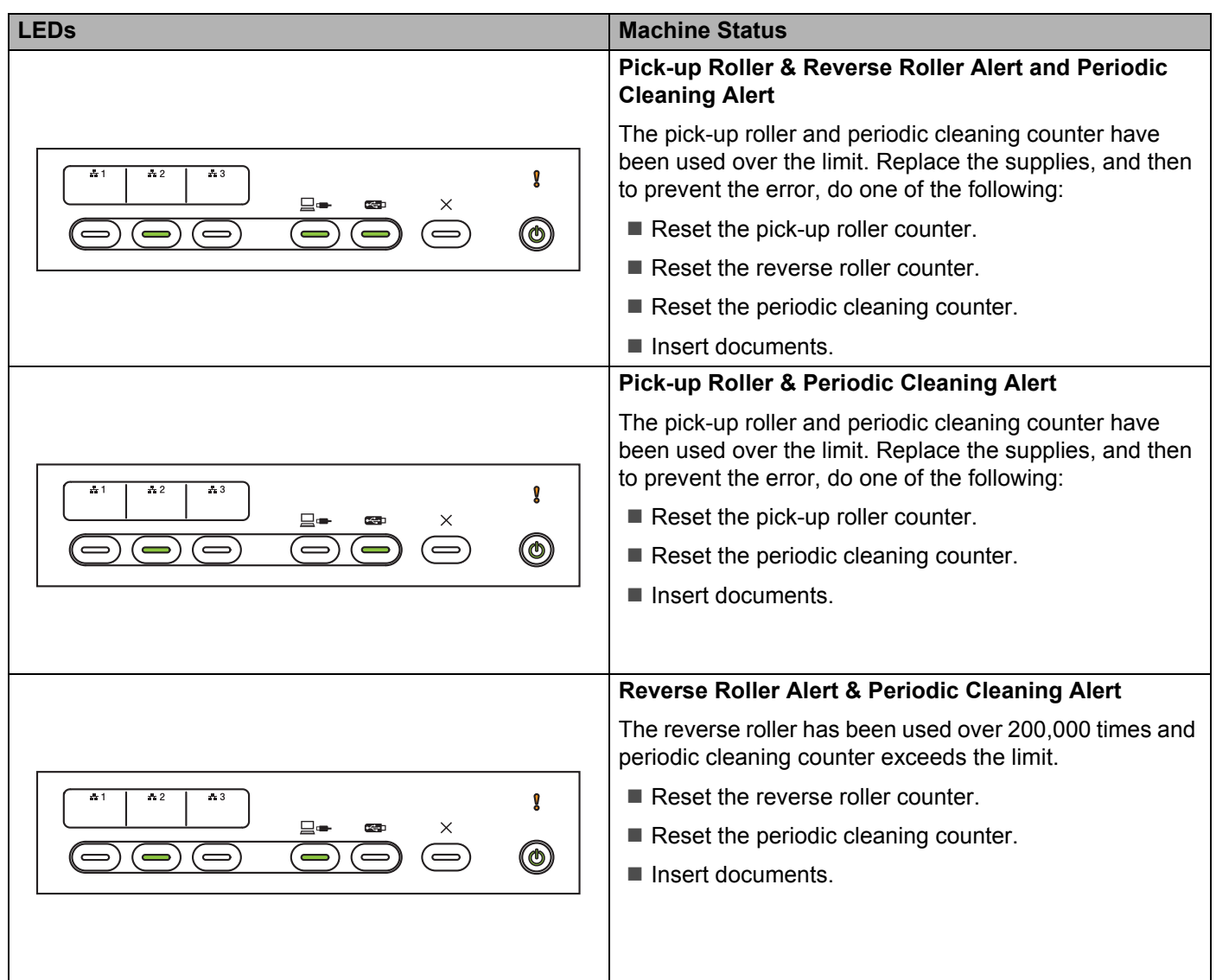

**B**

# **Service Call Indications**

If an error cannot be cleared by the user, the machine indicates that a service call is needed by lighting up all the LEDs.

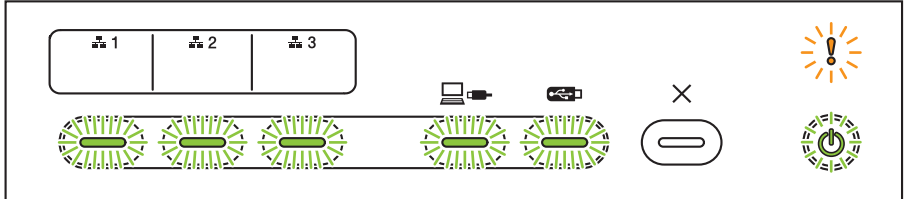

If you see the service call indication shown above, turn the machine off and then on, and then try to scan again.

If the error is not cleared after turning the machine off and then on, press **Stop**. The LEDs light up as shown in the table below to indicate the error type:

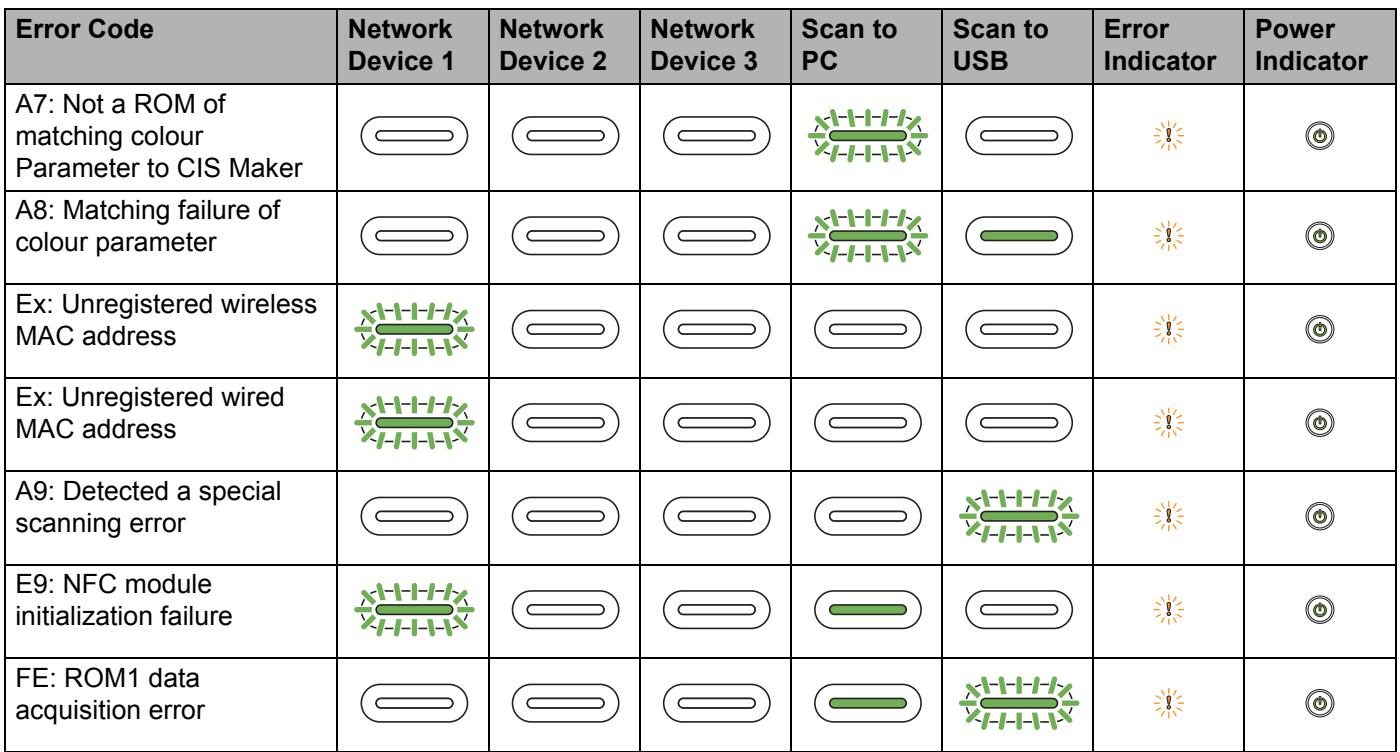

# **Scan Settings**

When connecting the machine to computers and this machine, and scanning using a computer.

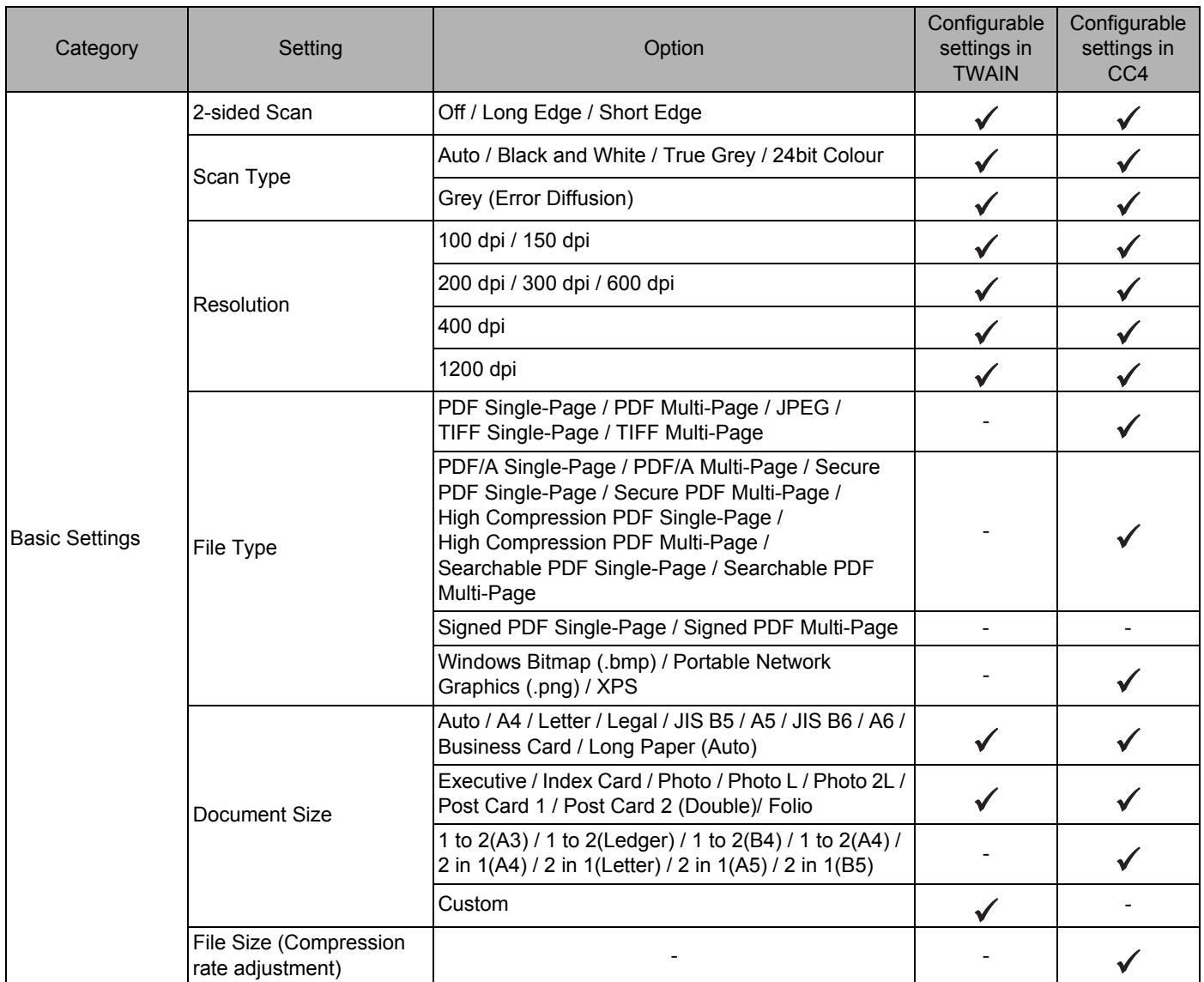

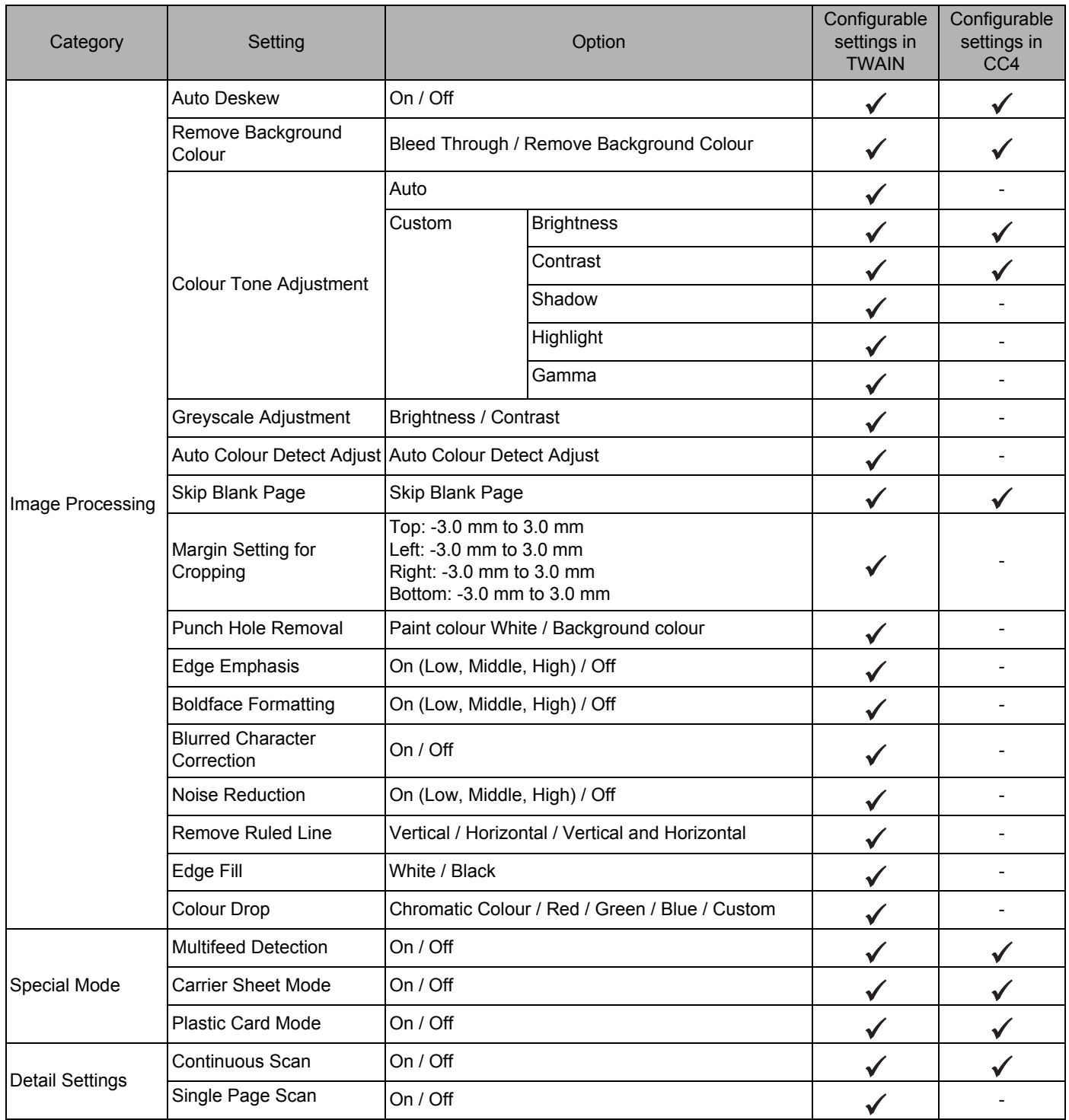

When connecting the machine to computers and this machine, and scan using control panel

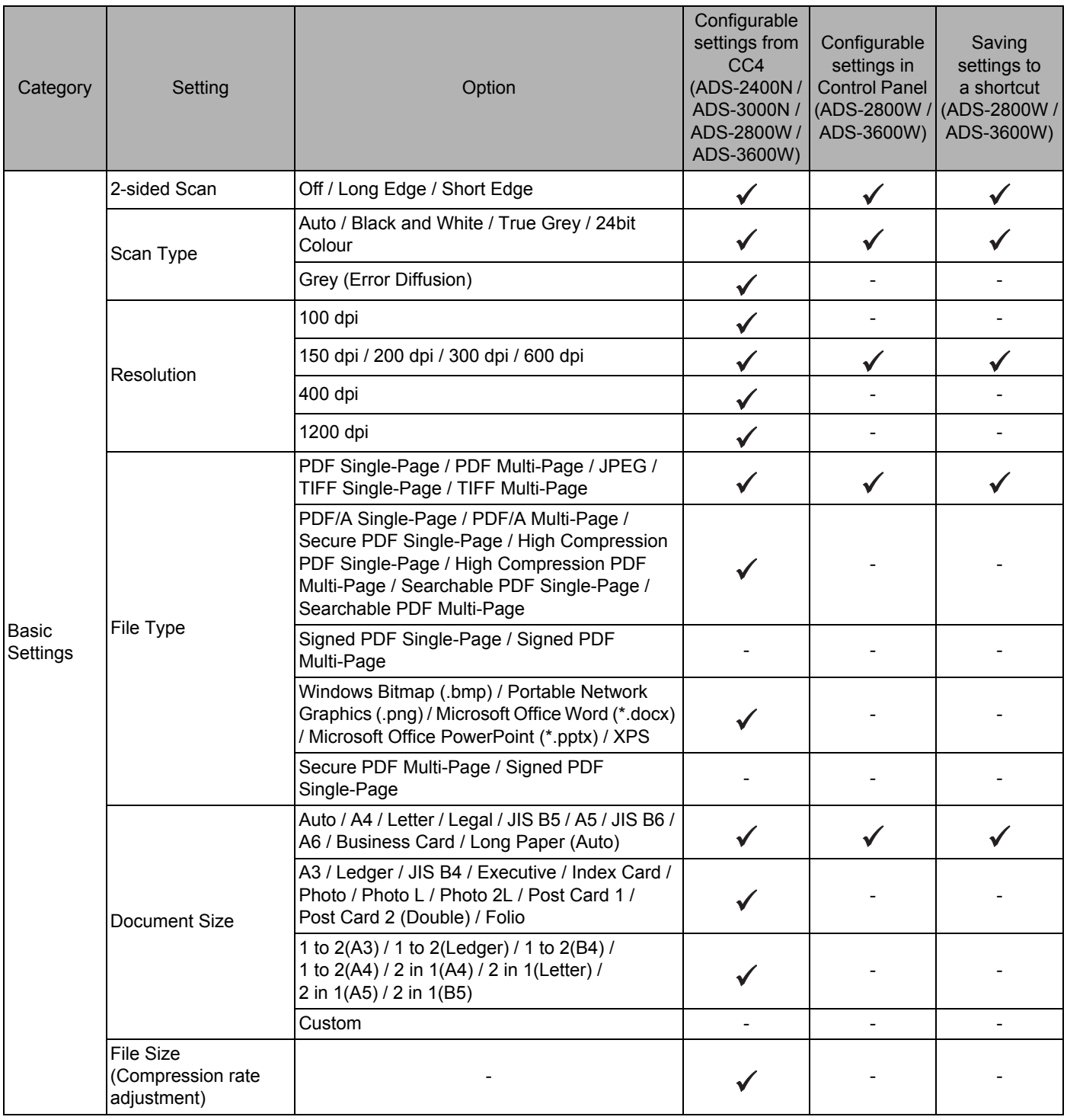

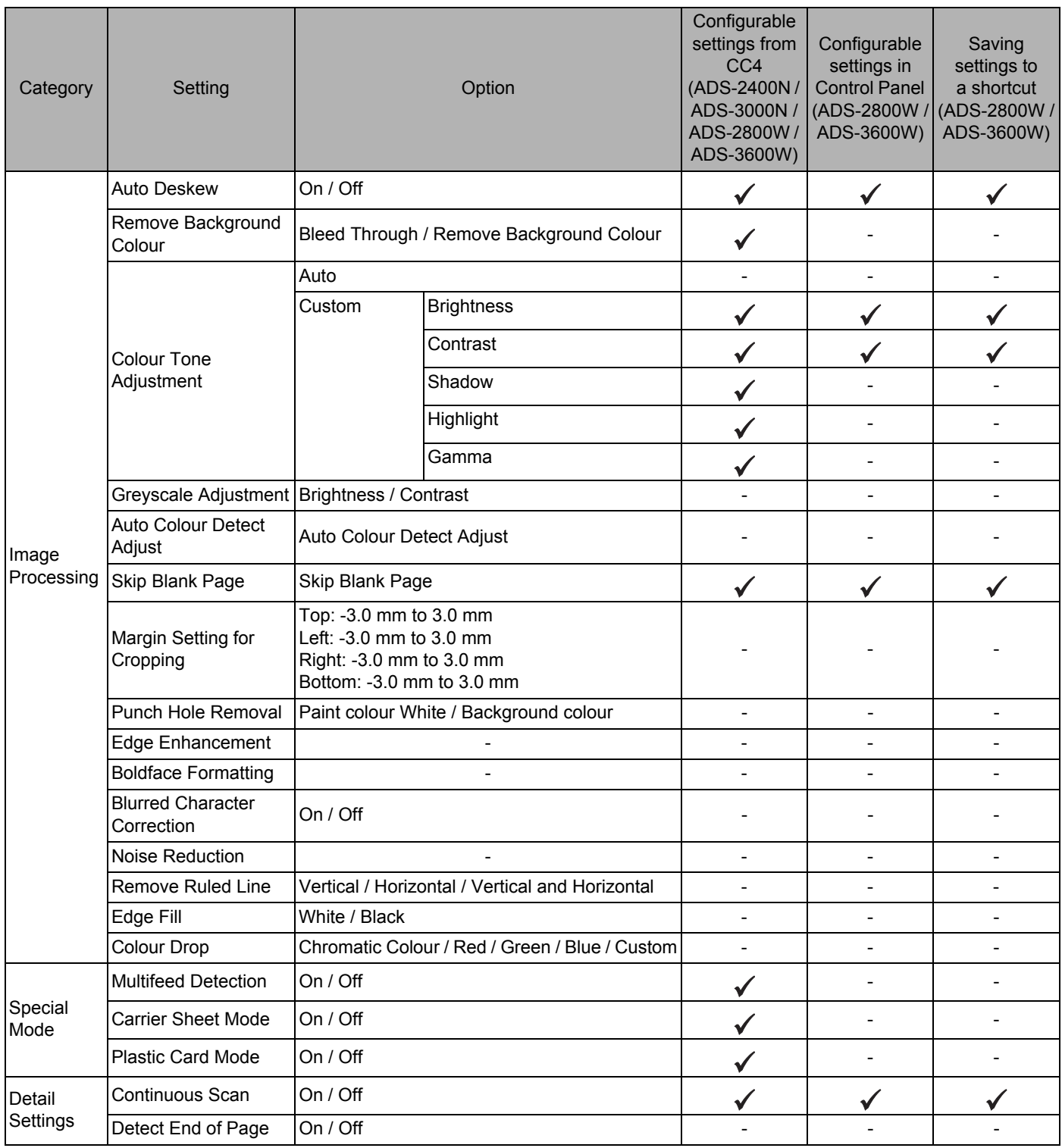

When **not** connecting the machine to computers and this machine, and scanning using the control panel

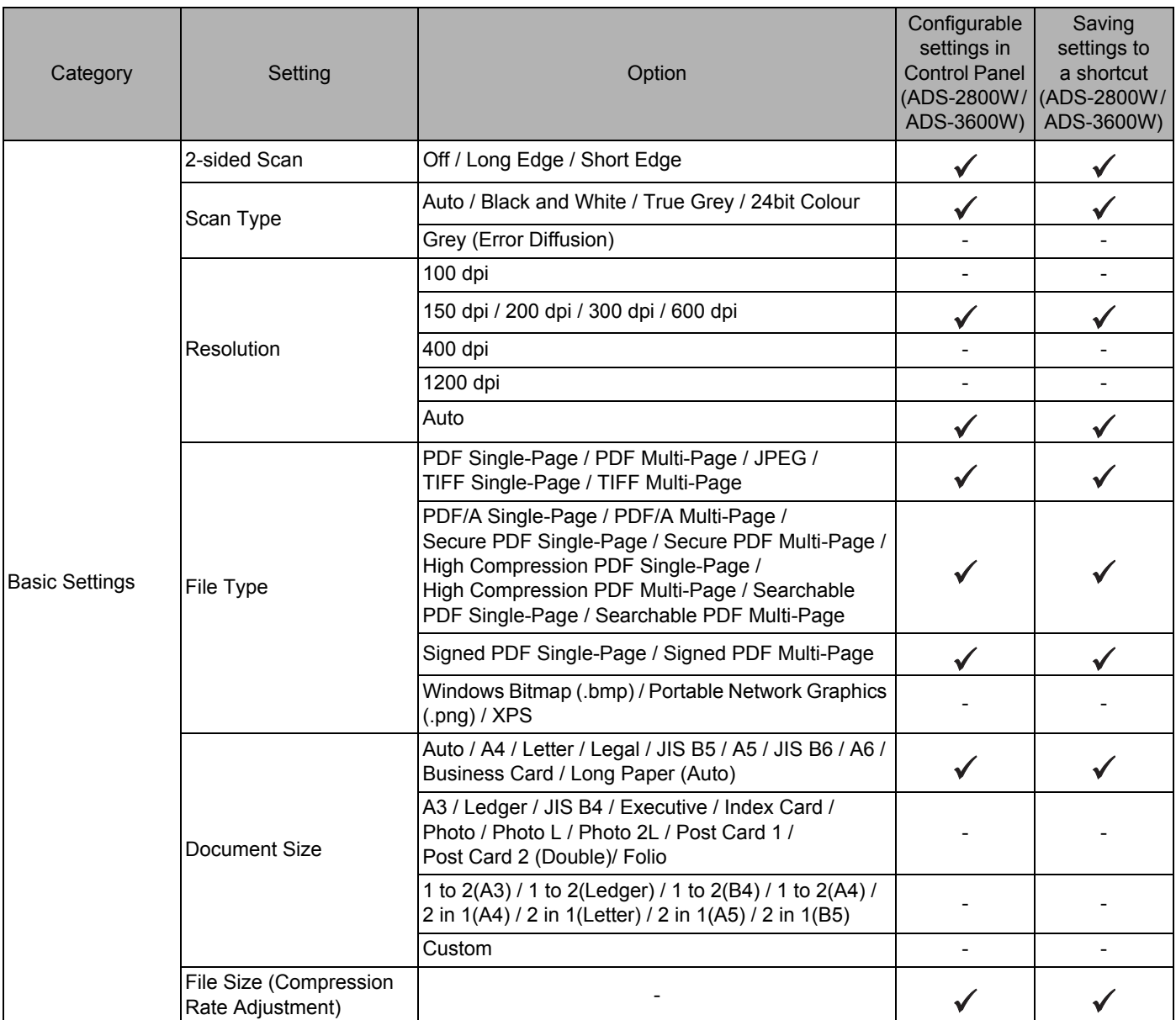

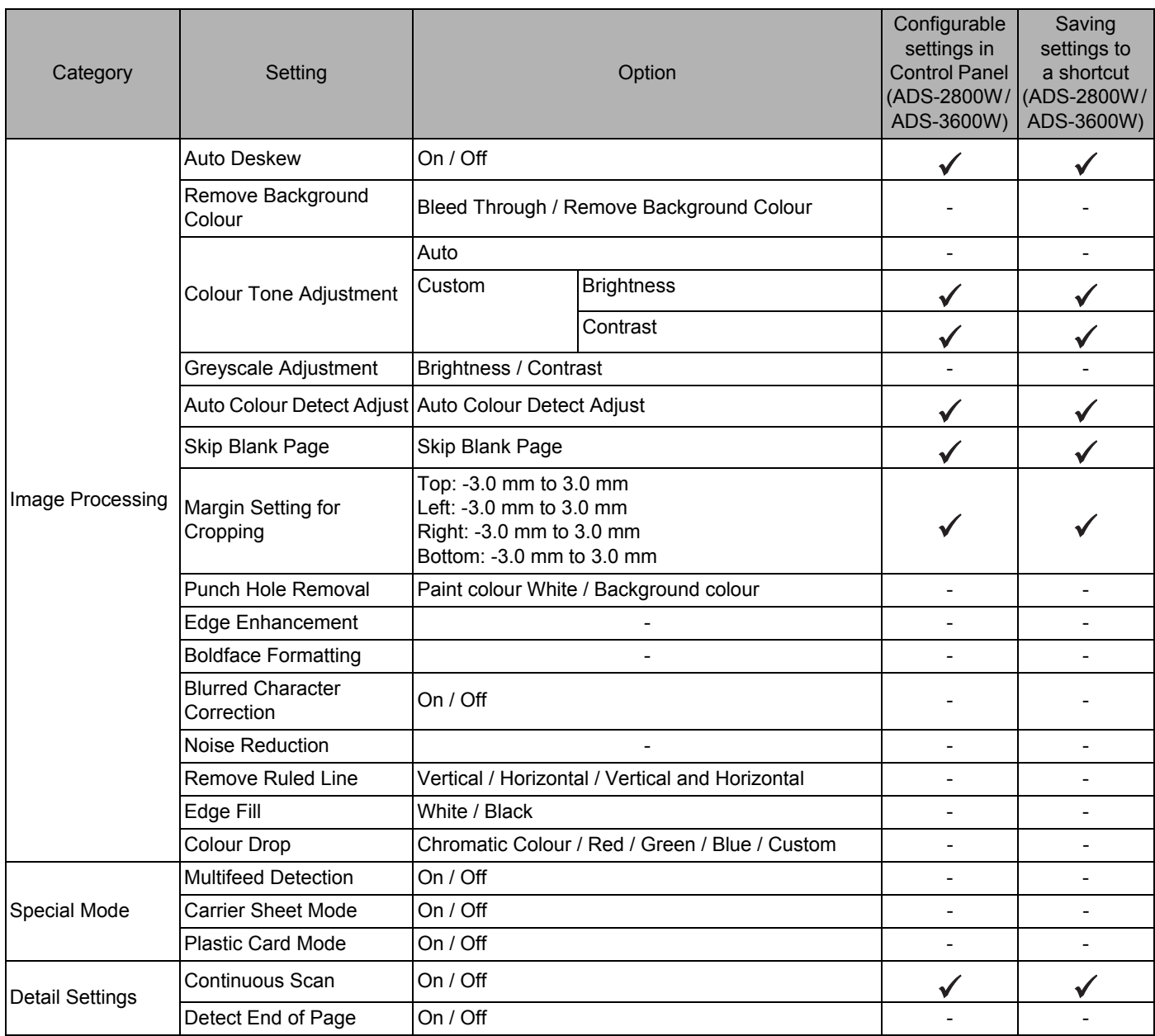

# Index C

## A

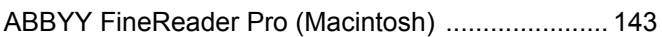

## B

#### **Brother**

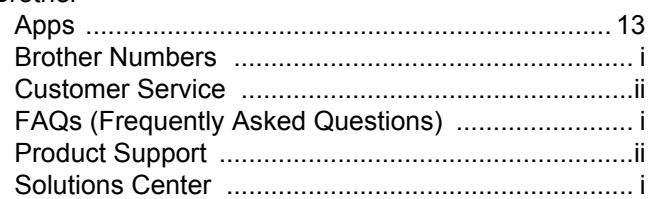

## $\mathbf C$

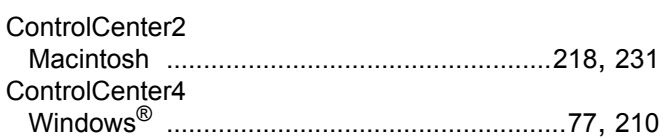

## D

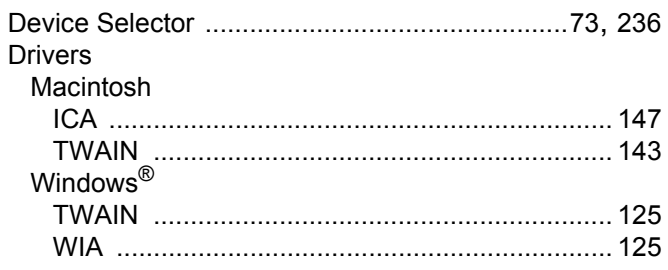

# L

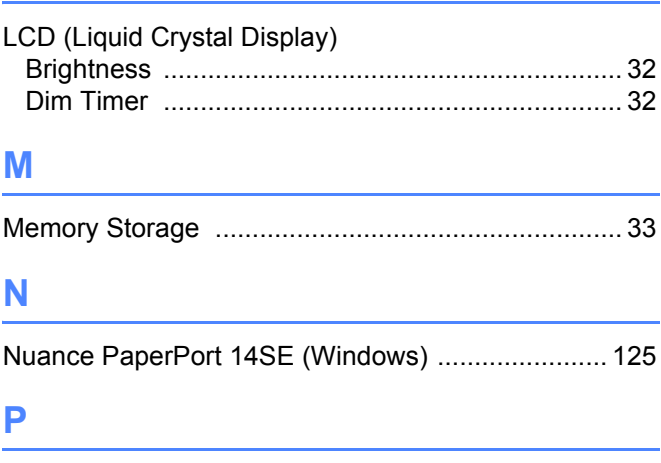

# **R** <u>All Community and All Community and All Community and All Community and All Community and All Community and All Community and All Community and All Community and All Community and All Community and All Community and A</u>

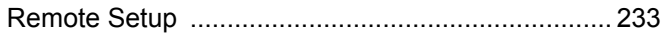

## S

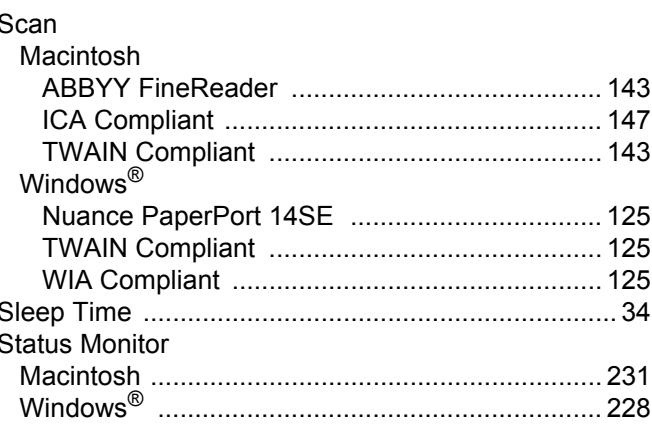

# т

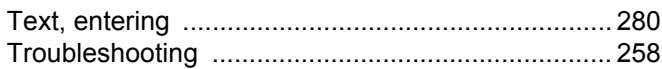

## V

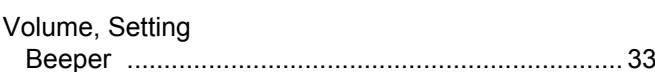

## W

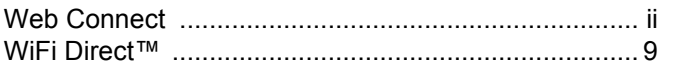

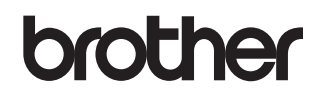

**Visit us on the World Wide Web [www.brother.com](http://www.brother.com/)**

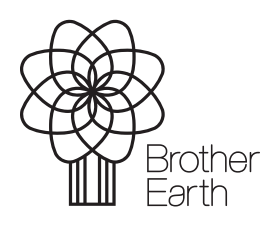

<www.brotherearth.com>